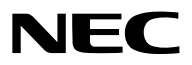

جهاز العرض

# *BK-UL803PX/WH-UL803PX*

دليل اال�ستخدام

رقم الطراز NP-PX803UL-WH/NP-PX803UL-BK

- Apple وMac و OS Mac و MacBook هي عالمات تجارية تابعة لشركة .Inc Apple، وهي مسجلة في الواليات المتحدة األمريكية وغيرها من الدول.
- Microsoft وWindows و Vista Windows وExplorer Internet و Framework NET. و PowerPoint هي عالمات تجارية مسجلة أو عالمات تجارية تابعة لشركة Microsoft في الواليات المتحدة و/أو غيرها من الدول.
- MicroSaver هي عالمة تجارية مسجلة لشركة Group Products Computer Kensington وهي إحدى الشركات التابعة لشركة ACCO Brands
	- Adobe و PDF Adobe و Reader Adobe وAcrobat عالمات تجارية مسجلة أو عالمات تجارية تابعة لشركة Incorporated Systems Adobe في الواليات المتحدة و/أو غيرها من الدول.
	- يستخدم نظام تشغيل Tool Remote Virtual برنامج library DDC/C2WinI، وهو أحد منتجات شركة Ltd Nicomsoft© .
- HDMI وشعار HDMI و Interface Multimedia Definition-High عالمتان تجاريتان أو عالمتان تجاريتان مسجلتان لشركة .HDMI Licensing LLC

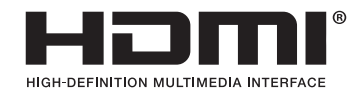

• DisplayPort وشعار Compliance DisplayPort عالمتان تجاريتان تابعتان لمؤسسة Association Standards Electronics Video.

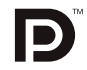

• TMHDBaseT هي عالمة تجارية مسجلة لتحالف شركات Alliance HDBaseT.

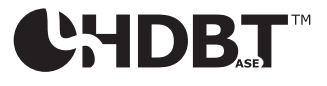

- DLP و BrilliantColor هي عالمات تجارية لشركة Instruments Texas.
- PJLink هي إحدى العالمات التجارية المتقدمة بطلب للحصول على حقوق العالمات التجارية في اليابان والواليات المتحدة األمريكية والعديد من الدول والمناطق األخرى.
- <sup>R</sup> هي عالمات تجارية مسجلة لدى Alliance Fi-Wi. RFi-Wi و RAlliance Fi-Wi و Access Protected Fi-Wi( WPA و 2WPA)
	- ray-Blu هي عالمة تجارية لدى مؤسسة Association Disc ray-Blu.
- CRESTRON و ROOMVIEW عالمتان تجاريتان مسجلتان لشركة Electronics Crestron في الواليات المتحدة وغيرها من الدول.
	- Ethernet ليس علامة تجارية أو اسمًا تجاريًا لشركة Fuji Xerox Co., Ltd.
	- Extron و XTP مي علامات تجارية مُسجَّلة لصالح شركة .Inc و RGB Systems, Inc بالولايات المتحدة الأمريكية.
	- قد تعد أسماء المنتجات والشركات األخرى المذكورة في هذا الدليل عالمات تجارية أو عالمات تجارية مسجلة لمالكيها.
		- تراخيص برنامج TOPPERS يتضمن المنتج برامج تحمل التراخيص الواردة تحت ترخيص TOPPERS.

لمزيدٍ من المعلومات حول كل برنامج، راجع ملف "readme.pdf" الموجود داخل مجلد "about TOPPERS" على القرص المدمج المرفق مع الجهاز.

#### **مالحظات**

- (1) ال يجوز طباعة محتويات دليل االستخدام هذا ٍ بشكل جزئي أو كلي دون الحصول على تصريح بذلك.
	- (2) محتويات هذا الدليل عرضة للتغيير دون إخطار مسبق.
- (3) روعي إعداد هذا الدليل بعناية بالغة؛ ومن ّثم يرجى االتصال بنا عند مالحظة أية نقاط مثيرة للشك أو أخطاء أو أجزاء محذوفة.
- (4) بخالف ما تنص عليه المادة (3)، لن تتحمل شركة NEC أية مسؤولية عن أية مطالبات تتعلق بخسارة األرباح أو أي أمور أخرى تنجم عن استخدام جهاز العرض.

# معلومات مهمة

#### احتياطات ال�سالمة

#### االحتياطات

<span id="page-2-0"></span>يرجى قراءة هذا الدليل بعناية قبل استخدام جهاز عرض NEC والاحتفاظ به في متناول يديك للرجوع إليه مستقبلاً.

**تثبيه**<br>لإيقاف تشغيل مفتاح الطاقة الرئيسي، تأكد من فصل المقبس من مأخذ التيار الكهربائي.<br>من المجهل من ينبغي تركيب مقبس مأخذ التيار الكهربائي أقرب ما يمكن إلى الجهاز بحيث يسهل الوصالي. ينبغي تركيب مقبس مأخذ التيار الكهربائي أقرب ما يمكن إلى الجهاز بحيث يسهل الوصول إليه.

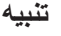

ً تجنب فتح الغطاء الخارجي للجهاز منعا للتعرض لصدمة كهربائية. **تنبيه** توجد مكونات عالية الفولطية بالداخل. ّ لذا يجب الرجوع إلى فنيي الصيانة المؤهلين إلجراء عمليات الصيانة.

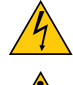

هذا الرمز يحذر المستخدم من وجود فلطية غير معزولة داخل الوحدة وقد تكفي إلحداث صدمة كهربائية. لذلك، فمن الخطير مالمسة أي جزء من أي نوع داخل الوحدة.

ينبه هذا الرمز المستخدم إلى وجود معلومات مهمة حول تشغيل الوحدة وصيانتها. لذا يجب قراءة هذه المعلومات بعناية لتجنب حدوث مشكالت.

**تحذير:** لتفادي نشوب حريق أو حدوث صدمة، ال تقم بتعريض الوحدة لألمطار أو الرطوبة. وتجنب أيضًا استخدام مقبس الوحدة مع كبل إطالة أو أي مأخذ آخر للتيار الكهربائي، إلا إذا كان بالإمكان إدخال شعب المقبس في هذا المقبس ً أو المأخذ إدخاال ً كامال.

#### التخلص من الجهاز المستعمل

ينص التشريع الأوروبي المطبق في كل الدول الأعضاء في الاتحاد الأوربي على التخلص من مخلفات المنتجات الكهربائية والإلكترونية التي تحمل العلامة (الموجودة إلى جهة اليمين) بعيدًا عن القمامة المنزلية العادية. ويشمل ذلك أجهزة العرض الضوئي وملحقاتها الكهربائية. لذا عند التخلص من مثل هذه المنتجات، يرجى اتباع إرشادات السلطات المحلية في بلدك و/أو استشارة المتجر الذي ابتعت منه المنتج. يتم إعادة استخدام المنتجات المستعملة وإعادة تدويرها على نحوٍ ملائم بعد جمعها. حيث يسهم هذا المحهود في تقليل المخلفات والتأثير السلبي لها على صحة اإلنسان وعلى البيئة، إلى أقل درجة ممكنة. ً ال تنطبق العالمة الموجودة على المنتجات الكهربائية واإللكترونية إال على الدول األعضاء في االتحاد األوروبي حاليا.

**لالتحاد األوروبي:** يشير الصندوق الذي يوضع عليه عالمة X أن البطاريات المستخدمة ال ينبغي وضعها مع النفايات المنزلية العادية! فهناك نظام منفصل لتجميع البطاريات المستخدمة للقيام بعمليتي المعالجة والتدوير على نحو مالئم وبما يتوافق مع القانون.

**ًا لتوجيه االتحاد األوربي EC،2006/66/ ال يمكن التخلص من البطارية بشكل غير مناسب، حيث ينبغي فصل البطارية لتجميعها من قبل وفق أحد تقني الخدمة المحلية.**

#### عوامل الأمان المهمة

يتمثل الغرض من تعليمات األمان الواردة في إطالة العمر االفتراضي للجهاز وتفادي نشوب الحرائق أو حدوث صدمات كهربائية. لذا يرجى قراءتها بعناية ومراعاة جميع التحذيرات.

**تحذير** • عند تلف جهاز العرض، فقد تتسرب سوائل التبريد خارج الجزء الخارجي.  $\sqrt{ }$ وحال حدوث ذلك، قم على الفور بإيقاف وحدة التيار المتردد وفصلها عن جهاز العرض ثم عليك باالتصال بالموزع التابع لك. ال تحاول لمس أو تناول سائل التبريد. عند ابتالع سوائل التبريد أو مالمستها للعين، يرجى استشارة مركز العناية الصحية ً على الفور في حال مالمسة اليدين لسائل التبريد، اشطف اليدين جيدا بالماء تحت الماء الجاري.

#### التركيب

• ال تضع جهاز العرض في الظروف التالية: - فوق سطح أو حامل أو منضدة غير ثابتة. - بالقرب من المياه أو الحمامات أو الغرف التي ترتفع بها نسبة الرطوبة. - تحت أشعة الشمس المباشرة أو بقرب السخانات أو األجهزة المشعة للحرارة. - في بيئة مليئة باألتربة أو الدخان أو البخار. - فوق ورقة أو قطعة قماش أو بساط أو سجادة. • ال تقم بتركيب جهاز العرض في الظروف التالية. عدم القيام بذلك يمكن أن يتسبب في خلل. - في المجاالت المغناطيسية القوية - في البيئات التي بها غازات ضارة - في الخارج • إذا كنت ترغب في تركيب جهاز العرض بالسقف، اتبع ما يلي: - ال تحاول تركيب الجهاز بنفسك. - يجب تركيب جهاز العرض بمعرفة الفنيين المؤهلين لضمان التركيب الصحيح وتقليل خطر اإلصابة الجسدية. - وبالإضافة إلى ذلك، يجب أن يكون السقف قويًا بما يكفي لتثبيت الجهاز ، فضلاً عن وجوب تركيب الجهاز وفقًا لأي قوانين محلية خاصة بالمباني. - يرجى االتصال بالموزع للحصول على المزيد من المعلومات.

#### **تحذير**

- لا تستخدم سوى غطاء عدسة جهاز العرض لتغطية العدسة بينما جهاز العرض مُشغّل، فاستخدام أي غرض آخر قد يؤدي إلى تعرُّضه للسخونة المفرطة، وربما انتهى الأمر بحريق أو أضرار بفعل الحرارة المنبعثة من مخرج الضوء.
- **•** تجنب وضع أية أجسام قد تتأثر بالحرارة بسهولة أمام عدسة جهاز العرض. فقد يؤدي ذلك إلى انصهار هذه األجسام بفعل الحرارة المنبعثة من مخرج الضوء.

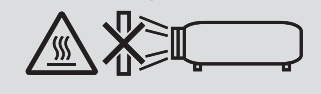

يمكن تركيب جهاز العرض هذا في أي نطاق عمودي وأفقي بزاوية 360 درجة، ولكن يقل العمر االفتراضي لألجزاء البصرية في حاالت التركيب التالية:

• ّ عندما يتم تركيب جهاز العرض في وضع تكون فيه العدسة موجهة ألسفل.

• ّ عندما تكون فتحة دخول الهواء الموجودة على جانب جهاز العرض موجهة ألسفل في وضعية التركيب العمودي. )انظر صفحة [154](#page-170-0)( لتركيب الجهاز بصورة عمودية، قم بتثبيت جهاز العرض مع توجيه فتحة دخول الهواء إلى الأسفل. تُراعى احتياطات تركيب الجهاز بصورة عمودية.

\* من الضروري تركيب حامل مناسب لجهاز العرض. )*←* صفحة [155](#page-171-0)(

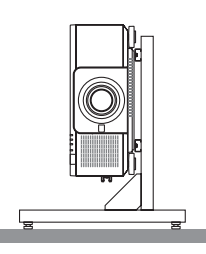

#### احتياطات الحماية من الحرائق والصدمات الكهربائية  $\bigwedge\hspace{-3.8mm}$

- تحقق من وجود تهوية كافية وعدم انسداد فتحات التهوية لمنع ارتفاع درجة الحرارة داخل جهاز العرض. اسمح بوجود تهوية مناسبة بين جهاز العرض والحائط. )*←* الصفحة [xi](#page-12-0))
- تجنّب لمس فتحة خروج الهواء الموجودة على الجانب الخلفي (بالنظر إلى جهاز العرض من الأمام)؛ فقد تصبح ساخنة أثناء تشغيل الجهاز وبعد إيقاف تشغيله مباشرة. قد ترتفع حرارة بعض أجزاء جهاز العرض مؤقتًا إذا تم إيقاف تشغيله باستخدام زر الطاقة أو في حالة فصل وحدة اإلمداد بالتيار المتردد أثناء التشغيل العادي لجهاز العرض. ينبغي توخي الحذر عند حمل جهاز العرض.
- احرص على تجنب سقوط األجسام الغريبة كدبابيس الورق وقطع الورق الصغيرة داخل جهاز العرض. وال تحاول استرجاع أي منها حال حدوث ذلك. تجنب إدخال أية أجسام معدنية مثل الأسلاك أو مفكات البراغي داخل الجهاز . وفي حالة حدوث ذلك، افصل جهاز العرض فورًا ّ واستخرج منه هذا الجسم بمعرفة فنيي الصيانة المؤهلين.
	- ال تضع أية أجسام فوق جهاز العرض.
	- ال تلمس مقبس توصيل الطاقة أثناء هبوب العواصف الرعدية. فقد يؤدي ذلك إلى حدوث صدمة كهربائية أو نشوب حريق.
- روعي تصميم جهاز العرض ليعمل على وحدة إمداد بالطاقة بقدرة 240-100 فولت تيار متردد و 60/50 هرتز. لذا تأكد من توافر هذا الشرط في وحدة اإلمداد بالطاقة قبل البدء في استخدام الجهاز.
	- ال تنظر إلى العدسة أثناء تشغيل جهاز العرض. فقد يؤدي ذلك إلى إلحاق إصابة بالغة بعينيك.
	- ال تنظر في مصدر الضوء باستخدام أية أدوات بصرية )مثل العدسات المكبرة أو المرايا(. قد يؤدي ذلك إلى إعاقة بصرية.
		- عند تشغيل جهاز العرض، تأكد من عدم وجود أحد في مسار الضوء المنبعث من وحدة الليزر وينظر للعدسة.

$$
\big(\big(\mathbf{X}+\mathbf{X}\big)^{2}\big)\mathbf{I}\big(\mathbf{X}\big)
$$

- احرص على إبعاد أية عناصر )مثل العدسة المكبرة( عن مسار ضوء جهاز العرض. ً علما بأن الضوء المعروض من العدسة يمكنه التمدد، ومن ثمّ فإن أي جسم غريب له القدرة على إعادة توجيه مسار الضوء الخارج من العدسة يمكنه التسبب في حدوث نتائج غير متوقعة مثل<br>نشوب الحرائق أو إصابة العينين.
	- تجنب وضع أية أجسام قد تتأثر بالحرارة بسهولة أمام فتحة طرد الهواء الساخن بجهاز العرض. فقد يؤدي ذلك إلى ذوبان هذه الأجسام أو التسبب في إلحاق الحروق بيدك بفعل الحرارة الخارجة من فوهة الطرد.

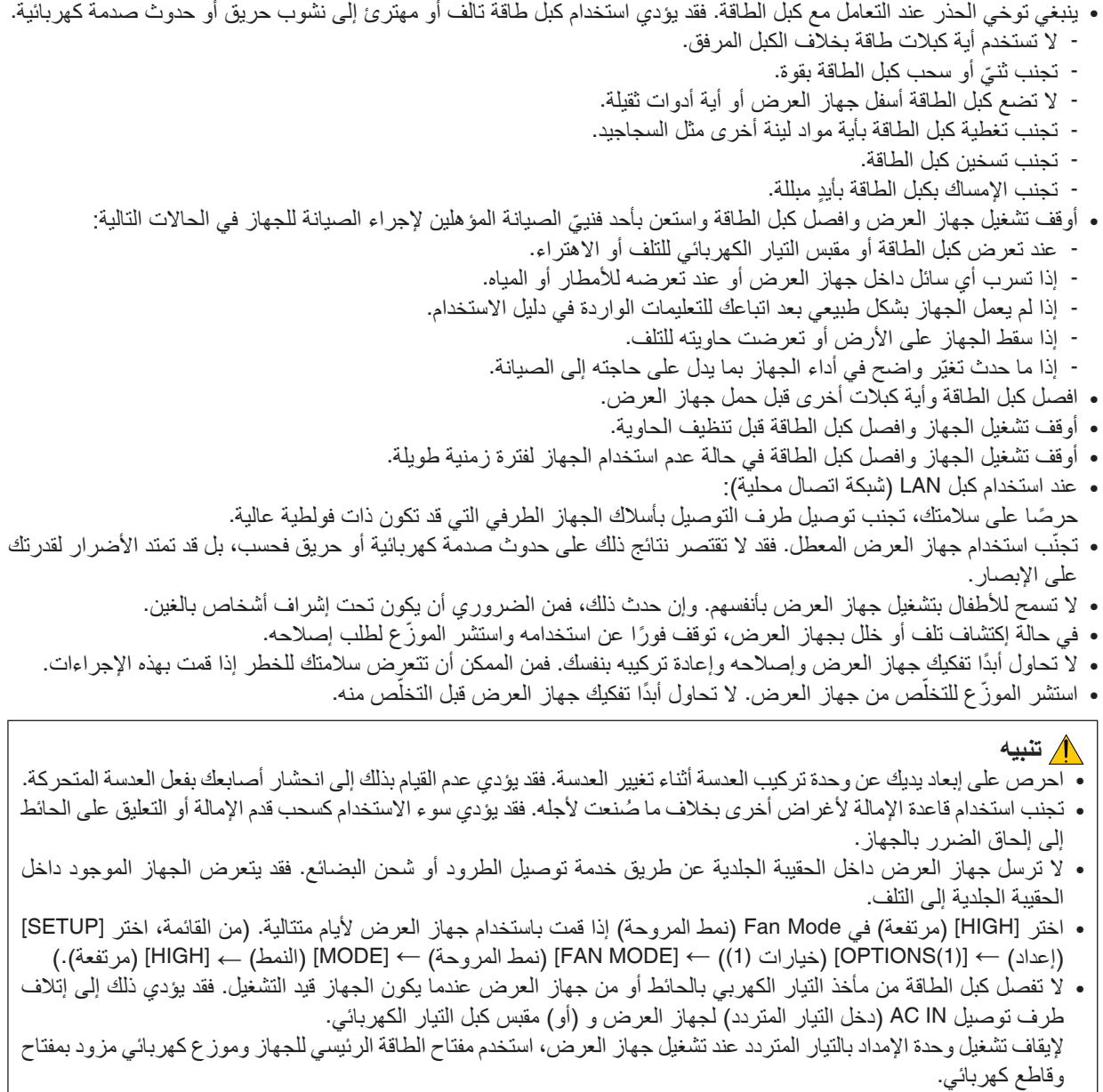

• عند تحريك جهاز العرض تأكد من وجود شخصين على األقل لهذه المهمة. فمحاولة تحريك جهاز العرض بمفردك قد تؤدي إلى ألم في الظهر أو إصابات أخرى.

#### تنبيه بخصوص التعامل مع العدسة الاختيارية

عند شحن جهاز العرض مع العدسة، افصل العدسة عن الجهاز. احرص دائمًا على تركيب الغطاء الواقي من الغبار بالعدسة متى لم يكن مثبتًا بالجهاز. فقد تتعرض العدسة وآلية إزاحة العدسة للتلف بسبب التعامل غير السليم أثناء النقل. تجنب اإلمساك بمنطقة العدسة أثناء حمل جهاز العرض. فقد يؤدي ذلك إلى دوران عجلة التركيز البؤري وبالتالي سقوط الجهاز فجأة. لتركيب العدسة واستبدالها وتنظيفها، تأكد من إيقاف تشغيل جهاز العرض وفصل التيار الكهربائي عنه. فعدم القيام بذلك قد يسفر عنه إصابة ّ العين أو التعرض لصدمة كهربائية أو اإلصابة بحروق.

#### الاحتياطات اللازمة عند تركيب وحدة العدسة التي تباع بشكل منفصل أو استبدالها (معايرة العدسة)

بعد تركيب أو استبدال وحدة العدسة، اضغط على زر CALIBRATION/SHUTTER( الغالق/المعايرة( الموجود بالوحدة الرئيسية أو زر .INFO/L-CALIB (معلومات/معايرة العدسة) أثناء الضغط على زر CTL بوحدة التحكم عن بُعد لإجراء عملية [LENS CALIBRATION] )معايرة العدسة(. )*←* صفحة،18 [118](#page-134-0)( بإجراء عملية [LENS CALIBRATION] (معايرة العدسة)، تتم أيضًا معايرة نطاق ضبط الزووم والتغيير لبند [LENS MEMORY] (ذاكرة

العدسة). ّ اتصل بالموزع الذي تتعامل معه لتركيب وحدة العدسة واستبدالها.

#### احتياطات وحدة التحكم عن بعد

- توخ الحذر عند استخدام وحدة التحكم عن بعد. • ً إذا تعرضت وحدة التحكم عن بعد للبلل، فامسح عنها المياه فورا حتى تجف. • تجنب تعرض وحدة التحكم عن بعد للحرارة والرطوبة العاليتين. • تجنب إحداث دائرة قصر للبطاريات أو تسخينها أو تفكيكها. • تجنب إلقاء البطاريات في النار. • أخرج البطاريات من وحدة التحكم عن بعد في حالة عدم استخدامها لفترة طويلة.
	- تحقق من صحة اتجاه القطبين (+/−) في البطاريات.
- تجنب استخدام بطاريات جديدة وقديمة أو استخدام نوعين مخ ً تلفين من البطاريات معا.
	- تخلص من البطاريات المستعملة وفقًا للقوانين المحلية.

#### وحدة ال�ضوء

- .1 يحتوي المنتج على وحدة ضوء تشتمل على دايودات ليزر كمصدر للضوء.
- .2 دايودات الليزر محكومة في وحدة الضوء. وال ضرورة إلجراء صيانة أو خدمة من أجل أداء وحدة الضوء.
	- .3 ال يجوز للمستخدم النهائي تغيير وحدة الضوء.
	- .4 اتصل بموزع معتمد لتغيير وحدة الضوء وللحصول على المزيد من المعلومات.

#### تنبيه أمان الليزر

- هذا المنتج مُصنّف من الفئة 1 للمواصفة I-IEC60825- الإصدار الثالث 05-2014.
- هذا المنتج مصنف حسب الفئة R3 من المواصفة 60825-1IEC اإلصدار الثاني .2007-03 كما أنه يفي بمواصفات أداء 1040.10 CFR 21 FDA و 1040.11 بالنسبة لمنتجات الليزر ما عدا االختالفات القائمة بموجب ملحوظة الليزر رقم ,50 بتاريخ 24 يوليو .2007 التزم بالقوانين والضوابط المعمول بها في بلدك فيما يتعلق وإدارة الجهاز.
	- دايودات الليزر الزرقاء: طول الموجه 460-450 نانومتر.
	- عرض النبضة ومعدل تكرارها: 0.74 مللي ثانية، 240 هرتز
		- قدرة الخرج: 240 وات
	- يحتوي هذا المنتج على وحدة الليزر. استخدام مفاتيح التحكم أو تعديالت اإلجراءات بشكل غير محدد في هذا الدليل قد ينتج عنه التعرض إلشعاع خطير.

#### **تنبيه**

• ّ استخدام عناصر التحكم أو التعديالت أو تنفيذ اإلجراءات بطريقة مخالفة لتلك المحددة في هذا الدليل قد يؤدي إلى التعرض إلشعاع خطير.

#### **تنبيه – منتج ليزر من الفئة R3**

شعاع الليزر - تجنّب التعرّض المباشر للعين

#### وحدة العدسة المستخدمة: ZL31NP/ZL21NP/ZL20NP/ZL19NP/ZL18NP/ZL17NP/FL16NP

#### الزاوية الأفقية H

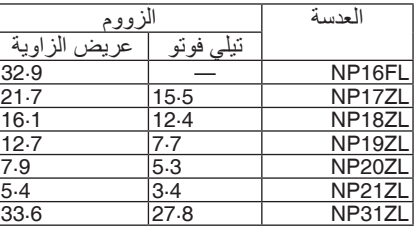

#### الزاوية الرأسية V

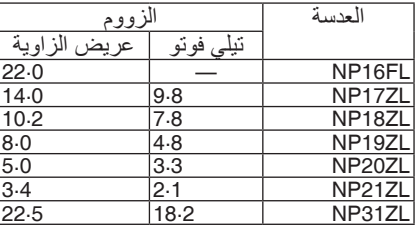

وحدة العدسة المستخدمة: ML39NP

#### الزاوية الأفقية H

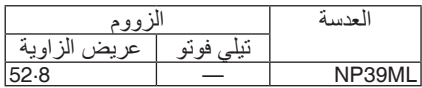

#### الزاوية الرأسية V

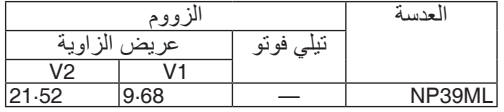

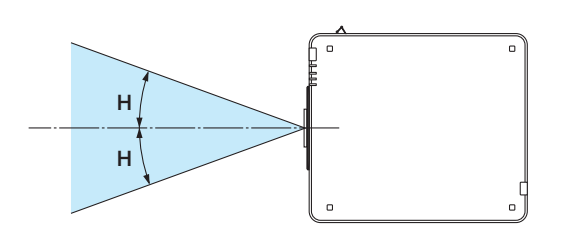

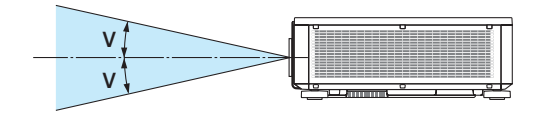

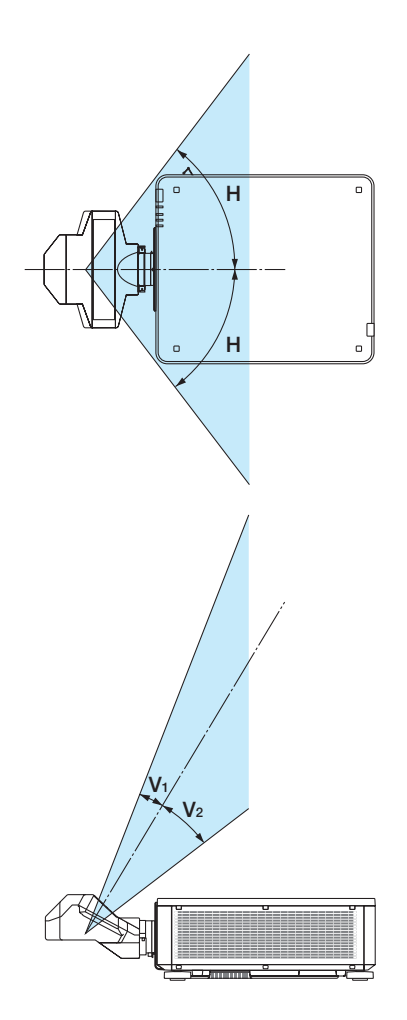

#### معلومات مهمة

• ملصق التنبيه والملصقات التوضيحية لمنتجات الليزر من الفئة R3 مثبتة على المواضع الموضحة أدناه.

ملصق 1

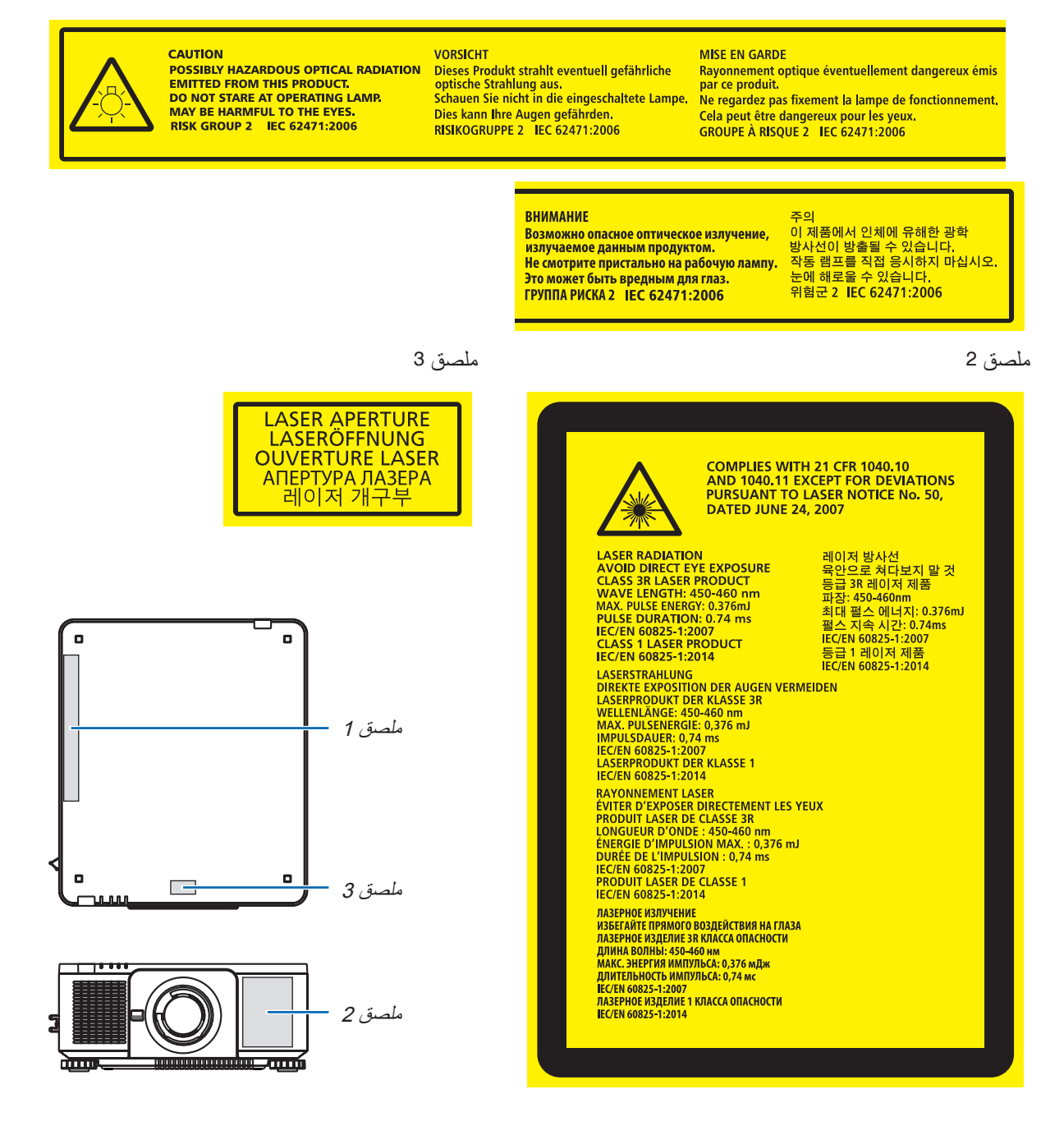

#### • ّ ملصق معرف الجهة الصانعة

#### )للطراز WH-UL803PX)

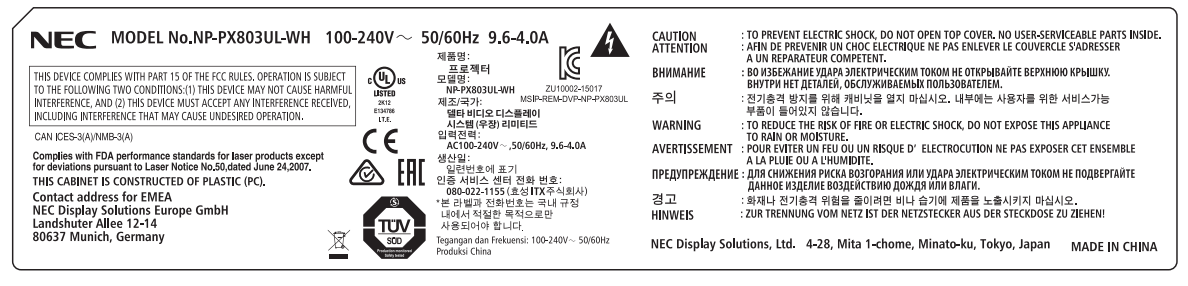

#### )للطراز BK-UL803PX)

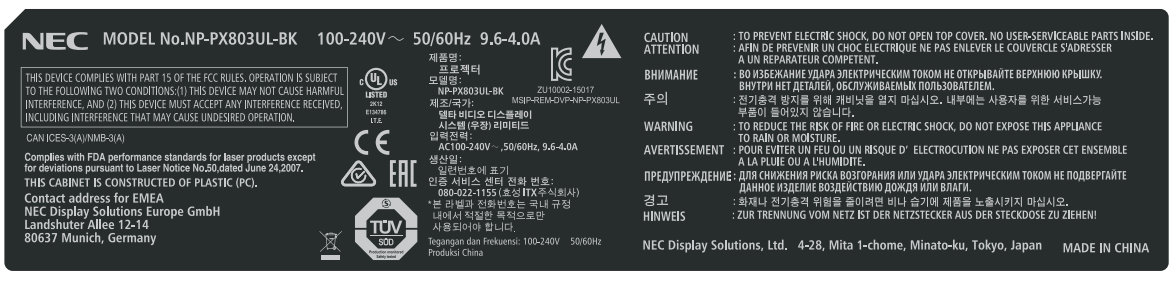

#### موضع ملصق معرّف الجهة الصانعة

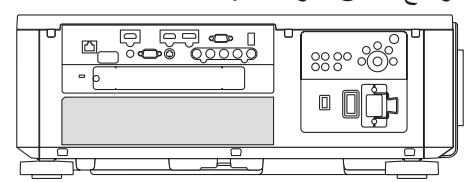

#### معلومات حول حقوق طبع ونشر الصور الأصلية المعروضة:

يرجى العلم بأن استخدام هذا الجهاز لأغراض الربح التجاري أو جذب الانتباه في أماكن مثل المقاهي أو الفنادق، بالإضافة إلى استخدام ضغط الصور المعروضة على الشاشة أو توسعيها باستخدام الوظائف التالية، قد يثير المخاوف بشأن انتهاك حقوق الطبع والنشر التي يكفلها قانون حقوق الطبع والنشر.

[Aspect Ratio] (نسبة العرض إلى الارتفاع) و [Keystone] (تشوه الصورة) وخاصية التكبير والخصائص المماثلة الأخرى.

 **االحتياطيات الصحية للمستخدمين المشاهدين للصور ثالثية األبعاد**

قبل الشروع في المشاهدة، تأكد من قراءة احتياطات الرعاية الصحية التي يمكن العثور عليها في دليل االستخدام المرفق بالنظارات ثالثية الأبعاد أو المحتوى المتوافق مع خاصية العرض ثلاثي الأبعاد مثل أقراص Blu-ray وألعاب الفيديو وملفات الفيديو بجهاز الحاسب الآلي وما شابه ذلك.

لتفادي حدوث أية أعراض عكسية، انتبه لما يلي:

- تجنب استخدام النظارات ثالثية األبعاد لمشاهدة أية مواد أخرى غير الصور ثالثية األبعاد.
- اترك مسافة مقدارها 2 متر7/ أقدام أو أكثر بين الشاشة والمستخدم. إذ قد تتسبب مشاهدة الصورة ثالثية األبعاد من مسافة قريبة للغاية في إجهاد عينيك.
- تجنب مشاهدة الصور ثالثية األبعاد لفترات زمنية طويلة. واحرص على االستراحة لمدة 15 دقيقة أو أكثر بعد كل مشاهدة تمتد لمدة ساعة.
- إذا كنت تعاني أو يعاني أحد أفراد أسرتك من تاريخ مرضى يتعلق بنوبات الحساسية للضوء، فعليك التوجه الستشارة الطبيب قبل مشاهدة الصور ثلاثية الأبعاد.
- أثناء مشاهدة الصور ثالثية األبعاد، إذا شعرت بأية وعكة مثل الغثيان والدوار والصداع وإجهاد العينين والرؤية ُ المغيمة والتشنجات ّ والتخدر، فتوقف عن مشاهدتها. وفي حال استمرار الشعور باألعراض، توجه الستشارة الطبيب.
- احرص على مشاهدة الصور ثالثية األبعاد من الجهة األمامية للشاشة. إذ قد تؤدي مشاهدتها من إحدى الزوايا إلى الشعور باإلعياء أو إجهاد العينين.

#### وظيفة إدارة الطاقة

من أجل الحد من استهالك الكهرباء، روعي ضبط وظيفتي إدارة الطاقة (1) و (2) الواردتين أدناه عند شحن الجهاز من المصنع. يرجى عرض قائمة المعلومات المعروضة على الشاشة وتغيير إعدادات الوظيفتين (1) و (2) طبقًا للهدف من استخدام جهاز العرض.

#### *.1* **وظيفة** *MODE STANDBY***( وضع االستعداد( )الضبط المسبق للمصنع:** *NORMAL***( عادي((**

*•* عند تحديد الخيار *[NORMAL*( *[*عادي( مع *[MODE STANDBY*( *[*نمط االستعداد(، لن تعمل أطراف التوصيل والوظائف التالية: موصل *OUT HDMI*( خرج *HDMI*)، طرف *T HDBase/Ethernet*، منفذ *A-USB*( وحدة *A-USB*)، وظائف شبكة االتصال المحلية *LAN*، وظيفة *Alert Mail*( التنبيه عبر البريد( )*←* الصفحة *[134](#page-150-0)*(

#### *.2 OFF POWER AUTO***( إيقاف تشغيل تلقائي( )وضع الضبط المسبق للمصنع:** *1* **ساعة(**

*•* عند تحديد *[1:00]* مع وظيفة *[OFF POWER AUTO [*ً( إيقاف تشغيل تلقائي(، يمكنك تمكين جهاز العرض من إيقاف التشغيل تلقائيا في غضون *1* ساعة في حال عدم استقبال أي دخل ألية إشارة أو في حال عدم إجراء أية عملية. )*←* الصفحة *[135](#page-151-0)*(

#### خلوص تركيب جهاز العرض

<span id="page-12-0"></span>اسمح بوجود خلوص كافٍ بين جهاز العرض والأشياء المحيطة به كما هو موضح أدناه. قد يتم شفط الحرارة المرتفعة المنصرفة خارج الجهاز إلى داخله مرة أخرى. تجنب تركيب جهاز العرض في مكان يتم فيه توجيه حركة الهواء الناتجة عن جهاز تكييف الهواء نحو الجهاز. قد يتم شفط الهواء الساخن الناتج عن جهاز تكييف الهواء عن طريق فتحة دخول الهواء في جهاز العرض. وفي حالة حدوث ذلك، ترتفع درجة ٍ الحرارة داخل الجهاز بصورة مفرطة مما يؤدي إلى قيام الجهاز الواقي من االرتفاع الشديد في درجة الحرارة بإيقاف تشغيل جهاز العرض ً تلقائيا.

• فيما يتعلق بالإسقاط العمودي، يُرجى الرجوع إلى «الإسقاط العمودي» في صفحة [154](#page-170-0).

#### **مثال <sup>1</sup> ّ - في حالة وجود جدارين على جانبي جهاز العرض.**

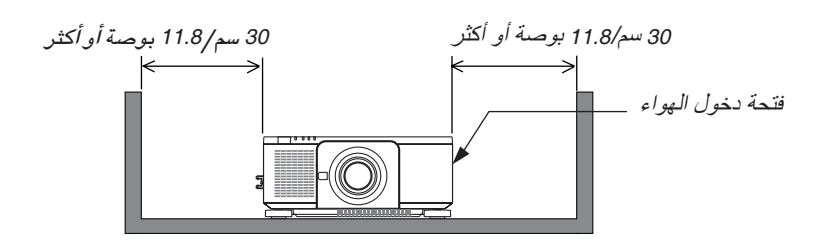

مالحظة: يوضح الرسم مقدار الخلوص المطلوب من الناحية الأمامية والخلفية والعلوية من جهاز العرض.

#### **مثال 2 - في حالة وجود جدار خلف جهاز العرض.**

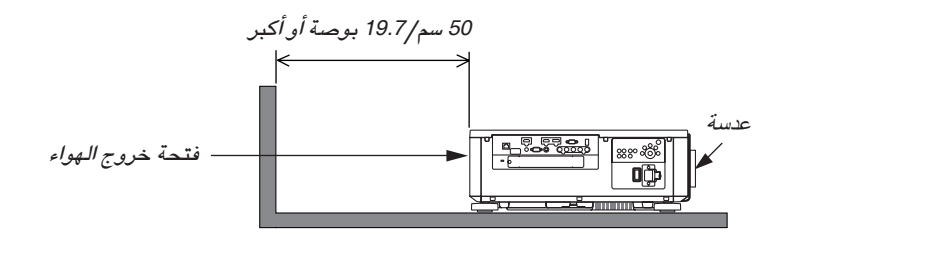

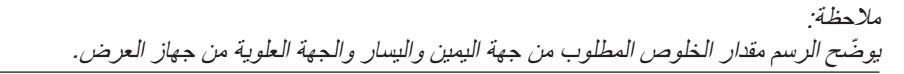

 $\mathbb{R}^2$ 

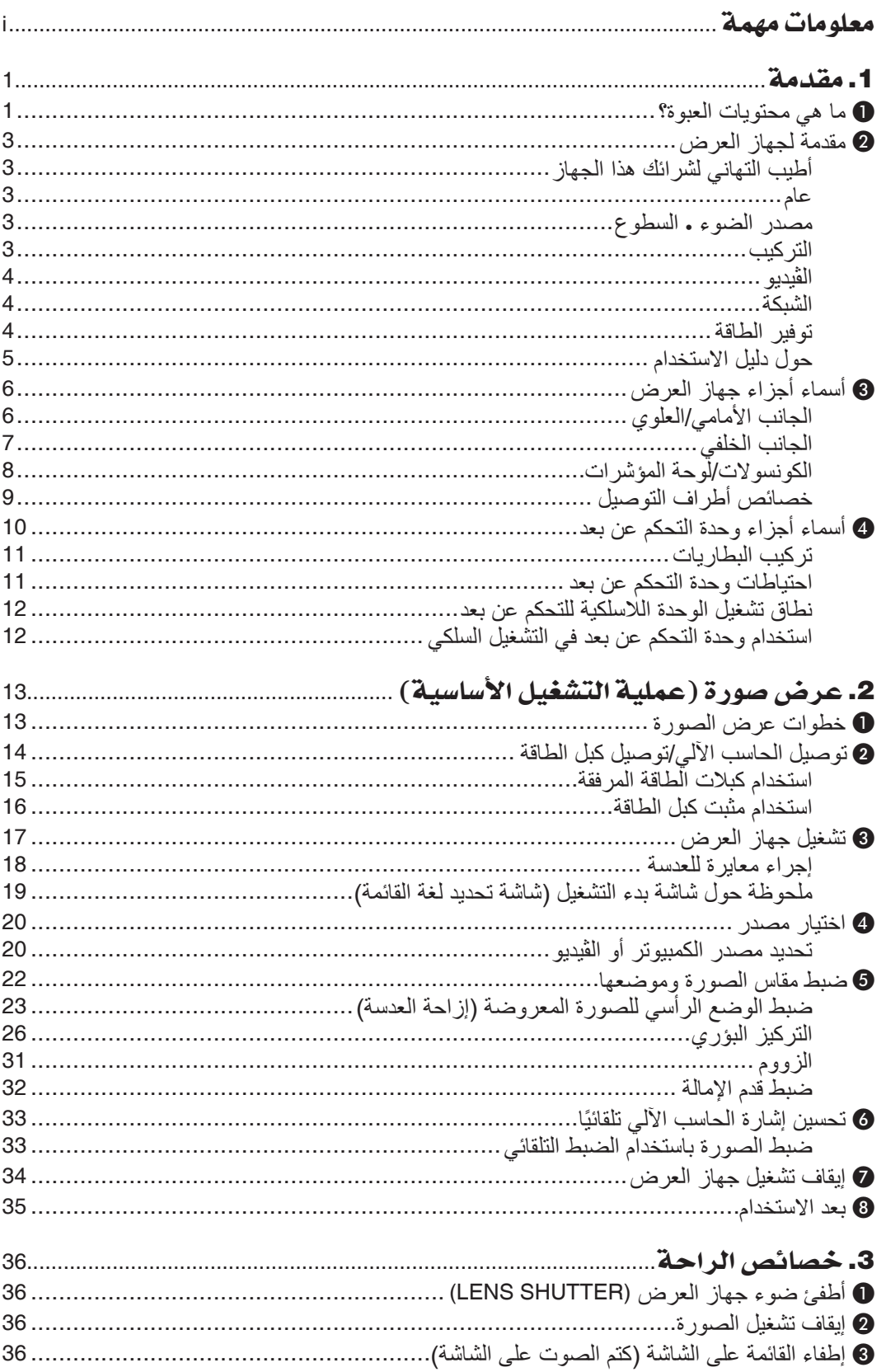

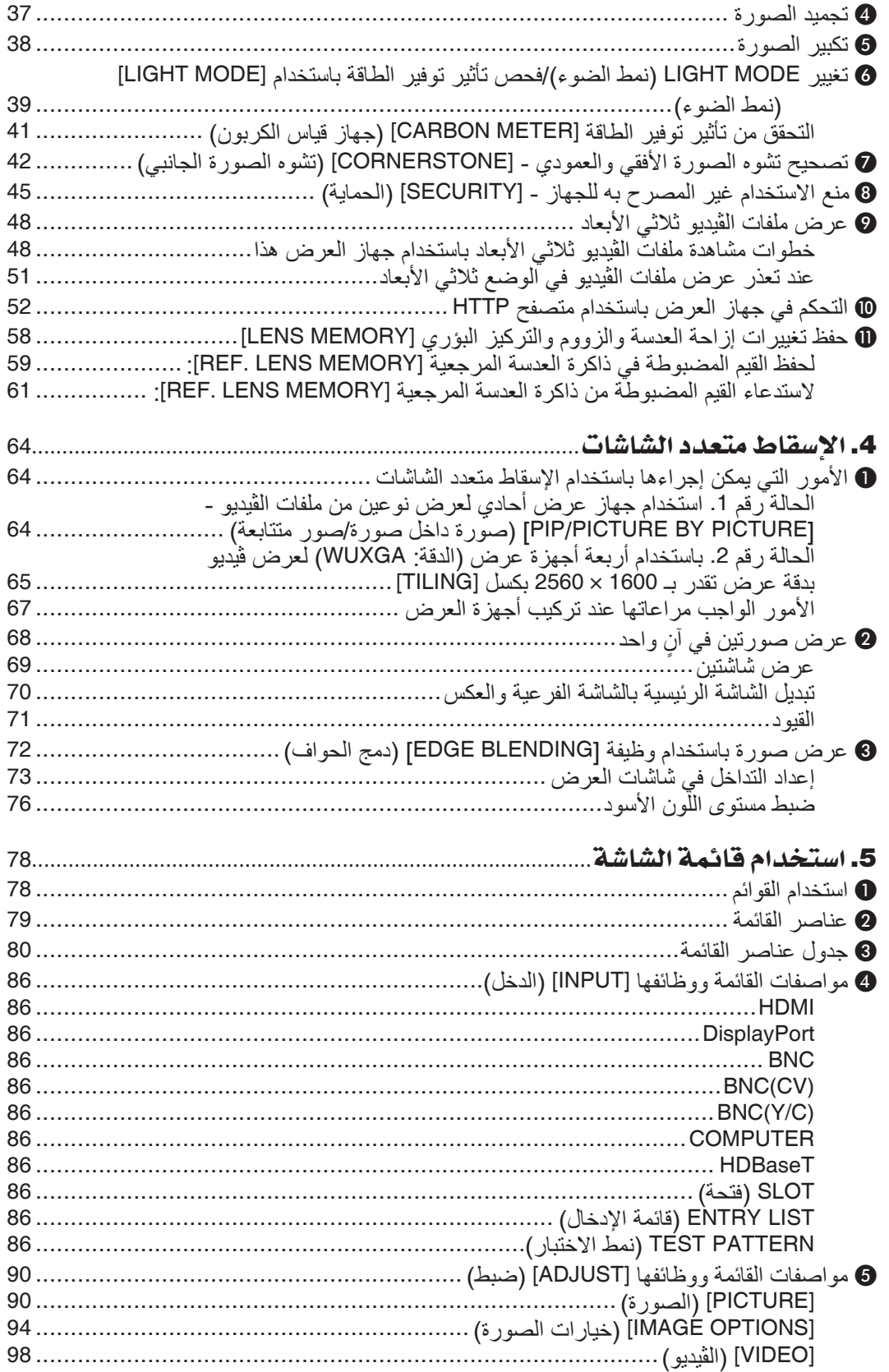

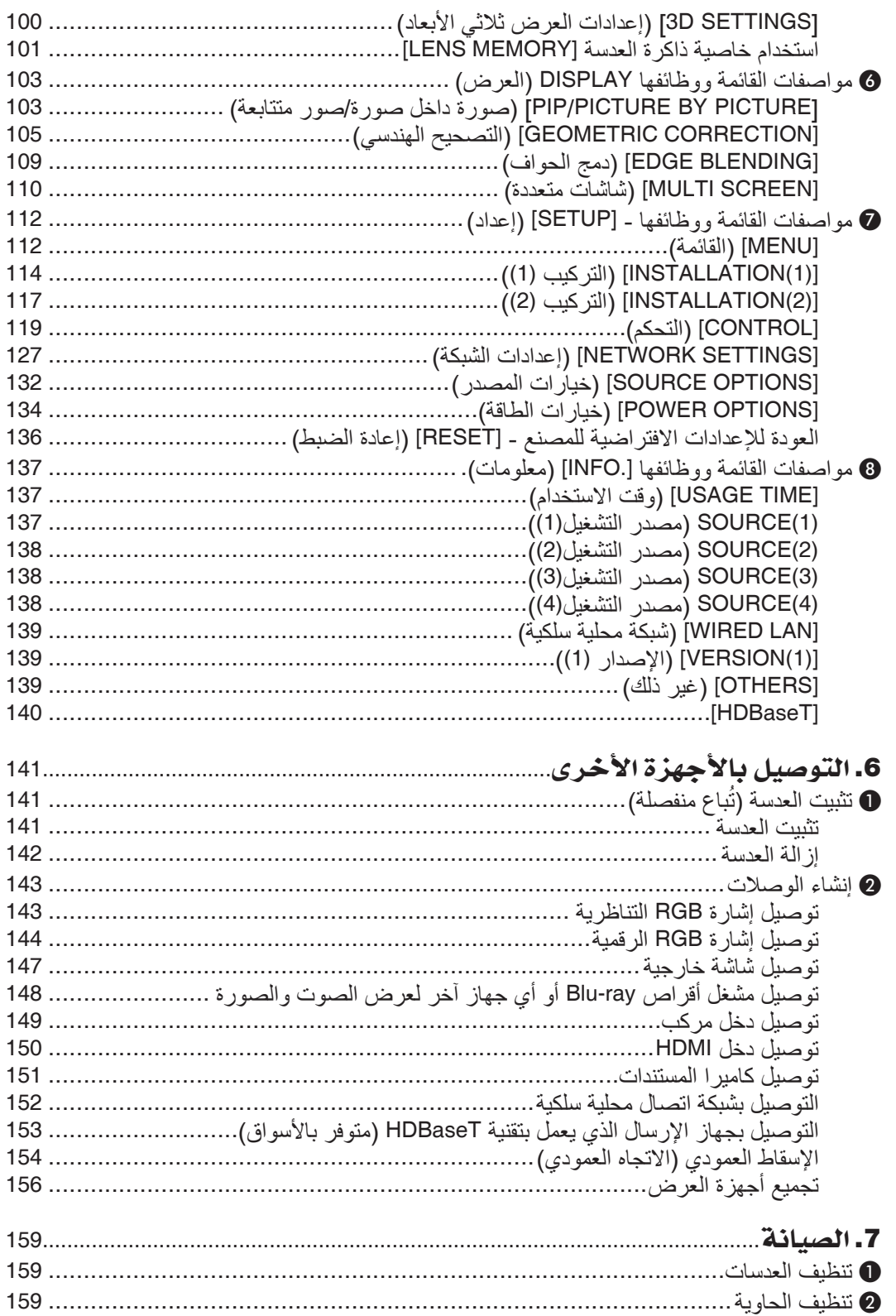

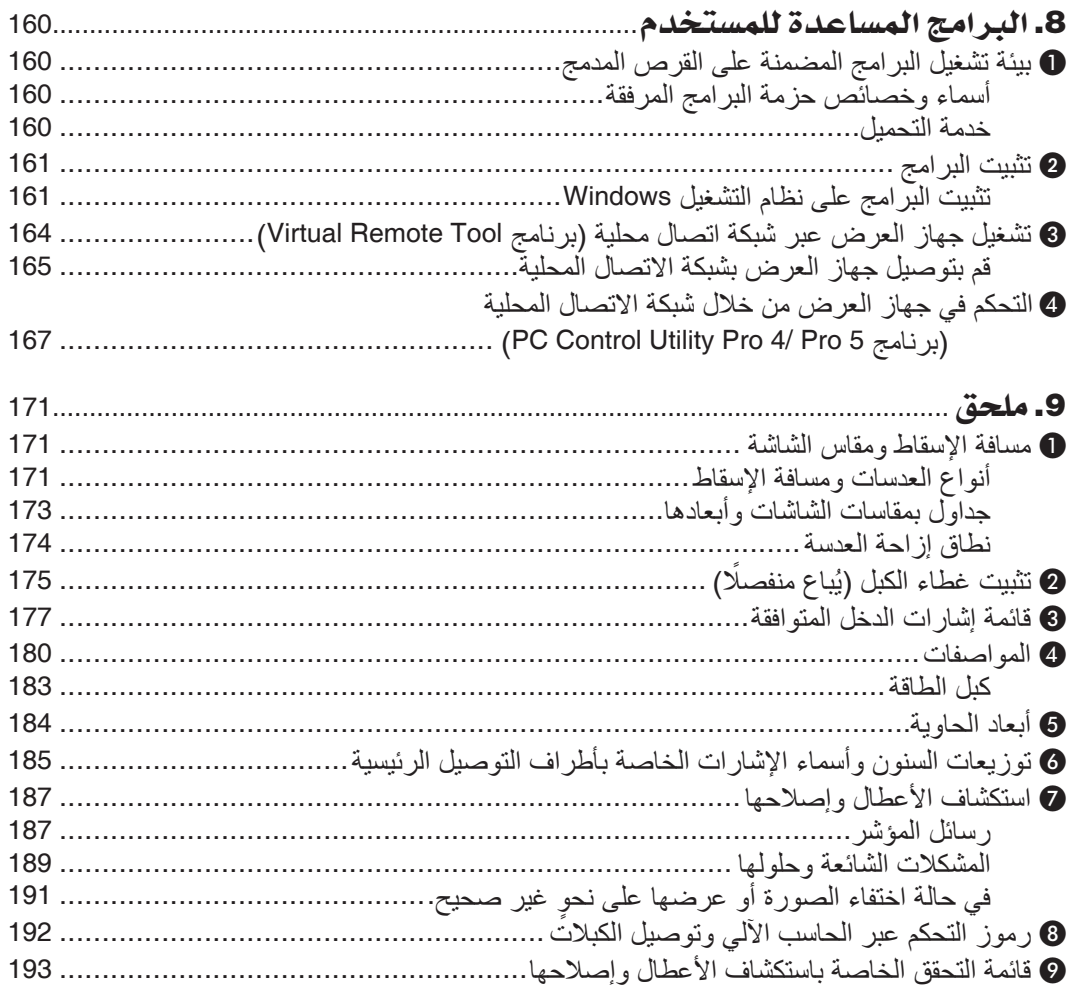

### 1 ما هي محتويات العبوة؟

تأكد من احتواء العبوة على كل العناصر المدرجة. إذا لم تجد أي من هذه العناصر، اتصل بالموزع الخاص بك. يرجى الاحتفاظ بالعبوة الأصلية ومحتوياتها لاستخدامها عند الحاجة لشحن جهاز العرض.

<span id="page-17-0"></span>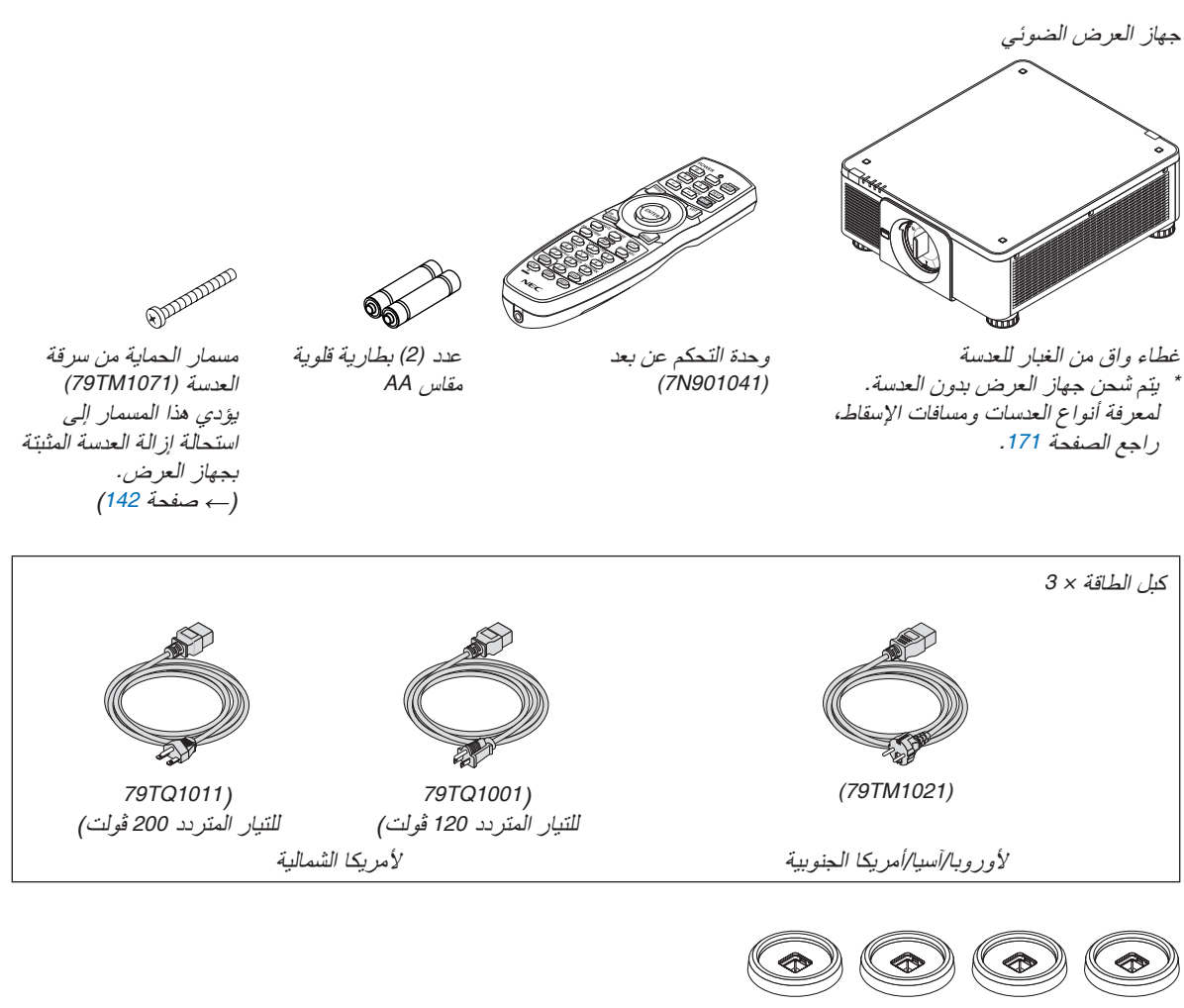

*4* حوامل تجميع *(1101TM79(*

عند تجميع أجهزة عرض (تجميع مزدوج)، يتم وضع قاعدة إمالة جهاز العرض العلوي على حوامل التجميع هذه. (← صفحة [157](#page-173-0))

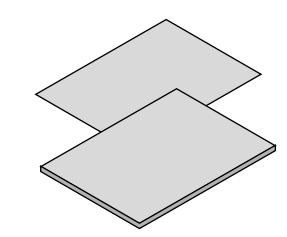

- معلومات مهمة *(6631N8N7(*
- دليل اإلعداد السريع *(6641N8N7(*
- ملصق الأمان )استخدم هذا الملصق عندما تكون كلمة مرور األمان مضبوطة على وضع التشغيل(

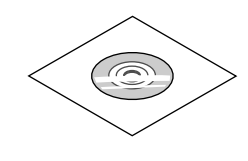

القرص المدمج الخاص بجهاز العرض *NEC* دليل االستخدام )ملف *PDF*) وبرامج الأدوات المساعدة *(952341N7(*

**ألمريكا الشمالية فقط** الضمان المحدود **للعمالء في أوروبا:** يمكنك االطالع على سياستنا الحالية السارية للضمان على موقعنا اإللكتروني: *www.nec-display-solutions.com* 

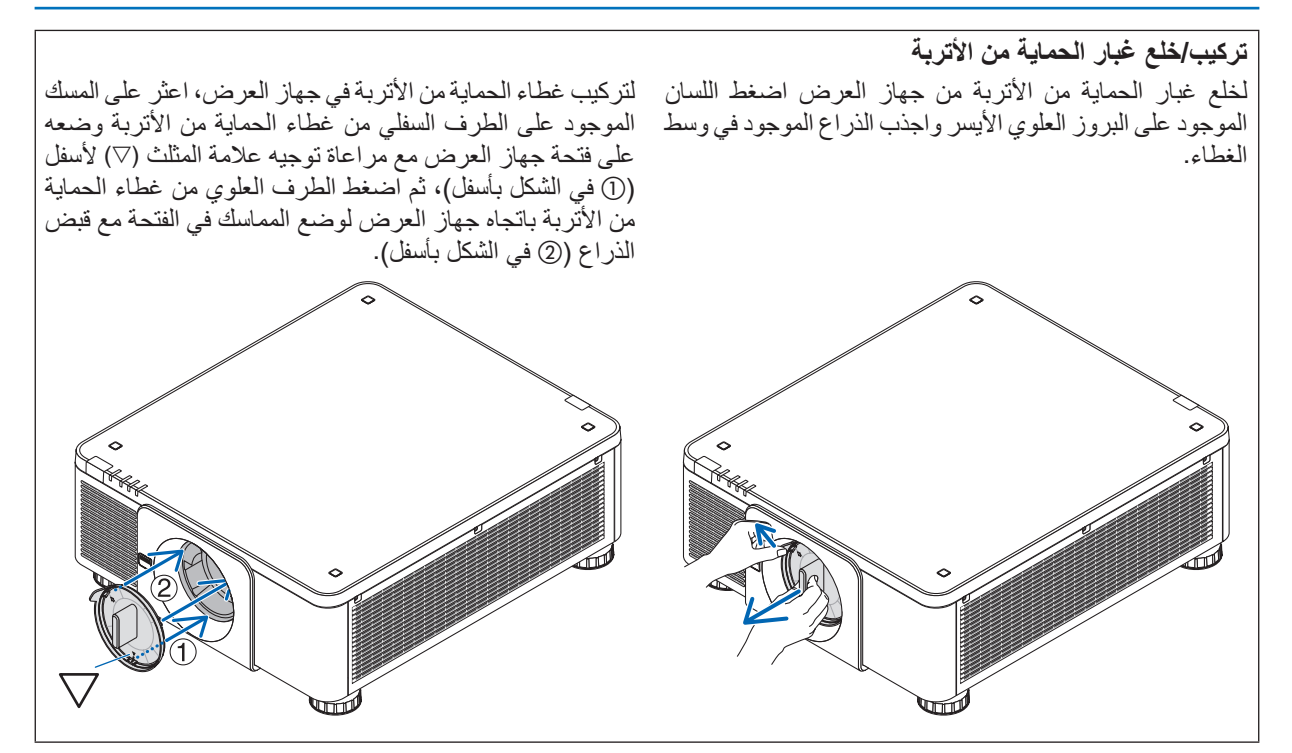

#### 2 مقدمة لجهاز العر�ض

يتيح لك هذا القسم إمكانية التعرف على جهاز العرض الجديد ويقدم وصفًا للخصائص ومفاتيح التحكم.

#### أطيب التهاني ل�شرائك هذا الجهاز

<span id="page-19-0"></span>يُعد هذا الجهاز واحدًا من أفضل أجهزة العرض المتوافرة حاليًا على الإطلاق. حيث يمكنّك هذا الجهاز من العرض الدقيق للصور حتى 500 بوصة )قياس قطري( عبر الحاسب اآللي الشخصي أو جهاز Mac( الحاسب اآللي المكتبي أو المحمول( أو مشغل VCR أو ray-Blu أو الكاميرا الوثائقية. يمكنك استخدام جهاز العرض أثناء وضعه على منضدة أو عربة، كما يمكنك استخدامه في عرض الصور من خلف الشاشة، ويمكن تثبيته بشكل دائم في السقف'\*. كما يمكن استخدام وحدة التحكم عن بعد لاسلكيًا.

1\* ال تحاول تثبيت جهاز العرض في السقف بنفسك. يجب تركيب جهاز العرض بمعرفة الفنيين المؤهلين لضمان التركيب الصحيح وتقليل خطر اإلصابة الجسدية. وبالإضافة إلى ذلك، يجب أن يكون السقف قويًا بما يكفي لتثبيت الجهاز ، فضلًا عن وجوب تركيب الجهاز وفقًا لأي قوانين محلية خاصة بالمباني. يرجى االتصال بالموزع للحصول على المزيد من المعلومات.

#### عام

- **• جهاز عرض DLP أحادي الشريحة بدقة عالية ودرجة سطوع عالية** مصمم لتجسيم الصورة بوضوح 1200 × 1920 بكسل (WUXGA(، نسبة العرض ،16:10 والسطوع 8000 لومن.
	- م�صدر ال�ضوء · ال�سطوع
- **• تحتوي وحدة الليزر على لمبة دايود ليزر طويلة العمر** يمكن تشغيل هذا المنتج بتكلفة قليلة، حيث يمكن استخدام مصدر الضوء الليزري لفترة طويلة دون الحاجة لالستبدال أو الصيانة. **•** يمكن ضبط السطوع في نطاق عريض
	- على عكس مصادر الإضاءة العادية، يمكن ضبط السطوع من 20 إلى 100% بزيادات 1%.
		- **• نمط [BRIGHTNESS CONSTANT( [إضاءة مستمرة(**

عادة ما يقل السطوع مع االستخدام، ولكن مع اختيار نمط [BRIGHTNESS CONSTANT( [إضاءة مستمرة(، فإن المستشعرات الموجودة داخل جهاز العرض تقوم بالاكتشاف والضبط التلقائي للخرج، مما يؤدي بالتالي للحفاظ على سطوع مستمر طوال عمر وحدة الضوء.

ومع ذلك، فإذا تم ضبط خرج السطوع على الحد الأقصى، فسوق يقل السطوع مع الاستخدام.

التركيب

- **ًا لمكان التركيب • مجموعة متنوعة من العدسات يتم اختيارها وفق** يدعم هذا الجهاز 8 أنواع من العدسات االختيارية، مما يتيح لك حرية اختيار العدسة المناسبة لمجموعة متنوعة من أماكن التركيب وطرق العرض. وعالوة على ذلك، يمكن تركيب العدسات وإزالتها بلمسة واحد. يرجى مالحظة أنه ال يتم تركيب أية عدسات عند شحن الجهاز من المصنع. لذا يرجى شراء العدسات االختيارية على حدة.
- **• يمكن تركيب جهاز العرض هذا بأية زاوية في نطاق رأسي وأفقي ،°360 ولكن عمر األجزاء البصرية سيقل في حاالت التركيب التالية:**
	- عند تركيب جهاز العرض مع توجيه العدسة ألسفل.
	- عندما تكون فتحة دخول الهواء في جهاز العرض موجهة ألسفل في وضعية التركيب العمودي. )انظر صفحة [154](#page-170-0)(
		- **• إمكانية التجميع المزدوج لعرض الخرج شديد اإلضاءة** من خالل تجميع جهازين للعرض، يمكن زيادة درجة السطوع على شاشة كبيرة.
- **• التحكم في عدسة الطاقة للضبط السريع والسهل** من خلال استخدام الأزرار الموجودة على جهاز العرض أو وحدة التحكم عن بعد، يمكن ضبط الزووم والتركيز البؤري والوضع (تحريك العدسة).

#### الڤيديو

<span id="page-20-0"></span>**• مجموعة كبيرة من أطراف توصيل الدخل/الخرج )HDMI و DisplayPort و BNC و HDBaseT وغيرها( باإلضافة إلى سماعة أحادية مضمنة**

جهاز العرض مزود بمجموعة كبيرة من أطراف توصيل الدخل/الخرج: HDMI و DisplayPort و BNC( خماسي النواة( وطرف الحاسب الآلي (تناظري) وطرف HDBaseT وغيرها.

تقوم أطراف توصيل دخل/خرج HDMI وطرف توصيل دخل DisplayPort بجهاز العرض بدعم نظام HDCP.

تقنية HDBaseT، التي تحظى بالدعم والتطوير من شركة HDBaseT Alliance، هي تقنية توصيل تجارية وإلكترونية (CE).

- **• فتحة اللوحة االختيارية** يحتوي جهاز العرض على لوحات اختيارية (تباع بشكل منفصل).
- **• عرض متزامن لصورتين )PIP( صورة داخل صورة(/PICTURE BY PICTURE( صور متتابعة((**

ً يمكن عرض صورتين معا باستخدام جهاز عرض واحد. ثمة نوعان لشكل عرض الصورتين: «صورة داخل صورة» (PIP) حيث تُعرض الصورة الفرعية فوق الصورة الرئيسية و «صور متتابعة» (PICTURE BY PICTURE)، حيت تُعرض كل من الصورة الرئيسية والفرعية جنبًا إلى جنب.

**• إسقاط متعدد الشاشات باستخدام أجهزة عرض متعددة**

جهاز العرض مزود بأطراف توصيل دخل وخرج HDMI يمكنها توصيل أجهزة عرض متعددة في سلسلة تعاقبية. عن طريق توزيع وتجسيم الصورة عالية الوضوح على كل جهاز عرض يمكن تحقيق صورة عالية الوضوح.

وعالوة على ذلك، يتم تنعيم حدود الشاشات من خالل وظيفة دمج الحواف.

**• يدعم تنسيق D3 HDMI** يمكن استخدام جهاز العرض لمشاهدة ملفات الڤيديو بتقنية العرض ثلاثي الأبعاد باستخدام نظار ات الرؤية ثلاثية الأبعاد المزودة بغطاء نشط والمتوفرة بالأسواق بالإضافة إلى أجهزة بث الإشارات ثلاثية الأبعاد والتي تدعم تقنية Xpand 3D.

#### ال�شبكة

- **• برامج أدوات مساعدة مالئمة )البرامج المساعدة للمستخدم( مرفقة مع الجهاز** بمكن استخدام برامج الأدوات المساعدة الثلاثة المُخزنة على القرص المدمج المرفق مع جهاز العرض NEC (برنامج Virtual Remote Tool<br>وبرنامج PC Control Utility Pro 4 (لأنظمة Windows) وبرنامج PC Control Utility Pro (لأجهزة Mac OS).
	- **• متوافق مع ROOMVIEW CRESTRON**

جهاز العرض هذا يدعم ROOMVIEW CRESTRON، مما يتيح التحكم في العديد من األجهزة الموصلة بالشبكة من جهاز حاسب آلي أو متحكم.

#### توفير الطاقة

**• تصميم موفر للطاقة مع استهالك للطاقة في نمط االستعداد بقيمة 0.27 وات أو أقل** عند ضبط نمط الاستعداد بقائمة المعلومات المعروضة على الشاشة على "NORMAL" (عادي)، يصبح معدل استهلاك الطاقة في نمط االستعداد 0.27 وات أو أقل.

0.18 وات مع جهد كهربائي متردد 100 ڤولت 130- ڤولت و 0.27 وات مع جهد كهربائي متردد 200 ڤولت - 240 ڤولت.

**• "MODE LIGHT( "نمط الضوء( مخصص الستهالك منخفض للطاقة وشاشة عرض "Meter Carbon( "قياس الكربون(**

جهاز العرض مزود بخاصية "LIGHT MODE" (نمط الضوء) لتقليل معدل استهلاك الطاقة أثناء الاستخدام. وبالإضافة إلى ذلك، فسوف يتحول تأثير توفير الطاقة عند ضبط MODE LIGHT( نمط الضوء( إلى مقدار تخفيض ثاني انبعاثات أكسيد الكربون 2CO، ويشار إلى ذلك في رسالة التأكيد المعروضة عند إيقاف التشغيل وفي إعداد "Information" (معلومات) بقائمة المعلومات المعروضة على الشاشة (METER CARBON( (قياس الكربون(.

#### حول دليل اال�ستخدام

<span id="page-21-0"></span>إن أسرع وسيلة للبدء هي أن تأخذ الوقت الكافي للقيام بكل شيء لأول مرة بشكلٍ صحيح. استغرق بضع دقائق في الاطلاع على دليل االستخدام. فقد يساعدك ذلك على توفير الوقت فيما بعد. ستجد نبذة عامة في بداية كل قسم من أقسام الدليل. فإذا كان القسم بعيد الصلة بما تريد، يمكنك تخطيه.

# 3 أ�سماء أجزاء جهاز العر�ض

#### الجانب الأمامي/العلوي

تباع العدسة منفصلة. ينطبق الوصف الوارد أدناه عند تركيب عدسة ZL18NP.

<span id="page-22-0"></span>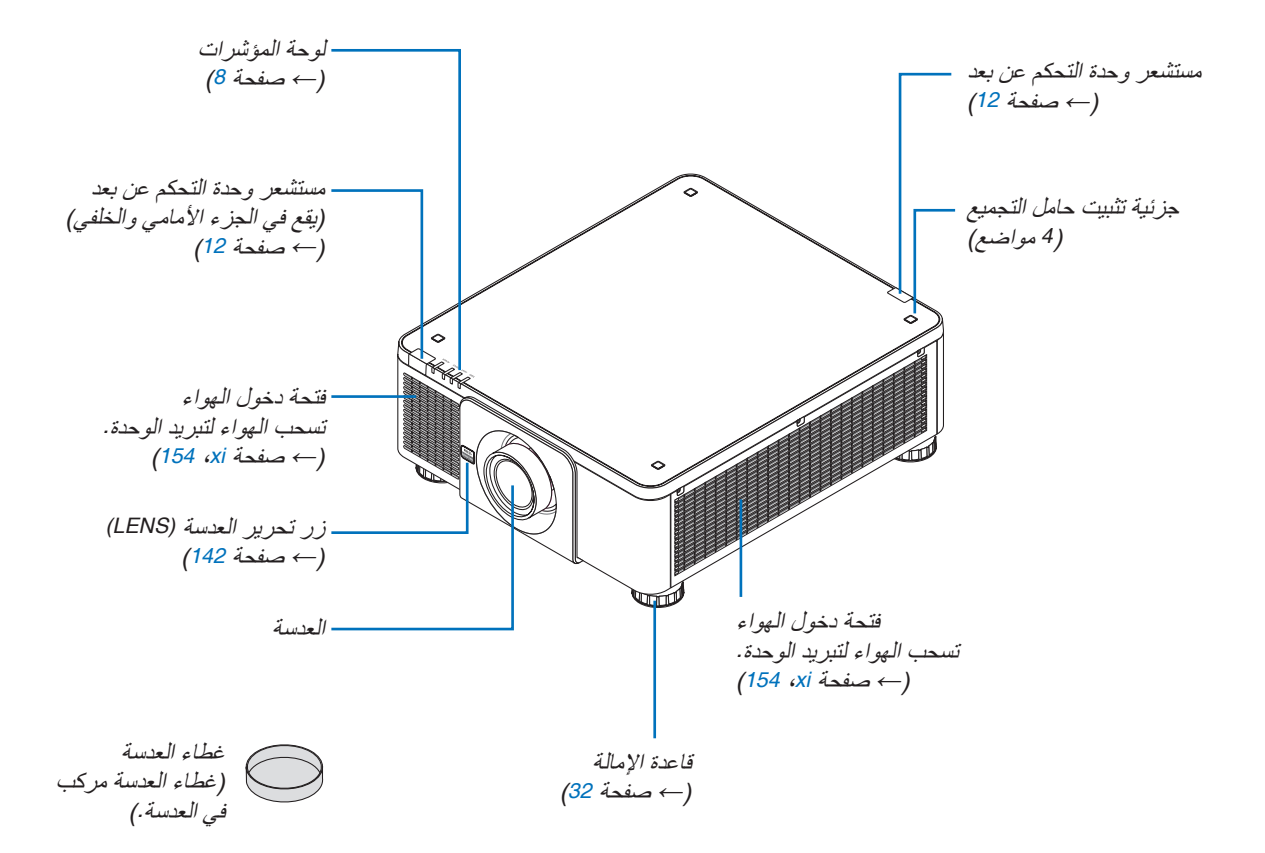

<span id="page-23-0"></span>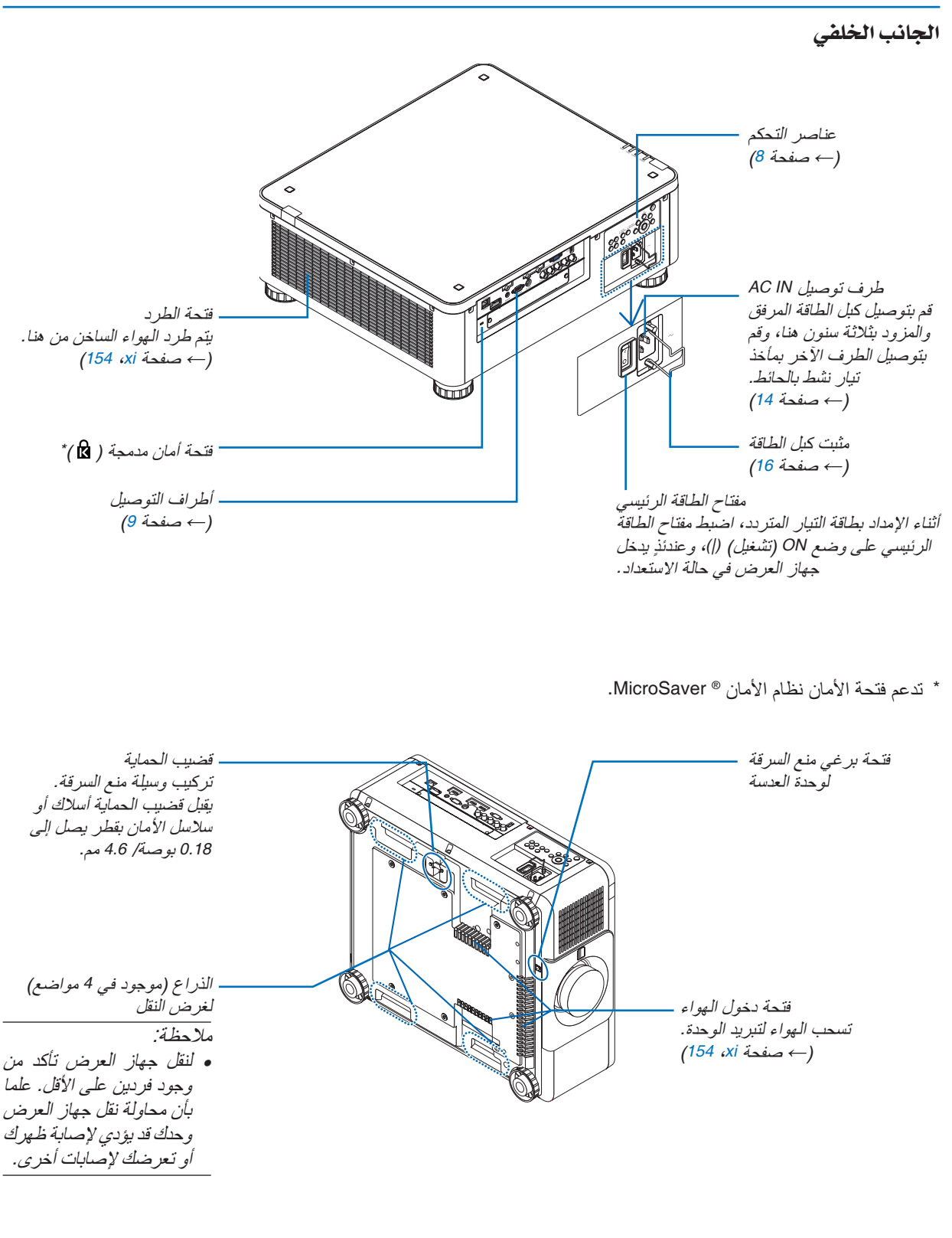

الكونسولات/لوحة المؤشرات

**.11 زر ENTER** )← صفحة [78](#page-94-0)(

**.12 زر EXIT**

)← صفحة [78](#page-94-0)(

<span id="page-24-0"></span>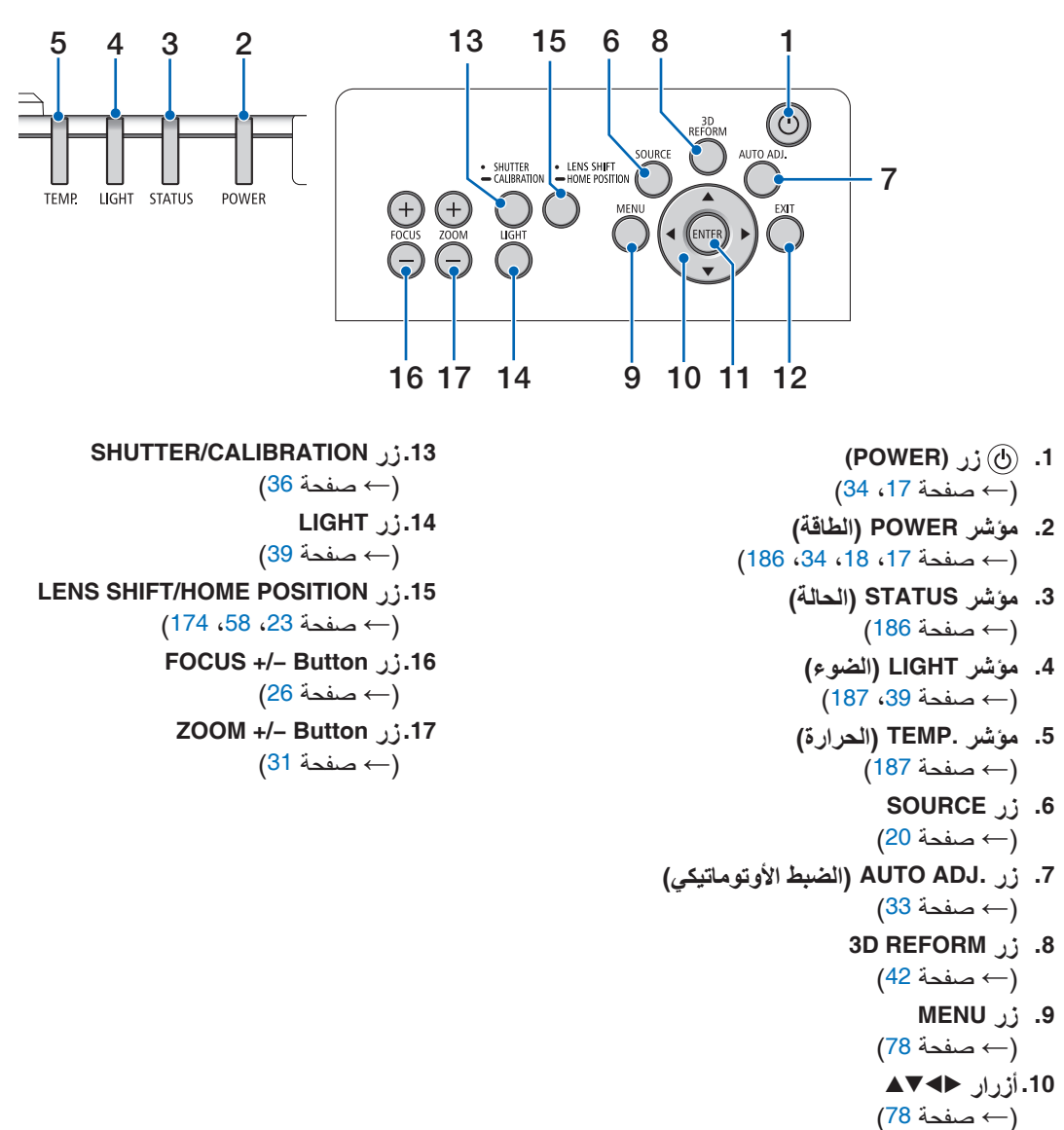

**8**

خ�صائ�ص أطراف التو�صيل

<span id="page-25-0"></span>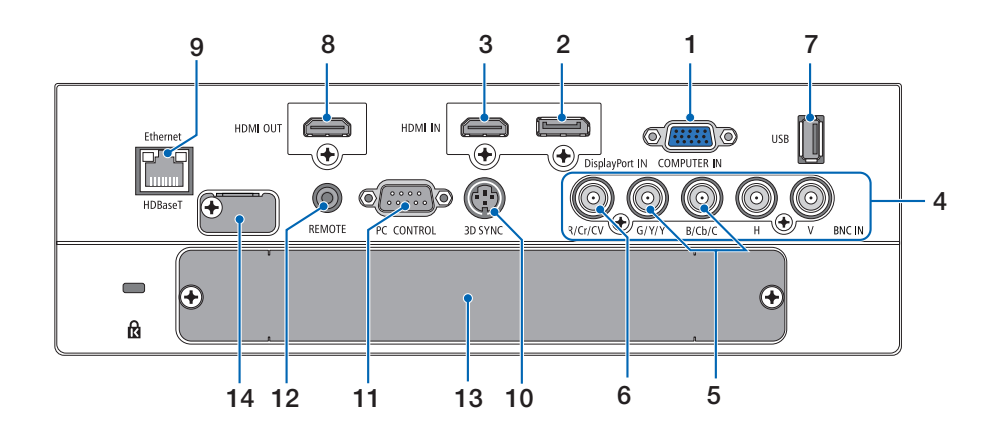

- **.1 طرف توصيل IN COMPUTER ًا( )Sub-D صغير مزود بـ 15 سن** )← صفحة ،[14](#page-30-0) [،](#page-159-0)143،149 [184](#page-200-0)(
- **.2 طرف توصيل IN DisplayPort( سن 20 DisplayPort)** )← صفحة ،[144](#page-160-0) [184](#page-200-0)(
	- **.3 طرف توصيل دخل IN HDMI( من النوع A )** )← صفحة ،[144](#page-160-0) [،](#page-162-0)146،150 [184](#page-200-0)(
- **.4 أطراف توصيل دخل ]CV/Cr/R، Y/Y/G، C/Cb/B، H، V] )عدد 5 أطراف توصيل BNC )**  $(\rightarrow -148)$  $(\rightarrow -148)$  $(\rightarrow -148)$  مىفحة [143](#page-159-0)، 148)
	- **.5 طرف توصيل دخل (C/Y (BNC( عدد BNC 2 )** )← صفحة [148](#page-164-0)(
		- **.6 طرف توصيل دخل (CV (BNC( عدد BNC 1 )**  $(\rightarrow -$ صفحة [148](#page-164-0))
- **.7 منفذ USB( من النوع A )** )← صفحة [185](#page-201-0)( )ألغراض التوسع في المستقبل. يتيح هذا المنفذ اإلمداد بالطاقة.(
	- **.8 طرف توصيل خرج OUT HDMI( من النوع A )** )← صفحة [147](#page-163-0)(
		- **.9 منفذ (-45RJ (T HDBase/Ethernet** )← صفحة ،[152](#page-168-0) [،](#page-169-0)153 [185](#page-201-0)(
	- **.10طرف توصيل SYNC D3( تزامن ثالثي األبعاد( )طرف توصيل DIN صغير مزود بثالثة سنون(**  )← صفحة [50](#page-66-0)(
- **.11 منفذ CONTROL PC( التحكم عبر الحاسب اآللي( )منفذ توصيل Sub-D مزود بـ 9 سنون(**  )← صفحة ،[185](#page-201-0) [191](#page-207-0)( استخدم هذا الطرف لتوصيل حاسب آلي أو نظام تحكم. حيث يمكنك هذا المنفذ من التحكم في جهاز العرض باستخدام بروتوكول االتصال التسلسلي. إذا كنت تعمل على كتابة برنامجك الخاص، فستجد رموز التحكم النموذجية في الكمبيوتر بصفحة .[191](#page-207-0)

**.12طرف توصيل وحدة التحكم عن بعد )استريو صغير(** استخدم هذا المقبس مع وحدة التحكم عن بعد السلكية لجهاز العرض باستخدام استخدام كبل وحدة تحكم سلكية متوفر باألسواق مع كبل صوت استريو بقابس ⌀3.5 )بدون مقاومة(. قم بتوصيل جهاز العرض ووحدة التحكم عن بعد الموردة باستخدام كبل وحدة تحكم سلكية متوفر باألسواق. )← صفحة [12](#page-28-0)(

مالحظة:

- *•* ال يمكن تنفيذ عمليات التحكم باألشعة تحت الحمراء عند توصيل كبل وحدة تحكم عن بعد بطرف توصيل *REMOTE*( وحدة التحكم عن بعد(.
- *•* ال يمكن إمداد الطاقة من طرف توصيل وحدة التحكم عن بعد لوحدة التحكم عن بعد.
- *•* عند اختيار *[HDBaseT [*في *[SENSOR REMOTE*( *[*مستشعر وحدة التحكم عن بعد) وتوصيل جهاز العرض بجهاز إرسال متوفر باألسواق ويدعم تقنية *HDBaseT*، فإنه يتعذر إجراء عمليات وحدة التحكم عن بعد باستخدام الأشعة تحت الحمر اء في حال ضبط جهاز اإلرسال على نقل إشارات التحكم عن بعد؛ إال أنه يمكن التحكم عن بعد باستخدام األشعة تحت الحمراء عند إيقاف وحدة اإلمداد بالطاقة الخاصة بجهاز الإرسال. إلا أنه يمكن التحكم عن بعد باستخدام الأشعة تحت الحمراء عند إيقاف وحدة اإلمداد بالطاقة الخاصة بجهاز اإلرسال.

**.13SLOT( فتحة(**

)← صفحة [175](#page-191-0)( **.14طرف توصيل الصيانة** للصيانة فقط

# 4 أ�سماء أجزاء وحدة التحكم عن بعد

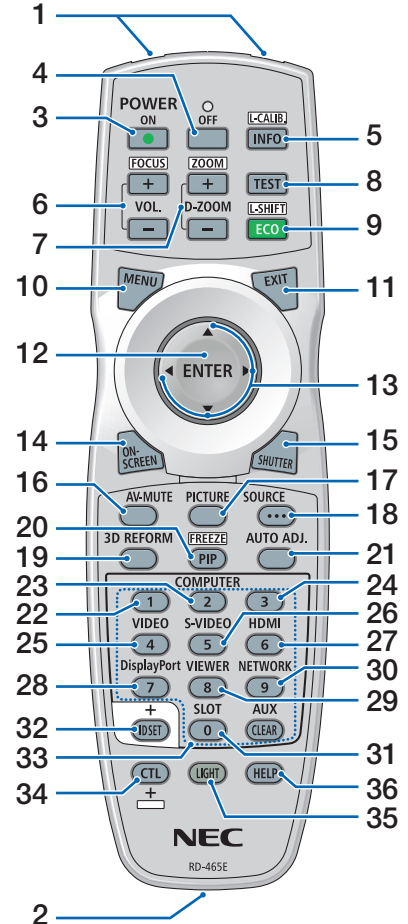

)← صفحة [12](#page-28-0)( **.2 مقبس التحكم عن بعد** باألسواق هنا للتحكم السلكي. )← صفحة [12](#page-28-0)( **.3 زر On POWER** )← صفحة [17](#page-33-0)( **.4 زر OFF POWER** )← صفحة [34](#page-50-0)( **1NFO/L-CALIB.** 11 .5 عرض شاشة [(1) SOURCE[ (مصدر (1)) من القائمة التي تظهر على الشاشة.  $(\rightarrow -137, 18)$  $(\rightarrow -137, 18)$  $(\rightarrow -137, 18)$  صفحة 18، **.6 أزرار +/− FOCUS./VOL** )← صفحة [26](#page-42-0)( **.7 أزرار +/− ZOOM/ZOOM-D** )← صفحة [38](#page-54-0)( **.8 زر TEST** )← صفحة [86](#page-102-0)( **9. زر ECO/L-SHIFT**  $(39 \n.25 \n)$  $(39 \n.25 \n)$  $(39 \n.25 \n)$  صفحة 25 $($ **.10 زر MENU** )← صفحة [78](#page-94-0)( **.11 زر EXIT** )← صفحة [78](#page-94-0)( **.12 زر ENTER** )← صفحة [78](#page-94-0)( **.13 زر** ▶◀▼▲ )← صفحة [78](#page-94-0)( **.14 زر SCREEN-ON** )← صفحة [36](#page-52-0)( **.15 زر SHUTTER** )← صفحة [36](#page-52-0)( 16 **زر AV-MUTE** )← صفحة [36](#page-52-0)( **.17 زر PICTURE** )← صفحة [90](#page-106-0)( **.18 زر SOURCE** )← صفحة [20](#page-36-0)( **.19 زر REFORM D3** )← صفحة [42](#page-58-0)( **.20 زر FREEZE/PIP** )← صفحة ،[37](#page-53-0) [69](#page-85-0)(

**.1 جهاز إرسال األشعة تحت الحمراء**

<span id="page-26-0"></span>قم بتوصيل كبل وحدة تحكم سلكية متوفر **،22 .23 زر 1/2 COMPUTER .21 زر .ADJ AUTO( الضبط األوتوماتيكي(**  $(\rightarrow -$ صفحة [33](#page-49-0)) )← صفحة [20](#page-36-0)( **.24 زر 3 COMPUTER** )هذا الزر ال يعمل مع جهاز العرض هذا.) **.25 زر VIDEO** )← صفحة [20](#page-36-0)( **.26 زر VIDEO-S** )← صفحة [20](#page-36-0)( **.27 زر HDMI** )← صفحة [20](#page-36-0)( **.28 زر DisplayPort** )← صفحة [20](#page-36-0)( **.29 زر VIEWER** )ال يعمل زر VIEWER( عارض الصور( بهذه السلسلة من أجهزة العرض). **.30 زر NETWORK** )← صفحة [20](#page-36-0)( **.31 زر SLOT** )← صفحة [175](#page-191-0)( **.32 زر SET ID** )← صفحة [125](#page-141-0)( **.33أزرار األرقام )0 إلى /9CLEAR)** )← صفحة [125](#page-141-0)( )ال يعمل زر AUX في هذه السلسلة من أجهز ة العر ض.) **.34 زر CTL** يُستخدم هذا الزر بالارتباط مع الأزرار األخرى، مثل مفتاح CTRL على الحاسب الآلي. **.35 زر LIGHT** ُستخدم هذا الزر لتشغيل اإلضاءة الخلفية ي ألزرار وحدة التحكم عن بعد. تنطفئ اإلضاءة الخلفية في حالة عدم القيام بأية عملية على الأزرار لمدة 10 ثانية. **.36 زر HELP** )← صفحة [137](#page-153-0)(

- تركيب البطاريات
- <span id="page-27-0"></span>1. اضغط على ماسكة الغطاء ثم أزل 2. قم بتركيب البطاريات الجديدة من 3. اسحب الغطاء فوق البطاريات إلى أن يستقر في **ِ غطاء البطاريات. نوع** *(AA(***. تحقق من صحة اتجاه القطبين (+/−) في البطاريات. موضعه.**

ملاحظة: لا تمزج بين أنواع مختلفة من البطاريات أو بين<br>البطاريات الجديدة والقديمة.

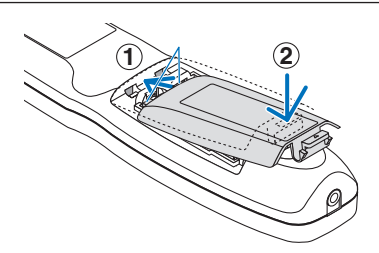

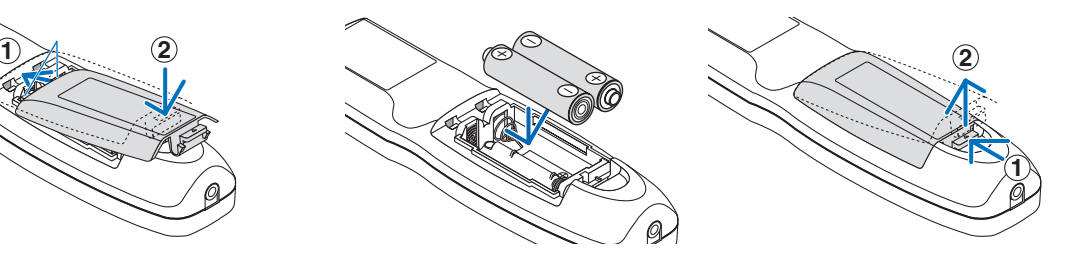

#### احتياطات وحدة التحكم عن بعد

- **•** توخ الحذر عند استخدام وحدة التحكم عن بعد.
- **•** ً وإذا تعرضت للبلل، فامسح المياه عنها فورا حتى تجف.
	- **•** تجنب درجات الحرارة والرطوبة العالية.
- **•** تجنب إحداث دائرة قصر للبطاريات أو تسخينها أو تفكيكها.
	- **•** تجنب إلقاء البطاريات في النار.
- **•** أخرج البطاريات من وحدة التحكم عن بعد في حالة عدم استخدامها لفترة طويلة.
	- **•** تحقق من صحة اتجاه القطبين )،+ -( في البطاريات.
- **•** تجنب استخدام بطاريات جديدة وقديمة أو استخدام نوعين مختلفين من البطا ً ريات معا.
	- ًا للقوانين المحلية. **•** تخلص من البطاريات المستعملة وفق

نطاق ت�شغيل الوحدة الال�سلكية للتحكم عن بعد

<span id="page-28-0"></span>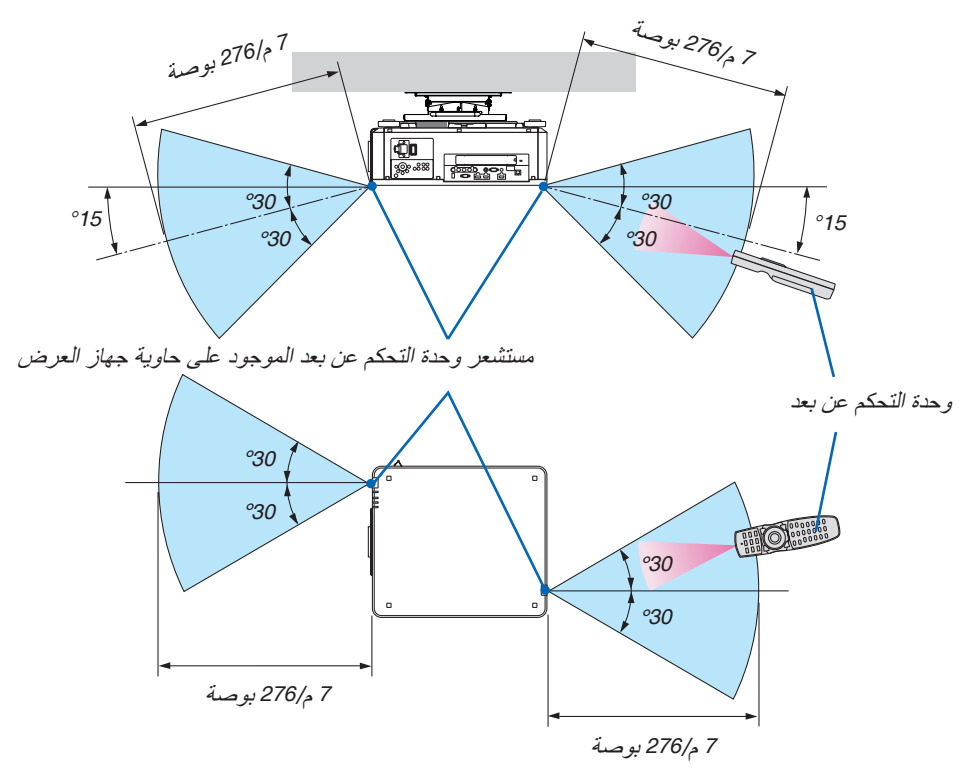

- **•** تعمل إشارات األشعة تحت الحمراء من خالل خط رؤية يصل إلى أمتار وفي زاوية قدرها 60 درجة من مستشعر وحدة التحكم عن بعد الموجود على حاوية جهاز العرض.
- **•** لن يستجيب جهاز العرض في حالة وجود أشياء بين وحدة التحكم عن بعد والمستشعر أو في حالة سقوط ضوء قوي على المستشعر. ستحول البطارية الضعيفة دون تشغيل جهاز العرض باستخدام وحدة التحكم عن بعد.

#### ا�ستخدام وحدة التحكم عن بعد في الت�شغيل ال�سلكي

قم بتوصيل طرف كابل وحدة التحكم عن بعد بطرف REMOTE والطرف اآلخر بمقبس التحكم عن بعد على وحدة التحكم عن بعد.

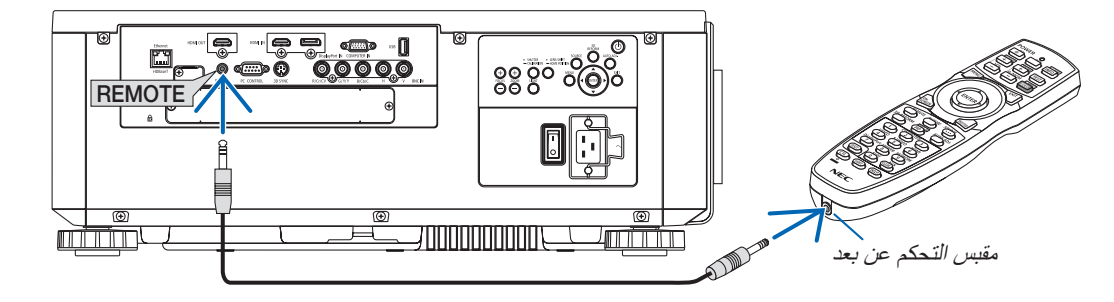

- *ملاحظة:*<br>● عند إدخال كبل تحكم عن بعد في طرف REMOTE، فإن وحدة التحكم عن بعد لا تع*مل للاتص*ال اللاسلكي بالأشعة تحت الحمر اء.
- *•* لن يتم إمداد الطاقة إلى وحدة التحكم عن بعد من خالل جهاز العرض عن طريق مقبس *REMOTE*. تحتاج إلى البطارية عند استخدام وحدة التحكم عن بعد في التشغيل السلكي.

# <span id="page-29-0"></span>2. عرض صورة (عملية التشغيل الأساسية)

ً يوفر هذا القسم شرحا حول كيفية تشغيل جهاز العرض وعرض الصورة على الشاشة.

# 1 خطوات عر�ض ال�صورة

#### **الخطوة** *1*

*•* **توصيل جهاز الكمبيوتر خاصتك / توصيل كبل الطاقة )**<sup>←</sup> **صفحة** *[14](#page-30-0)***(**

**الخطوة** *2*

*•* **تشغيل جهاز العرض )**<sup>←</sup> **صفحة** *[17](#page-33-0)***(**

**الخطوة** *3*

*•* **تحديد مصدر )**<sup>←</sup> **صفحة** *[20](#page-36-0)***(**

#### **الخطوة** *4*

*•* **تعديل حجم الصورة وموضعها )**<sup>←</sup> **صفحة** *[22](#page-38-0)***(** *•* **تصحيح تشوه الصورة** *[CORNERSTONE* <sup>←</sup>**(** *[***صفحة** *[42](#page-58-0)***(**

#### **الخطوة** *5*

*•* **ضبط الصورة** - ً تحسين إشارة الكمبيوتر تلقائيا )<sup>←</sup> صفحة *[33](#page-49-0)*(

#### **الخطوة** *6*

*•* **عمل عرض تقديمي**

**الخطوة** *7*

*•* **إيقاف تشغيل جهاز العرض )**<sup>←</sup> **صفحة** *[34](#page-50-0)***(**

**الخطوة** *8*

*•* **بعد االستخدام )**← **الصفحة** *[35](#page-51-0)***(**

# 2 تو�صيل الحا�سب الآلي/تو�صيل كبل الطاقة

**.***1* **وصل الكمبيوتر بجهاز العرض.**

<span id="page-30-0"></span>سيوضح لك هذا القسم التوصيل األساسي بجهاز الكمبيوتر. للمزيد من المعلومات حول التوصيالت األخرى، راجع »*(2)* التوصيل«، في الصفحة .*[143](#page-159-0)*

قم بتوصيل طرف خرج الشاشة (طرف توصيل D-Sub صغير مزود بـ 15 سنًا) الموجود بالحاسب الآل*ي* بطرف دخل الحاسب الآل*ي IN COMPUTER* بجهاز العرض من خالل كبل حاسب آلي متوفر باألسواق )مزود بحلقة حديدية( ثم أدر مقابض أطراف التوصيل إلحكام ربطها.

**.***2* **ّوصل كبل الطاقة المرفق بجهاز العرض.**

 **تحذير** تأكد من أخذ وصلة الأرضي الخاصة بالجهاز . لتفادي نشوب حريق أو حدوث صدمة، ال تقم بتعريض الوحدة لألمطار أو الرطوبة. وتجنب أيضًا استخدام مقبس الوحدة مع كبل إطالة أو أي مأخذ آخر للتيار الكهربائي، إلا إذا كان بالإمكان إدخال شعب المقبس في هذا المقبس أو المأخذ إدخاًل كامًل.

معلومات مهمة:

- *•* عند توصيل أو فصل قابس سلك الكهرباء المورد، تأكد من ضغط مفتاح الطاقة الرئيسي على وضع اإليقاف *[O[*. عدم القيام بذلك قد يؤدي إلى إلحاق الضرر بجهاز العرض.
	- *•* ال تستخدم مصدر تغذية كهربائية ثالثي األطوار. وعمل ذلك قد يؤدي لحدوث أعطال.

أوًل، وصل كبل الطاقة المرفق المزود بثالثة سنون بطرق دخل التيار المتردد *IN AC* في جهاز العرض، ثم وصل القابس اآلخر لكبل الطاقة المرفق بمأخذ التيار الكهربائي في الحائط.

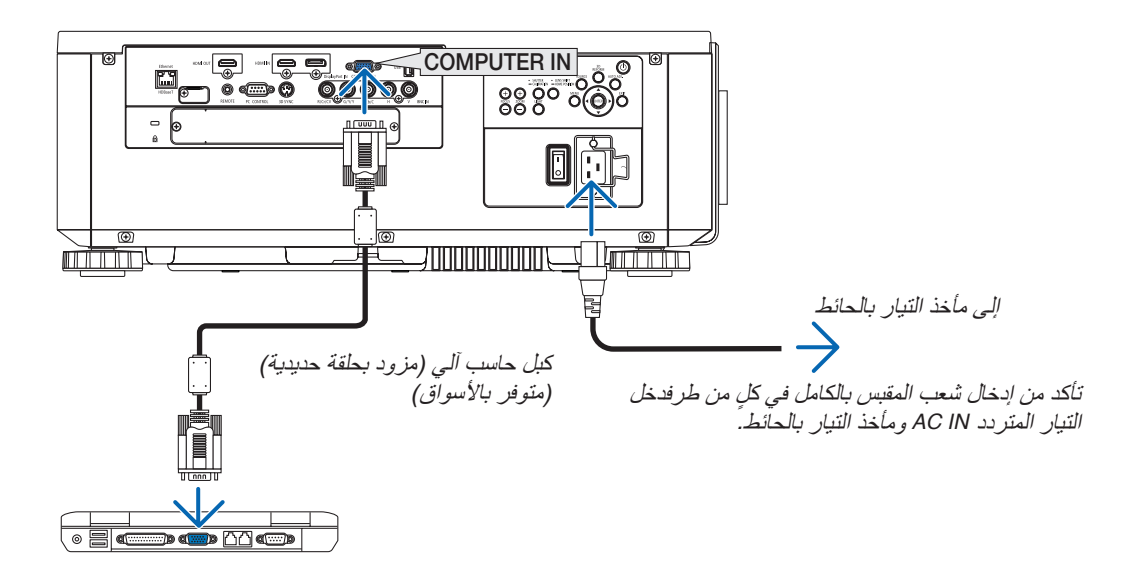

# **تنبيه:**

<span id="page-31-0"></span>قد ترتفع حرارة بعض أجزاء جهاز العرض مؤقتًا إذا تم إيقاف تشغيله باستخدام زر الطاقة أو في حال فصل وحدة الإمداد بالتيار المتردد أثناء التشغيل العادي للجهاز. توخ الحذر عند حمل جهاز العرض.

#### ا�ستخدام كبالت الطاقة المرفقة

استخدم كبل الطاقة المالئم لبلدك أو إقليمك.

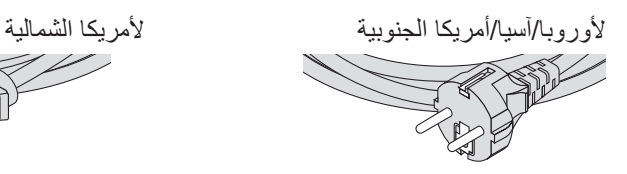

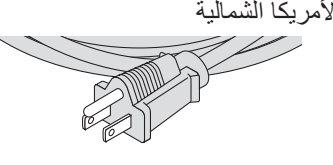

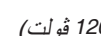

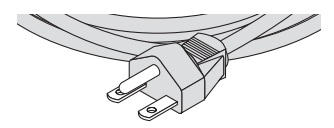

)*120* ڤولت( )*200* ڤولت(

)← صفحة [183](#page-199-0)(

#### ا�ستخدام مثبت كبل الطاقة

لمنع كبل الطاقة من االنفكاك بشكل عفوي من منفذ IN AC، قم بتركيب مثبت كبل الطاقة لتثبيته.

#### **تنبيه**

<span id="page-32-0"></span>**•** لمنع انحالل كبل الطاقة تأكد من دخول جميع أطرافه بالكامل في طرف توصيل IN AC بجهاز العرض قبل استخدام مثبت كبل الطاقة لتثبيت كبل الطاقة. علما بأن انحالل كبل الطاقة قد يتسبب في نشوب حريق أو صعقة كهربائية.

> **توصيل مثبت كبل الطاقة .***1* **ارفع مثبت كبل الطاقة وقم بتمريره فوق كبل الطاقة.**

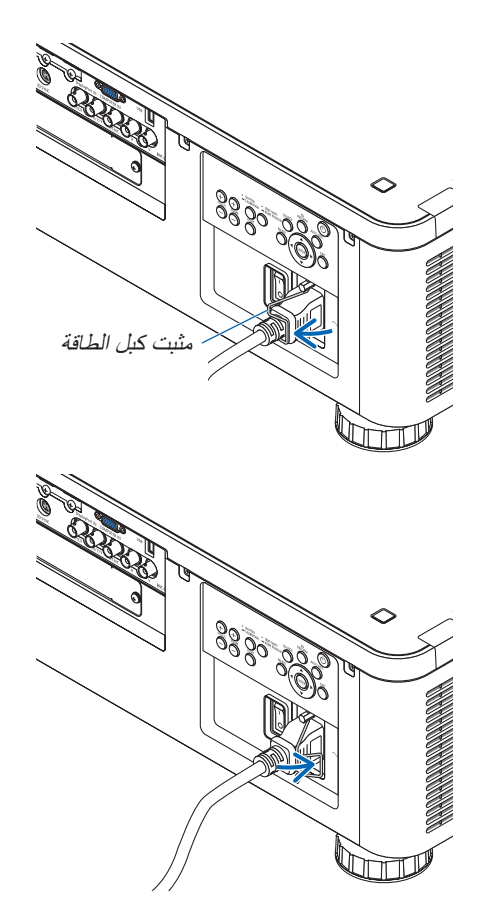

*•* لتحرير المثبت، ارفعه وقم بتمريره ناحي الجهة المقابلة.

# 3 ت�شغيل جهاز العر�ض

مالحظة:

- <span id="page-33-0"></span>*•* يشتمل جهاز العرض على مفتاحين للتشغيل: مفتاح تشغيل رئيسي وزر *POWER*( *ON POWER* و *OFF* في وحدة التحكم عن بعد(
	- **• تشغيل جهاز العرض:**
	- **.***1* **اضغط مفتاح التشغيل الرئيسي على وضع التشغيل** *(I(***.** يدخل جهاز العرض في وضعية االستعداد.
		- **.***2* **اضغط على زر** *POWER***.** يصبح جهاز العرض جاهزا لالستخدام. ً
			- **• إطفاء جهاز العرض:**
			- **.***1* **اضغط على زر** *POWER***.** ٍ تظهر حينئذ رسالة التأكيد.
		- **.***2* **اضغط على زر** *POWER* **مرة أخرى.** يدخل جهاز العرض في وضعية االستعداد.
	- **.***3* **اضغط مفتاح التشغيل الرئيسي على وضع اإليقاف** *(O(***.** يتم إطفاء جهاز العرض.

**اإلعداد: اخلع غطاء العدسة من وحدة العدسة.**

- **.***1* **اضغط مفتاح التشغيل الرئيسي على وضع التشغيل** *(I(***.** يضيء مؤشر *POWER* باللون األحمر.\*
- \* هذا يدل على أن وضع *STANDBY*( االستعداد( في اإلعداد *[NORMAL*( *[*عادي(.

)<sup>←</sup> صفحة ،*[134](#page-150-0) [186](#page-202-0)*(

 **تحذير**

يقوم جهاز العرض بتوليد ضوء قوي. عند تشغيل الجهاز، تأكد من عدم وجود أحد في مدى اإلسقاط ينظر في العدسة.

مالحظة:

سيتم تعطيل إعداد *[MODE STANDBY*( *[*نمط االستعداد( وسينتقل جهاز العرض إلى وضع السكون عند استخدام خدمة الشبكة أو عندما يستقبل جهاز العرض إشارة *HDBaseT*. في وضع السكون، تدور المراوح في جهاز العرض لغرض حماية األجزاء الداخلية. يرجى الرجوع إلى صفحة *[134](#page-150-0)* بشأن وضع السكون.

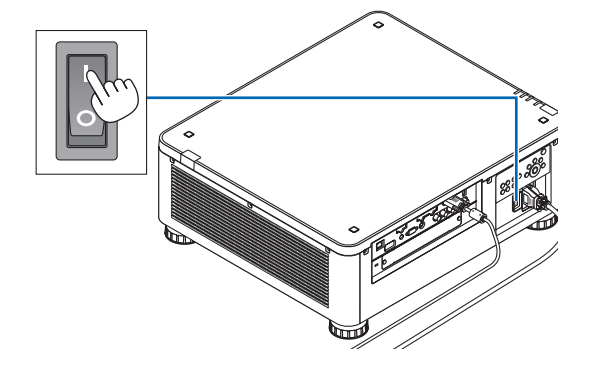

**.***2* **اضغط على زر** *(POWER**(***الموجود على حاوية الجهاز، أو زر**  *ON POWER* **بوحدة التحكم عن بعد.** يتحول مؤشر *POWER* من الضوء األحمر الثابت إلى الضوء األزرق الوامض، ويتم عرض الصورة على الشاشة. نصيحة: *•* عند ظهور رسالة *".PASSWORD YOUR ENTER! LOCKED IS PROJECTOR"* )جهاز العرض مغلق، أدخل كلمة المرور(، فإن ذلك يعني أن خاصية *[SECURITY*( *[*الحماية( قيد التشغيل. )<sup>←</sup> صفحة *[45](#page-61-0)*( بعد تشغيل جهاز العرض، تأكد من تشغيل الحاسب اآللي أو مصدر الڤيديو.

ملاحظة: تظهر الشاشة (خلفية [BLUE] (زرقاء)) في حالة عدم وجود دخل<br>لإشارة (من خلال القائمة الافتر اضية لضبط المصنع).

<span id="page-34-0"></span>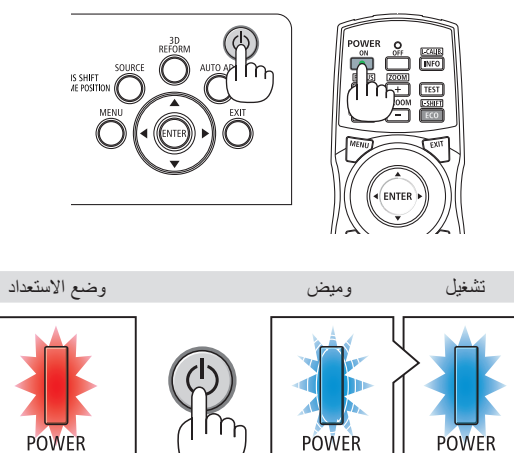

وامض

#### إجراء معايرة للعدسة

بعد تركيب أو استبدال العدسة تأكد من إجراء معايرة للعدسة [CALIBRATION LENS [بمو ا صلة ا لضغط على ز ر CALIBRATION/SHUTTER بحاوية جهاز العرض لمدة ثانيتين على األقل أو عن طريق تثبيت الضغط على زر CTL مع الضغط على زر CALIB-L/INFO. بجهاز التشغيل عن بعد. المعايرة تضبط المدى القابل للضبط للزوم واإلزاحة والتركيز البؤري. في حالة عدم إجراء المعايرة قد ال تتحصل على أفضل تركيز بؤري وزووم حتى بعد ضبط التركيز البؤري والزووم للعدسة.

• العدسات التالية تتطلب المعايرة: FL16NP، ZL17NP، ZL18NP، ZL19NP، ZL20NP، ZL21NP، NP31ZL

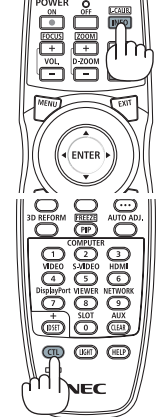

ضوء أزرق ثابت

)← صفحة [186](#page-202-0)(

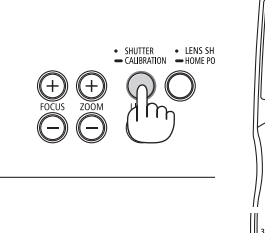

ضوء أزرق ضوء أحمر ثابت

ملحوظة حول شاشة بدء التشغيل (شاشة تحديد لغة القائمة )

عند قيامك بتشغيل جهاز العرض للمرة األولى، ستظهر لك قائمة بدء التشغيل. تمنحك هذه القائمة الفرصة الختيار واحدة من 29 لغة للقائمة.

**الختيار لغة القائمة، اتبع الخطوات التالية:**

**.***1* **استخدم زر** ▲ **أو** ▼ **أو** ◀ **أو** ▶ **الختيار لغة من بين** *29* **لغة من القائمة.**

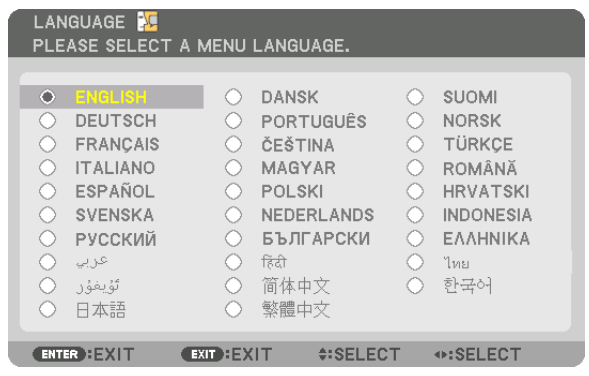

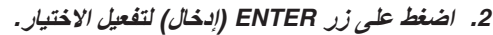

بعد االنتهاء من تلك الخطوة، يمكنك المتابعة إلى تشغيل القائمة. يمكنك اختيار لغة القائمة لاحقًا إذا أردت ذلك. )← [LANGUAGE( [اللغة( في صفحتي [82](#page-98-0) و [112](#page-128-0)(

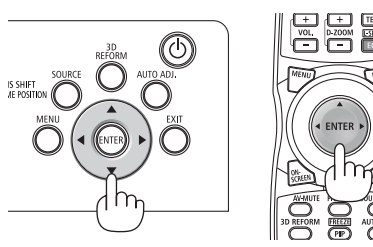

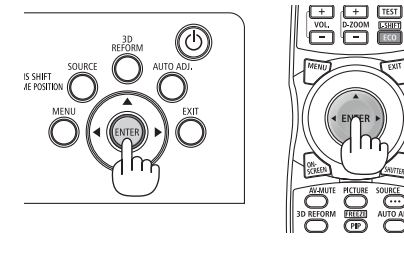

- *•* في حالة حدوث أي من التالي، لن يعمل جهاز العرض. مالحظة:
- ٍ إذا كانت درجة الحرارة الداخلية لجهاز العرض مرتفعة بشكلٍ مفرط، فإن الجهاز يكتشف ارتفاعًا غير طبيعي في درجة الحرارة. وفي هذه الحالة ال يمكن تشغيل جهاز العرض لحماية النظام الداخلي. في حالة حدوث ذلك، انتظر حتى تبرد المكونات الداخلية للجهاز.
- إذا أضاء مؤشر *STATUS*( الحالة( باللون البرتقالي مع الضغط على زر الطاقة، فإن ذلك يعني تشغيل خاصية *[LOCK PANEL CONTROL[* )قفل لوحة التحكم(. قم بإلغاء القفل بإيقاف تشغيله. )<sup>←</sup> صفحة *[124](#page-140-0)*(
- *•* أثناء وميض مؤشر الطاقة باللون األزرق في دورات قصيرة، سيتعذر إيقاف التشغيل باستخدام زر الطاقة. )إذا ومض المؤشر *POWER*( الطاقة( بلون أزرق في دورات طويلة، يتم تشغيل أغلق المؤقت ويمكن إيقاف إمداد الطاقة.(
# 4 اختيار م�صدر

تحديد م�صدر الكمبيوتر أو الڤيديو

مالحظة: قم بتشغيل مصدر الكمبيوتر أو الڤيديو المتصل بجهاز العرض.

**ً التقاط اإلشارات تلقائيا**

اضغط على زر SOURCE لمدة ثانية واحدة أو أكثر. سيبحث جهاز العرض عن مصدر الدخل المتاح ويعرضه. كما سيتغير مصدر الدخل على النحو التالي:

> $BNC(Y/C) \leftarrow BNC(CV) \leftarrow BNC \leftarrow DisplayPort \leftarrow HDMI$  $\dots \leftarrow$  COMUPTER  $\leftarrow$  HDBaseT  $\leftarrow$  SLOT  $\leftarrow$

> > **•** اضغط عليه لبرهة لعرض شاشة [INPUT( [الدخل(.

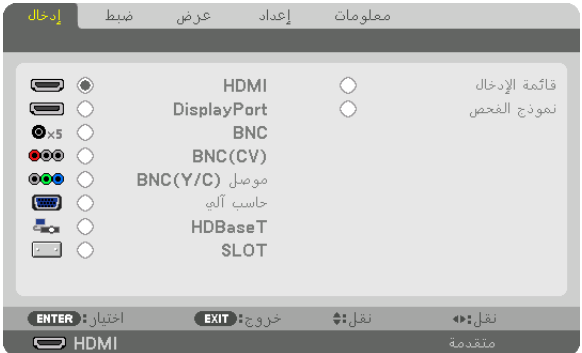

اضغط على زري ▲/▼ لمطابقة طرف توصيل دخل الهدف ثم اضغط على زر ENTER لتبديل الدخل. لحذف عرض القائمة في شاشة [INPUT( [الدخل(، اضغط على زر MENU (القائمة) أو EXIT (خروج).

نصيحة: في حالة عدم وجود إشارة دخل، يتم تخطي الدخل.

#### **استخدام وحدة التحكم عن بعد**

اضغط على أي زر من HDMI أو DisplayPort أو 2 COMPUTER أو VIDEO أو VIDEO-S أو 1 COMPUTER أو NETWORK أو SLOT.

- **•** زر 2 COMPUTER يختار طرف إدخال BNC.
- **•** زر VIDEO يختار طرف إدخال (CV (BNC( ڤيديو مؤلف(.
- **•** زر VIDEO-S يختار طرف إدخال (Video-S) (C/Y (BNC.

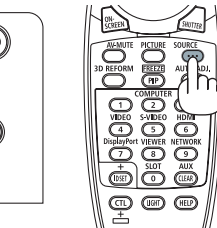

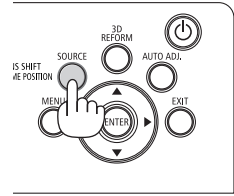

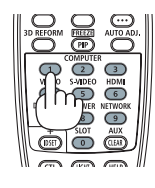

**اختيار مصدر افتراضي**  يمكنك تعيين أحد المصـادر كمصـدر افتر اضـي بـحيث يُعرض في كل مرـة يتم فيها تشـغيل جهاز الـعرض.

- **.***1* **اضغط على زر** *MENU***.** وسيتم عرض القائمة.
- 2. اضغط على زر ♦ لاختيار [SETUP] (إعداد)، ثم اضغط على زر ▼ أو زر ENTER لاختيار [BASIC] (أساسي).
	- **.***3* **اضغط على زر** ▶ **الختيار** *[OPTIONS SOURCE***(** *[***خيارات المصدر(.**
- **.***4* **اضغط على زر** ▼ **أربع مرات الختيار** *[SELECT INPUT DEFAULT***(** *[***اختيار الدخل االفتراضي( ثم اضغط على زر** *ENTER***.**

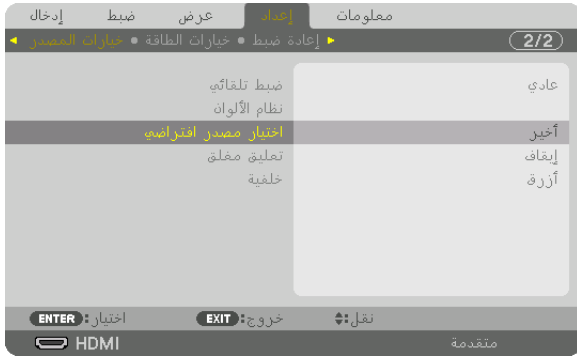

تُعرض عندئذٍ شاشة [DEFAULT INPUT SELECT] (اختيار الدخل الافتراضي).

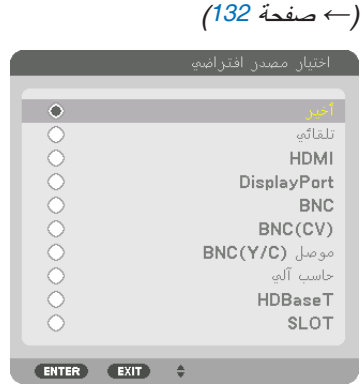

- **.***5* **اختر أحد المصادر كمصدر افتراضي واضغط على زر** *ENTER***.**
	- **.***6* **اضغط على زر** *EXIT***( خروج( ثالث مرات لغلق القائمة.**
		- **.***7* **أعد تشغيل جهاز العرض.** سيتم عرض المصدر الذي اخترته في الخطوة .*5*

مالحظة: حتى إذا كان النمط *[AUTO*( *[*التلقائي( مشغال، لن يتم اختيار إشارة *[HDBaseT [*أوتوماتيكيا. لضبط الشبكة كمصدر افتراضي، اختر *[HDBaseT[*.

نصيحة:

- *•* عند ضبط جهاز العرض على نمط االستعداد، فإن تطبيق إشارة الحاسب اآللي الصادرة عن حاسب آلي متصل بدخل *IN COMPUTER*( دخل الحاسب الآلي) سيؤدي إلى تشغيل الجهاز وعرض صورة جهاز الحاسب الآلي في آن واحد.  $\epsilon$ )*[SELECT ON POWER AUTO*(<sup>←</sup> *[*اختيار التشغيل التلقائي( صفحة *[135](#page-151-0)*(
	- *•* في لوحة مفاتيح نظام التشغيل *7 Windows*، تتوافر مجموعة مفاتيح *Windows* و *P* التي تتيح ضبط شاشة العرض الخارجية بسرعة وسهولة.

# 5 �ضبط مقا�س ال�صورة ومو�ضعها

استخدم قرص إزاحة العدسة وقاعدة اإلمالة القابلة للضبط وعجلة الزووم وعجلة التركيز البؤري لضبط مقاس الصورة وموضعها. لم ترد الرسومات والكبالت في هذا الفصل لوضوحها.

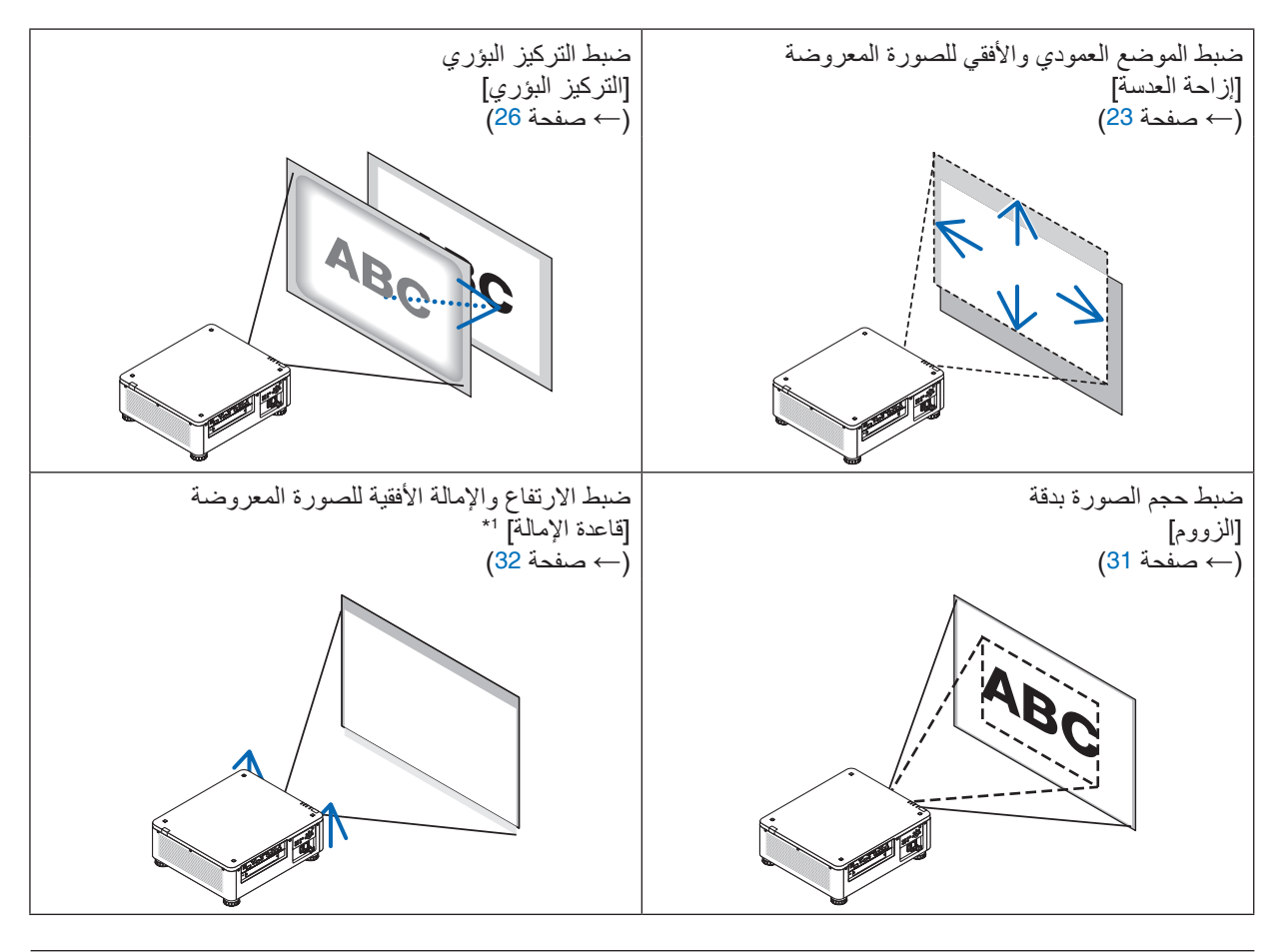

ملاحظة 1\*. يمكنك ضبط ارتفاع الصورة المعروضة باستخدام قاعدة الإمالة عندما ترغب في عرض صورة على وضع أكثر ارتفاعًا من نطاق ضبط إزاحة العدسة.

نصيحة:

*•* يمكن استخدام نماذج االختبار المدمجة بسهولة لضبط مقاس الصورة ووضعها. )<sup>←</sup> صفحة *[86](#page-102-0)*( يؤدي الضغط على زر *TEST* لعرض نموذج االختبار. الزر ◀ أو ▶ يتيح اختيار نموذج اختبار واحد. لغلق نموذج االختبار قم بتغيير مصدر التشغيل بآخر.

### ضبط الوضع الرأسي للصورة المعروضة (إزاحة العدسة)

## **تنبيه**

- <span id="page-39-0"></span>• يمكنك عمل إجراءات الضبط من الجزء الخلفي أو الجانبي لجهاز العرض. إجراء الضبط من األمام قد يعرض عينيك لضوء قوي قد بلحق الأذى بك.
- أبعد يدك عن جزئية تركيب العدسة أثناء إجراء إزاحة العدسة. عدم مراعاة ذلك قد يؤدي إلى انحصار األصابع بفعل العدسة المتحركة.

*•* خاصية إزاحة العدسة غير متاحة في جهاز العرض المزود بعدسة *FL16NP* أو *ML39NP*. مالحظة: الستخدام عدسة *FL16NP*، برجاء إرجاع ضبط العدسة إلى الوضع األصلي. الستخدام العدسة *ML39NP*، اختر *[SETUP)]* <sup>←</sup> *[2(INSTALLATION]* <sup>←</sup> *[POSITION LENS]* <sup>←</sup> *[TYPE [*في قائمة الشاشة، فتتحرك العدسة إلى الوضع المالئم تلقائيا. *•* إزاحة العدسة إلى الوضع األقصى بزاوية منحرفة يتسبب في تظليل حواف الصورة أو خلق ظالل سوداء.

### **الضبط باألزرار على الحاوية**

#### **.***1* **اضغط زر** *POSITION HOME/SHIFT LENS***.**

تظهر شاشة *[SHIFT LENS*( *[*تغيير موضع العدسة(.

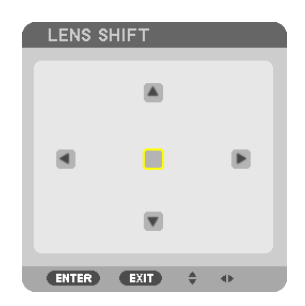

**.***2* **اضغط على زر** ◀▲▼ **أو** ▶**.** استخدام األزرار ▶◀▲▼ لتحريك الصورة المعروضة.

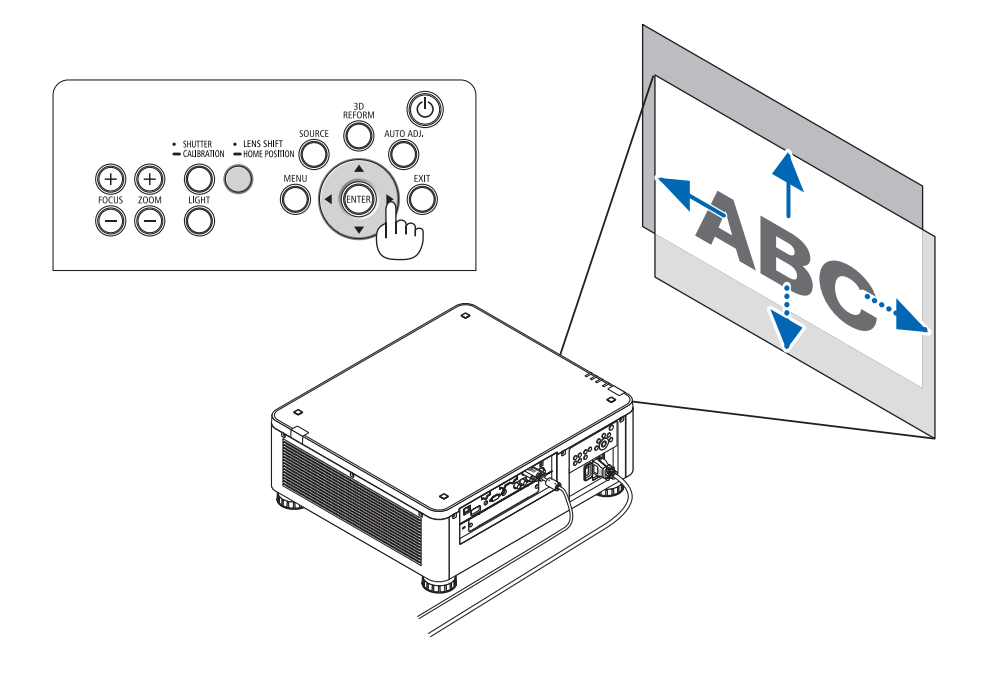

*•* إرجاع وضع تحريك العدسة إلى الوضع األصلي اضغط زر *POSITION HOME/SHIFT LENS* وثبته لمدة ثانيتين إلرجاع وضع تحريك العدسة إلى الوضع األصلي )الوضع الأوسط تقريبًا)

**الضبط باستخدام وحدة التحكم عن بعد**

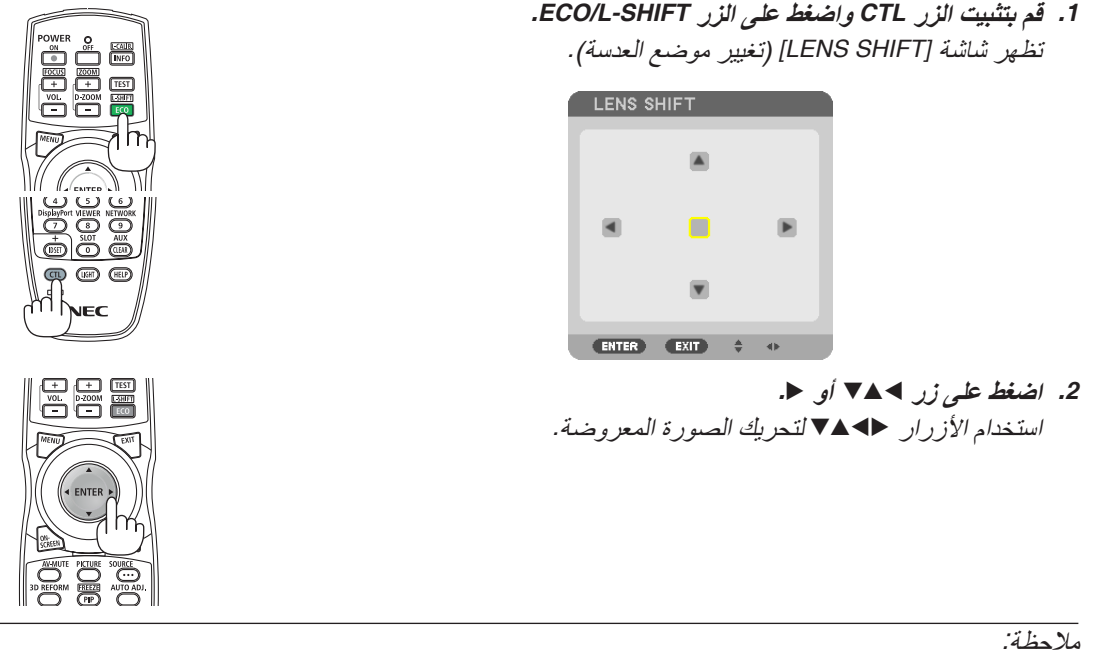

معايرة العدسة إذا توقف تشغيل جهاز العرض عن طريق الخطأ أثناء حركة انحراف العدسة، فقد يتحرك الوضع األصلي للعدسة ويتسبب في إحداث خلل وظيفي بالجهاز. في هذه الحالة، قم بإجراء معايرة للعدسة. خطوات معايرة العدسة .*1* قم بتشغيل جهاز العرض. .*2* اضغط على الزر *(CALIBRATION/SHUTTER (*بلوحة التحكم لمدة تزيد على ثانيتين أو واصل الضغط على زر *CTL* واضغط على زر *CALIB-L/INFO*. بجهاز التحكم عن بعد. وبذلك تكون انتهيت من المعايرة.

*ً نصيحة:*<br>● يوضح الشكل الوارد أدناه مدى ضبط *إز*احة العدسة (وضع الإسقاط: مكتب*ي أمامي). لر*فع وضع الإسقاط أعلى من هذا الحد، اضبط قاعدة الإمالة. )<sup>←</sup> صفحة *[32](#page-48-0)*(

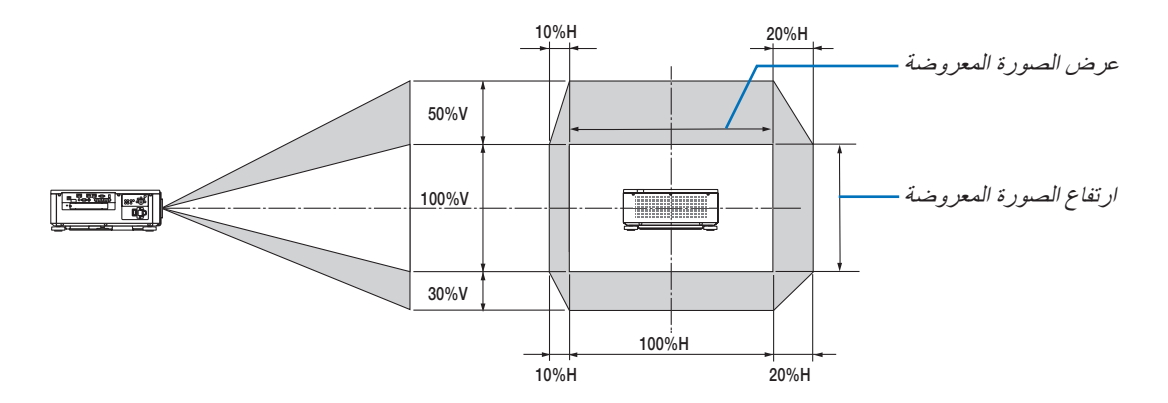

شرح الرموز : يشير حرف V الى الوضع العمودي (ارتفاع الصورة المعروضة)، بينما يشير حرف H إلى الوضع الأفقي (عرض الصورة المعروضة) .

التركيز البؤري

**وحدة العدسة السارية: ZL21NP/ZL20NP/ZL19NP/ZL18NP/ZL17NP/FL16NP**

- **.***1* **اضغط على زر +/− FOCUS.**
- *•* على وحدة التحكم عن بعد، مع الضغط على الزر *CTL*، اضغط على الزر *FOCUS/VOL) + (*أو (−). يتم ضبط التركيز البؤري.

<span id="page-42-0"></span>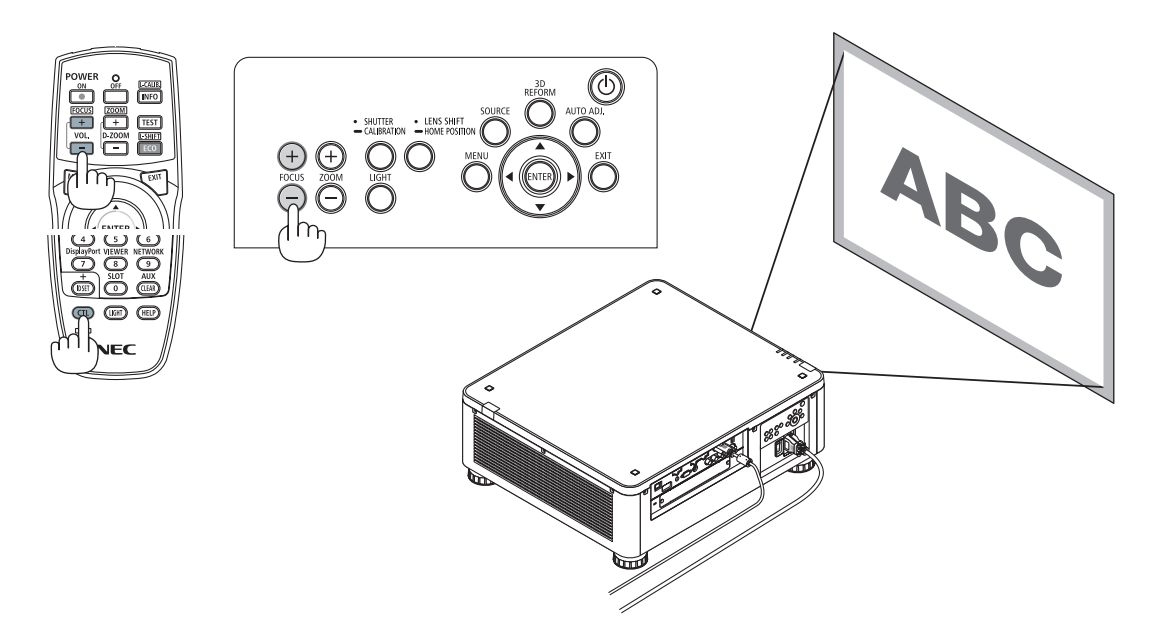

#### نصيحة:

للاستمتاع بأفضل تركيز بؤري قم بإجراء ما يلي (للتركيب الدائم) اإلعداد: قم بإحماء جهاز العرض لمدة ساعة.

- **.***1* **استخدم أزرار +/− FOCUS للتأكد من االستمتاع بأفضل تركيز بؤري. إذا لم تفعل، فقم بتحريك جهاز العرض للخلف واألمام.**
	- **.***2* **اختر** *[PATTERN TEST**[***من القائمة واعرض نموذج االختبار. )**<sup>←</sup> **صفحة** *[86](#page-102-0)***(**
		- *•* يمكنك أيضا استخدام زر *TEST* بجهاز التشغيل عن بعد لعرض نموذج االختبار.
			- **.***3* **واصل الضغط على زر − FOCUS لحين اختفاء شبكة نموذج النص.**
			- **.***4* **واصل الضغط على زر** *+ FOCUS* **لحين الحصول على أفضل تركيز بؤري.**

إذا ضبطت بقيمة تتجاوز نقطة أفضل تركيز، ارجع إلى خطوة *3* وكرر اإلجراءات.

**وحدة العدسة السارية: ZL31NP .***1* **التركيز البؤري في الصورة المعروضة حول المحور البصري. )التركيز البؤري اآللي(** الرسم السفلي يعرض مثال لإزاحة الصورة المعروضة لأعلى. في هذه الحالة يتواجد المحور البصري في الحافة السفلية من الصورة المعروضة. **الضبط باألزرار على الحاوية الضبط باستخدام وحدة التحكم عن بعد** اضغط على زر *FOCUS/VOL* مع الضغط على زر *CTL* اضغط زر +/− FOCUS في لوحة التحكم - SHUTTER - LENS SH<br>- CALIBRATION - HOME PC  $\bigcirc$   $\bigcirc$ المحور البصري

\* عندما تكون العدسة في المركز، يكون المحور البصري في وسط الصورة المعروضة. في هذه الحالة اضبط التركيز البؤري عند وسط الصورة المعروضة.

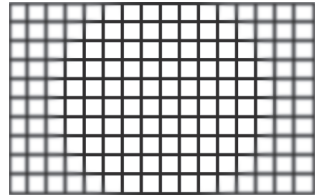

**.***2* **اضبط التركيز البؤري عند حواف الصورة المعروضة. )التركيز البؤري اليدوي(** أدر حلقة تركيز الحواف في اتجاه عقارب الساعة أو عكس اتجاه عقارب الساعة.

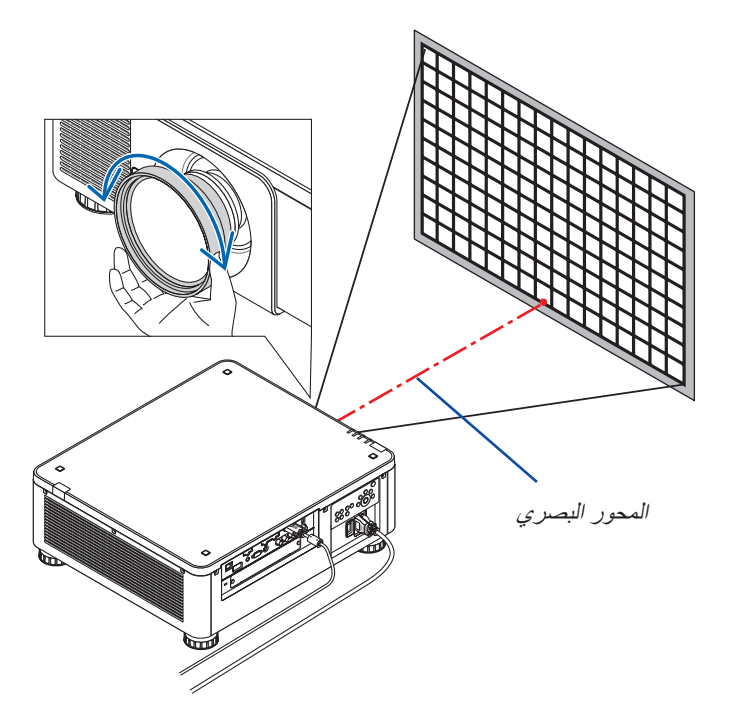

**ويؤدي ذلك إلتمام عملية ضبط التركيز البؤري الكلي للصورة المعروضة.**

ملاحظة:<br>عدسة NP31ZL تدعم خاصية ذاكرة العدسة الت*ي تسمح لك بحفظ القيمة الم*عدلة لإزاحة العدسة والزووم والتركيز البؤري. إذا قمت بتحريك حلقة تركيز الحواف بشكل عفوي (الرسم الموضح بأسفل) بعد حفظ القيم المضبوطة، فلن يتم تطبيق الّقيم المضبوطة المحفوظة في ذاكرة العدسة بشكل صحيح.

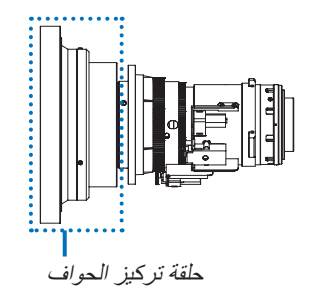

بعد خلع العدسة من جهاز العرض وإعادتها، قم باستدعاء القيم المضبوطة المحفوظة في ذاكرة العدسة ثم اتبع الخطوة *2* في الخطوات بأعلى لضبط التركيز البؤري عند حواف الصورة المعروضة مرة أخرى.

نصبيحة: للاستمتاع بأفضل تركيز بؤري قم بإجراء ما يلي (للتركيب الدائم)<br>الإعداد: قم بإحماء جهاز العرض لمدة ساعة. .*1* اضغط على أزرار *+/− FOCUS* لفحص مدى التركيز المضبوط. لفحصه بواسطة جهاز التشغيل عن بعد، واصل الضغط على زر *CTL* واضغط *+/− FOCUS./VOL*. إذا لم يكن جهاز العرض المستخدم في مدى التركيز المضبوط، ّ فحرك جهاز العرض للخلف واألمام. .*2* اختر *[PATTERN TEST [*من القائمة واعرض نموذج االختبار. )<sup>←</sup> صفحة *[86](#page-102-0)*( *•* لعرض نموذج االختبار بواسطة جهاز التشغيل عن بعد، اضغط على زر *TEST*. .*3* واصل الضغط على زر *- FOCUS* لحين اختفاء شبكة نموذج النص. .*4* واصل الضغط على زر *+ FOCUS* لحين الحصول على أفضل تركيز بؤري. للحصول على أفضل تركيز بؤري بواسطة جهاز التشغيل عن بعد، اضغط على زر *FOCUS*./*VOL* + مع مواصلة الضغط على زر *CTL*. إذا ضبطت بقيمة تتجاوز نقطة أفضل تركيز، ارجع إلى خطوة *3* وكرر اإلجراءات. .*5* أدر حلقة تركيز الحواف باتجاه عقارب الساعة أو عكسها لضبط التركيز البؤري عند حواف الصورة المعروضة.

#### **وحدة العدسة السارية: ML39NP**

**.***1* **التركيز البؤري في الصورة المعروضة حول المحور البصري. )التركيز البؤري اآللي(** المحور البصري في الحافة السفلية من الصورة.

اضغط على زر +/− FOCUS بلوحة التحكم أو زر +/− FOCUS/VOL مع مواصلة الضغط على زر *CTL* بجهاز التشغيل عن بعد.

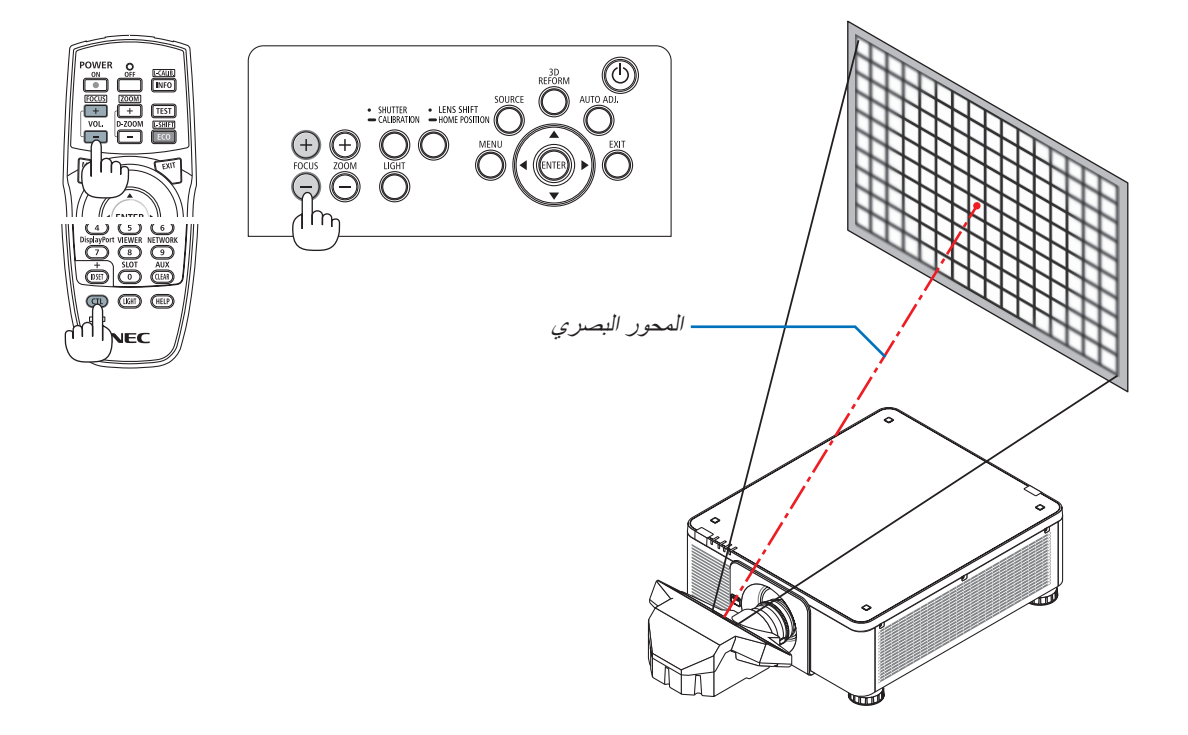

**.***2* **اضبط التركيز البؤري عند حواف الصورة المعروضة.** اضغط على زر +/− ZOOM بلوحة التحكم أو زر +/− ZOOM/ZOOM-D مع مواصلة الضغط على زر *CTL* بجهاز التشغيل عن بعد. يظل التركيز حول المحور البصري المضبوط في الخطوة *1* كما هو بدون تغيير.

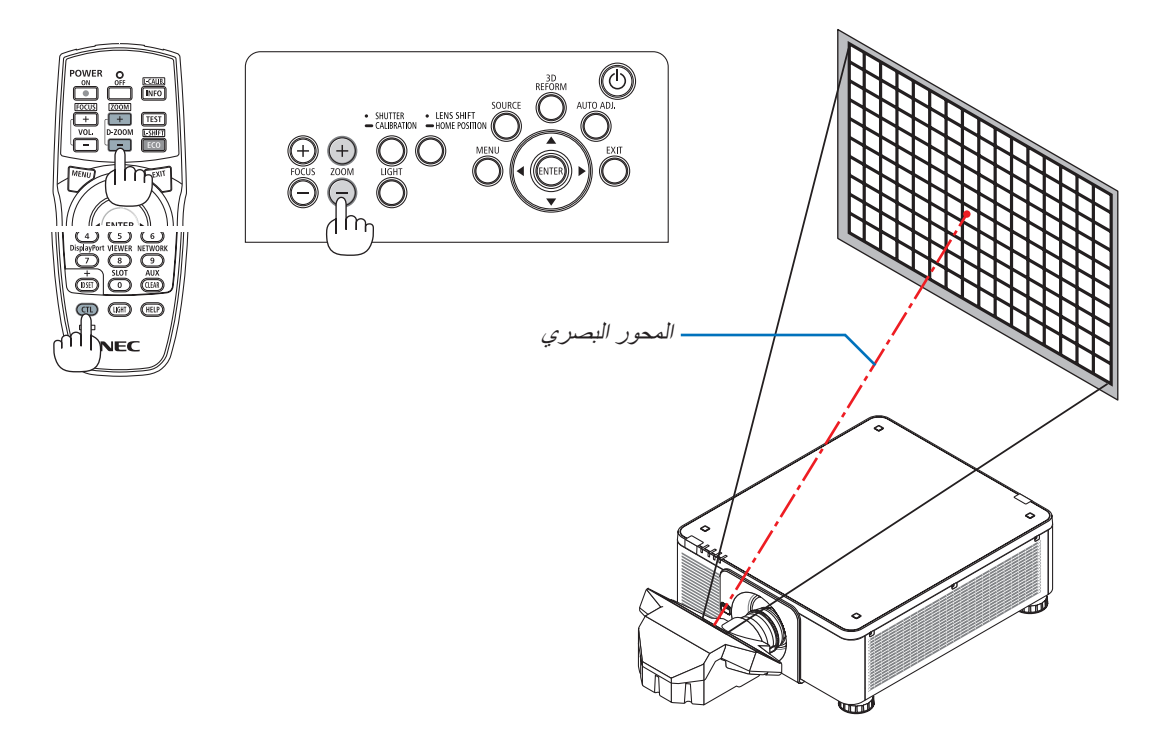

**.***3* **كرر الخطوات** *1* **و** *2* **لحين التمكن من تحصيل التركيز المثالي للصورة بالكامل.**

نصيحة: لالستمتاع بأفضل تركيز بؤري قم بإجراء ما يلي )للتركيب الدائم( اإلعداد: قم بإحماء جهاز العرض لمدة ساعة. **.***1* **استخدم أزرار +/− FOCUS للتأكد من االستمتاع بأفضل تركيز بؤري. إذا لم تفعل، فقم بتحريك جهاز العرض للخلف واألمام. .***2* **اختر** *[PATTERN TEST**[***من القائمة واعرض نموذج االختبار. )**<sup>←</sup> **صفحة** *[86](#page-102-0)***(** *•* يمكنك أيضا استخدام زر *TEST* بجهاز التشغيل عن بعد لعرض نموذج االختبار. **.***3* **واصل الضغط على زر − FOCUS لحين اختفاء شبكة نموذج النص. .***4* **واصل الضغط على زر** *+ FOCUS* **لحين الحصول على أفضل تركيز بؤري.** إذا ضبطت بقيمة تتجاوز نقطة أفضل تركيز، ارجع إلى خطوة *3* وكرر اإلجراءات. **.***5* **اضغط على زر +/− ZOOM لضبط حواف الصورة المعروضة.** اضغط على زر +/− ZOOM/ZOOM-D مع مواصلة الضغط على زر *CTL* لضبطه بواسطة جهاز التشغيل عن بعد. كرر الخطوات *1* إلى *5* لحين التمكن من تحصيل التركيز المثالي للصورة بالكامل.

### الزووم

**وحدات العدسة السارية: ZL31NP/ZL21NP/ZL20NP/ZL19NP/ZL18NP/ZL17NP**

- **.***1* **اضغط على زر +/− ZOOM.**
- *•* على وحدة التحكم عن بعد، مع الضغط على الزر *CTL*، اضغط على الزر *ZOOM/ZOOM-D) + (*أو (−). يتم ضبط الزوم.

<span id="page-47-0"></span>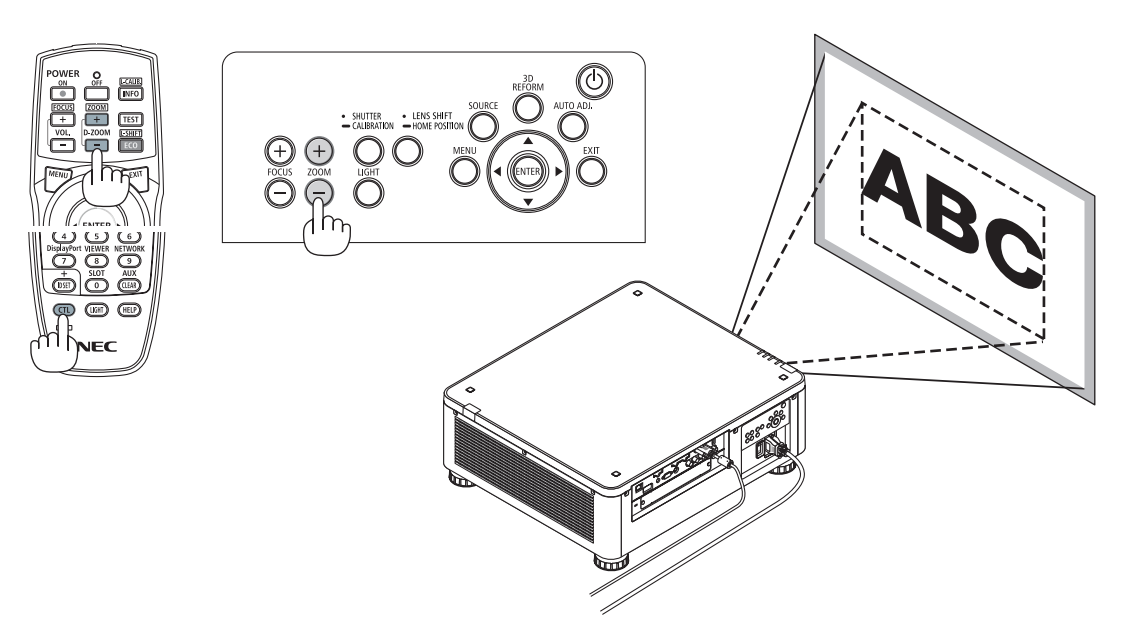

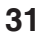

<span id="page-48-0"></span>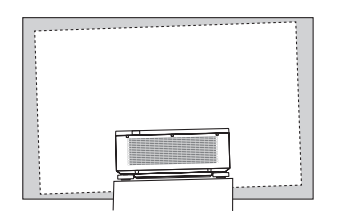

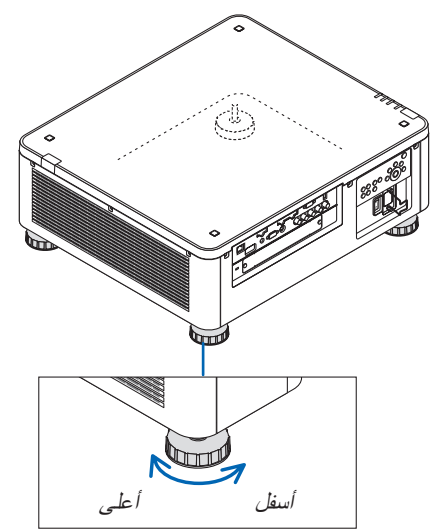

قاعدة اإلمالة )توجد واحدة أخرى في الخلف(

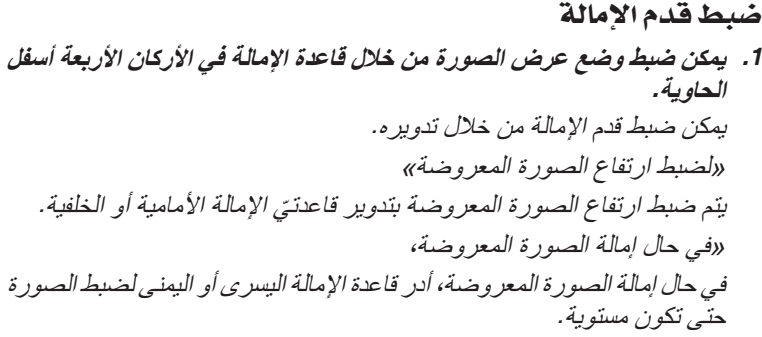

- *•* ّ في حال تشوه الصورة المعروضة، راجع »*7-3* تصحيح تشوه الصورة األفقي والعمودي *[CORNERSTONE*( "*[*تشوه الصورة الجانبي( )<sup>←</sup> صفحة *[42](#page-58-0)*( <sup>و</sup> " *[CORRECTION GEOMETRIC*( "*[*التصحيح الهندسي( )<sup>←</sup> صفحة *[105](#page-121-0)*(.
	- *•* يمكن إطالة قدم اإلمالة بمقدار *48* مم بحد أقصى.
	- *•* يمكن استخدام قدم اإلمالة بمقدار *6* درجات بحد أقصى إلمالة جهاز العرض.

مالحظة:

- *•* ال تقم بإطالة قدم اإلمالة ألكثر من *50* مم*1.9*/ بوصة. فالقيام بذلك يمكن أن يجعل جزء تركيب الأقدام غير ثابت ويتسبب في انخلاع أقدام الإمالة من جهاز العرض.
- *•* انتبه إلطالة أو تقصير قاعدتي اإلمالة في األمام في نفس التوقيت. وينطبق نفس األمر على القاعدة الخلفية، وإال، فسيتم تحميل وزن جهاز العرض على ناحية واحدة وقد يتسبب في إصابته بالتلف.
- *•* ال تستخدم قدم اإلمالة ألي غرض آخر بخالف ضبط زاوية عرض الصور بأجهزة العرض. التعامل مع قدم اإلمالة بشكل غير صحيح، مثل حمل جهاز العرض من خالل اإلمساك بقدم

اإلمالة أو تعليقه على حائط باستخدام قدم اإلمالة، يمكن أن يلحق الضرر بجهاز العرض.

*•* برجاء مراجعة استواء وحدة العدسة في حالة تركيب وحدة العدسة *ML39NP* نظرا ألن وحدة العدسة قد تميل بعض الشيء ناحية اليسار أو اليمين.

# 6 تح�سين إ�شارة الحا�سب ال ً آلي تلقائيا

## �ضبط ال�صورة با�ستخدام ال�ضبط التلقائي

عند عرض صورة من طرف دخل HDMI IN أو DisplayPort IN أو BNC أو HDBaseT تناظري)، أو COMPUTER 1 IN أو HDBaseT، وقطع الحافة أو انخفاض جودة الصورة، فيمكن استخدام هذا الزر لتحسين الصورة المعروضة على الشاشة.

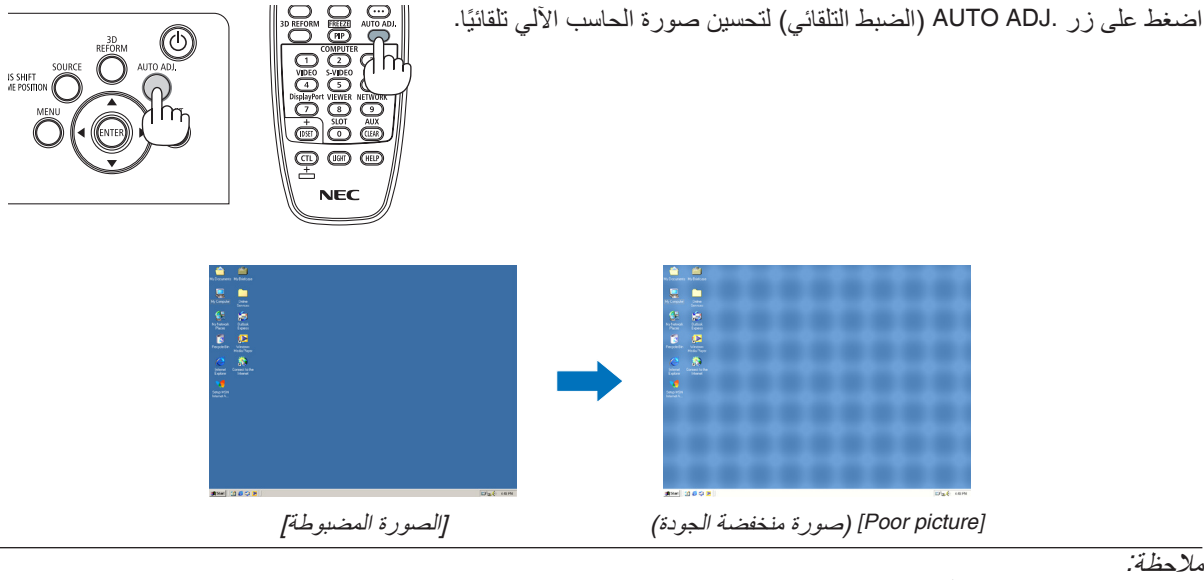

- ملاحظة:<br>قد تستغرق بعض الإشارات وقتًا حتى يتم عرضها أو قد لا يتم عرضها على النحو الصحيح.
- *•* إذا لم يتم ضبط إشارة الحاسب اآللي بتشغيل الضبط التلقائي، حاول ضبط *[HORIZONTAL*( *[*الوضع األفقي(<sup>و</sup> *[VERTICAL*( *[*الوضع العمودي( و *[CLOCK] (الساعة) و [PHASE] (الفارق الزمني) يدويًا. (← صفحة [94](#page-110-0)، [95](#page-111-0))* 
	- *•* إذا تعذر عليك الحصول على صورة معدلة، ارجع إلى صفحة .*[190](#page-206-0)*

7 إيقاف ت�شغيل جهاز العر�ض

**.***1* **اضغط على زر** *(POWER**(***الموجود على حاوية الجهاز، أو زر**  *ON POWER* **بوحدة التحكم عن بعد.**

عندئذِ تظهر رسالة

*[POWER OFF / ARE YOU SURE ? CARBON SAVINGS-<br>SESSION 0.000[g-CO2]]* )إيقاف التشغيل/هل أنت متأكد؟ انخفاض االنبعاثات الكربونية في المرة الواحدة *0.000* )جم - ثاني أكسيد الكربون((.

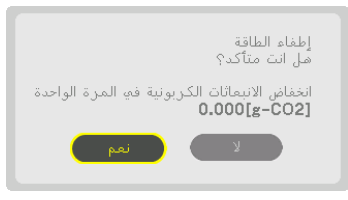

**.***2* **اضغط على أحد األزرار،** *ENTER* **أو** *(POWER(* **أو** *OFF POWER***.**

عندما يكون جهاز العرض في *MODE STANDBY*( نمط الاستعداد)، فإن مؤشر POWER يضيء باللون الأحمر . (عندما يكون *[MODE STANDBY*( *[*نمط االستعداد( في إعداد *[NORMAL[* )عادي((

- *•* إذا لم ترغب في اإليقاف، اختر *[NO [*عن طريق الزر ▶ / ◀ ثم اضغط على *ENTER*.
- **.***3* **تأكد أن جهاز العرض في** *MODE STANDBY***( نمط االستعداد(، ثم اضبط المفتاح الرئيسي على وضع اإليقاف** *(OFF(*○ ينطفئ مؤشر *POWER* ويتحول المفتاح الرئيسي إلى وضع اإليقاف.
- *•* أثناء وميض مؤشر *POWER*( الطاقة( باللون األزرق في دورات قصيرة، يتعذر إيقاف التشغيل.

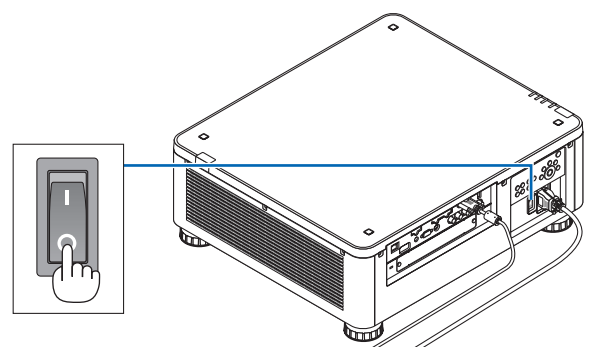

## **تنبيه:**

قد ترتفع حرارة بعض أجزاء جهاز العرض مؤقتًا إذا تم إيقاف تشغيله باستخدام مفتاح الطاقة الرئيسي أو في حال فصل وحدة الإمداد بالتيار المتردد أثناء تشغيل جهاز العرض أو أثناء تشغيل مروحة التبريد. تعامل معه بعناية.

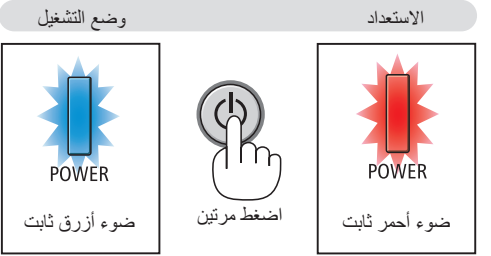

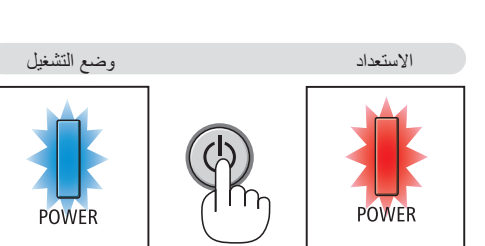

#### مالحظة:

- *•* ال تفصل كبل الطاقة من جهاز العرض أو من مأخذ التيار الكهربائي أثناء عرض إحدى الصور؛ إذ قد ينجم عن ذلك تلف طرف دخل التيار المتردد لجهاز العرض أو مقبس التيار الكهربائي. إليقاف تشغيل وحدة اإلمداد بالتيار المتردد عند تشغيل جهاز العرض، استخدم مفتاح الطاقة الرئيسي للجهاز وموزع كهربائي مزود بمفتاح وقاطع كهربائي.
- لا تطفئ وحدة امداد جهاز العرض بالتيار المتردد في غضون 10 ثوانٍ من القيام بالتعديلات أو ضبط التغييرات وإغلاق القائمة. فقد يؤدي ذلك إلى ٍ ضياع التعديلات والإعدادات.

## 8 بعد اال�ستخدام

**اإلعداد: تأكد من أن جهاز العرض متوقف عن التشغيل.**

- **.***1* **افصل كبل الطاقة.**
- **.***2* **افصل أي كبالت أخرى.**
- **.***3* **قم بتركيب غطاء العدسة على العدسة ذاتها.**
- **.***4* **قبل نقل جهاز العرض، اربط قواعد اإلمالة حال إطالتها.**

# 3. خصائص الراحة

# 1 أطفئ �ضوء جهاز العر�ض (SHUTTER LENS(

اضغط على زر SHUTTER. يتوقف مصدر اإلضاءة مؤقتا. ً اضغط مرة أخرى إلتاحة إضاءة الشاشة مجددا.

- **•** هناك طريقة أخرى لغلق مصدر الضوء هي الضغط على زر SHUTTER في وحدة التحكم عن بعد.
	- **•** يمكنك ضبط إضاءة العرض بحيث تزيد أو تقل بالتدريج.

*•* ال تواصل الضغط على زر *CALIBRATION/SHUTTER* بالحاوية لمدة تزيد على ثانيتين. مالحظة: حيث سيبدأ معايرة العدسة.

# 2 إيقاف ت�شغيل ال�صورة

اضغط على الزر MUTE-AV إلطفاء الصورة لفترة قصيرة. ً اضغط مجددا الستعادة الصورة.

*•* يختفي الڤيديو لكن ال يسري ذلك على شاشة عرض القائمة. نصيحة:

# 8 إطفاء القائمة على الشاشة (كتم الصوت على الشاشة)

من خالل الضغط على الزر SCREEN-ON على وحدة التحكم عن بعد يتم إخفاء القائمة على الشاشة وبيان المصدر والرسائل الأخرى. اضغط مجددًا لاستعادتها.

نصيحة:

- *•* للتأكد من تشغيل كتم الصوت على الشاشة، اضغط على زر *MENU*. إذا لم تظهر القائمة على الشاشة رغم ضغطك على الزر *MENU*، فهذا يعني تشغيل كتم الصوت على الشاشة.
	- *•* يستمر كتم صوت الشاشة حتى عند إطفاء جهاز العرض،
	- ه من خلال الاستمرار في الضغط على زر MENU بحاوية جهاز العرض لمدة لا تقل عن 10 ثوان، يتم إطفاء كتم الصوت على الشاشة.

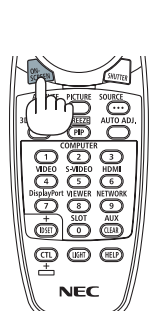

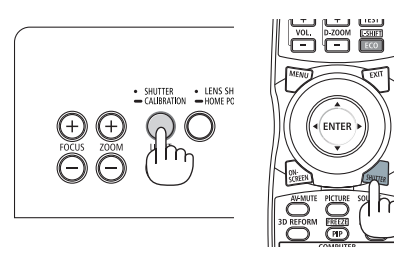

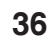

4 تجميد ال�صورة احتفظ بالزر CTL ً مضغوطا واضغط على زر FREEZE/PIP لتجميد الصورة. الستئناف الحركة اضغط مرة أخرى.

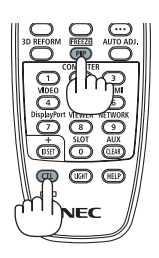

ملاحظة: يتم تجميد الصورة ولكن لا يزال الڤيديو الأصلي قيد التشغيل.

# 5 تكبير ال�صورة

يمكنك تكبير الصورة حتى أربع مرات.

*•* قد يقل أقصى حد للتكبير عن أربع مرات أو قد تتعرض الوظيفة لقيود حسب إشارة الدخل. مالحظة:

للقيام بذلك:

**.***1* **اضغط على زر** *(+) ZOOM-D* **لتكبير الصورة.**

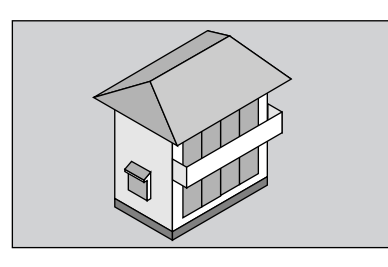

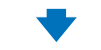

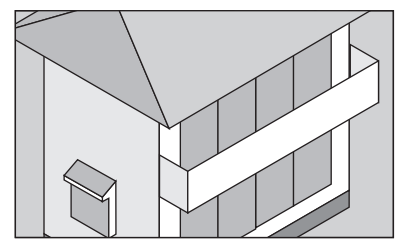

**.***2* **اضغط على زر** ▶◀▼▲**.**

سيتم تحريك منطقة الصورة المكبرة.

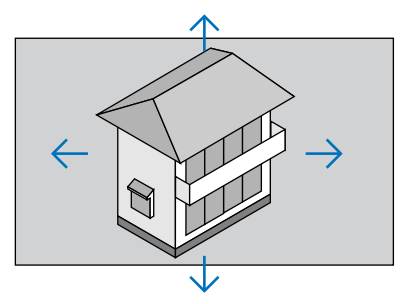

**.***3* **اضغط على زر (−)** *ZOOM-D***.** في كل مرة تضغط على زر (−) *ZOOM-D*، يتم تصغير الصورة.

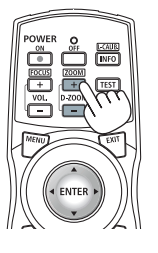

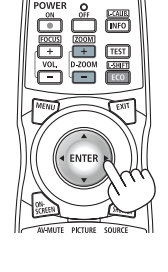

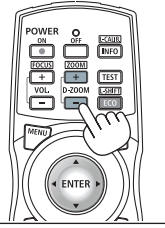

- *الأحظة:*<br>● سيتم تكبير حجم *الصورة أو* تصغيرها عند منتصف *الشاشة.* 
	- *•* يؤدي عرض القائمة إلى إلغاء التكبير الحالي للصورة.

# 6 تغيير MODE LIGHT( نمط ال�ضوء(/فح�ص تأثير توفير الطاقة با�ستخدام [MODE LIGHT( [نمط ال�ضوء(

عند اختيار إما ECO1 أو LIGHT MODE] (نمط الضوء)، يتم خفض ضوضاء الحركة بجهاز العرض عن طريق تقليل سطوع مصدر الضوء. عن طريق تقليل استهالك الطاقة، يمكن تقليل انبعاث غاز ثاني أكسيد الكريون 2CO من جهاز العرض.

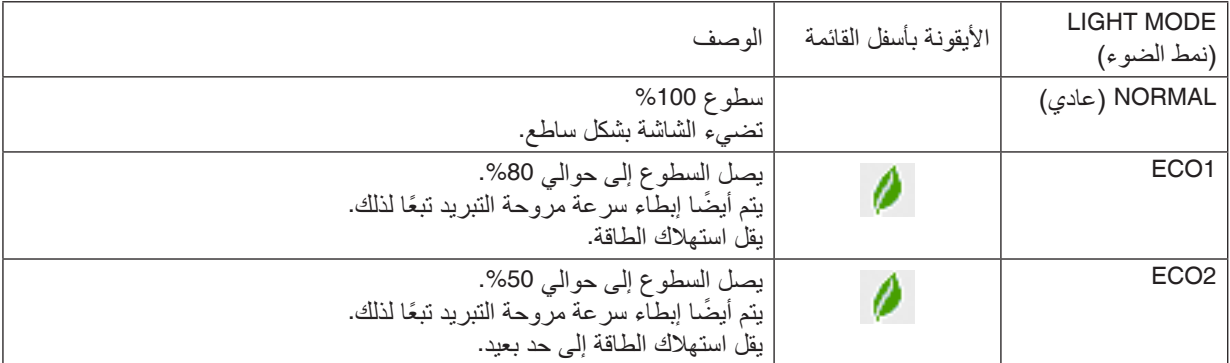

#### لتشغيل [MODE LIGHT( [نمط الضوء(، اتبع ما يلي: **.***1* **اضغط زر** *LIGHT***( الضوء( على الهيكل الخارجي.**

*•* بطريقة أخرى، اضغط على زر *SHIFT-L/ECO* على وحدة التحكم عن بعد.

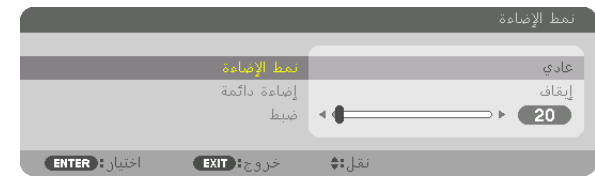

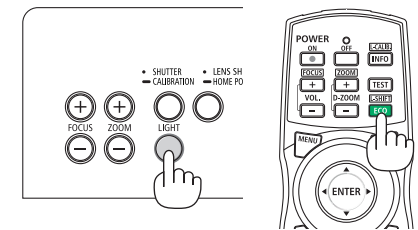

ٍ تظهر عندئذ شاشة *[MODE LIGHT*( *[*نمط الضوء(.

#### **.***2* **اضغط على زر** *ENTER***.**

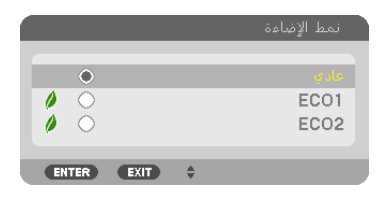

ٍ تظهر عندئذ شاشة اختيار *[MODE LIGHT*( *[*نمط الضوء(.

**.***3* **استخدم الزر** ▲▼ **إلجراء االختيار، ثم اضغط على زر** *ENTER***.**

تعود الشاشة إلى نافذة *[MODE LIGHT*( *[*نمط الضوء( ويتم استخدام الخيار المختار. اضغط الزر *MENU* للرجوع إلى النافذة األصلية.

*•* يمكن تغيير *[MODE LIGHT*( *[*نمط الضوء( باستخدام القائمة. مالحظة:

اختر *[SETUP*( *[*اإلعداد( <sup>←</sup> *[(1)INSTALLATION*( *[*التركيب( <sup>←</sup> *[MODE LIGHT*( *[*وضع الضوء( <sup>←</sup> *[MODE LIGHT*( *[*وضع الضوء(. *•* يمكن التحقق من ساعات وحدة الضوء في *[TIME USAGE*( *[*وقت االستخدام( من القائمة. اختر *[INFO*( *[*معلومات(. <sup>←</sup> *[TIME USAGE[*

- )وقت االستخدام(.
- *•* بعد مرور دقيقة واحدة من عرض الجهاز شاشة زرقاء أو سوداء أو شاشة الشعار، يتحول *[MODE LIGHT*( *[*نمط الضوء( ً تلقائيا إلى *[ECO[* )اقتصادي(.
- *•* جهاز العرض هذا مزود بمستشعر الكتشاف الضغط الجوي والحرارة ويتولى جهاز العرض التحكم في الطاقة بناء على القيم المرصودة. عند استخدام جهاز العرض على ارتفاعات عالية ودرجات حرارة عالية،. يقل سطوع مصدر اإلضاءة بصرف النظر عن وضع ضبط اإلضاءة *MODE LIGHT*. ُ ويطلق على هذا الوضع "*Mode ECO Forced*( "النمط االقتصادي اإلجباري(. برجاء الرجوع إلى الجدول بأسفل لالطالع على ظروف ومقدار الطاقة في وضع *MODE ECO*.

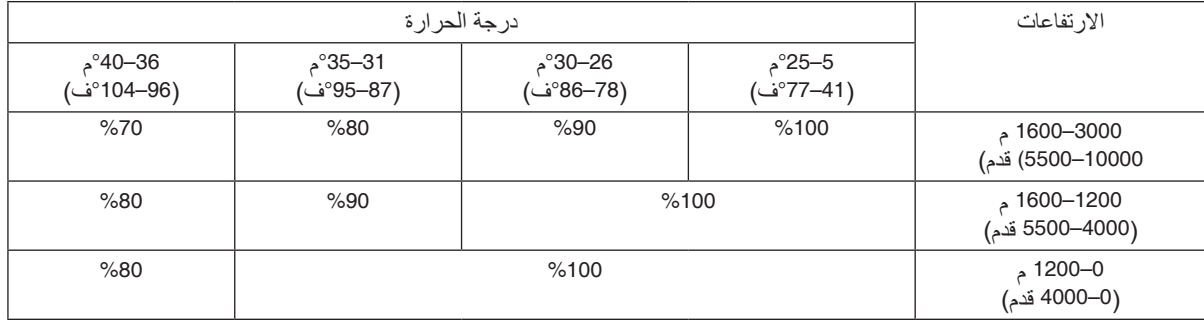

*•* عندما يدخل جهاز العرض *MODE LIGHT Forced*( نمط الضوء اإلجباري(، ينخفض سطوع الصورة قلي ًل ويضيء مؤشر *.TEMP*( الحرارة( باللون البرتقالي. في الوقت ذاته، يتم عرض رمز الترمومتر *[ ]* في الجزء السفلي األيمن من الشاشة. عندما تعود درجة حرارة جهاز العرض إلى مستواها الطبيعي، يتم إلغاء نمط الضوء اإلجباري ويعود *[MODE LIGHT*( *[*نمط الضوء( إلى وضع *[NORMAL*( *[*عادي(.

### التحقق من تأثير توفير الطاقة [CARBON METER] (جهاز قياس الكربون)

تعمل هذه الخاصية على إظهار تأثير توفير الطاقة من حيث تقليل انبعاث ثاني أكسيد الكربون (بوحدة الكيلوجرام) عند تعيين [LIGHT MODE] (نمط الضوء) لجهاز العرض إما على وضع [ECO1] أو [ECO2]. وتُعرف هذه الخاصية باسم [CARBON METER] (قياس نسبة الكربون).

توجد رسالتان هما: [TOTAL CARBON SAVINGS] (إجمالي توفير الكربون) و[CARBON SAVINGS-SESSION] (جلسة توفير الكربون). تعرض رسالة [TOTAL CARBON SAVINGS] إجمالي CO2 مقدار تقليل انبعاثات غاز ثاني أكسيد الكربون من تاريخ شحن الجهاز وحتى الآن. يمكنك التحقق من المعلومات من خلال استخدام [USAGE TIME] (وقت الاستخدام) من [INFO] (المعلومات) في القائمة. )← صفحة [137](#page-153-0)(

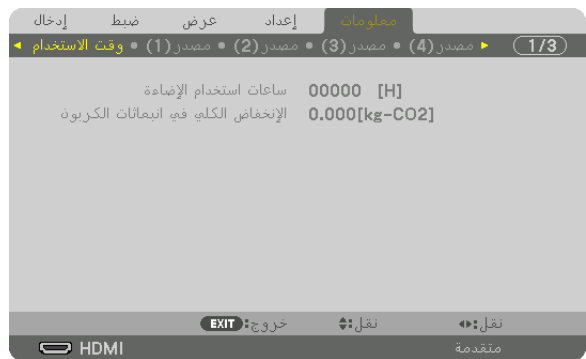

تعرض رسالة [SESSION-SAVINGS CARBON( [جلسة توفير الكربون( مقدار تقليل انبعاثات غاز ثاني أكسيد الكربون 2CO من وقت التحول إلى الوضع االقتصادي مباشرة بعد وقت التشغيل ووقت إيقاف التشغيل. ستظهر رسالة [SESSION-SAVINGS CARBON[ )جلسة توفير الكربون( ضمن رسالة [?SURE YOU ARE /OFF POWER( [إيقاف التشغيل/ هل أنت متأكد؟( وذلك عند إيقاف التشغيل.

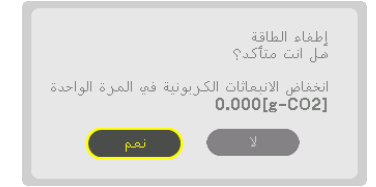

نصيحة:

- ُستخدم المعادلة الموضحة أدناه لحساب مقدار تقليل انبعاثات غاز ثاني أكسيد الكربون. كمية انبعاثات ثاني أكسيد الكربون *2CO*( <sup>=</sup> استهالك الطاقة *•* <sup>ت</sup> في نمط الضوء *[NORMAL [*عادي – استهالك الطاقة في اإلعداد الحالي( *×* معامل تحويل ثاني أكسيد الكربون *2CO*. *\**عند اختيار نمط *MODE LIGHT* )وضع الضوء( الموفر للطاقة، أو في حالة استخدام *Shutter Lens*، يستمر تخفيض انبعاثات ثاني أكسيد الكربون *2CO*.
- *\** يعتمد حساب مقدار تقليل انبعاث غاز ثاني أكسيد الكربون على المنشور »انبعاثات غاز ثاني أكسيد الكربون الناجمة عن احتراق الوقود، إصدار *2008*« الصادر عن منظمة التعاون والتنمية االقتصادية.
- *•* ُيحسب *[SAVINGS CARBON TOTAL*( *[*االنخفاض الكلي في انبعاثات الكربون( ً اعتمادا على مرات التوفير المسجلة في فواصل زمنية مدتها *15* دقيقة.
	- *•* ال تنطبق هذه المعادلة على استهالك الطاقة والذي ال يتأثر بتشغيل أو إيقاف *[MODE LIGHT*( *[*نمط الضوء(.

# 7 ت�صحيح ت�شوه ال�صورة الأفقي والعمودي - [CORNERSTONE( [ت�شوه ال�صورة الجانبي(

<span id="page-58-0"></span>استخدم خاصية [CORNERSTONE] (تشوه الصورة الجانبي) لتصحيح التشوه (شبه المنحرف) لإطالة أو تقصير الجانب العلوي أو السفلي والجانب الأيسر أو الأيمن للشاشة كي تكون الصورة المعروضة مستطيلة الشكل.

- **.***1* **اضغط زر** *REFORM D3* **مع االستمرار لمدة ثانيتين على األقل إلرجاع ضبط أوضاع الضبط الحالية.** ٍ يتم عندئذ مسح التعديالت الحالية إلعداد *[CORRECTION GEOMETRIC*( *[*التصحيح الهندسي(.
	- **.***2* **قم بعرض صورة حتى تكون الشاشة أصغر من منطقة خطوط المسح.**

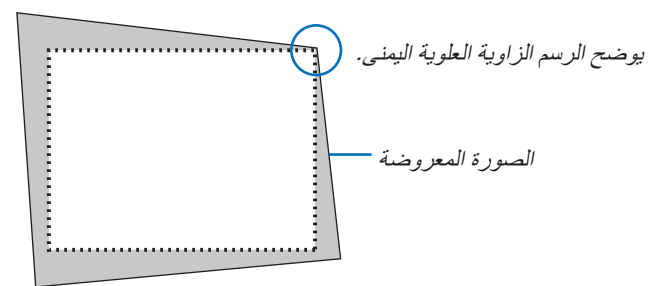

**.***3* **حدد إحدى زوايا الصورة وقم بمحاذاة زاوية الصورة مع زاوية الشاشة.**

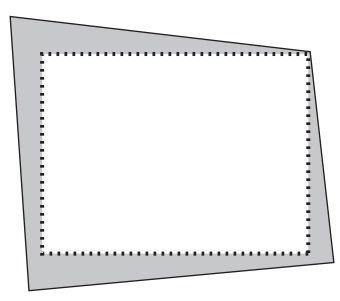

**.***4* **اضغط على زر** *REFORM D***.***3*

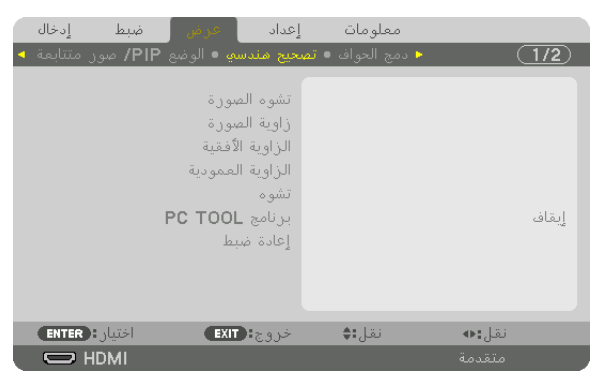

اعرض شاشة *[GEOMETRIC CORRECTION] (التص*حيح الهندسي) من قائمة المعلومات المعروضة على الشاشة.

**.***5* **اضغط على زر** ▼ **لمحاذاة** *[CORNERSTONE***(** *[***تشوه الصورة الجانبي( ثم اضغط على زر** *ENTER***.**

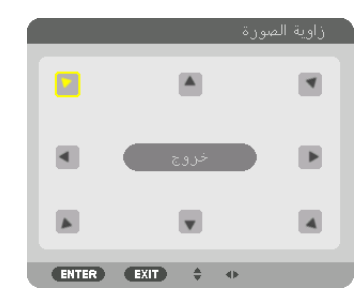

يوضح الرسم اختيار الأيقونة العلوية اليسرى (▼).

ٍ تتبدل الشاشة عندئذ إلى شاشة *[CORNERSTONE*( *[*تشوه الصورة الجانبي(.

مالحظة:

*•* عند إعداد وظيفة *[CORRECTION GEOMETRIC*( *[*التصحيح الهندسي( بخالف وظيفة *[CORNERSTONE*( *[*تشوه الصورة الجانبي(، فلن يتم عرض شاشة *[CORNERSTONE*( *[*تشوه الصورة الجانبي(. ّ وفي حال عدم عرض الشاشة، عليك إما بالضغط على زر *REFORM D3* لمدة ثانيتين أو أكثر، أو تشغيل *[RESET*( *[*إعادة الضبط( في *[CORRECTION GEOMETRIC*( *[*التصحيح الهندسي( لمسح قيمة الضبط الخاصة بـ *[CORRECTION GEOMETRIC[* )التصحيح الهندسي(.

- **.***6* **استخدم زر** ▶◀▼▲ **الختيار أيقونة واحدة )**▲**( تشير إلى االتجاه الذي ترغب في تحريك إطار الصورة المعروضة إليه.**
	- **.***7* **اضغط على زر** *ENTER***.**
	- **.***8* **استخدم زر** ▶◀▼▲ **لتحريك إطار الصورة المعروضة كما هو مبين في المثال.**

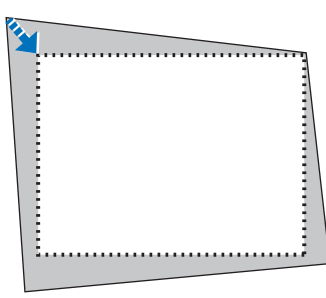

**.***9* **اضغط على زر** *ENTER***.**

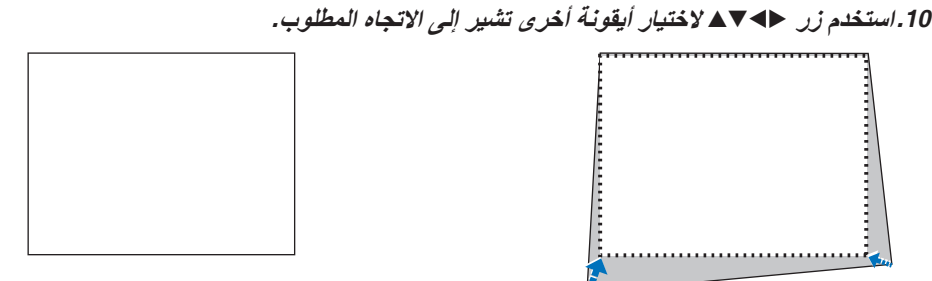

**.***11***كرر الخطوات من** *7* **إلى** *10* **الستكمال ضبط الركن.**

12.من شاشة [CORNERSTONE] (تشوه الصورة الجانبي)، اختر [EXIT] (خروج) أو اضغط على زر EXIT (خروج) الموجود بوحدة **التحكم عن بعد.**

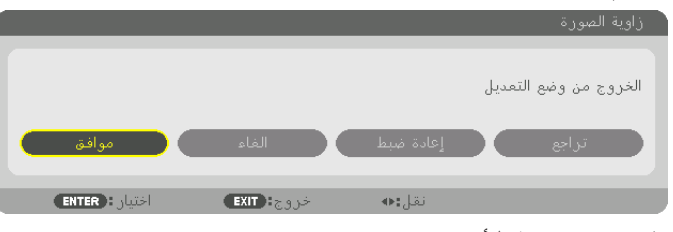

ٍ تظهر عندئذ شاشة التأكيد.

#### **.***13***اضغط على زر** ◀ **أو** ▶ **زر لتحديد** *[OK***(** *[***موافق( ثم اضغط على زر** *ENTER***.**

وبهذا يكتمل تصحيح *[CORNERSTONE*( *[*تشوه الصورة الجانبي(.

*•* عند اإلرجاع إلى شاشة *[CORNERSTONE*( *[*تشوه الصورة الجانبي(، اختر *[CANCEL*( *[*إلغاء( واضغط على زر *ENTER*( إدخال(.

- **ملاحظة:**<br>• حتى في حالة تغيير زاوية التركيب عند إعادة تشغيل جهاز العرض، فقد تم الحفاظ على قيم التصحيح من المرة السابقة.
	- ٍ من اإلجراءات التالية لمسح قيمة الضبط الخاصة بــ *[CORNERSTONE*( *[*تشوه الصورة الجانبي(. *•* قم بتنفيذ أي
		- *•* في الخطوة رقم ،*12* اختر *[RESET*( *[*إعادة الضبط( ثم اضغط على زر *ENTER*( إدخال(.
			- *•* اضغط على زر *REFORM D3* لمدة ثانيتين أو أكثر.
- *•* قم بتشغيل *[DISPLAY*( *[*العرض( <sup>←</sup> *[CORRECTION GEOMETRIC*( *[*التصحيح الهندسي( <sup>←</sup> *[RESET*( *[*إعادة الضبط( من قائمة الشاشة.
- *•* قد يتسبب استخدام تصحيح *CORNERSTONE*( تشوه الصورة الجانبي( في جعل الصورة غير واضحة قلي ًل ً ، وذلك بسبب تنفيذه إلكترونيا.

# 8 منع الاستخدام غير المصرح به للجهاز - [SECURITY] (الحماية)

يمكنك تسجيل كلمة أساسية خاصة بجهاز العرض باستخدام القائمة لمنع المستخدمين غير المصرح لهم من تشغيل الجهاز. وحينما يتم تسجيل كلمة المرور، ستظهر شاشة إدخال كلمة المرور عند تشغيل جهاز العرض. لن يقوم الجهاز بعرض الصورة في حالة عدم إدخال الكلمة الرئيسية بصورة صحيحة.

**•** ال يمكن إلغاء إعداد [SECURITY( [الحماية( باستخدام [RESET( [إعادة الضبط( من القائمة.

**لتمكين وظيفة الحماية، اتبع ما يلي:**

**.***1* **اضغط على زر** *MENU***.**

وسيتم عرض القائمة.

- **.***2* **اضغط على زر** ▶ **مرتين الختيار** *[SETUP[***، ثم اضغط على زر** ▼ **أو زر** *ENTER* **الختيار** *[MENU***(** *[***القائمة(.**
	- **.***3* **اضغط على زر** ▶ **الختيار** *[CONTROL***(** *[***التحكم(.**
	- **.***4* **اضغط على زر** ▼ **ثالث مرات الختيار** *[SECURITY***(** *[***الحماية( ثم اضغط على زر** *ENTER***.**

| إدخال<br>ضبط                                                    | عرض                | ا اهمان ا | معلومات |                      |
|-----------------------------------------------------------------|--------------------|-----------|---------|----------------------|
| ▲ إعدادات الشبكة ٥ التحكم ● التركيب (2) ● التركيب (1) ● قائمة ▶ |                    |           |         | 1/2                  |
|                                                                 |                    |           |         |                      |
|                                                                 |                    | أدوات     |         |                      |
|                                                                 | قفل لوحة التحكم    |           |         | إبقاف                |
|                                                                 |                    | السرية    |         | إيقاف                |
|                                                                 | سرعة الاتصال       |           |         | 38400 <sub>bps</sub> |
|                                                                 | معرف التحكم        |           |         |                      |
|                                                                 | حساس التحكم عن بعد |           |         | الأمامم /الخلفم      |
|                                                                 |                    |           |         |                      |
|                                                                 |                    |           |         |                      |
|                                                                 |                    |           |         |                      |
|                                                                 |                    |           |         |                      |
| <b>ENTER</b> : <b>WEB</b>                                       | EXIT EXIS          |           | نقل::♦  |                      |
| $\Rightarrow$ HDMI                                              |                    |           |         | متقدمة               |

سيتم عرض قائمة *OFF/ON (إيقاف/تشغيل).* 

**.***5* **اضغط على زر** ▼ **الختيار** *[ON***(** *[***تشغيل( ثم اضغط على زر** *ENTER***.**

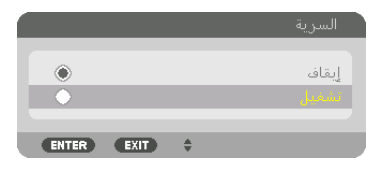

تظهر شاشة *[KEYWORD SECURITY*( *[*كلمة المرور (.

**.***6* **أدخل كلمة المرور على شكل مجموعة من األزرار األربعة** ▶◀▼▲ **ثم اضغط على زر** *ENTER***.**

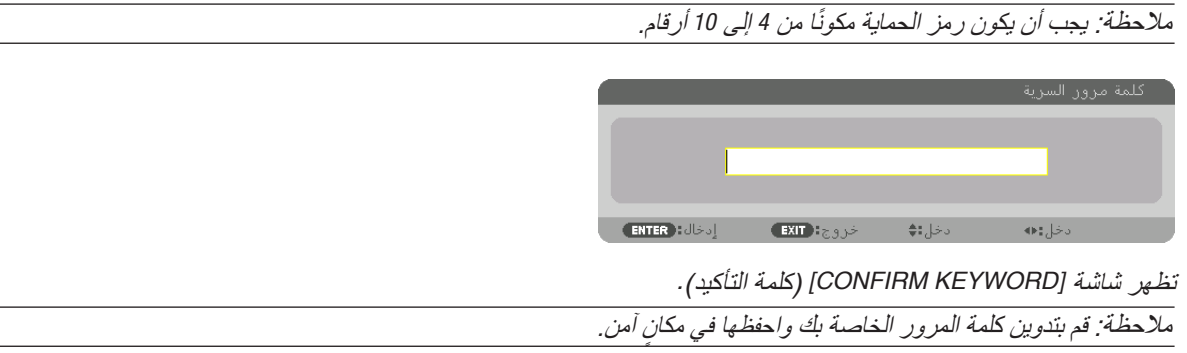

**.***7* **أدخل كلمة المرور بنفس مجموعة األزرار** ▶◀▼▲ **ثم اضغط على زر** *ENTER***.**

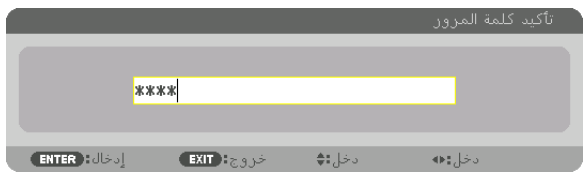

ٍ فتظهر حينئذ شاشة التأكيد.

**.***8* **اختر** *[YES***(** *[***نعم( ثم اضغط على زر** *ENTER***.**

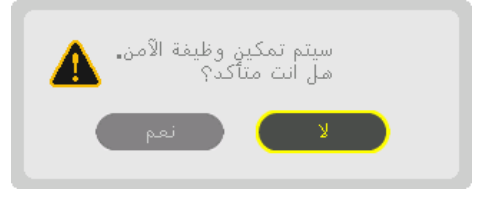

تم تمك*ين و*ظيفة *SECURITY (الحماية)*.

**لتشغيل جهاز العرض أثناء تمكين وظيفة [SECURITY( [الحماية(:**

- **.***1* **اضغط الزر .**
- *•* في حالة استخدام وحدة التحكم عن بعد، اضغط الزر *ON POWER*. يبدأ تشغيل جهاز العرض وتظهر رسالة توضح أن الجهاز مغلق.

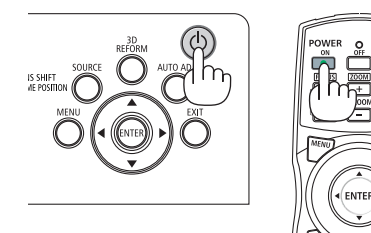

**.***2* **اضغط على زر** *MENU***.**

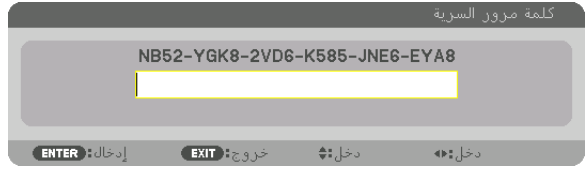

**.***3* **أدخل الكلمة األساسية الصحيحة ثم اضغط على زر** *ENTER***. يعر ٍ ض الجهاز حينئذ إحدى الصور.**

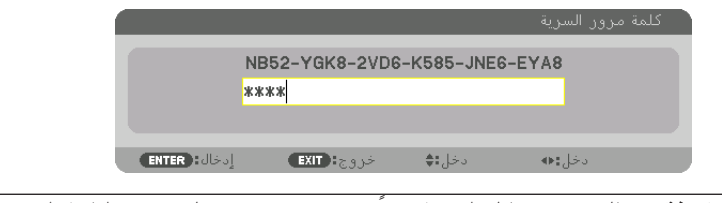

مالحظة: سيظل وضع تعطيل الحماية مفعًل حتى يتم إيقاف تشغيل مصدر الطاقة الرئيسي أو فصل كبل الطاقة.

**لتعطيل وظيفة الحماية، اتبع ما يلي:**

- **.***1* **اضغط على زر** *MENU***.** وسيتم عرض القائمة.
- 2. اختر [SETUP] (إعداد) ← [CONTROL] (التحكم) ← [SECURITY] (الحماية) ثم اضغط على زر ENTER.

| إدخال<br>ضبط<br>عرض                              | ا اقتداد ا<br>معلومات            |
|--------------------------------------------------|----------------------------------|
| ● التركيب (2) ● التركيب (1) ● قائمة<br>a         | ◄ اعدادات الشبكة □ ألتحكم<br>1/2 |
| أدوات                                            |                                  |
| قفل لوحة التحكم                                  | إبقاف                            |
| السرية                                           | تشغيل                            |
| سرعة الاتصال                                     | 38400 <sub>bps</sub>             |
| معرف التحكم                                      |                                  |
| حساس التحكم عن بعد                               | الأمامم /الخلفم                  |
|                                                  |                                  |
|                                                  |                                  |
|                                                  |                                  |
|                                                  |                                  |
| <b>ENTER</b> $\frac{1}{2}$<br>خروج <b>∃ EXIT</b> | نقل:∌                            |
| $\Rightarrow$ HDMI                               | متقدمة                           |

سيتم عرض قائمة *OFF/ON (إيقاف/تشغيل)*.

**.***3* **اختر** *[OFF***(** *[***إيقاف( ثم اضغط على زر** *ENTER***.**

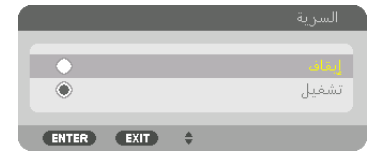

تظهر شاشة *[KEYWORD SECURITY*( *[*كلمة المرور (.

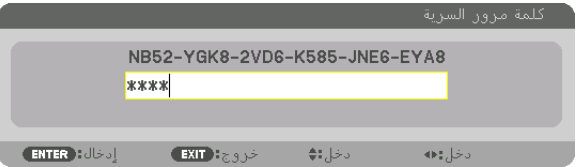

**.***4* **أدخل كلمة المرور الخاصة بك ثم اضغط على زر** *ENTER***.** عند إدخال كلمة المرور، يتم تعطيل وظيفة SECURITY (الحماية).

ملاحظة: إذا نسيت كلمة المر ور ، فاتصل بالموز ع. سيقوم الموز ع بإعطائك كلمة المر ور في مقابل رمز الطلب الخاص بك. يظهر رمز الطلب الخاص<br>بك في شاشة Keyword Confirmation (تأكيد الكلمة الأساسية) . في هذا المثال، NE6-EYA8J-JNE6-

# 9 عر�ض ملفات الڤيديو ثالثي الأبعاد

هذا الجهاز العارض يدعم نظارات Link-DLP وباعث D.3

## **تنبيه**

#### **االحتياطات الصحية**

- قبل الاستخدام، يرجى التأكد من قراءة جميع الاحتياطات الصحية التي قد ترد في أدلة التشغيل المرفقة مع نظارة الرؤية ثلاثية الأبعاد وبرامج الڤيديو ثلاثي الأبعاد (مشغل Blu-ray، الألعاب وملفات الرسوم المتحركة الحاسوبية، وما إلى ذلك). يرجى مراعاة ما يلي لتجنب التأثيرات الصحية السلبية.
	- يرجى عدم استخدام نظارة الرؤية ثلاثية الأبعاد لأية أغراض أخرى عدا مشاهدة ملفات الڤيديو ثلاثي الأبعاد.
- يرجى االبتعاد عن الشاشة لمسافة ال تقل عن مترين عند مشاهدة ملفات الڤيديو. إذ تتسبب المشاهدة اللصيقة للڤيديو في زيادة إجهاد العينين.
	- ٍ يرجى عدم مشاهدة الڤيديو بشكل متواصل لفترة زمنية طويلة. ويرجى االستراحة لمدة 15 دقيقة بعد كل ساعة من المشاهدة.
- يرجى استشارة الطبيب قبل المشاهدة إذا كنت تعاني أو يعاني أحد أفراد أسرتك من تاريخ مرضي يتعلق بالنوبات الناجمة عن الحساسية للضوء.
- يرجى التوقف عن المشاهدة فورًا والاستراحة عند الشعور بوعكة أثناء المشاهدة (كالتقيّؤ أو الدوار أو الغثيان أو الصداع أو التهاب العينين أو الرؤية غير الواضحة أو التشنجات والخدر بالأطراف، إلى غير ذلك). يرجى استشارة الطبيب في حال استمرار الشعور بالأعراض.
- ٍ يرجى مشاهدة الڤيديو ثالثي األبعاد من الجهة األمامية ً للشاشة مباشرة. إذا كنت تشاهد الڤيديو ثالثي األبعاد من أحد الجانبين على نحو مائل، فقد يؤدي ذلك إلى الشعور بالتعب أو إجهاد العينين.

## خطوات مشاهدة ملفات الڤيديو ثلاثي الأبعاد باستخدام جهاز العرض هذا

نتناول هنا شرح DLP® Link] [DLP® Link] هو الوضع الافتراضي لإعداد [GD GLASSES] (نظارات ثلاثية الأبعاد) من المصنع.

ا**عداد نظارة الروية ثلاثية الأبعاد وجهاز بث الإشارات ثلاثية الأبعاد**<br>استخدم نظار ات DLP® Link أو أية نظار ات متوافقة من الكريستال السائل المتاحة في الأسواق.

#### **.***1* **قم بتوصيل جهاز الڤيديو بجهاز العرض.**

- **.***2* **قم بتشغيل جهاز العرض.**
- **.***3* **قم بتشغيل برنامج ڤيديو** *D***.***3*

يتم عرض ڤيديو *D*.*3*

اإلعداد االفتراض للمصنع هو *[AUTO*( *[*تلقائي(. عند عدم عرض صورة *D*،*3* فربما تتسبب في عدم احتواء إشارة الدخل على إشارة اكتشاف *D3* أو قد يتعذر على جهاز العرض اكتشافها. ً في هذه الحالة، يرجى إعداد التنسيق يدويا.

*(1)* اضغط على زر *MENU*.

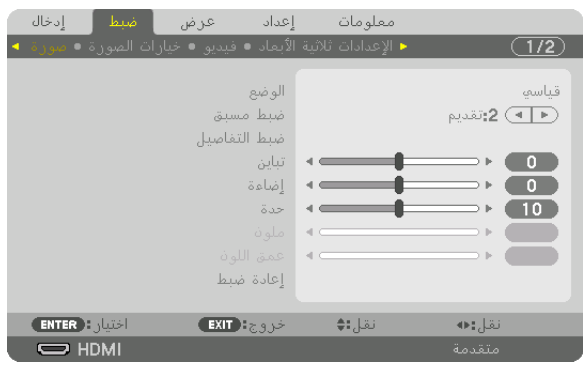

يتم عرض القائمة.

- *(2)* اضغط على الزر ▶ واختر *[ADJUST*( *[*ضبط( ثم اضغط على *ENTER*. يتم إبراز *[PICTURE*( *[*الصورة(.
- *(3)* استخدم الزر ▶ الختيار *[SETTINGS D3*( *[*إعدادات العرض ثالثي األبعاد(.

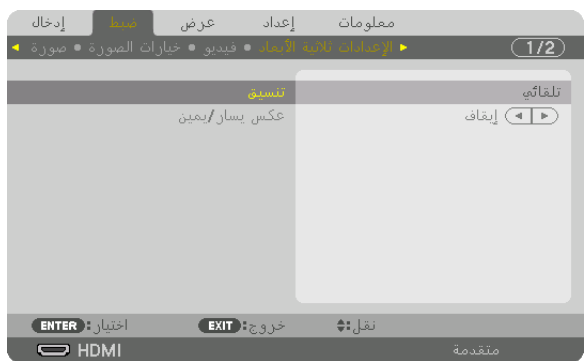

ٍ تظهر عندئذ شاشة *[SETTINGS D3*( *[*إعدادات العرض ثالثي األبعاد(. *(4)* استخدم الزر ▼ لمحاذاة المؤشر مع *[FORMAT*( *[*نظارات ثالثية األبعاد(، ثم اضفط على *ENTER*.

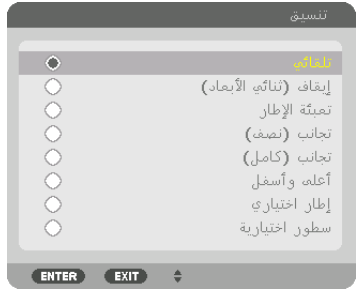

تظهر نافذة *[FORMAT*( *[*نظارات ثالثية األبعاد(.

*(5)* استخدم األزرار ▲*/*▼ لمحاذاة المؤشر على أحد خيارات التنسيق، ثم اضغط على زر *ENTER*( إدخال( إلعداده. تعود الشاشة إلى بيان *[FORMAT*( *[*التنسيق(.

اضغط الزر *MENU* للرجوع إلى النافذة األصلية.

- *•* يتم عرض رسالة تنبيه العرض ثالثي األبعاد عند التبديل للڤيديو ثالثي األبعاد )إعدادات المصنع االفتراضية عند شحن الجهاز(. يرجى قراءة »االحتياطات الصحية« الواردة في الصفحة السابقة لمشاهدة ملفات الڤيديو بالطريقة الصحيحة. تختفي الشاشة بعد *60* ثانية أو عند الضغط عل*ى زر ENTER (إدخال). (← صفحة [113](#page-129-0))*
- **.***4* **قم بتشغيل وحدة اإلمداد بالطاقة الخاصة بنظارة الرؤية ثالثية األبعاد وقم بارتداء النظارة لمشاهدة الڤيديو.** يظهر الڤيديو العادي عند اختيار الدخل المتمثل في الڤيديو ثنائي األبعاد. لمشاهدة الڤيديو ثلاثي الأبعاد في الوضـع ثنائي الأبعاد، اختر [(OFF(2D) (إيقاف (العرض ثنائي الأبعاد) من شاشة [FORMAT] (التنسيق) المذكورة أعاله في الخطوة رقم *3)*(.

مالحظة:

- إذا تم عرض محتوى ثلاثي الأبعاد على جهاز الكمبيوتر الخاص بك وكان الأداء سيئًا، فقد يكون ذلك ناتجًا عن CPU أو رقاقة الرسومات. وفي هذه الحالة، قد تجد صعوبة في مشاهدة الصور ثالثية األبعاد على النحو المرغوب. تحقق من تلبية الحاسب اآللي لديك للمتطلبات الواردة في دليل االستخدام المرفق مع المحتوى ثالثي األبعاد.
- *•* النظارة ثالثية األبعاد المتوافقة مع *Link*® *DLP* تتيح لك رؤية الصور ثالثية األبعاد من خالل استقبال اإلشارات المتزامنة الموجودة في صور العين اليسرى واليمنى، والتي تنعكس على الشاشة. وحسب األحوال البيئية أو الظروف المحيطة، مثل اإلضاءة المحيطة ومقاس الشاشة ومسافة الرؤية، قد يتعذر على النظارة ثالثية األبعاد استقبال اإلشارات المتزامنة مما يتسبب في انخفاض جودة الصور ثالثية األبعاد.
	- *•* عند تمكين النمط ثالثي األبعاد، يضيق نطاق تصحيح تشوه الصورة.
- *•* عند تمكين النمط ثالثي األبعاد، يتم إلغاء اإلعدادات التالية. *[COLOR WALL*( *[*لون الحائط(، *[PRESET*( *[*الضبط المسبق( *[REFERENCE*( *[*المرجع(، *[TEMPERATURE COLOR*( *[*درجة حرارة اللون(، *[CONTRAST DYNAMIC*( *[*التباين الديناميكي(، *[Color Brilliant*( *[*لون فاقع(.
	- *•* اإلشارات بخالف ما هو موضح في »قائمة إشارات الدخل المتوافقة« في الصفحة *[178](#page-194-0)* و *[179](#page-195-0)* تكون خارج المدى أو تظهر باألبعاد الثنائية.

<span id="page-66-0"></span>**استخدام جهاز بث ثالثي األبعاد** يمكن استخدام جهاز العرض هذا لمشاهدة ملفات الڤيديو بتقنية العرض ثلاثي الأبعاد وذلك باستخدام نظارات الرؤية ثلاثية الأبعاد المزودة بغطاء نشط والمتوفرة بالأسواق. ومن أجل مزامنة الڤيديو ثلاثي الأبعاد مع النظارة، فإنه يلزم توصيل جهاز بث الإشارات ثلاثية الأبعاد والمتوفر بالأسواق بجهاز العرض (في الجزء الجانبي لجهاز العرض). تستقبل نظارة الرؤية ثلاثية الأبعاد المعلومات من جهاز بث الإشارات ثلاثية الأبعاد وتقوم بالفتح والغلق يسارًا ويمينًا.

> **إعداد نظارة الرؤية ثالثية األبعاد وجهاز بث اإلشارات ثالثية األبعاد** يرجى استخدام نظارة رؤية ثالثية األبعاد مزودة بغطاء نشط تتوافق مع معيار VESA. يوصـي باقتناء نظارة من نوع RF متوفرة بالأسواق ومصنّعة من قبل شركة Xpand. نظارة رؤية ثلاثية الأبعاد .............. Xpand X105-RF-X2 جهاز بث الإشار ات ثلاثية الأبعاد ...... Xpand AD025-RF-X1

قم بتوصيل جهاز البث ثلاثي الأبعاد لطرف توصيل 3D SYNC لجهاز العرض. قم بتغيير الإعداد [3D GLASSES] (نظار ات ثلاثية الأبعاد) إلى [OTHERS( (أخرى).

مالحظة:

- *•* فور التغيير إلى صورة ثالثية األبعاد، يتم إلغاء وتعطيل الوظائف التالية. *[BLANKING*( *[*الفراغ(، *[PICTURE BY PICTURE/PIP*( *[*صورة داخل صورة/ صور متتابعة)، [GEOMETRIC CORRECTION] (التصحيح الهندسي)، [EDGE BLENDING] (نمج الحواف) (يتم الاحتفاظ بقيم ضبط كل م*ن [CORRECTION GEOMETRIC*( *[*التصحيح الهندسي( و*[BLENDING EDGE*( *[*دمج الحواف((.
	- قد لا يتبدّل الخرج تلقائيًا إلى الڤيديو ثلاثي الأبعاد تبعًا لإشارة دخل العرض ثلاثي الأبعاد.
		- *•* تحقق من شروط التشغيل الموصوفة في دليل االستخدام الخاص بمشغل *ray-Blu*.
	- *•* يرجى توصيل طرف *DIN* الخاص بجهاز بث اإلشارات ثالثية األبعاد بـ *SYNC D3*( تزامن ثالثي األبعاد( الخاص بجهاز العرض الرئيسي.
- *•* تتيح نظارة الرؤية ثالثية األبعاد مشاهدة ملفات الڤيديو بالعرض ثالثي األبعاد من خالل استقبال خرج اإلشارات الرقمية المتزامنة من جهاز بث الإشار ات ثلاثية الأبعاد.
- ونتَيجةً لذلك، قد تتأثر جودة الصورة ثلاثية الأبعاد بفعل عدة شروط مثل درجة سطوع الأجواء المحيطة ومقاس الشاشة ومسافة المشاهدة، إلى غير ذلك. *•* عند تشغيل برنامج ڤيديو ثالثي األبعاد على الحاسب اآللي، قد تتأثر جودة الصورة ثالثية األبعاد إذا كان أداء وحدة المعالجة المركزية وشريحة
- الرسوم بالحاسب آلآلي ضعيفًا. بر جي التحقق من بيئة التشغيل المطلوبة بالحاسب الآلي والواردة في دليل التشغيل المرفق مع برنامج الڤيديو ثلاثي الأبعاد.
	- وفقًا لّلإشارة، قد يتعذر اختيار [FORMAT] (التنسيق) و [L/R INVERT] (عكس يسار/يمين). يرجى تغيير الإشارة في تلك الحالة.

## عند تعذر عر�ض ملفات الڤيديو في الو�ضع ثالثي الأبعاد

يرجى التحقق من النقاط التالية عند تعذر عرض ملفات الڤيديو في الوضع ثالثي األبعاد. ً يرجى أيضا قراءة دليل التشغيل المرفق مع نظارة الرؤية ثالثية األبعاد.

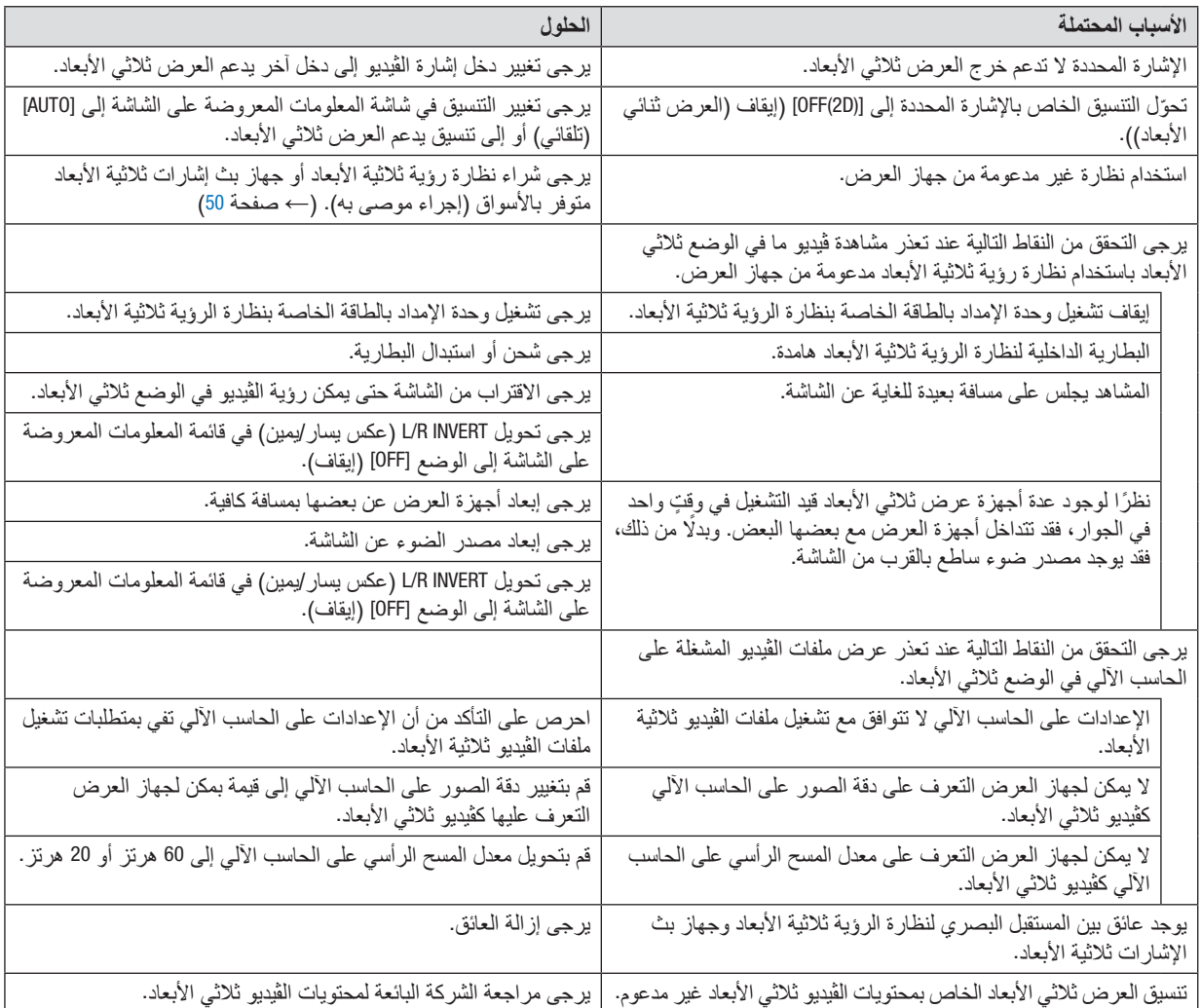

# 10 التحكم في جهاز العر�ض با�ستخدام مت�صفح HTTP

#### نظرة عامة

توفر وظيفة خادم HTTP إعدادات وعمليات تتعلق بما يلي:

- **.***1* **إعداد شبكة سلكية** *(SETTINGS NETWORK***(** *(***إعدادات الشبكة(** الستخدام شبكة سلكية محلية، قم بتوصيل جهاز العرض بالحاسب اآللي باستخدام كبل *LAN* المتوافر باألسواق. )<sup>←</sup> صفحة *[152](#page-168-0)*(
	- **.***2* **إعداد بريد التنبيه** *(MAIL ALERT(* عند اتصـال جهاز الـعر ض بشبكة سلكية، تُرسل رسائل الـخطأ عبر البريد الإلكتر ونـي.
	- **.***3* **تشغيل جهاز العرض** يمكن استخدام خصائص التشغيل/اإليقاف واختيار الدخل والتحكم في مستوى الصوت وتعديالت الصورة.
		- **.***4* **إعداد** *PASSWORD PJLink***( كلمة مرور** *PJLink* **)و** *BEACON AMX***( إشارة** *AMX***)**
		- يتوافر الوصول إلى وظيفة خادم HTTP: *•* **تشغيل متصفح الويب على الكمبيوتر عبر الشبكة المتصلة بجهاز العرض ثم إدخال الرابط التالي:** http://<the projector's IP address> /index.html

نصيحة: عنوان *IP* إلعداد المصنع هو *[ON DHCP[*.

- *ملاحظة:*<br>● لاستخدام جهاز العرض في إحدى الشبكات، يرجى استشارة مسؤول الشبكة حول إعدادات الشبكة.
- قد يحدث تباطؤ ف*ي العر*ض ًاو ف*ي استجابة الأزرار ، أو* قد لا يتم قبول التشغيل؛ وذلك وفقًا لإعدادات الشبكة. وفي حالة حدوث ذلك، يرجى استشارة مسؤول الشبكة. قد ال يستجيب جهاز العرض في حالة الضغط على األزرار بصورة متكررة خالل فترات زمنية سريعة. وفي حالة حدوث ذلك، يرجى االنتظار برهة ثم التكرار. وعند استمرار انعدام االستجابة، فيرجى إيقاف تشغيل جهاز العرض وإعادة تشغيله مرة أخرى.
- *•* في حالة عدم ظهور شاشة *SETTINGS NETWORK PROJECTOR*( إعدادات شبكة جهاز العرض( في متصفح اإلنترنت، اضغط على *5F+Ctrl* لتحديث متصفح الويب (أو مسح الذاكرة المؤقتة).
- *•* يستخدم جهاز العرض هذا لغة "*JavaScript* "وملفات تعريف االرتباط "*Cookies*"؛ ولذا فينبغي ضبط المتصفح لقبول هذه الوظائف. ًعلما بأن طريقة الضبط تختلف تبعًا لإصدار المتصفح. يرجى الرجوع إلى ملفات التعليمات وغير ها من المعلومات الواردة في البرنامج.

#### إعدادات ما قبل اال�ستخدام

قم بتوصيل جهاز العرض بكبل LAN المتوافر بالأسواق قبل بدء تشغيل المتصفح. (← صفحة [152](#page-168-0)) قد يتعذر التشغيل بمتصفح يستخدم خادم البروكسي، ويتوقف ذلك على نوع خادم البروكسي وطريقة الضبط. وبالرغم من أن نوع خادم البروكسي يشكل أحد العوامل في هذا الخصوص، فمن الممكن عدم عرض العناصر التي تم ضبطها بالفعل وفقًا لمدى فعالية الذاكرة المؤقتة، وربما لا تظهر المحتويات التي تم ضبطها من المتصفح في عملية التشغيل. ويوصى بعدم استخدام خادم البروكسي إال عند الضرورة.

#### استخدام العنوان للتشغيل عبر المتصفح

بالنسبة للعنوان الفعلي الذي تم إدخاله في خانة العنوان أو في عمود URL أثناء تشغيل جهاز العرض عبر المتصفح، يمكن استخدام اسم المضيف كما هو في حالة تسجيل اسم المضيف المقابل لعنوان IP الخاص بجهاز العرض في خادم اسم المجال وذلك بمعرفة أحد مسؤولي الشبكة، أو إذا كان اسم المضيف المقابل لعنوان IP الخاص بجهاز العرض قد تم ضبطه في ملف "HOSTS( "المضيفون( بالحاسب اآللي المستخدم.

- مثال 1: عند تحديد اسم مضيف جهاز العرض على "pd.nec.co.jp"، يتم الوصول إلى إعداد الشبكة عبر تحديد http://pj.nec.co.jp/index.html في خانة العنوان أو عمود اإلدخال الخاص بعنوان URL.
- مثال :2 عندما يكون عنوان IP الخاص بجهاز العرض هو "192.168.73.1"، يتم الوصول إلى إعداد الشبكة من خالل تحديد http://192.168.73.1/index.html
	- في خانة العنوان أو عمود اإلدخال الخاص بعنوان URL.

### �ضبط جهاز العر�ض

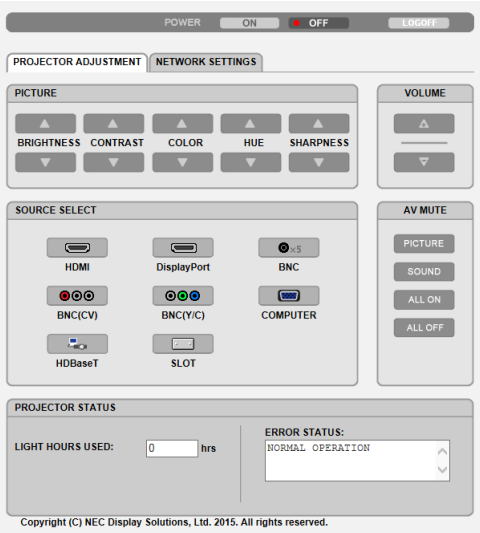

POWER (الطاقة): يتيح التحكم في طاقة جهاز العرض. ON( تشغيل( .............................تشغيل الجهاز. OFF( إيقاف(.............................إيقاف تشغيل الجهاز.

VOLUME( مستوى الصوت(: ال يمكن استخدامه لهذا الجهاز.

MUTE-AV( كتم الصوت/الڤيديو(: يتيح التحكم في وظيفة كتم صوت جهاز العرض. ON PICTURE( كتم الصورة(............يتيح كتم الڤيديو. OFF PICTURE( إلغاء كتم الصورة( ....يتيح إلغاء كتم الڤيديو. ON SOUND( تشغيل الصوت(..........يتعذر استخدامه لهذا الجهاز. OFF SOUND( إيقاف الصوت(..........يتعذر استخدامه لهذا الجهاز. ON ALL( تشغيل الكل( ..................يكتم صوت وظائف الڤيديو. OFF ALL( إيقاف الكل(..................يتيح إلغاء كتم صوت وظائف الڤيديو.

PICTURE( الصورة(: يتحكم في ضبط صورة جهاز العرض. BRIGHTNESS (السطوع) ▲............يزيد من قيمة ضبط السطوع. BRIGHTNESS (السطوع) ▼............يقلل من قيمة ضبط السطوع. CONTRAST( التباين( ▲ ................يزيد من قيمة ضبط التباين. CONTRAST( التباين( ▼ ................يقلل من قيمة ضبط التباين. COLOR (ملون) ▲ .......................يزيد من قيمة ضبط الألوان. COLOR( ملون( ▼ ......................يقلل من قيمة ضبط األلوان. HUE (تدرج الألوان) ▲...................يزيد من قيمة ضبط تدرج الألوان. HUE( تدرج األلوان( ▼.................يقلل من قيمة ضبط تدرج األلوان. SHARPNESS (الحدّة) ▲................يزيد من قيمة ضبط حدة الألوان. SHARPNESS (الحدّة) ▼..................يقلل من قيمة ضبط حدة الألوان. • ً ستختلف الوظائف التي يمكن التحكم فيها تبعا لإلشارة الداخلة لجهاز العرض. )← صفحة [93](#page-109-0)( SELECT SOURCE( تحديد المصدر(: يتيح تحويل الوحدة الطرفية لدخل جهاز العرض. HDMI.....................................يتيح التبديل إلى طرف توصيل IN HDMI( دخل HDMI). DisplayPort (منفذ الشاشة) .............. يتيح التبديل إلى DisplayPort IN (دخل منفذ الشاشة). BNC......................................يتيح التبديل إلى دخل ڤيديو BNC. (CV(BNC .................................يتيح التبديل إلى دخل ڤيديو (CV (BNC.

(C/Y(BNC ................................يتيح التبديل إلى دخل ڤيديو (C/Y (BNC. COMPUTER .............................يتيح التبديل إلى الوحدة الطرفية IN COMPUTER( دخل الكمبيوتر(. HDBaseT ................................ ُ يتيح التبديل إلى دخل الصور الم َرسلة من جهاز إرسال يدعم تقنية HDBaseT.

SLOT( فتحة( ............................يتحول جهاز العرض إلى دخل الڤيديو من اللوحة االختيارية في حالة وجود لوحة اختيارية )تباع بشكل منفصل(.

> PROJECTOR STATUS (حالة جهاز العرض): يعرض حالة جهاز العرض. LIGHT HOURS USED )ساعات استخدام الضوء(...............يعرض عدد ساعات استخدام وحدة الضوء. ERROR STATUS (حالة الخطأ) .........تعرض حالة الأخطاء التي تحدث داخل جهاز العرض.

LOG OFF (تسجيل الخروج): يتيح تسجيل الخروج من جهاز العرض والرجوع إلى شاشة LOGON (تسجيل الدخول).

## SETTINGS NETWORK( إعدادات ال�شبكة(

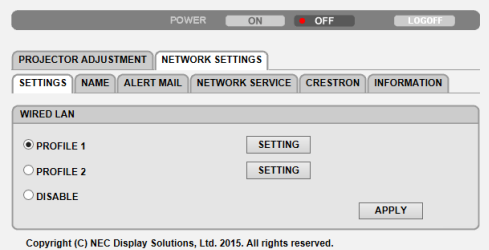

## **• اإلعدادات**

### **شبكة سلكية**

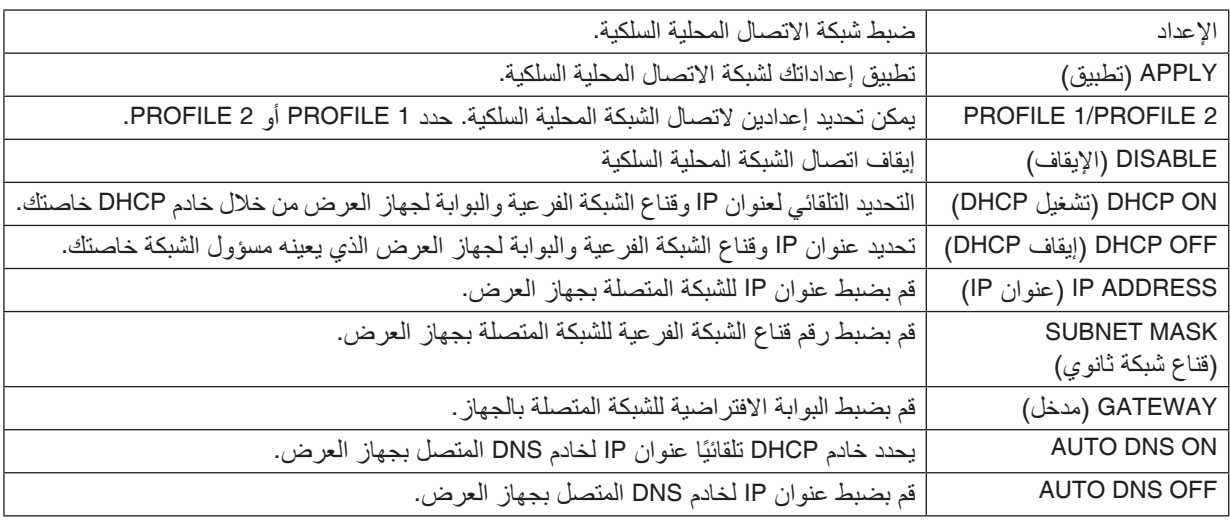
**• االسم**

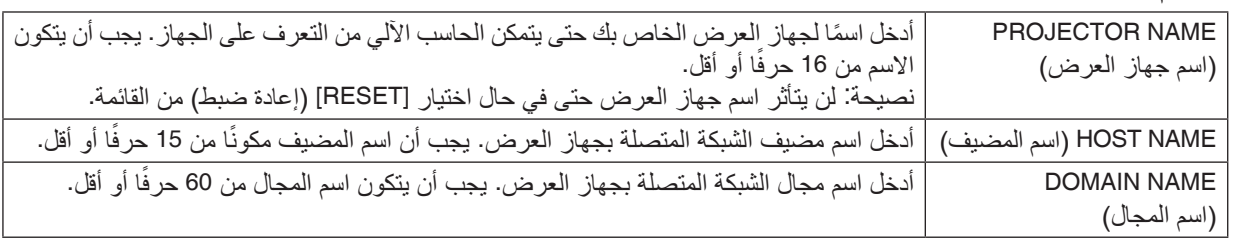

### **ALERT MAIL •**

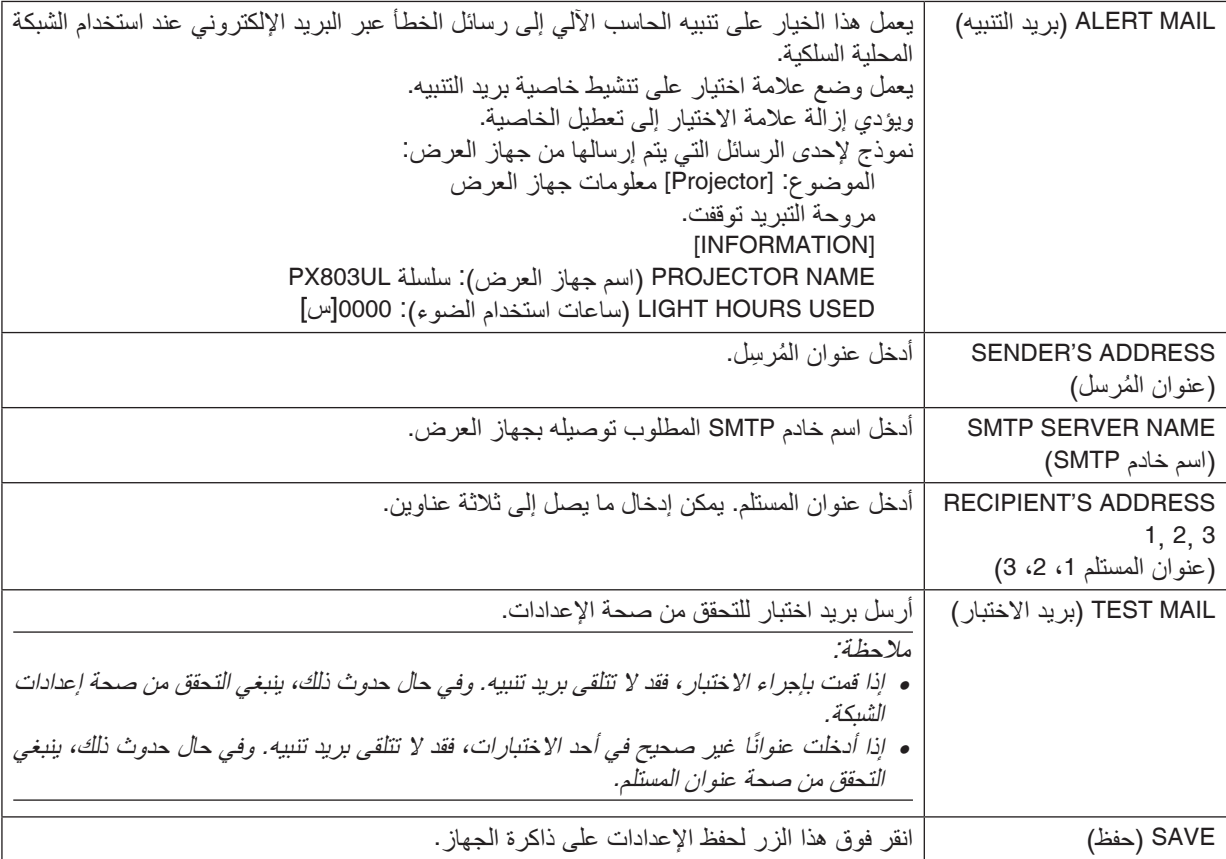

### **• SERVICE NETWORK( خدمة الشبكة(**

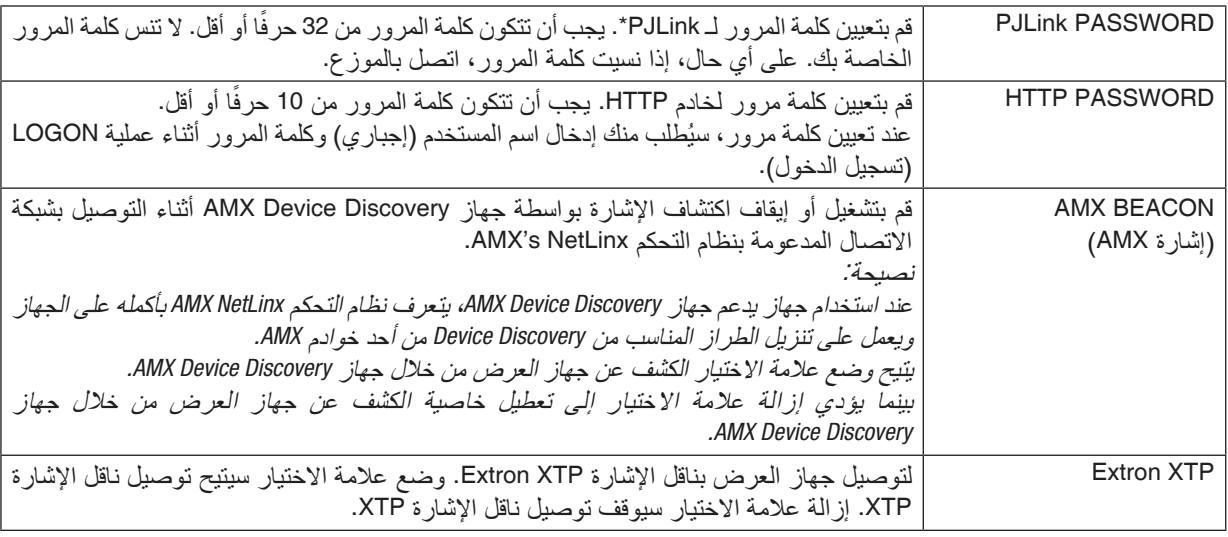

مالحظة: إذا نسيت كلمة المرور، فاتصل بالموزع.

\*ما المقصود بـ PJLink؟ PJLink هو أحد معايير البروتوكول المستخدمة للتحكم في أجهزة العرض المصنعة لدى جهات مختلفة. وقد وضع هذا البروتوكول رابطة صناعات نظم المعلومات وماكينات العمل اليابانية (JBMIA (في عام .2005 يدعم جهاز العرض جميع أوامر الفئة 1 من PJLink. لن يتأثر ما أجريته من إعدادات في PJLink حتى مع اختيار [RESET] (إعادة الضبط) من القائمة.

### **CRESTRON**

### **• ROOMVIEW للتحكم من الحاسب اآللي.**

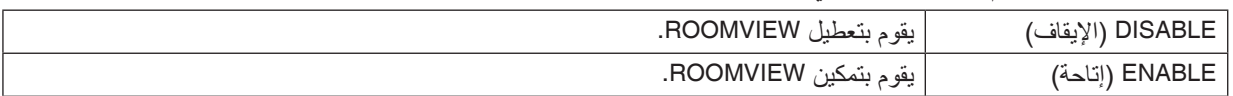

### **• CONTROL CRESTRON للتحكم من المتحكم.**

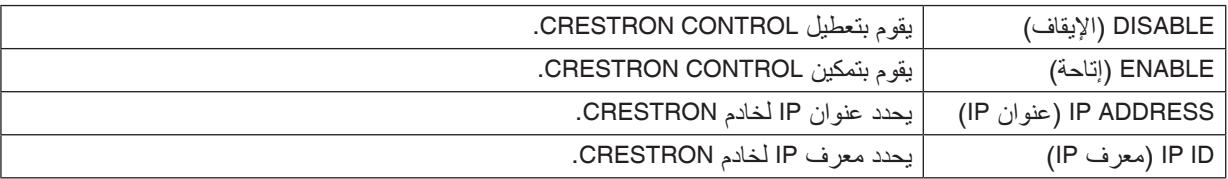

#### **• المعلومات**

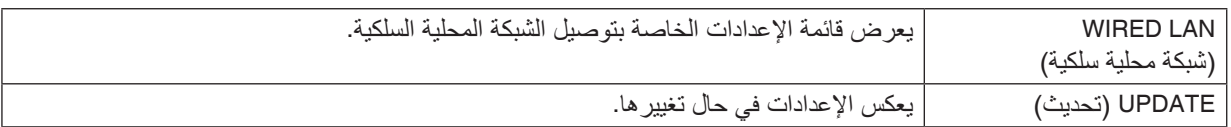

نصيحة: يتعين ضبط إعدادات *CRESTRON* فقط بما يناسب استخدام *ROOMVIEW CRESTRON*. لمزيد من المعلومات، تفضل بزيارة موقع اإلنترنت *[com.crestron.www://http](http://www.crestron.com)*

### 11 حفظ تغييرات إزاحة العد�سة والزووم والتركيز الب ؤري [MEMORY LENS[

يمكن حفظ القيم المضبوطة في ذاكرة جهاز العرض عند استخدام أزرار SHIFT و ZOOM و FOCUS بجهاز العرض. يمكن تطبيق القيم المضبوطة على اإلشارة المختارة. سيؤدي ذلك للتغاضي عن ضبط إزاحة العدسة والتركيز البؤري والزووم وقت اختيار مصدر التشغيل. هناك طريقتان لحفظ القيم المضبوطة إلزاحة العدسة والزووم والتركيز البؤري.

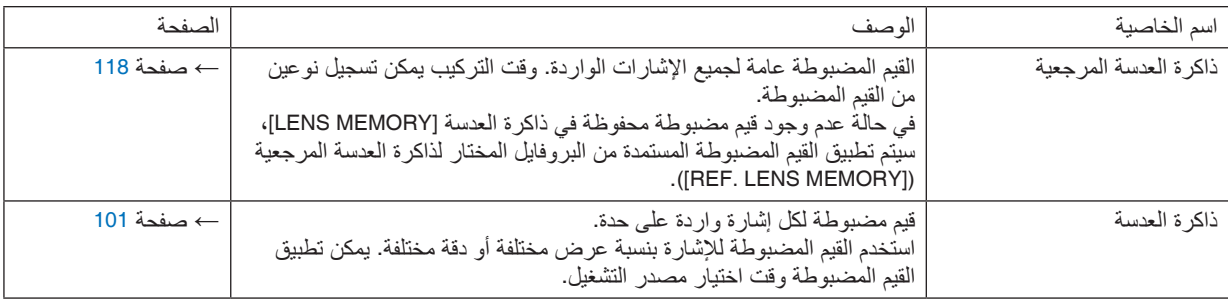

مالحظة:

- *•* لغرض استخدام وحدات العدسة *FL16NP*، *ZL17NP*، *ZL18NP*، *ZL19NP*، *ZL20NP*، *ZL21NP*، *ZL31NP*، تأكد من إجراء معايرة للعدسة *[CALIBRATION LENS [*بعد استبدال وحدة العدسة. )<sup>←</sup> صفحة ،*[18](#page-34-0) [118](#page-134-0)*(
	- *•* بالنسبة لوحدة العدسة *FL16NP*، القيمة المحفوظة كخاصية ذاكرة العدسة *[MEMORY LENS [*هي للتركيز البؤري *[FOCUS [*فقط.
		- *•* خاصية ذاكرة العدسة *[MEMORY LENS [*غير متاحة لوحدة العدسة *ML39NP*.
- لحفظ القيم المضبوطة في ذاكرة العدسة المرجعية [REF. LENS MEMORY]:
	- **.***1* **اضغط على زر** *MENU***.**

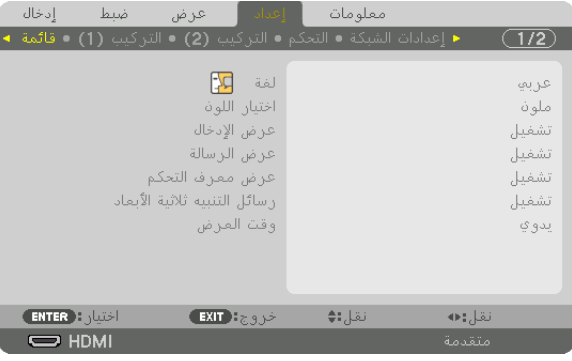

وسيتم عرض القائمة.

- **.***2* **اضغط على زر** ▶ **الختيار اإلعداد** *[SETUP**[***ثم اضغط على** *ENTER***.**
	- **.***3* **اضغط على زر** ▶ **الختيار** *[(2)INSTALLATION[***.**
- **.***4* **اضغط على زر** ▼ **الختيار** *[MEMORY LENS .REF**[***ثم اضغط على** *ENTER***.**

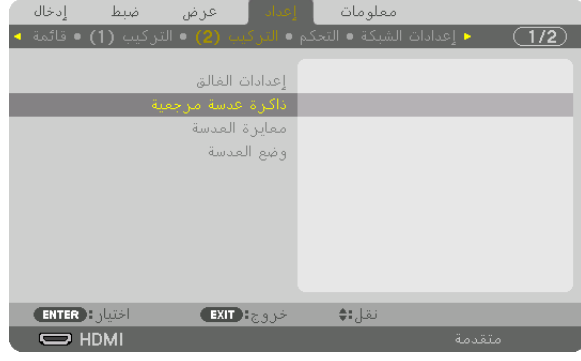

فتظهر شاشة *[MEMORY LENS* .*REF[*.

**.***5* **تأكد من تظليل بند البروفايل** *[PROFILE[***، ثم اضغط على** *ENTER***.**

|                                  | ذاكرة عدسة مرجعية |
|----------------------------------|-------------------|
|                                  |                   |
| حانيبة                           |                   |
| تخزين                            |                   |
| نقل                              |                   |
| إعادة ضبط                        |                   |
| تحميل بالإشارة                   |                   |
| كتم صوت إجباري                   | إيقاف<br>إيقاف    |
|                                  |                   |
| <b>ENTER</b> HANDI<br>خروج: EXIT | نقل;:♦            |

فتظهر شاشة اختيار البروفايل *[PROFILE[*.

**.***6* **اضغط على األزرار** ▲**/**▼ **الختيار رقم البروفايل** *[PROFILE[***، ثم اضغط على** *ENTER***.**

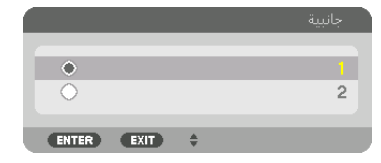

ارجع إلى شاشة إعدادات *[MEMORY LENS .REF[*.

**.***7* **اختر حفظ** *[STORE**[***ثم اضغط على** *ENTER***.**

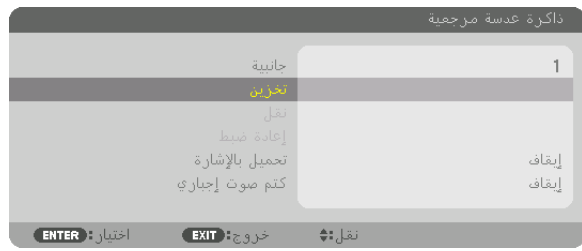

ٍ فتظهر حينئذ شاشة التأكيد.

**.***8* **اضغط على زر** ◀ **الختيار نعم** *[YES**[***ثم اضغط على** *ENTER***.**

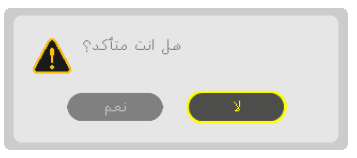

اختر رقم البروفايل *[PROFILE [*واحفظ القيم المضبوطة إلزاحة العدسة *[SHIFT LENS [*والزووم *[ZOOM [*والتركيز البؤري *[FOCUS [*فيه. *•* إعداد الكتم القسري *[MUTE FORCED [*يوقف العرض أثناء إزاحة العدسة. )<sup>←</sup> صفحة *[118](#page-134-0)*(

**.***9* **اضغط على زر** *MENU***.**

يتم غلق القائمة.

نصيحة: *•* لحفظ القيم المضبوطة لكل مصدر تشغيل، استخدم خاصية ذاكرة العدسة. )<sup>←</sup> صفحة *[101](#page-117-0)*(

ال�ستدعاء القيم الم�ضبوطة من ذاكرة العد�سة المرجعية [MEMORY LENS .REF[:

**.***1* **اضغط على زر** *MENU***.**

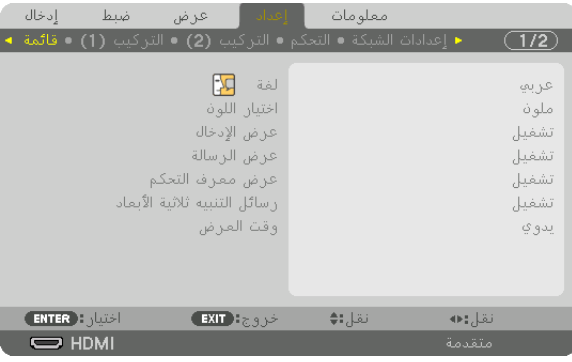

وسيتم عرض القائمة.

- **.***2* **اضغط على زر** ▶ **الختيار اإلعداد** *[SETUP**[***ثم اضغط على** *ENTER***.**
	- **.***3* **اضغط على زر** ▶ **الختيار** *[(2)INSTALLATION[***.**
- **.***4* **اضغط على زر** ▼ **الختيار** *[MEMORY LENS .REF**[***ثم اضغط على** *ENTER***.**

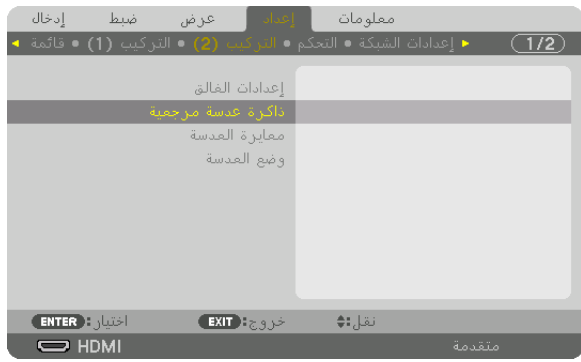

فتظهر شاشة *[MEMORY LENS .REF[*.

**.***5* **تأكد من تظليل بند البروفايل** *[PROFILE[***، ثم اضغط على** *ENTER***.**

| ذاكرة عدسة مرجعية |                                                             |
|-------------------|-------------------------------------------------------------|
|                   |                                                             |
|                   | جانبية                                                      |
|                   | تخزين                                                       |
|                   | نقل                                                         |
|                   | إعادة ضبط                                                   |
| إيقاف             | تحميل بالإشارة                                              |
| إيقاف             | كتم صوت إجباري                                              |
|                   |                                                             |
| نقل;:♦            | $F$ <b>ENTER</b> $\cdot$ , $\cdot$ , $\cdot$<br>خروج ( EXIT |
|                   |                                                             |

فتظهر شاشة اختيار البروفايل *[PROFILE[*.

**.***6* **اضغط على األزرار** ▲*/*▼ **الختيار رقم البروفايل** *[PROFILE[***، ثم اضغط على** *ENTER***.**

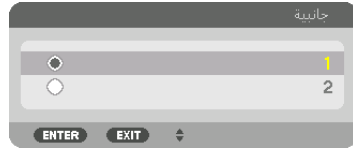

ارجع إلى شاشة إعدادات *[MEMORY LENS .REF[*.

**.***7* **اختر تحريك** *[MOVE**[***ثم اضغط على** *ENTER***.**

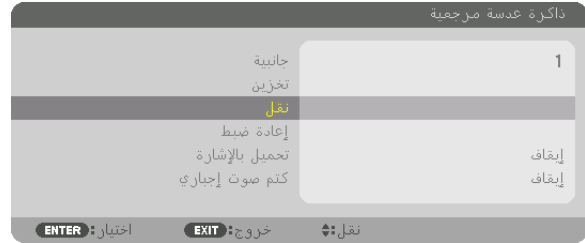

فيتم إزاحة العدسة بناء على القيم المضبوطة المحفوظة في البروفايل *[PROFILE [*المختار.

**.***8* **اضغط على زر** ◀ **الختيار نعم** *[YES**[***ثم اضغط على** *ENTER***.**

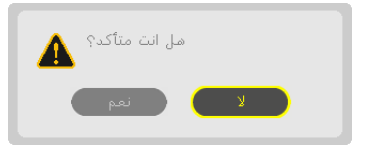

- يتم تطبيق القيم المضبوطة على اإلشارة الحالية.
	- **.***9* **اضغط على زر** *MENU***.**

يتم غلق القائمة.

نصيحة:

- الستدعاء القيم المضبوطة من ذاكرة العدسة [MEMORY LENS[:
- **.***1* **من القائمة اختر** *[ADJUST]* <sup>←</sup> *[MEMORY LENS]* <sup>←</sup> *[MOVE**[***ثم اضغط على** *ENTER***.**

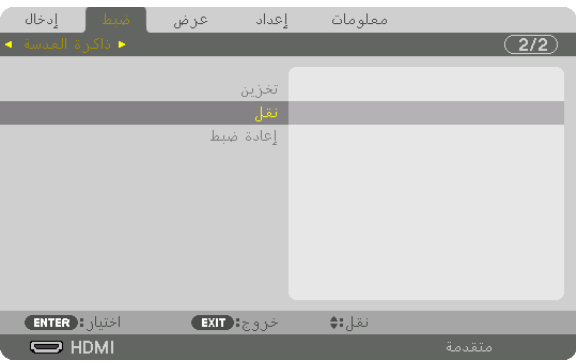

ٍ فتظهر حينئذ شاشة التأكيد.

**.***2* **اضغط على زر** ◀ **الختيار نعم** *[YES**[***ثم اضغط على** *ENTER***.**

أثناء العرض، في حالة حفظ القيم المضبوطة إلشارة دخل معينة، فسيتم إزاحة العدسة. إذا لم يكن هذا هو الوضع، فيتم إزاحة العدسة بناء على القيم المضبوطة المحفوظة في رقم البروفايل *[PROFILE [*بذاكرة العدسة المرجعية *[MEMORY LENS .REF[*.

لتطبيق القيم المضبوطة تلقائيا وقت اختيار مصدر التشغيل:

**.***1* **من القائمة اختر** *[SETUP]* <sup>←</sup> *[MEMORY LENS .REF]* <sup>←</sup> *[SIGNAL BY LOAD**[***ثم اضغط على** *ENTER***.**

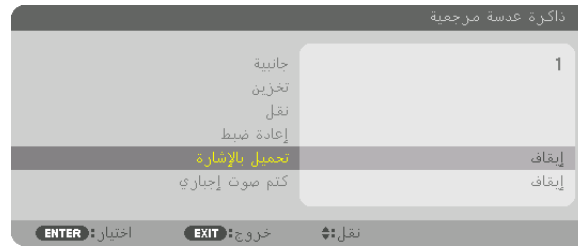

**.***2* **اضغط على زر** ▼ **الختيار التشغيل** *[ON**[***ثم اضغط على زر** *ENTER***.** سيؤدي ذلك لتحريك العدسة تلقائيا إلى الوضع المحدد في القيم المضبوطة وقت اختيار مصدر التشغيل.

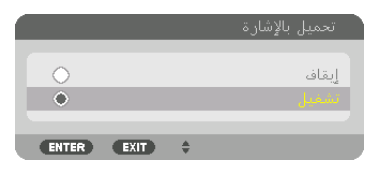

ملاحظة: قد لا تنتج خاصية ذاكرة العدسة صورة متحاذية تماما (بسبب التفاوتات في العدسات) بالا عتماد على القيم المضبوطة في جهاز العرض. بعد استدعاء وتطبيق القيم المضبوطة من خاصية ذاكرة العدسة، قم في النهاية بضبط إزاحة العدسة والزووم والتركيز البؤري إلنتاج أفضل صورة ممكنة.

# .4 الإ�سقاط متعدد ال�شا�شات

### 1 الأمور التي يمكن إجراءها با�ستخدام الإ�سقاط متعدد ال�شا�شات

يمكن استخدام جهاز العرض هذا بصورة منفردة أو ضمن عدة وحدات لإلسقاط متعدد الشاشات. سنعرض مثاًل ّ نستخدم فيه شاشتي إسقاط.

### **الحالة رقم 1**

استخدام جهاز عرض أحادي لعرض نوعين من ملفات الڤيديو في آن واحد [PICTURE BY PICTURE/PIP( [صورة داخل صورة/صور متتابعة( ٍ

### **الحالة رقم 2**

باستخدام أربعة أجهزة عرض )الدقة: WUXGA )لعرض ڤيديو بدقة عرض تقدر بـ 1600 × 2560 بكسل [TILING] (تجانب)

الحالة رقم 1 . استخدام جهاز عرض أحادي لعرض نوعين من ملفات الڤيديو -[PICTURE BY PICTURE/PIP�( [صورة داخل �صورة/�صور متتابعة(

### **مثال على التوصيل وصورة العرض**

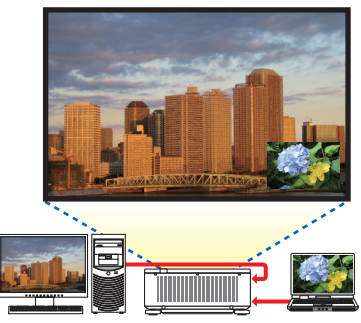

في حالة *[PIP*( *[*صورة داخل صورة( في حالة *[PICTURE BY PICTURE*( *[*صور متتابعة(

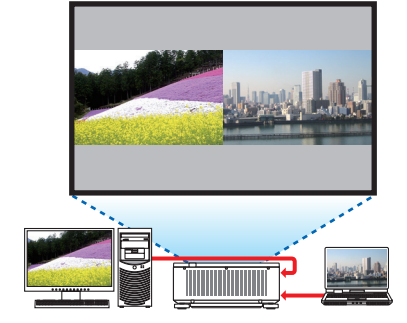

**عمليات قائمة المعلومات المعروضة على الشاشة**

اعرض شاشة [DISPLAY] ← [PICTURE BY PICTURE/PIP] ← [MODE [في قائمة الشاشة ثم اختر [PIP[ أو [PICTURE BY PICTURE[.

للاطلاع على التفاصيل، يرجى الرجوع إلى «4-2 عرض صورتين في آنٍ واحد». (← صفحة [68](#page-84-0))

الحالة رقم 2. باستخدام أربعة أجهزة عرض (الدقة: WUXGA) لعرض ڤيديو بدقة عرض تقدر بـ 1600 × 2560 بك�سل [TILING[

**مثال على التوصيل وصورة العرض**

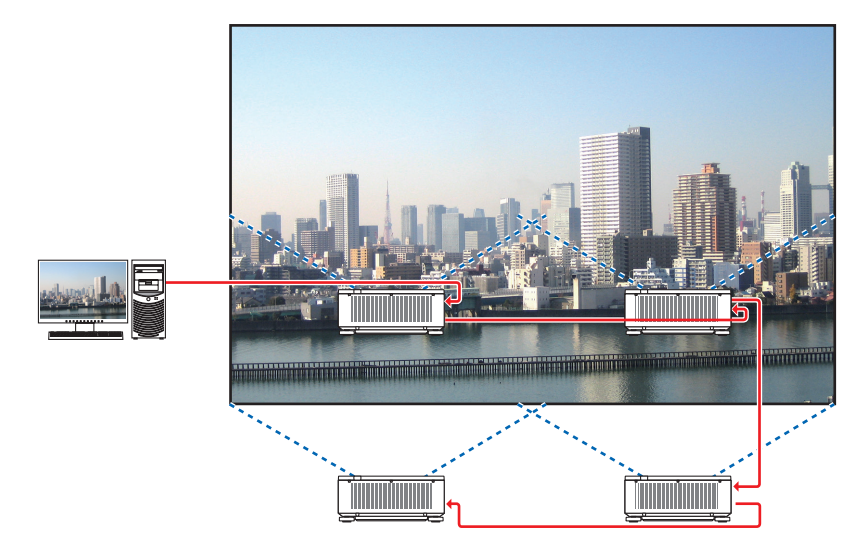

- **عمليات قائمة المعلومات المعروضة على الشاشة**
- *1* **يتم عرض أربعة ملفات ڤيديو متماثلة عند تشغيل أربعة أجهزة عرض.** اطلب من التاجر ضبط موضع العرض لكل جهاز عرض.

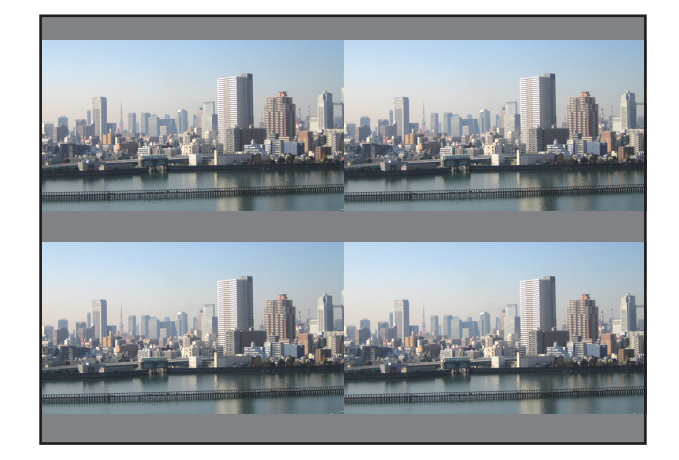

- *2* **قم بتشغيل قائمة المعلومات المعروضة على الشاشة باستخدام أجهزة العرض األربعة لتقسيم الصورة إلى أربعة أجزاء.** اعرض شاشة *[DISPLAY]* <sup>←</sup> *[SCREEN MULTI]* <sup>←</sup> *[SETTING PICTURE [*في الشاشة ثم اختر *[TILING[*. *(1)* في شاشة إعداد عدد الوحدات األفقية، اختر *[UNITS 2*( *[*وحدتان(. )عدد الوحدات في االتجاه األفقي( *(2)* في شاشة إعداد عدد الوحدات العمودية، اختر *[UNITS 2*( *[*وحدتان(. )عدد الوحدات في االتجاه العمودي( *(3)* في شاشة إعداد الترتيب األفقي، اختر *[UNIT st1*( *[*الوحدة األولى( أو *[UNIT nd2*( *[*الوحدة الثانية(.
- )انظر إلى الشاشات، حيث تمثل الشاشة الموجودة في الجانب األيسر *[UNIT st1*( *[*الوحدة األولى( بينما تمثل الشاشة الموجودة في الجانب الأبي*من [2nd UNIT] (الو*حدة الثانية))
- *(4)* في شاشة إعداد الترتيب العمودي، اختر *[UNIT st1*( *[*الوحدة األولى( أو *[UNIT nd2*( *[*الوحدة الثانية(. )انظر إلى الشاشات، حيث تمثل الشاشة الموجودة في الجانب العلوي *[UNIT st1*( *[*الوحدة األولى( بينما تمثل الشاشة الموجودة في الجانب السفلي *[UNIT nd2*( *[*الوحدة الثانية((

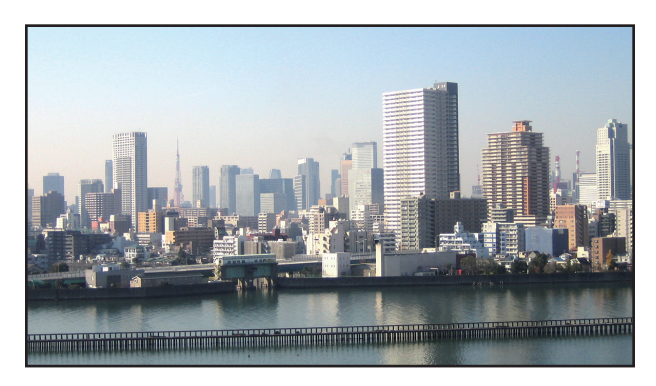

*3* **اضبط إزاحة العدسة لكل جهاز عرض للتمكن من ضبط حدود الشاشة.** للمزيد من الضبط الدقيق، اضبط باستخدام *[DISPLAY]* <sup>←</sup> *[BLENDING EDGE [*من قائمة الشاشة لكل جهاز عرض. لالطالع على التفاصيل، يرجى الرجوع إلى »*3-4* عرض صورة باستخدام وظيفة *[BLENDING EDGE*( *[*دمج الحواف(«. )<sup>←</sup> صفحة *[72](#page-88-0)*(

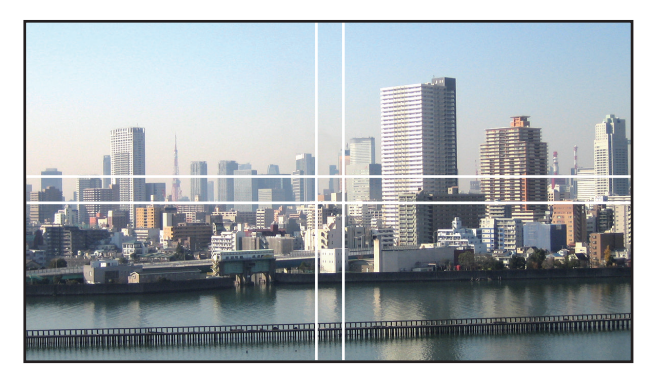

الأمور الواجب مراعاتها عند تركيب أجهزة العر�ض

• اترك مساحة مقدارها 30 ً سم أو أكبر بين أجهزة العرض وفتحة دخول الهواء والحائط في حالة تثبيتها جنبا إلى جنب، بحيث ال يتم إعاقة فتحات دخول الهواء بأجهزة العرض. حيث ترتفع درجة الحرارة داخل جهاز العرض عند إعاقة فتحة دخول الهواء وفتحة طرد الهواء الساخن، األمر الذي قد يؤدي إلى حدوث خلل وظيفي.

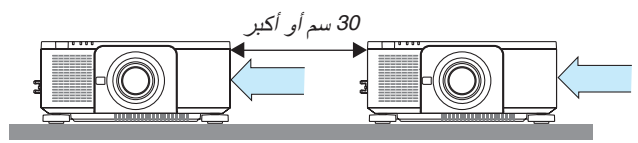

• يمكن تجميع جهازان للعرض فوق بعضهما البعض (إعداد STACK (التجميع)). (← صفحة [156](#page-172-0)) لا تحاول تجميع ثلاثة أجهزة عرض أو أكثر بشكل مباشر . عند تكديس أجهزة العرض مباشرةً فوق بعضها البعض، فإنها قد تسقط، الأمر الذي يؤدي إلى تلفها وتعطلها.

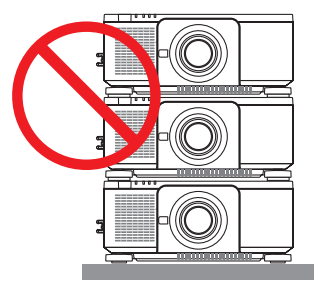

• مثال للتركيب عند استخدام 3 أجهزة عرض أو أكثر يوصى بالتركيب التالي عند دمج تركيب 3 أجهزة عرض أو أكثر لإلسقاط متعدد الشاشات. ]مثال للتركيب[

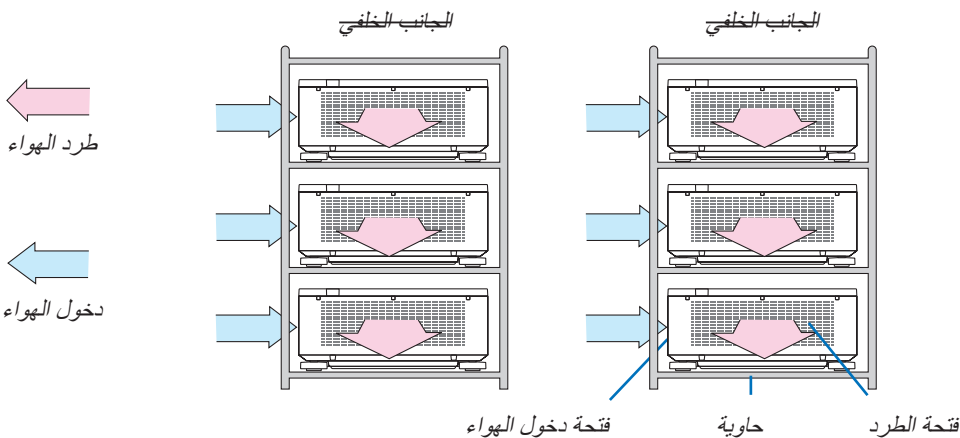

 **تحذير**

اطلب من التاجر خدمات التركيب الخاصة كما في حالة تركيب جهاز العرض في السقف. تجنب مطلقًا القيام بعملية التركيب بنفسك. إذ قد يسقط جهاز العرض ويتسبب في إحداث اإلصابات. يرجى استخدام حاوية متينة يمكنها ّ تحمل وزن جهاز العرض للتركيب. ويرجى االمتناع ً عن تكديس أجهزة العرض مباشرة فوق بعضها البعض.

مالحظة:

*•* لمعرفة مدى مسافة اإلسقاط، يرجى الرجوع إلى الملحق »مسافة اإلسقاط ومقاس الشاشة«. )<sup>←</sup> صفحة *[171](#page-187-0)*(

### 2 عر�ض �صورتين في ٍآن واحد

<span id="page-84-0"></span>يتمتع جهاز العرض بخاصية تمكنك من عرض إشارتين مختلفتين في أنٍ واحد. لديك وضعان: وضع صورة داخل صورة (PIP) وصور متتابعة<br>(PICTURE BY PICTURE). يُعرف ڤيديو الإسقاط في العرض الأول للشاشة بالعرض الرئيسي بينما يُعرف ڤيديو الإسقاط المعروض لاحقًا بالعرض الفرعي. اختر وظيفة اإلسقاط الموجودة أسفل [DISPLAY( [العرض( ← [PICTURE BY PICTURE/PIP( [صورة داخل صورة/صور متتابعة( ← [MODE] (النمط) في قائمة المعلومات المعروضة على الشاشة (إعداد المصنع الافتراضية عند شحن الجهاز هو صورة داخل صورة).  $(\rightarrow -$  صفحة [103](#page-119-0)) • يتم عرض شاشة أحادية عند تشغيل الجهاز.

### **وظيفة صورة داخل صورة (PIP(**

يتم عرض شاشة فرعية صغيرة داخل الشاشة الرئيسية.

يمكن إعداد الشاشة الفرعية وضبطها على النحو التالي. (← صفحة [104](#page-120-0)) • اختر إما عرض الشاشة الفرعية في الجانب العلوي األيمن أو العلوي األيسر أو في الجانب السفلي الأيمن أو السفلي الأيسر من الشاشة (يمكن اختيار مقاس الشاشة الفر عية كما يمكن ضبط موضعها(

• قم بتبديل الشاشة الرئيسية بالشاشة الفرعية

### **وظيفة الصور المتتابعة (PICTURE BY PICTURE(**

ً قم بعرض الشاشة الرئيسية والشاشة الفرعية جنبا إلى جنب.

يمكن إعداد الشاشة الرئيسية والشاشة الفرعية وضبطهما على النحو التالي. (← صفحة [104](#page-120-0)) • تحديد حد الشاشة )النسبة( الخاص بالشاشة الرئيسية والشاشة الفرعية

• تبديل الشاشة الرئيسية والشاشة الفرعية

### **أطراف الدخل التي يمكن استخدامها للشاشة الرئيسية والشاشة الفرعية**

توفر الشاشة الرئيسية والشاشة الفرعية أطراف الدخل التالية.

• تدعم الشاشة الرئيسية والشاشة الفرعية إشارات الحاسب اآللي حتى HzRB60@WUXGA.

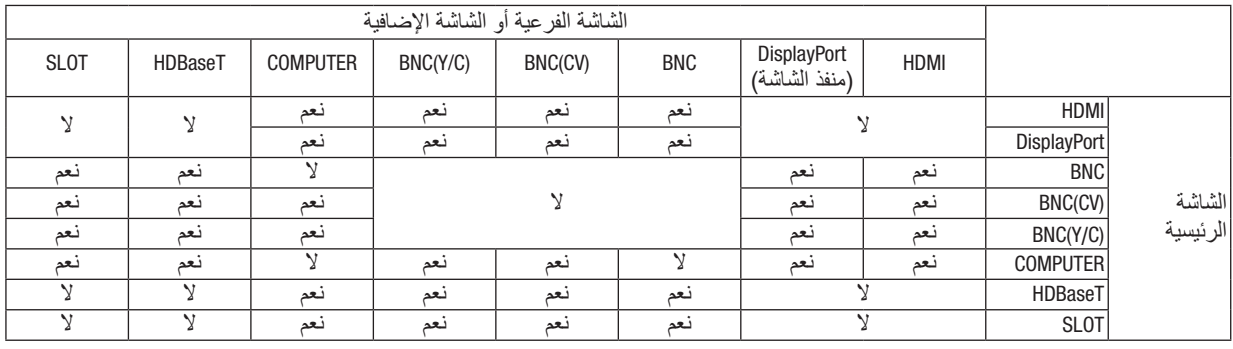

ملاحظة:<br>• قد لا تظهر بعض *الإشارات وفقًا للدقة.* 

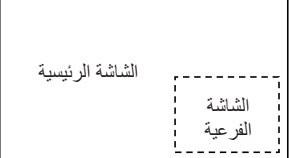

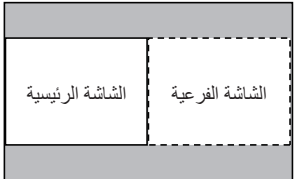

عر�ض �شا�شتين

**.***1* **اضغط على زر** *MENU* **لعرض قائمة الشاشة، ثم اختر** *[DISPLAY]* <sup>←</sup> *[PICTURE BY PICTURE/PIP[***.**

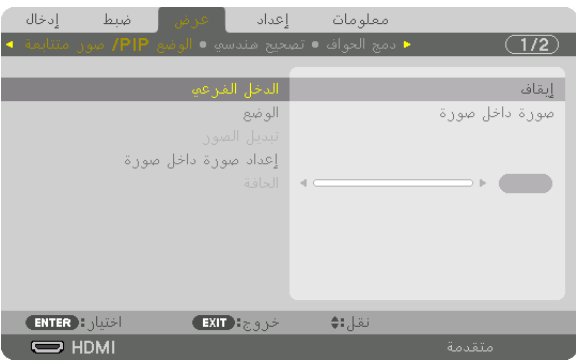

يتيح هذا عرض شاشة *[PICTURE BY PICTURE/PIP*( *[*صورة داخل صورة/صور متتابعة( في قائمة المعلومات المعروضة على الشاشة.

- **.***2* **اختر** *[INPUT SUB***(** *[***دخل فرعي( ّ باستخدام زري** ▲*/*▼ **ثم اضغط على زر** *ENTER***.** يتيح هذا عرض شاشة *[INPUT SUB*( *[*دخل فرعي(.
	- **.***3* **ّ حدد إشارة الدخل باستخدام زري** ▲*/*▼ **ثم اضغط على زر** *ENTER***.**

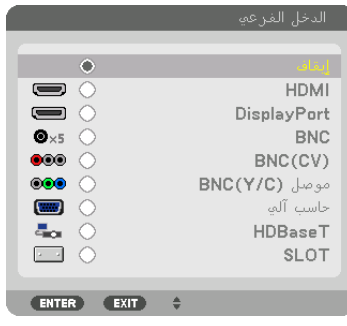

ُعرض إعداد شاشة *[PIP*(*[*صورة داخل صورة( أو *[PICTURE BY PICTURE*(*[*صور متتابعة( أسفل *[MODE*(*[*النمط(.)<sup>←</sup> صفحة *[103](#page-119-0)*( ي

- *•* عند عرض اسم اإلشارة باللون الرمادي، فهذا يعني تعذر تحديد اإلشارة.
- *•* ً يمكن أيضا تحديد اإلشارة بالضغط على زر *FREEZE/PIP* على وحدة التحكم عن بعد.
	- **.***4* **اضغط على زر** *MENU***.** ٍ تختفي عندئذ قائمة المعلومات المعروضة على الشاشة.
- **.***5* **عند العودة إلى الشاشة األحادية، اعرض شاشة** *[PICTURE BY PICTURE/PIP***(** *[***صورة داخل صورة/صور متتابعة( مرة أخرى واختر** *[OFF***(** *[***إيقاف( في شاشة** *[INPUT SUB***(** *[***الدخل الفرعي( في الخطوة رقم .***3*

*ً نصيحة:*<br>● أثناء العرض مزدوج الشاشة، تظهر الشاشة الفرعية كشاشة سوداء إذا كا*ن الدخل المحدد غير مدعو*م م*ن الشاشة الفر*عية.

تبديل الشاشة الرئيسية بالشاشة الفرعية والعكس **.***1* **اضغط على زر** *MENU* **لعرض قائمة الشاشة، ثم اختر** *[DISPLAY]* <sup>←</sup> *[PICTURE BY PICTURE/PIP[***.**

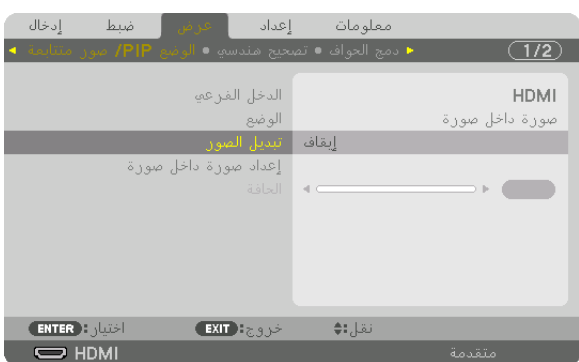

يتيح هذا عرض شاشة *[PICTURE BY PICTURE/PIP*( *[*صورة داخل صورة/صور متتابعة( في قائمة المعلومات المعروضة على الشاشة. **.***2* **اختر** *[SWAP PICTURE***(** *[***تبديل الصورة( ّ باستخدام زري** ▲*/*▼ **ثم اضغط على زر** *ENTER***.**

- اعرض الشاشة لتبديل موضعي العرض.
- **.***3* **حدد** *[ON***(** *[***تشغيل( باستخدام زر** ▼**، ثم اضغط على زر** *ENTER***.**

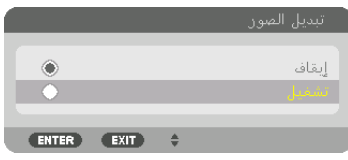

ّ يتبدل الڤيديو المعروض بالشاشة الرئيسية بالڤيديو المعروض بالشاشة الفرعية.

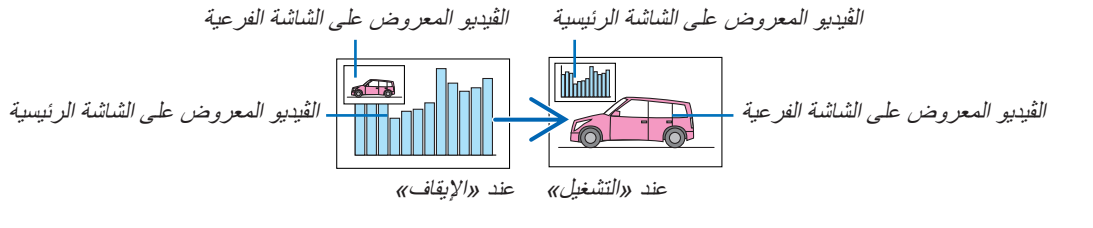

لا يتغيّر خرج الإشارة الصادر من طرف HDMI OUT حتى في حال تبدّل موضعي العرض.

**.***4* **اضغط على زر القائمة.** ٍ تختفي عندئذ قائمة المعلومات المعروضة على الشاشة.

#### القيود

- **•** ال يتم تمكين العمليات التالية إال للشاشة الرئيسية فحسب.
	- الضبط المنظور
- تكبير/تصغير الڤيديو باستخدام أزرار +/− ZOOM/ZOOM-D الجزئية.
- غير أن التكبير/التصغير يتم حتى الحد المضبوط في [PICTURE BY PICTURE] (صور متتابعة).
	- PATTERN TEST( نمط االختبار(
- **•** ٍ يتم تمكين العمليات التالية لكل من الشاشتين الرئيسية والفرعية. وال يمكن تطبيق تلك العمليات بصورة منفردة.
	- الحذف اللحظي للڤيديو
	- اإليقاف المؤقت للڤيديو
- **•** ال يمكن استخدام وضع [PICTURE BY PICTURE/PIP( [صورة داخل صورة/صور متتابعة( عند عرض الڤيديو ثالثي األبعاد.
- **•** عند استخدام وظيفة [PICTURE BY PICTURE/PIP [ّ( صورة داخل صورة/صور متتابعة(، يمكن استخدام وظيفتي [CAPTION CLOSED[ (تعليق مغلق) و [DYNAMIC CONTRAST] (التباين الديناميكي).
- **•** ال يمكن استخدام وضع [PICTURE BY PICTURE/PIP( [صورة داخل صورة/صور متتابعة( عند تمتع دخل اإلشارة بدقة تصل إلى 1200 × 1920 أو أكثر.
	- يتمتع طرف HDMI OUT بوظيفة المُكرر . ويتم تقييد دقة الخرج وفقًا للحد الأقصى لدقة الشاشة وجهاز العرض المتصلين.

### 3 عر�ض �صورة با�ستخدام وظيفة [BLENDING EDGE( [دمج الحواف(

<span id="page-88-0"></span>يمكن عرض ڤيديو عالي الدقة على شاشة أكبر حجمًا من خلال دمج عدة أجهزة عرض على الجوانب الأيسر والأيمن والعلوي والسفلي. ً يأتي جهاز العرض مزودا بـ »وظيفة BLENDING EDGE( دمج الحواف(« التي تجعل حواف )حدود( شاشة العرض غير مميزة.

- *•* لمعرفة مسافات اإلسقاط الخاصة بجهاز العرض، يرجى الرجوع إلى »مسافة اإلسقاط ومقاس الشاشة« في الصفحة .*[171](#page-187-0)* مالحظة:
- *•* ّ قبل إجراء وظيفة دمج الحواف، ضع جهاز العرض في االتجاه الصحيح كي تكون الصورة مربعة بالمقاس الصحيح، ثم قم بالتعديالت البصرية )إزاحة العدسة والتركيز البؤري والزووم(.
- *•* اضبط السطوع الخاص بكل جهاز عرض باستخدام *[ADJUST*( *[*ضبط ( الموجود أسفل *[MODE LIGHT*( *[*نمط الضوء(. بعد ضبط السطوع، يمكنك اإلبقاء على مستوى السطوع من خالل تشغيل *ON* نمط *[BRIGHTNESS CONSTANT*( *[*السطوع الثابت(. باإلضافة إلى ذلك، استخدم *[BALANCE WHITE .REF*( *[*الموازنة المرجعية للون األبيض( لضبط *[CONTRAST*( *[*التباين( و *[BRIGHTNESS*( *[*السطوع(.

### **قبل شرح استخدام وظيفة Blending Edge( دمج الحواف(**

هذه الجزئية تشرح حالة «مثال: وضع جهازيّ عرض جنبًا إلى جنب». على النحو المبيّن، يُشار إلى الصورة المعروضة على اليسار بـ «جهاز العرض A»، كما يُشار إلى الصورة المعروضة على اليمين بـ «جهاز العرض B». وطالما أنه لم يتم النص على غير ذلك في هذا الدليل، فإن استخدام كلمة «جهاز العرض» يشمل كلًا من جهاز العرض A وجهاز العرض B.

**مثال: ّ وضع جهازي ً عرض جنبا إلى جنب**

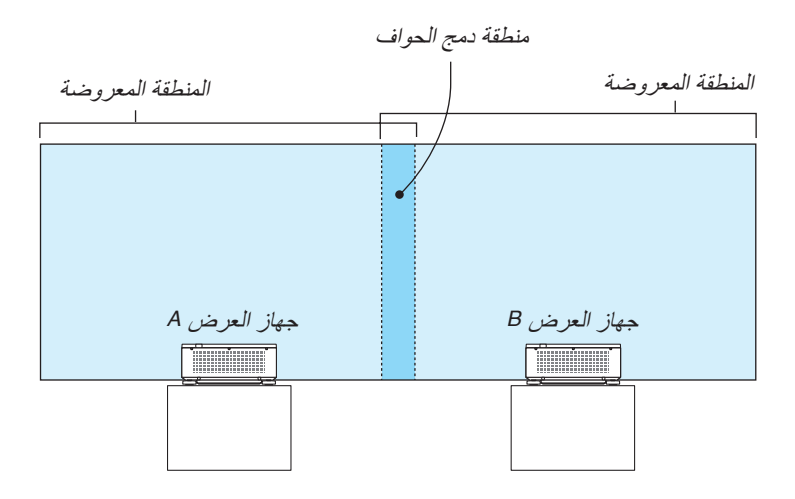

#### **اإلعداد:**

- قم بتشغيل جهاز العرض وعرض اإلشارة.
- عند إجراء اإلعدادات أو التعديالت باستخدام وحدة التحكم عن بعد، قم بتمكين [ID CONTROL [ّ( معر ّ ف التحكم( كي ال يتم تنشيط أجهزة العرض الأخرى. (← صفحة [125](#page-141-0))

### إعداد التداخل في �شا�شات العر�ض

### 1 **تمكين وظيفة [BLENDING EDGE[.**

**.***1* **اضغط على زر** *MENU***.**

وسيتم عرض القائمة.

**.***2* **اختر** *[BLENDING EDGE***(** *[***دمج الحواف(.**

ٍ تظهر عندئذ شاشة *[BLENDING EDGE*( *[*دمج الحواف(. قم بمحاذاة المؤشر مع *[MODE*( *[*النمط( ثم اضغط على زر *ENTER*( إدخال(. ٍ تظهر عندئذ شاشة النمط.

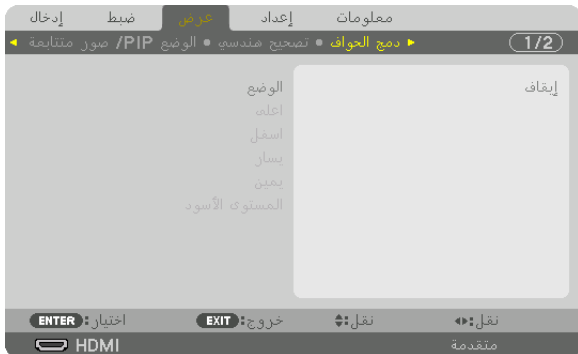

**.***3* **اختر** *[MODE***(** *[***النمط(** <sup>←</sup> *[ON***(** *[***تشغيل( ثم اضغط على زر** *ENTER***( إدخال(.**

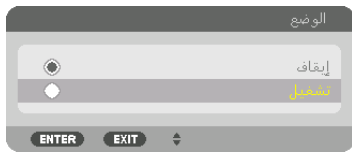

يتيح هذا تمكين وظيفة دمج الحواف. تتوافر عناصر القائمة التالية: *[TOP*( *[*علوي( و *[BOTTOM*( *[*سفلي( و *[LEFT*( *[*يسار( و *[RIGHT*( *[*يمين( و *[LEVEL BLACK*( *[*مستوى اللون األسود(

**.***4* **اختر** *[RIGHT***(** *[***يمين( لجهاز العرض** *A* **و** *[LEFT***(** *[***يسار( لجهاز العرض** *B***.** اضغط على زر *ENTER*.

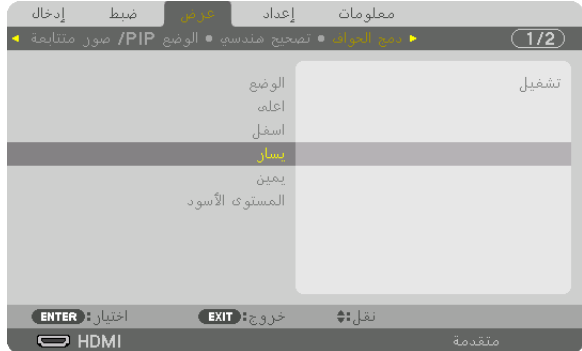

تتوافر العناصر التالية:

*[CONTROL*( *[*التحكم( و *[MARKER*( *[*العالمة( و *[RANGE*( *[*النطاق( و *[POSITION*( *[*الموضع(

**.***5* **اختر** *[CONTROL***(** *[***اللون(** <sup>←</sup> *[ON***(** *[***تشغيل( ثم اضغط على زر** *ENTER***.**

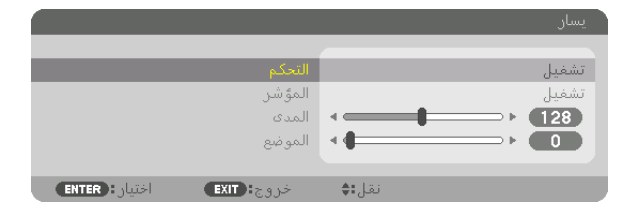

يتمتع كل إعداد من إعدادات *[TOP*( *[*علوي( و *[BOTTOM*( *[*سفلي( و *[LEFT*( *[*يسار( و *[RIGHT*( *[*يمين( و *[LEVEL BLACK[* )مستوى اللون األسود( بخيارات *[CONTROL*( *[*التحكم( و *[MARKER*( *[*العالمة( و *[RANGE*( *[*النطاق( و *[POSITION*( *[*الموضع( الخاصة به.

*•* بالنسبة لجهاز العرض *A*، اضبط خيار *[CONTROL*( *[*التحكم( الخاص بإعدادات *[TOP*( *[*علوي( و *[LEFT*( *[*يسار( و *[BOTTOM[* (سفلي) على [OFF] (إيقاف) . و على نحوٍ مماثل بالنسبة لجهاز العرض B، اضبط الخيار [CONTROL] (التحكم) الخاص بإعدادات *[TOP*( *[*علوي( و *[RIGHT*( *[*يمين( و *[BOTTOM*( *[*سفلي( على *[OFF*( *[*إيقاف(.

### 2 **ضبط [RANGE( [النطاق( و [POSITION( [الموضع( لتحديد منطقة الحواف المتداخلة الخاصة بالصور المعروضة من كل جهاز عرض.**

بتيح تشغيل خيار [MARKER] (العلامة) عرض العلامتين باللونين الأرجواني والأخضر . تُستخدم العلامة الأرجوانية لخيار [RANGE] (النطاق)، بينما تُستخدم العلامة الخضر اء لخيار [POSITION] (الموضع).

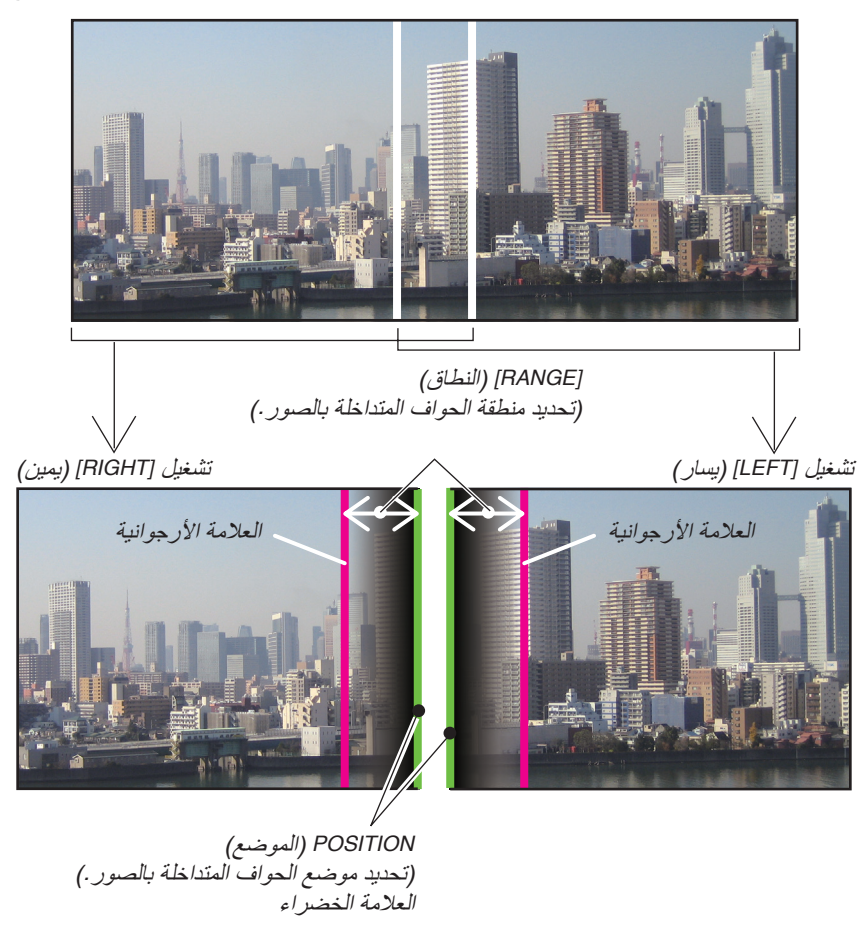

\* تم الفصل بين الشاشتين في الشكل ألغراض توضيحية.

*1* **اضبط** *[RANGE***(** *[***النطاق(.**

استخدم ◀ أو ▶ لضبط المنطقة المتداخلة.

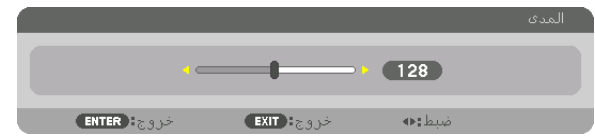

- *•* ّ اضبط لجعل إحدى عالمتي جهاز العرض تتداخل مع عالمة جهاز العرض اآلخر. نصيحة:
	- *2* **اضبط** *[POSITION***(** *[***الموضع(.**

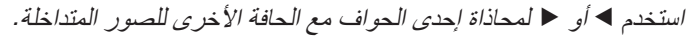

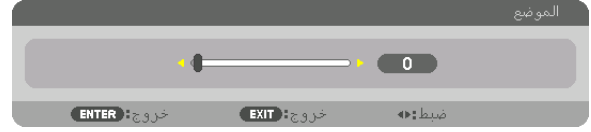

- *•* عند عرض إشارة ذات دقة مختلفة، قم بإجراء وظيفة دمج الحواف من قائمة البدء. نصيحة:
- لن يُحفظ إعداد [MARKER] (العلامة) ويعود إلى وضـع [OFF] (إيقاف) عند إيقاف تشغيل جهاز الـعرض.
- *•* لعرض أو إخفاء العالمة أثناء تشغيل جهاز العرض، قم بتشغيل أو إيقاف *[MARKER*( *[*العالمة( من القائمة.

#### �ضبط م�ستوى اللون الأ�سود

يتيح هذا ضبط مستوى اللون األسود الخاص بالمنطقتين المتداخلة وغير المتداخلة للشاشات المتعددة - (BLENDING EDGE( (دمج الحواف(. اضبط مستوى السطوع إذا لاحظت فارقًا كبيرًا.

ملاحظة:<br>لا تقوم بتمكي*ن هذه الوظيفة إلا إذا كان [MODE] (النمط) قيد التشغيل.* تتباين المنطقة القابلة للضبط وفقًا لأية مجموعة تم تشغيلها من مجموعات [TOP] (علوي) و [BOTTOM] (يسار) و [RIGHT] (يسار) و [RIGHT] (يسار) و

**مثال: ّ ضبط مستوى اللون األسود عند وضع جهازي ً عرض جنبا إلى جنب**

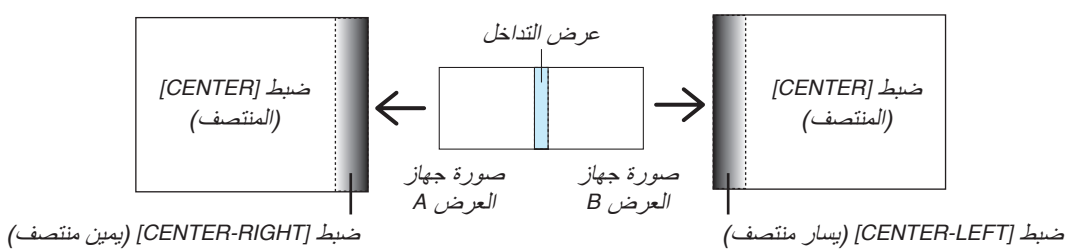

- **.***1* **قم بتشغيل** *[MODE***(** *[***النمط(**
- **.***2* **اختر** *[LEVEL BLACK***(** *[***مستوى اللون األسود( ثم اضغط على زر** *ENTER***( إدخال(.** تتبدل الشاشة عندئذٍ إلى شاشة ضبط مستوى اللون الأسود.

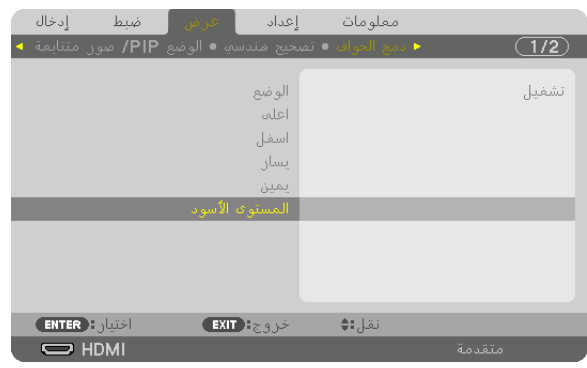

**.***3* **استخدم** ▼ **أو** ▲ **الختيار أحد العناصر ثم استخدم** ◀ **أو** ▶ **لضبط مستوى اللون األسود.** قم بهذا اإلجراء لجهاز العرض اآلخر إذا استلزم األمر ذلك.

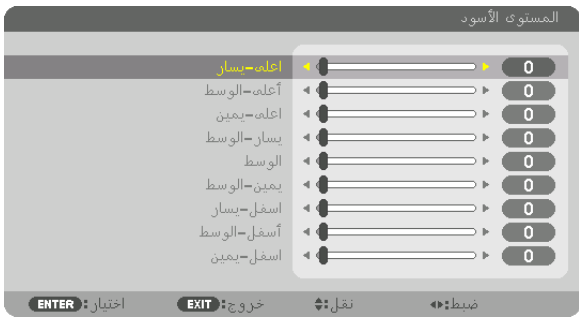

**9 ّ أجزاء مقسمة لضبط مستوى اللون األسود** جهاز العرض الموجود في المنتصف

تتيح هذه الوظيفة ضبط مستوى السطوع للأجزاء المقسّمة التسعة الخاصة بجهاز العرض الموجود في المنتصف بالإضافة إلى الأجزاء المقسّمة الأربعة الخاصة بجهاز العرض الموجود في الجانب السفلي الأيسر على النحو المبيّن أدناه.

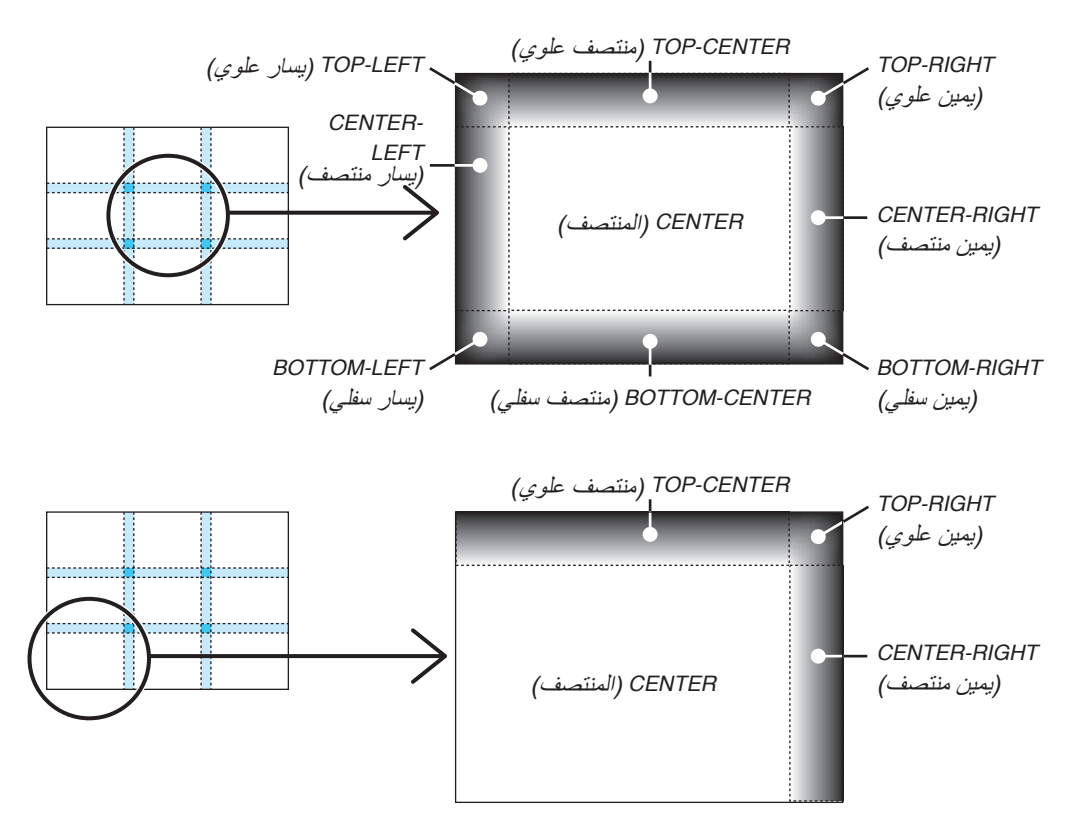

نصيحة:

- يتغيّر عدد أقسام شاشات مستوى اللون الأسود (تسعة أقسام كحد أقصـى) وفقًا لعدد مواضـع دمج الحواف المُحددة (الجانب العلوي، الجانب السفلي، الجانب الأيمن، الجانب الأيسر ). و علاوة على ذلك، عند تحديد الأطراف العلوية/السفلية واليسرى/اليمنى، يظهر قسم الزاوية بالشاشة.
- عرض دمج الحواف هو العرض المُعيّن في النطاق، كما تتكوّن الزاوية من خلال تقاطع منطقة الطرفين العلوي/السفلي أو الطرفين الأيسر/ الأيمن.
	- *•* يمكن ضبط إعداد *[LEVEL BLACK*( *[*مستوى اللون األسود( لجعله أكثر س ً طوعا فحسب.

### 1 ا�ستخدام القوائم

ملاحظة: قد لا تُعرض قائمة الشاشة بصورة صحيحة وفقًا لإشارة الدخل وإعداد جهاز العرض.

**.***1* **انقر على زر** *MENU* **الموجود بوحدة التحكم عن بعد أو بحاوية الجهاز لعرض القائمة.**

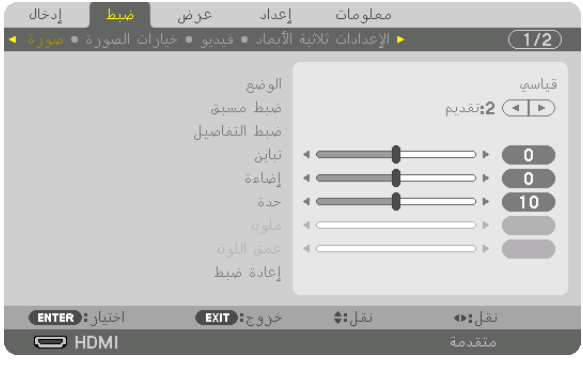

ملاحظة: تع*مل الأوامر مثل ENTER (إدخال) و EXIT* (خر*وج) و* ▼▲ *أو ♦♦ المو*جودة ف*ي الأسفل على إظهار الأزرار المتاحة للتشغيل.* 

- **.***2* **ّ اضغط على زري** ▶◀ **الموجودين بوحدة التحكم عن بعد أو حاوية الجهاز لعرض القائمة الفرعية.**
- **.***3* **اضغط على زر** *ENTER* **الموجود بوحدة التحكم عن بعد أو حاوية جهاز العرض لتحديد العنصر الموجود في األعلى أو عالمة**  التبويب الأول*ى.* 
	- **.***4* **ّ استخدم زري** ▼▲ **الموجودين بوحدة التحكم عن بعد أو حاوية جهاز العرض الختيار العنصر المراد ضبطه أو تعيينه. ّ يمكنك استخدام زري** ▶◀ **الموجودين بوحدة التحكم عن بعد أو حاوية جهاز العرض الختيار عالمة التبويب المطلوبة.**
		- **.***5* **اضغط على زر** *ENTER* **الموجود بوحدة التحكم عن بعد أو حاوية الجهاز لعرض نافذة القائمة الفرعية.**
- **.***6* **اضبط المستوى أو قم بتشغيل العنصر المحدد أو إيقافه باستخدم األزرار** ▶◀▼▲ **الموجودة بوحدة التحكم عن بعد أو حاوية جهاز العرض.** يتم حفظ التغييرات إلى حين إعادة ضبطها مرة أخرى.
- **.***7* **كرر الخطوات** *6-2* **لضبط عنصر إضافي، أو انقر على زر** *EXIT***( خروج( بوحدة التحكم عن بعد أو حاوية جهاز العرض إلنهاء عرض القائمة.**

مالحظة: يمكن فقدان عدد من سطور البيانات عند عرض إحدى القوائم أو الرسائل، وذلك على حسب اإلشارة أو إعدادات الجهاز.

**.***8* **اضغط على زر** *MENU* **إلغالق القائمة. اضغط على زر** *EXIT***( خروج( للرجوع إلى القائمة السابقة.**

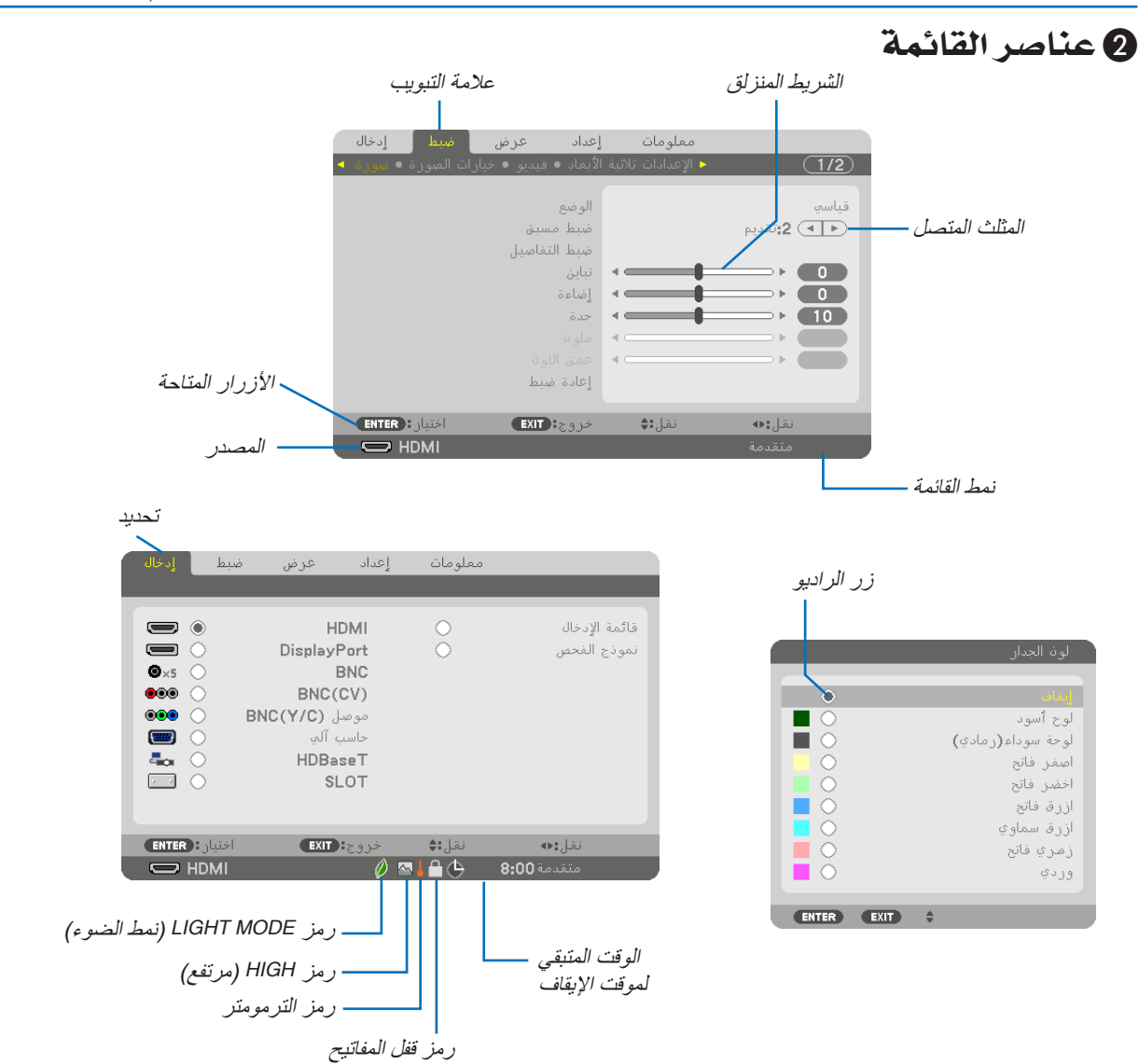

### **عادة ما تحتوي نوافذ القائمة والمربعات الحوارية على العناصر التالية:**

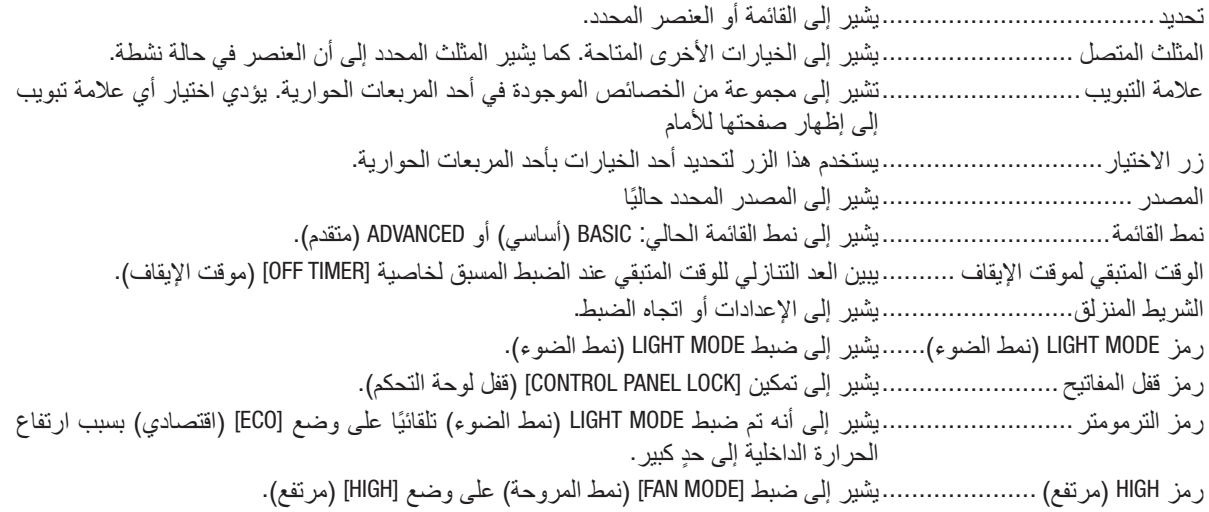

## 3 جدول عنا�صر القائمة • ي

قد لا يُتاح بعض عناصر القائمة على حسب مصدر الدخل.

ُشار إلى عناصر القائمة الرئيسية بالمنطقة المظللة.

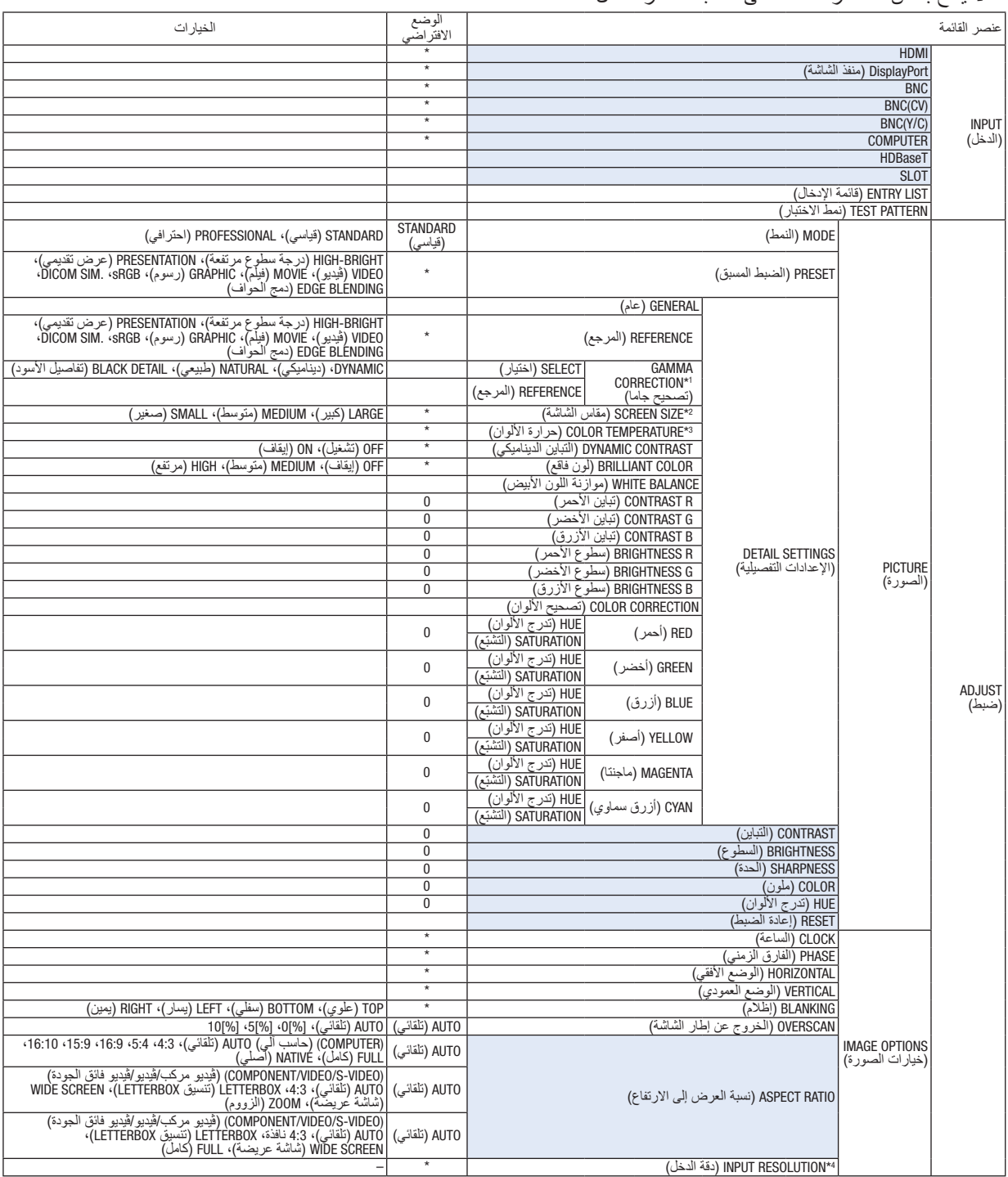

- \* تشير عالمة النجمة (\*) ً إلى اختالف اإلعداد االفتراضي تبعا لإلشارة.
- ُتاح عنصر [CORRECTION GAMMA( [تصحيح غاما( عند اختيار أحد العناصر األخرى بخالف عنصر [.SIM DICOM( [محاكاة DICOM )في إعداد ]REFERENCE]  $*$ 1 (المرجع).<br>2\* يتاح عنصر [SCREEN SIZE] (مقاس الشاشة) عند اختيار [DICOM SIM] (محاكاة DICOM) في إعداد [REFERENCE] (المرجع).
	-
- 3\* لا تتاح وظيفة [COLOR TEMPERATURE] (حرارة الألوان) عند اختيار [PRESENTATION] (عرض تقديمي) أو [HIGH-BRIGHT](درجة سطوع عالية) في إعداد ]REFERENCE( ]المرجع(.
	- 4\* يتاح بند ]RESOLLUTION INPUT ]عند اختيار إشارة الكمبيوتر COMPUTER أو BNC كطرف دخل.

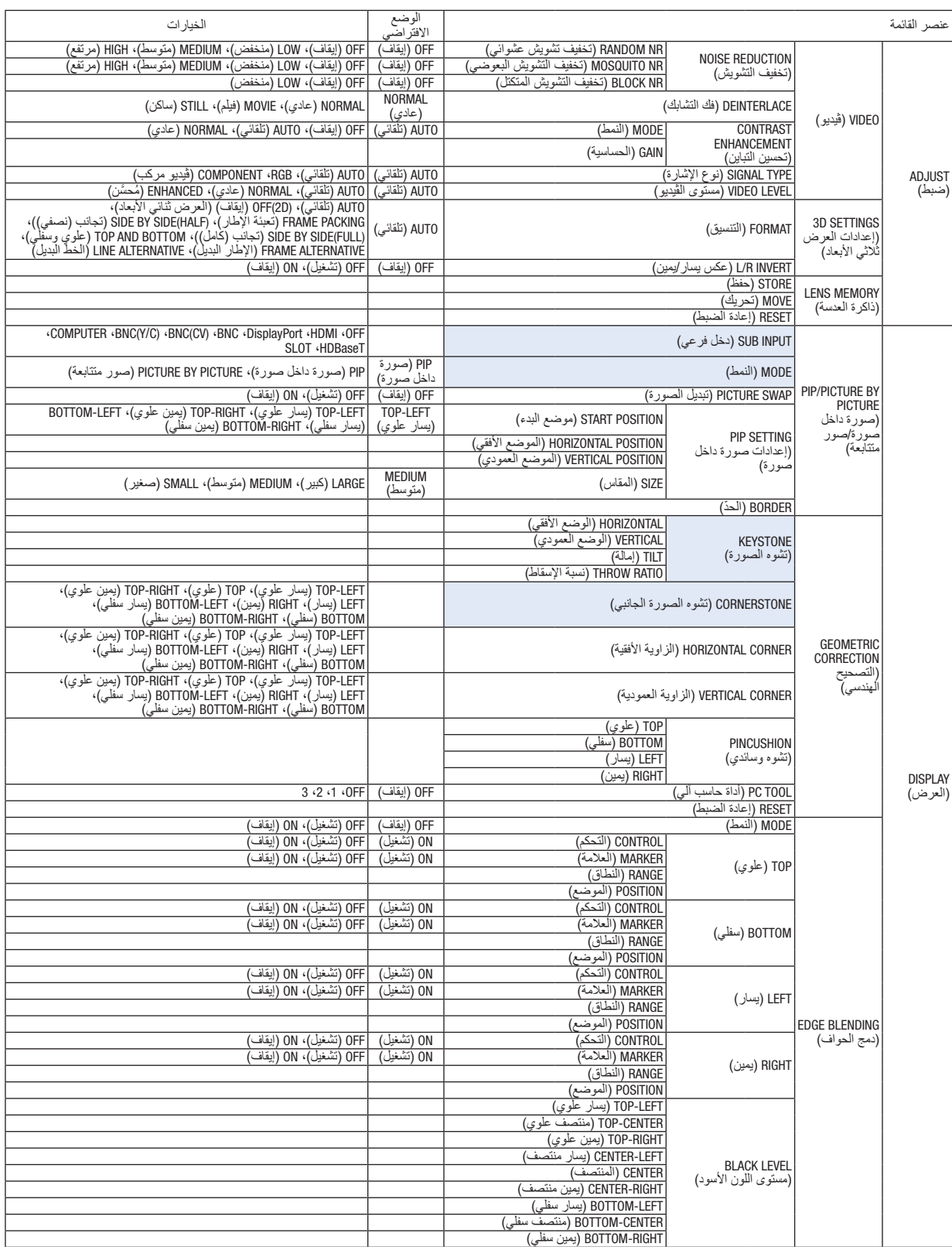

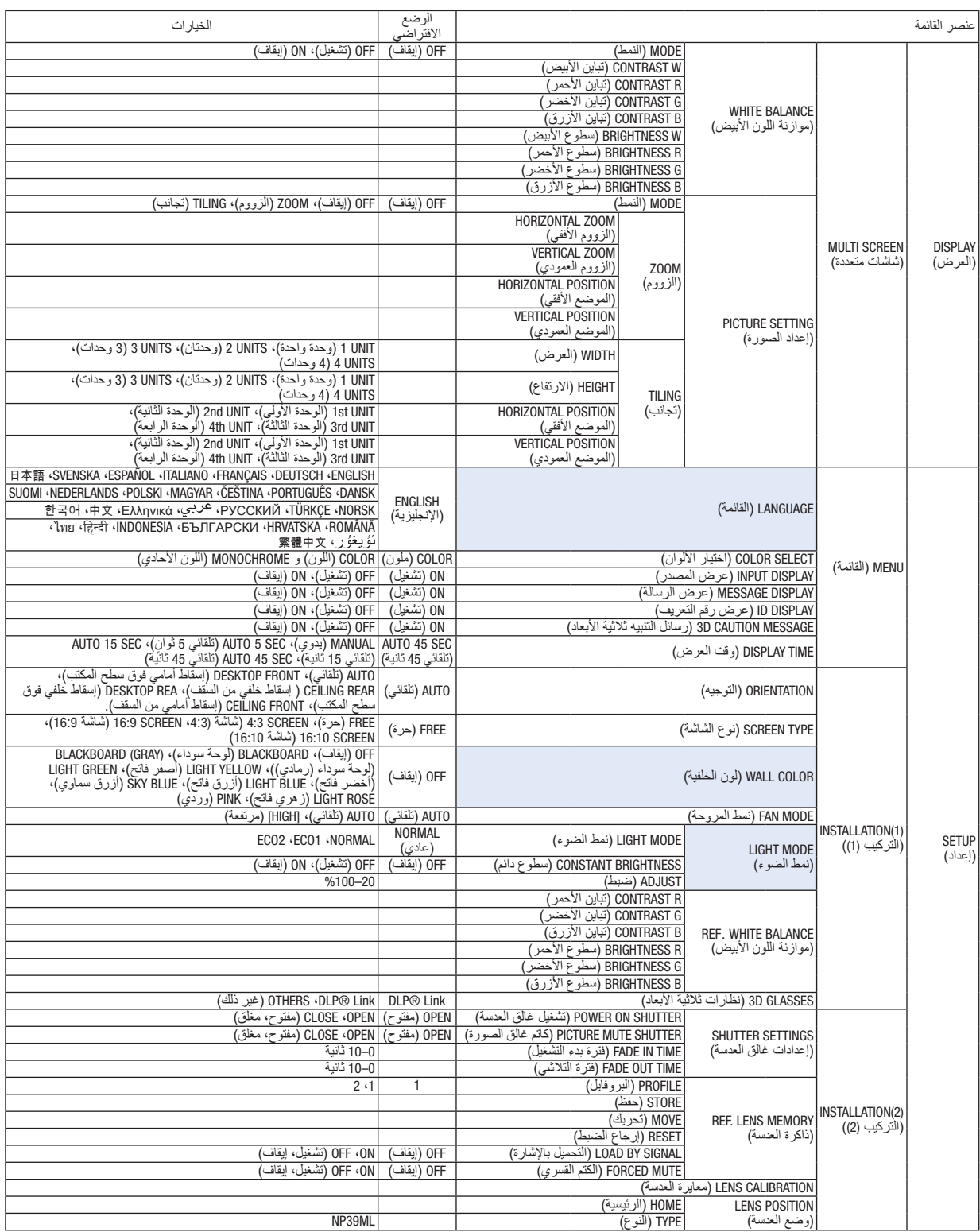

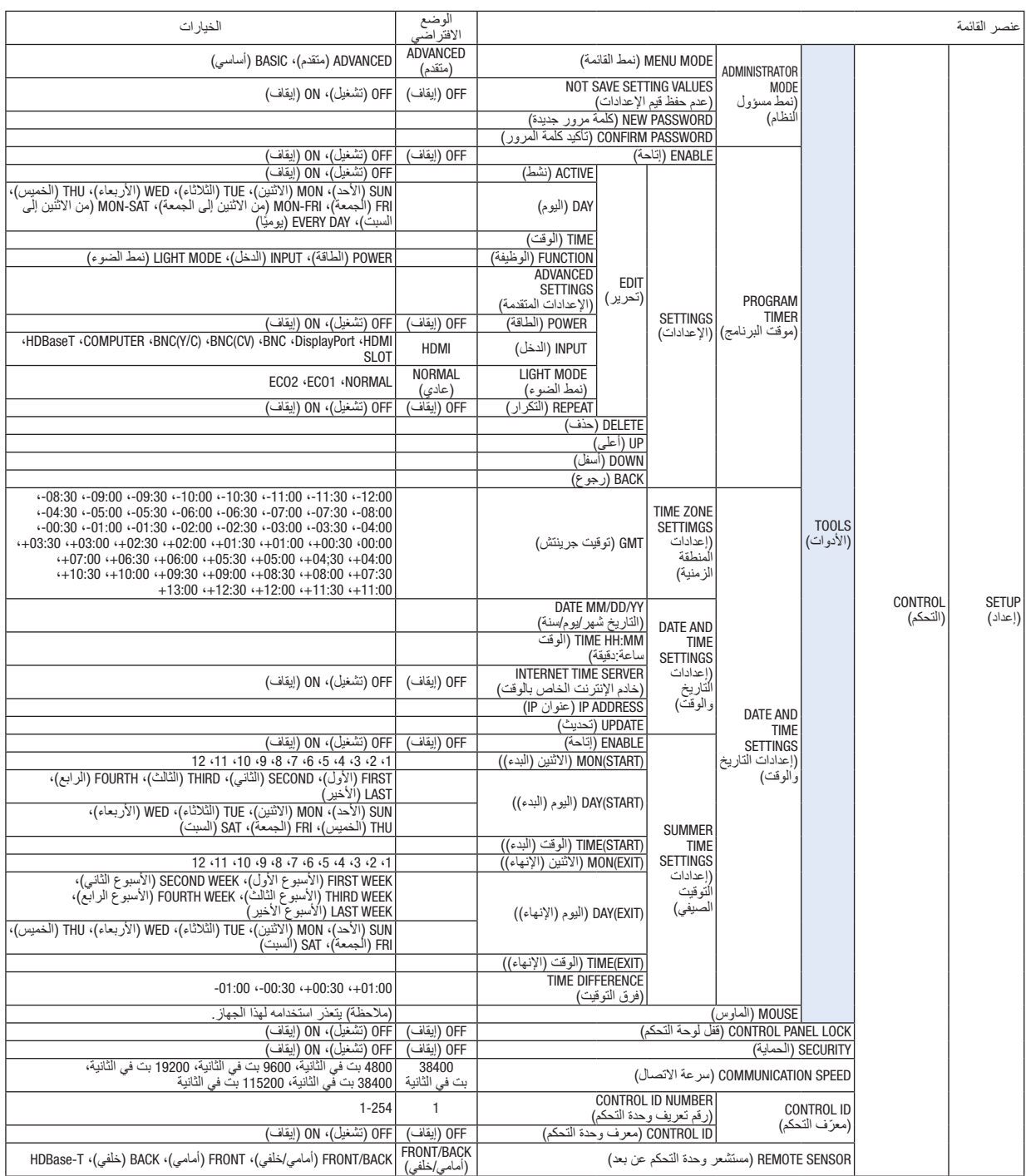

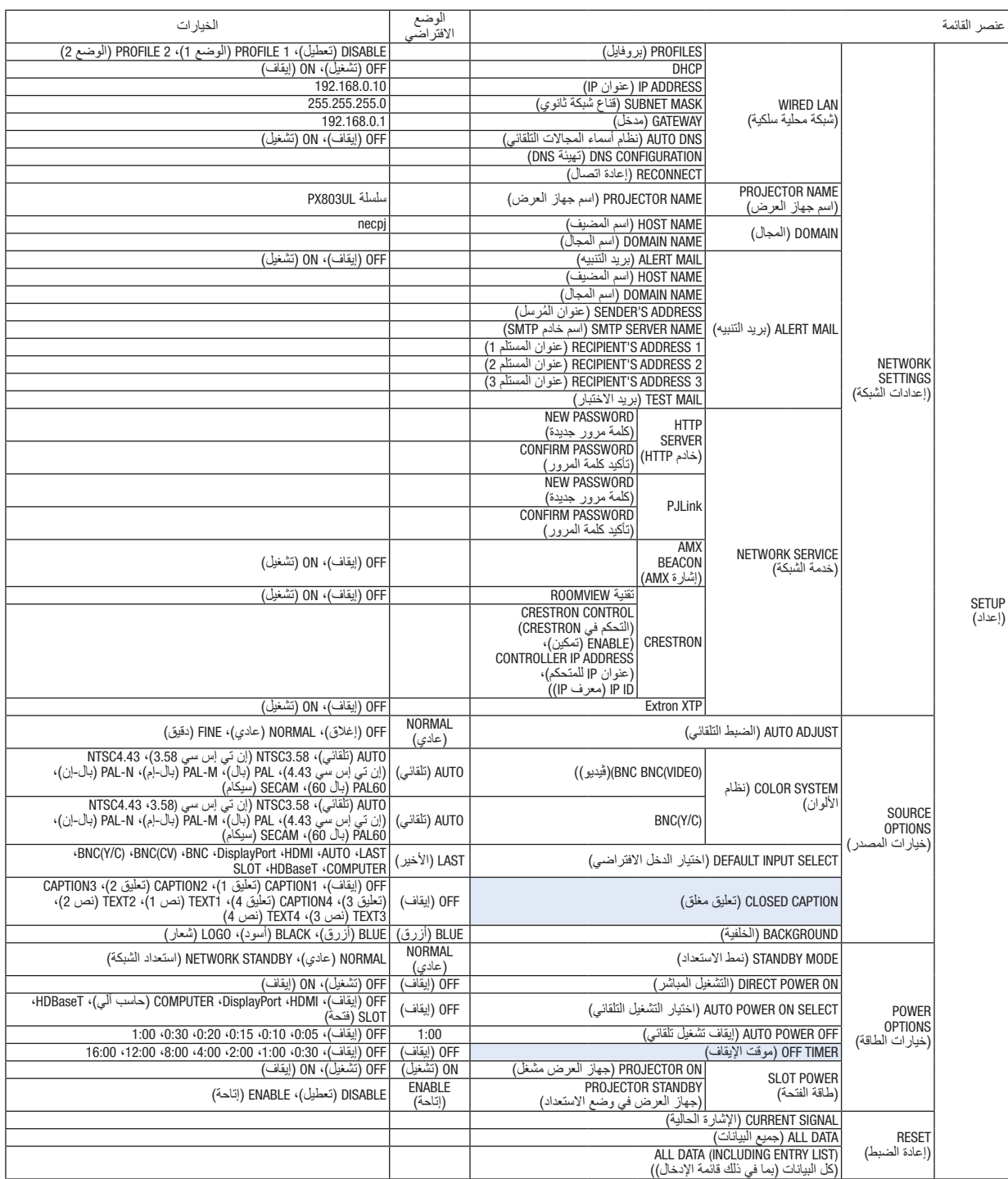

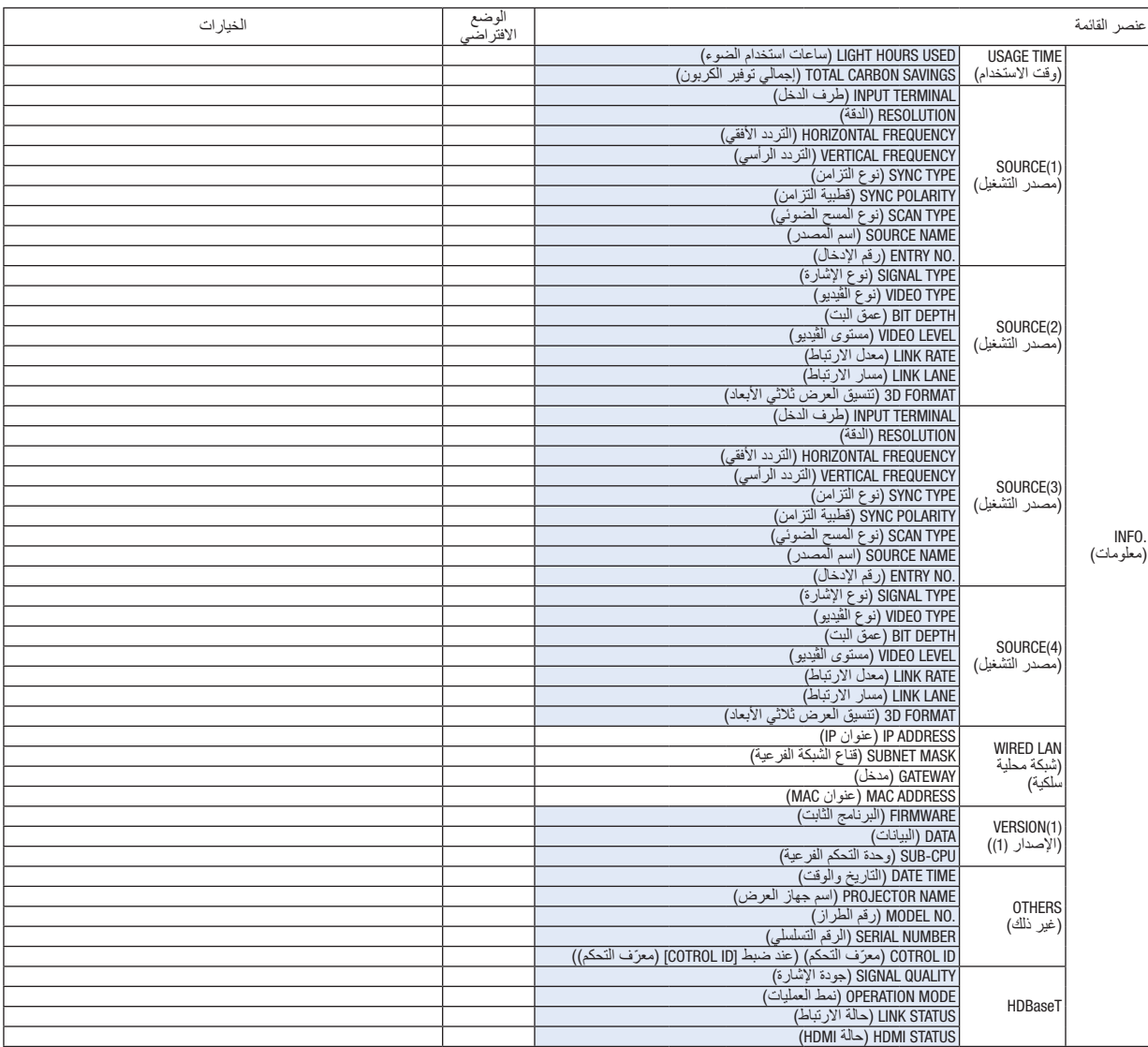

## 4 موا�صفات القائمة ووظائفها [INPUT( [الدخل(

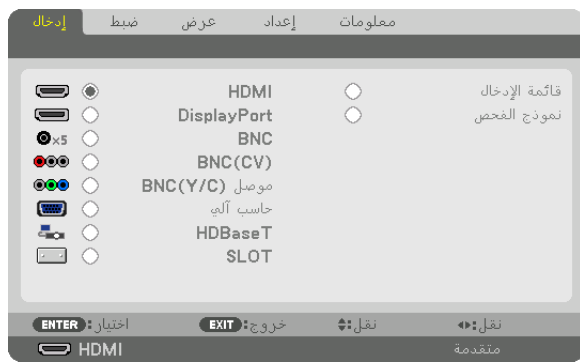

#### HDMI

يتيح هذا الخيار إمكانية عرض الڤيديو الخاص بالجهاز المتصل بطرف IN HDMI( دخل HDMI).

### **DisplayPort**

يتيح هذا الخيار إمكانية عرض الڤيديو الخاص بالجهاز المتصل بطرف Display Port IN (دخل منفذ الشاشة).

### **BNC**

يتيح هذا الخيار إمكانية عرض الڤيديو الخاص بالجهاز المتصل بطرف دخل الڤيديو. )حيث يعرض إشارة RGB التناظرية أو إشارة الڤيديو المركب.(

### **BNC(CV)**

يتيح هذا الخيار إمكانية عرض الڤيديو الخاص بالجهاز المتصل بطرف دخل ڤيديو (CV (BNC. )حيث يعرض إشارة الڤيديو المؤلف.(

### BNC(Y/C)

يتيح هذا الخيار إمكانية عرض الڤيديو الخاص بالجهاز المتصل بطرف دخل ڤيديو (C/Y (BNC. )حيث يعرض إشارة الڤيديو فائق الجودة.(

### COMPUTER

يتيح هذا الخيار إمكانية عرض الڤيديو الخاص بالجهاز المتصل بطرف IN COMPUTER( دخل الكمبيوتر(. )حيث يعرض إشارة RGB التناظرية أو إشارة الڤيديو المركب.(

#### HDBaseT

يتيح هذا الخيار إمكانية عرض إشارة HDBaseT أو إشارة الشبكة المحلية السلكية.

### SLOT) (فتحة)

يتيح إسقاط الصورة عن طريق اللوحة الاختيارية (تباع بشكل منفصل) التي يتم إدخالها في SLOT (الفتحة).

### LIST ENTRY( قائمة الإدخال(

تعرض قائمة باإلشارات. راجع الصفحات التالية.

### PATTERN TEST( نمط االختبار(

يتيح إغالق القائمة واالنتقال إلى شاشة نمط االختبار. اختّر النمط باستخدام الأزرار ♦▶.

### **استخدام List Entry( قائمة اإلدخال(**

عند إدخال أية تعديلات على المصدر ، يتم تسجيل التعديلات تلقائيًا في Entry List (قائمة الإدخال). ويمكن تحميل (قيم التعديلات) الخاصة<br>بالإشارات المُسجلة من Entry List (قائمة الإدخال) متى اقتضت الضرورة ذلك. يمكن تسجيل ما يصل إلى 100 نموذج فقط في Entry List (قائمة الإدخال). عند إتمام تسجيل 100 نموذج في Entry List (قائمة الإدخال)، تظهر رسالة تفيد بوجود خطأ في حينها ويتعذر تسجيل المزيد من النماذج الإضافية. وبذلك يتعين عليك حذف (قيم التعديل) الخاصة بالإشارات التي لم تعد ضرورية.

#### **عرض list Entry( قائمة اإلدخال(**

- **.***1* **اضغط على زر** *MENU***.** يتم عرض القائمة.
- 
- **.***2* **اضغط على زر** ◀ **أو** ▶ **الختيار** *[INPUT***(** *[***دخل(.** ٍ يتم عندئذ عرض قائمة *INPUT*( الدخل(.

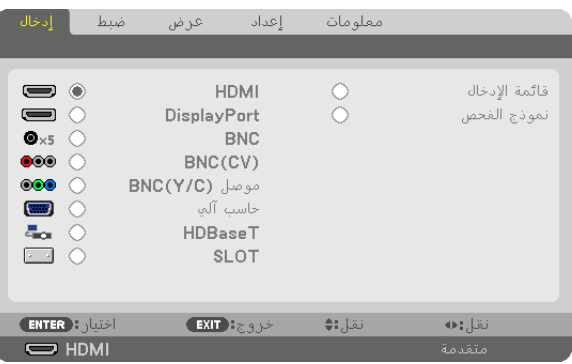

**.***3* **استخدم أزرار** ◀ **أو** ▶ **أو** ▲ **أو** ▼ **الختيار** *[LIST ENTRY***(** *[***قائمة اإلدخال( ثم اضغط على زر** *ENTER***.** ٍ يتم عندئذ عرض نوافذ *LIST ENTRY*( قائمة اإلدخال(.

إذا لم يتم عرض نافذة *LIST ENTRY*( قائمة اإلدخال(، انتقل بالقائمة إلى *[ADVANCED*( *[*متقدم(.

للتبديل في القائمة ما بين *[ADVANCED*( *[*متقدم( <sup>و</sup>*[BASIC*( *[*أساسي(، اختر *[SETUP*( *[*إعداد( <sup>←</sup> *[CONTROL*( *[*التحكم( ← [TOOLS] *(الأدوات) ← [ADMINISTRATOR MODE] (نمط مسؤول النظام) ← [MENU MODE] (نمط القائمة). (← صفحة [119](#page-135-0))* 

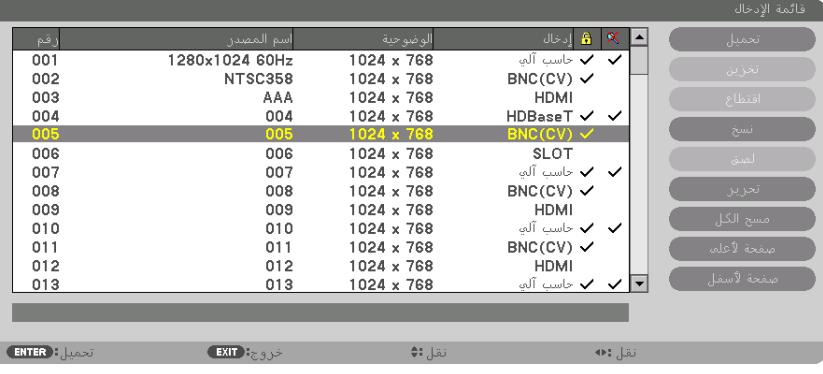

**ً إدخال اإلشارة المعروضة حاليا إلى قائمة اإلدخال - [STORE( [تخزين(**

- **.***1* **اضغط على** ▲ **أو** ▼ **الختيار أي رقم.**
- **.***2* **اضغط على** ◀ **أو** ▶ **الختيار** *[STORE***(** *[***تخزين( ثم اضغط على زر** *ENTER***.**

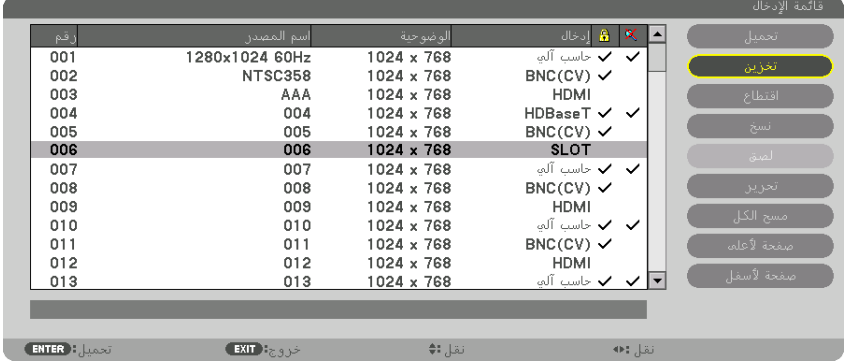

**استدعاء إشارة من قائمة اإلدخال - [LOAD( [تحميل(** اضغط على ▲ أو ▼ الختيار إشارة ثم اضغط على زر ENTER.

**تحرير إشارة من قائمة اإلدخال - [EDIT( [تحرير(**

- **.***1* **اضغط على** ▲ **أو** ▼ **الختيار إشارة ترغب في تحريرها.**
- **.***2* **اضغط على** ◀ **أو** ▶ **أو** ▲ **أو** ▼ **الختيار** *[EDIT***(** *[***تحرير( ثم اضغط على زر** *ENTER***( إدخال(.** ٍ يتم عندئذ عرض نافذة *Edit*( تحرير(.

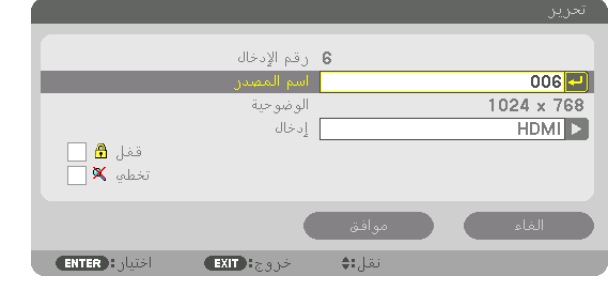

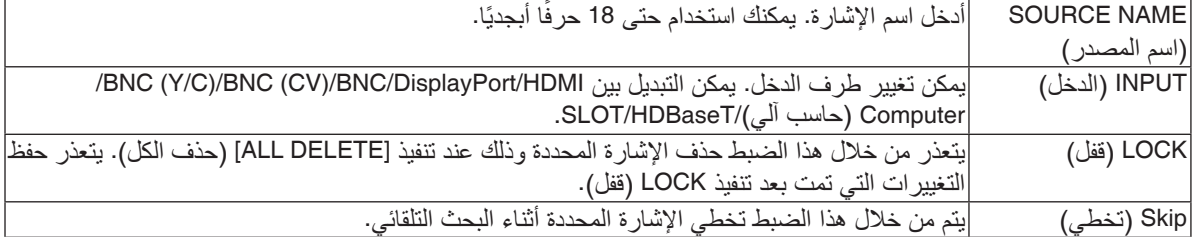

### **.***3* **اضبط العناصر المبينة أعاله ثم اختر** *[OK***(** *[***موافق( واضغط على زر** *ENTER***.**

مالحظة: ال يمكن تغيير ً طرف الدخل إلى اإلشارة المعروضة حاليا.

**قطع إشارة من قائمة اإلدخال - [CUT( [قطع(**

- **.***1* **اضغط على** ▲ **أو** ▼ **الختيار إشارة ترغب في حذفها.**
- **.***2* **اضغط على** ◀ **أو** ▶ **أو** ▲ **أو** ▼ **الختيار** *[CUT***(** *[***قطع( ثم اضغط على زر** *ENTER***.** يتم عندئذٍ حذف الإشارة من قائمة الإدخال وتُعرض على الحافظة أسفل Entry List (قائمة الإدخال) .

- *ملاحظة:*<br>• لا يمكن حذف *الإشارة المعرو*ضة حا*ليًّا.*
- *•* عند اختيار اإلشارة المقفلة، يتم عرضها باللون الرمادي مما يدل على عدم توفرها.

- *نصيحة:*<br>● يمكن تمرير البيانات الموجودة بالحافظة إلى Entry List (قائمة الإدخال).
- *•* ال يتم فقد البيانات الموجودة في الحافظة بعد إغالق *List Entry*( قائمة اإلدخال(.

**نسخ ولصق إشارة من قائمة اإلدخال - [COPY( [نسخ(/[PASTE( [لصق(**

- **.***1* **اضغط على** ▲ **أو** ▼ **الختيار إشارة ترغب في نسخها. .***2* **اضغط على** ◀ **أو** ▶ **أو** ▲ **أو** ▼ **الختيار** *[COPY***(** *[***نسخ( ثم اضغط على زر** *ENTER***.** يتم عرض اإلشارة المنسوخة في الحافظة أسفل *List Entry*( قائمة اإلدخال(.
	- **.***3* **اضغط على** ◀ **أو** ▶ **لالنتقال إلى القائمة.**
	- **.***4* **اضغط على** ▲ **أو** ▼ **الختيار إحدى اإلشارات.**
- **.***5* **اضغط على** ◀ **أو** ▶ **أو** ▲ **أو** ▼ **الختيار** *[PASTE***(** *[***لصق( ثم اضغط على زر** *ENTER***.** يتم لصق البيانات الموجودة في الحافظة إلى اإلشارة.

**حذف كل اإلشارات من قائمة اإلدخال - [DELTE ALL( [حذف الكل(**

- **.***1* **اضغط على** ◀ **أو** ▶ **أو** ▲ **أو** ▼ **الختيار** *[DELETE ALL***(** *[***حذف الكل( ثم اضغط على زر** *ENTER***.** ٍ تظهر حينئذ رسالة التأكيد.
	- **.***2* **اضغط على** ◀ **أو** ▶ **الختيار** *[YES***(** *[***نعم( ثم اضغط على زر** *ENTER***.**

مالحظة: ال يمكن حذف اإلشارة المقفلة.

### 5 موا�صفات القائمة ووظائفها [ADJUST�( [ضبط( [PICTURE( [ال�صورة(

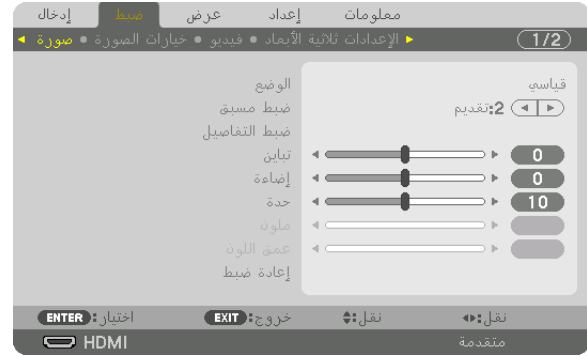

### **[MODE( [النمط(**

تتيح لك هذه الوظيفة إمكانية تحديد كيفية حفظ اإلعدادات الخاصة بـ [SETTINGS DETAIL( [اإلعدادات التفصيلية( في [PRESET[ )الضبط المسبق( لكل دخل.

STANDARD( قياسي(....................يحفظ اإلعدادات الخاصة بكل عنصر في [PRESET( [الضبط المسبق( )الضبط المسبق من 1 إلى 8( PROFESSIONAL (احترافي) ............ يحفظ جميع إعدادات [PICTURE] (الصورة) لكل دخل.

*•* عند عرض *[PATTERN TEST*( *[*نمط االختبار(، فإنه يتعذر اختيار *[MODE*( *[*النمط(. مالحظة:

### **[PRESET( [الضبط المسبق(**

تتيح لك هذه الوظيفة تحديد اإلعدادات المناسبة للصورة المعروضة. يمكنك ضبط مسحة لونية محايدة باللون األصفر أو األزرق السماوي أو األرجواني. كما توجد ثمانية إعدادات للمصنع مُسبقة الضبط معدلة لتلائم الأنواع المختلفة من الصور . يمكنك أيضًا استخدام [DETAIL SETTINGS] )اإلعدادات التفصيلية( لتحديد إعدادات المستخدم القابلة للضبط لتخصيص كل غاما أو لون. يمكن تخزين هذه الإعدادات في وضع [1 PRESET] (الضبط المسبق 1) إلى [8 PRESET] (الضبط المسبق 8).

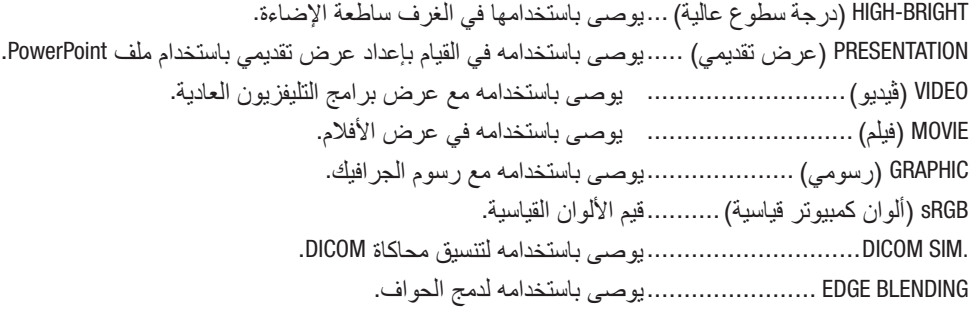

- ملاحظة:<br>● لا يُستخدم خيار [DICOM SIM] (محاكاة DICOM) سوى في الأغراض التدريبية/المرجعية؛ ولا ينبغي استخدامه لأغراض التشخيص الفعلية.
- *•* يرمز *DICOM* إلى التصوير الرقمي واالتصاالت في الطب. وهو المعيار الذي وضعته الكلية األمريكية للطب اإلشعاعي *(ACR (*والجمعية الوطنية لمصنعي األجهزة الكهربائية *(NEMA(*.
	- يحدد هذا المعيار كيفية نقل بيانات الصور الرقمية من نظام آلخر.
		- *•* ً قد ال تعمل خاصية التعديل تبعا إلشارة الدخل

ENTER : JUST

■ ◄ │ تبايد الأحمد ■ ◄ - تناين الأخضر

■ ◄ | تباين الأزرة.

 $\sim$   $-$ 

نقل:¢

إضاءة الأحمر

إضاءة الأخضر

إضاءة الأزرق

 $EXIT$  :  $\epsilon_{S,S,S}$ 

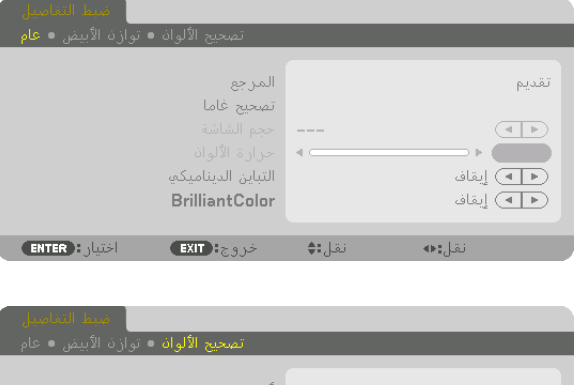

### **[SETTINGS DETAIL( [اإلعدادات التفصيلية(**

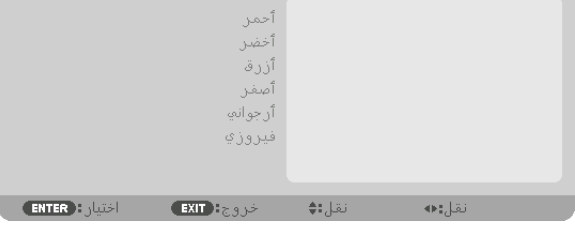

### **[GENERAL( [عام(**

### **تخزين اإلعدادات المخصصة [REFERENCE( [المرجع(**

تتيح لك هذه الوظيفة تخزين اإلعدادات المخصصة في [1 PRESET( [الضبط المسبق 1( إلى [8 PRESET( [الضبط المسبق 8(. أولًا، اختر وضع الضبط المسبق الأساسي من [REFERENCE] (المرجع)، ثم قم بضبط [GAMMA CORRECTION] (تصحيح غاما) و [COLOR TEMPERATURE] (حرارة الألوان).

 $\overline{\phantom{a}}$ 

 $\bullet$ 

 $\bullet$ 

 $\bullet$ 

**Contract** 

نقل:ه+

HIGH-BRIGHT (درجة سطوع عالية) ..يوصى باستخدامها في الغرف ساطعة الإضاءة. PRESENTATION (عرض تقديمي) .....يوصى باستخدامه في القيام بإعداد عرض تقديمي باستخدام ملف PowerPoint. VIDEO( ڤيديو(........................... يوصى باستخدامه مع عرض برامج التليفزيون العادية. MOVIE( فيلم( ............................ يوصى باستخدامه في عرض األفالم. GRAPHIC( رسومي( ....................يوصى باستخدامه مع رسوم الجرافيك. sRGB( ألوان كمبيوتر قياسية(..........قيم األلوان القياسية. .SIM DICOM.............................يوصى باستخدامه لتنسيق محاكاة DICOM. BLENDING EDGE .......................يوصى باستخدامه لدمج الحواف.

### **اختيار وضع تصحيح غاما - [CORRECTION GAMMA( [تصحيح غاما(**

كل وضع في [SELECT [يصحح درجة اللون للصورة المعروضة وهو موصى به لما يلي: DYNAMIC( ديناميكي(...................يتيح إنشاء صورة عالية التباين. NATURAL( طبيعي(..................... يتيح إعادة إنشاء الصورة بطريقة طبيعية. BLACK DETAIL (تفاصيل الأسود)......يركز على التفاصيل في المناطق الداكنة من الصورة.

في [REFERENCE[، يؤدي لضبط القيمة المصححة للصورة المعروضة. القيم األعلى تعني تصحيح أعمق.

مالحظة: ال تتاح هذه الوظيفة عند تحديد *[.SIM DICOM*( *[*محاكاة *DICOM* )في إعداد *[SETTINGS DETAIL*( *[*اإلعدادات التفصيلية(.
#### **تحديد مقاس الشاشة في إعداد .SIM DICOM( محاكاة [SIZE SCREEN [-) DICOM( مقاس الشاشة(**

تؤدي هذه الوظيفة إلى تنفيذ خاصية تصحيح غاما المناسبة لمقاس الشاشة. LARGE( كبير(...........................خاص بالشاشات مقاس 150 بوصة MEDIUM( متوسط(......................خاص بالشاشات مقاس 100 بوصة SMALL( صغير( ........................خاص بالشاشات مقاس 50 بوصة

*•* ال تتاح هذه الوظيفة إال عند اختيار *[.SIM DICOM*( *[*محاكاة *DICOM* )مع *[SETTINGS DETAIL*( *[*اإلعدادات التفصيلية(. مالحظة: *•* تتغير قيمة التصحيح ارتباطا بالصورة المعروضة.

#### **ضبط حرارة األلوان - [TEMPERATURE COLOR( [حرارة األلوان(**

يتيح لك هذا الخيار تحديد حرارة األلوان المفضلة بالنسبة لك. يمكن تعيين قيمة تتراوح ما بين 5000 كيلفن و 10500 كيلفن في وحدة 500 كيلفن.

- *الم*لاحظة:<br>● عند اختيار [HIGH-BRIGHT] (سطوع عالي) في [REFERENCE] (المرجع)، لا تكون هذه الخاصية متاحة.
- *•* عند اختيار *[PRESENTATION*( *[*العرض( في *[REFERENCE*( *[*المرجع(، يكون نطاق *[TEMPERATURE COLOR*( *[*درجة حرارة اللون( عبارة عن ثالثة مستويات ،*0* ،*1*<sup>و</sup>.*3*

#### **ضبط السطوع والتباين [CONTRAST DYNAMIC( [التباين الديناميكي(**

في حالة اختيار [ON [ً( تشغيل(، يتم استخدام أفضل نسب التباين تبعا للصورة.

ملاحظة:<br>• وفقًا للشروط، فقد يتعذر اختيار إعدادات جهاز العرض مثل DYNAMIC CONTRASTJ (التباين الديناميكي) .

#### **[Color Brilliant( [لون فاقع(**

يختار سطوع اللون الأبيض. اختيار الخيارات من [MEDIUM] (متوسط) إلى [HIGH] (عالي) يزيد سطوع اللون الأبيض.

#### مالحظة:

*•* إذا تم تحت *[REFERENCE*( *[*مرجع(، اختيار *[BRIGHT-HIGH*( *[*ساطع للغاية( أو *[PRESENTATION*( *[*عرض(، فلن يتاح اختيار *[BrilliantColor[* (لون فاقع).

#### **ضبط موازنة اللون األبيض - [BALANCE WHITE( [موازنة اللون األبيض(**

نتيح لك هذه الخاصية إمكانية ضبط موازنة اللون الأبيض. تُستخدم وظيفة التباين لكل لون (RGB) في ضبط مستوى اللون الأبيض بالشاشة؛ بينما تُستخدم وظيفة السطوع لكل لون (RGB) في ضبط مستوى اللون الأسود بالشاشة.

# **[CORRECTION COLOR( [تصحيح األلوان(**

تتيح لك هذه الخاصية إمكانية تصحيح اللون لكل اإلشارات. وتعمل على ضبط درجة الألوان المختلفة كالأحمر والأخضر والأزرق والأصفر والأرجواني والأزرق السماوي.

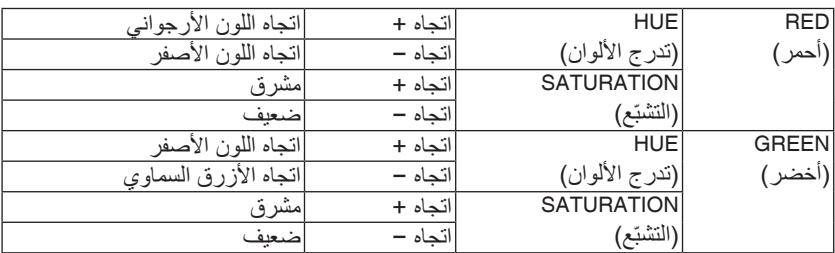

#### .5 ا�ستخدام قائمة ال�شا�شة

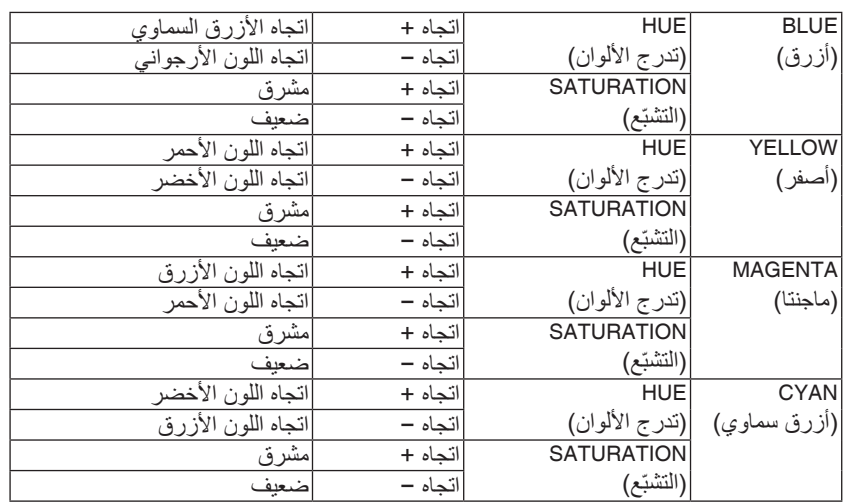

# **[CONTRAST( [التباين(**

يؤدي هذا الخيار إلى ضبط كثافة الألوان في الصورة وفقًا للإشارة الواردة.

### **[BRIGHTNESS( [السطوع(**

يضبط مستوى السطوع أو كثافة خطوط المسح في خلفية الشاشة.

#### **[SHARPNESS( [الحدة(**

يتحكم في تفاصيل الصورة.

### **[COLOR( [اللون(**

يتحكم في زيادة أو خفض مستوى تشبّع الألوان.

# **[HUE( [تدرج األلوان(**

يعمل على تغيير مستوى اللون من الأخضر +/- إلى الأزرق +/-. ويُستخدم مستوى اللون الأحمر كمرجع.

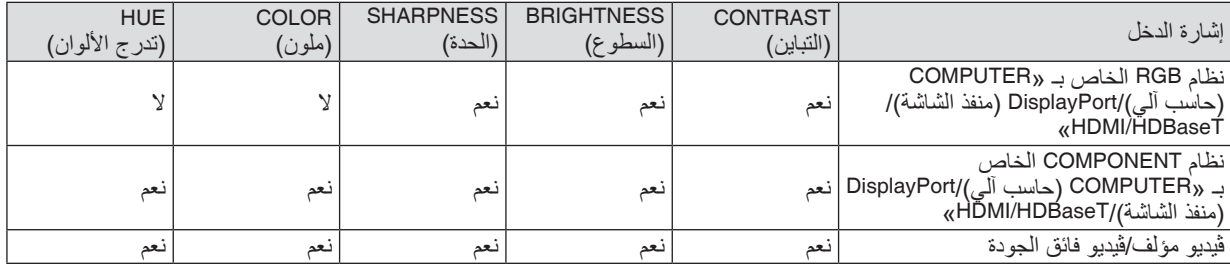

نعم = قابل للضبط، ال = غير قابل للضبط

#### مالحظة:

*•* عند عرض *[PATTERN TEST*( *[*نمط االختبار(، فإنه يتعذر ضبط كل من *[CONTRAST*( *[*التباين( و *[BRIGHTNESS*( *[*السطوع( و *[SHARPNESS[* (الحدّة) و *[COLOR] (ملون) و [HUE] (تدرج الألوان).* 

#### **[RESET( [إعادة الضبط(**

تُعاد الإعدادات والتعديلات الخاصة بإعداد [PICTURE] (الصورة) إلى إعدادات المصنع باستثناء ما يلي، الأرقام مسبقة الضبط و [REFERENCE] (المرجع) في شاشة [PRESET] (الضبط المسبق). ولا يُعاد ضبط الإعدادات والتعديلات الخاصة بإعداد [DETAIL SETTINGS] (الإعدادات التفصيلية) في شاشة [PRESET] (الضبط المسبق) التي لم تُحدد في الوقت الحالي.

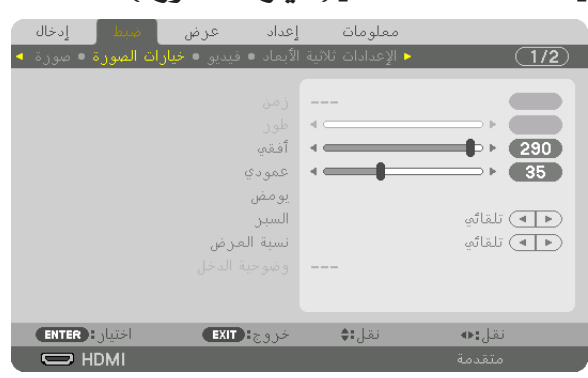

#### [OPTIONS IMAGE( [خيارات ال�صورة(

### **ضبط الساعة( والفارق الزمني [PHASE/CLOCK[.**

تتيح لك هذه الوظيفة ضبط CLOCK (الساعة) و PHASE (الفارق الزمني) يدويًا.

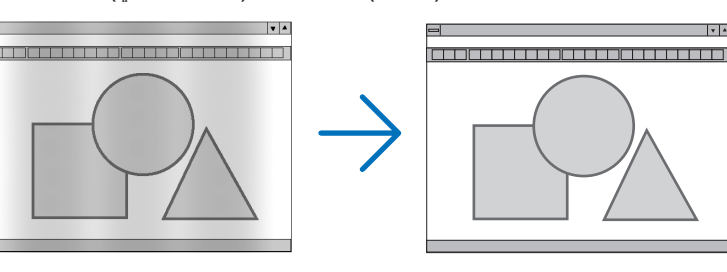

CLOCK( الساعة(........................استخدم هذا العنصر للضبط الدقيق لصورة الحاسب اآللي أو إزالة أي نطاق عمودي قد يظهر. كما تقوم هذه الوظيفة بضبط تردد الساعة مما يزيل النطاق األفقي من الصورة.

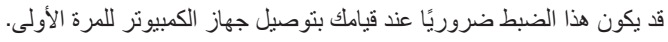

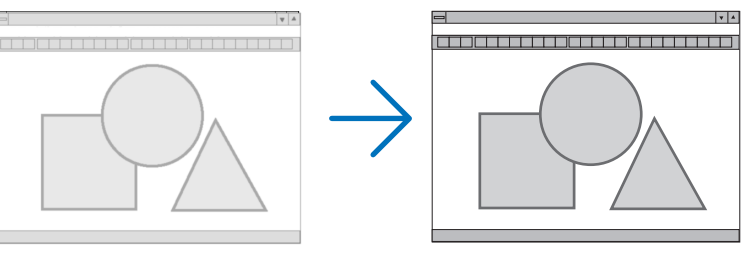

PHASE (الفارق الزمني)......................استخدم هذا العنصر لضبط الفارق الزمني للساعة أو خفض تشويش الڤيديو أو تداخل النقاط أو تداخل الصوت. (يتضح ذلك عند ظهور وميض في أحد أجزاء الصورة.) ال تستخدم إعداد [PHASE( [الفارق الزمني( إال بعد اكتمال إعداد [CLOCK( [الساعة(.

ملاحظة: لا يُتاح عنصريّ [CLOCK] (الساعة) و [PHASE] (الفارق الزمني) إلا مع إشارات RGB فقط.

**ضبط الوضع األفقي/العمودي - [VERTICAL/HORIZONTAL( [الوضع األفقي/العمودي(** بعمل هذا الخبار على ضبط مكان الصور أفقيًا وعموديًا.

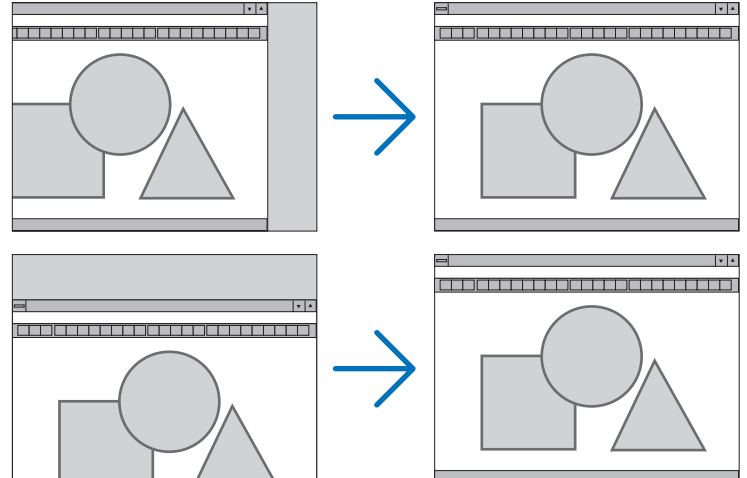

- لا تستخدم إعداد [PHASE] (الفارق الزمني) إلا بعد اكتمال إعداد [CLOCK] (الساعة). إلا أن ذلك لا يُعد خللًا وظيفيًا بالجهاز .
- يتم تخزين التعديلات المدخلة على [CLOCK] (الساعة) و[PHASE] (الفارق الزمني) و [HORIZONTAL] (الوضع الأفقي) و [VERTICAL] (الوضع العمودي) في الذاكرة للاستخدام مع الإشارة الحالية. في المرة التالية التي تقوم فيها بعرض الإشارة بنفس دقة الصورة والتردد الأفقي والعمودي، يتم استرداد التعديلات الخاصة بها ثم تطبيقها. لحذف التعديلات المخزنة في الذاكرة، من القائمة، اختر [RESET] (إعادة الضبط) ← CURRENT SIGNAL] (الإشارة الحالية)،

ثم أعد ضبط التعديالت.

#### **[BLANKING( [اإلظالم(**

يؤدي إلى ضبط نطاق العرض (الفراغ) في الحواف العلوية والسفلية واليسرى واليمنى لإشارة الدخل.

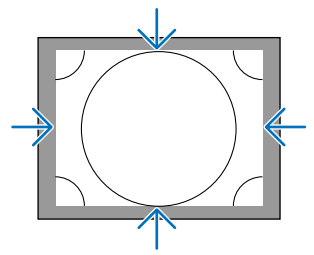

# **تحديد النسبة المئوية للخروج عن إطار الشاشة - [OVERSCAN( [الخروج عن إطار الشاشة(**

اختر النسبة المئوية للخروج عن إطار الشاشة (AUTO (تلقائي) و 0% و 5% و 10%) بالنسبة للإشارة.

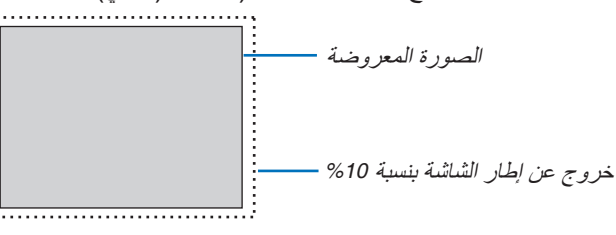

مالحظة:

*•* ال يتوفر عنصر *[OVERSCAN*( *[*الخروج عن إطار الشاشة( في الحاالت التالية: - عند تحديد *[NATIVE*( *[*أصلي( مع *[RATIO ASPECT*( *[*نسبة العرض إلى االرتفاع(.

# **اختيار نسبة العرض إلى االرتفاع - [RATIO ASPECT( [نسبة العرض إلى االرتفاع(**

<span id="page-112-0"></span>استخدم هذه الوظيفة لاختيار نسبة العرض إلى الارتفاع العمودية:الأفقية للشاشة. اختر نوع الشاشة (شاشة 4:3 أو 16:9 أو 16:10) في [(INSTALLATION(1] قبل ضبط نسبة العرض إلى الارتفاع. (← صفحة [115](#page-131-0)) ً يتعرف جهاز العرض على اإلشارة الواردة تلقائيا كما يضبط نسبة العرض إلى االرتفاع المثلى.

# **بالنسبة إلشارة الحاسب اآللي**

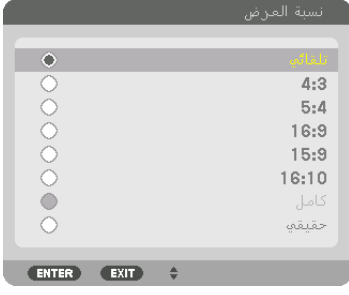

# **بالنسبة إلشارات الڤيديو المركب/الڤيديو/الڤيديو فائق الجودة**

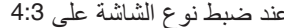

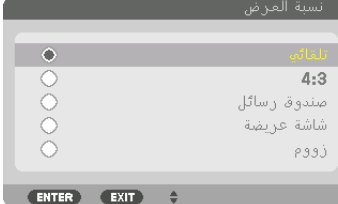

# عند ضبط نوع الشاشة على 16:9 أو 16:10

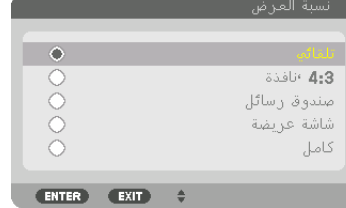

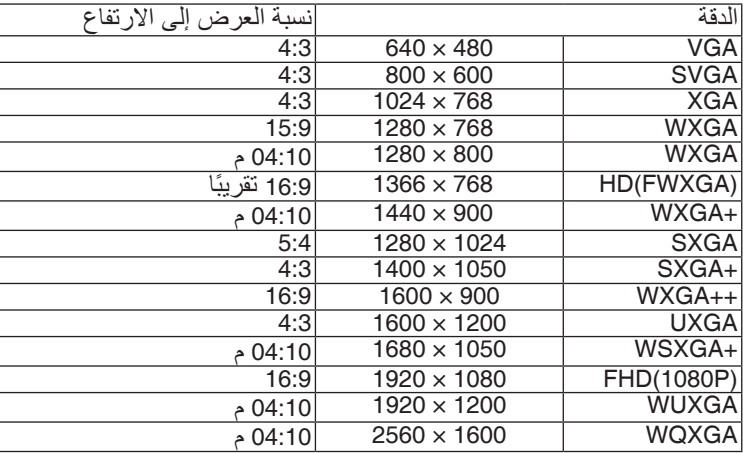

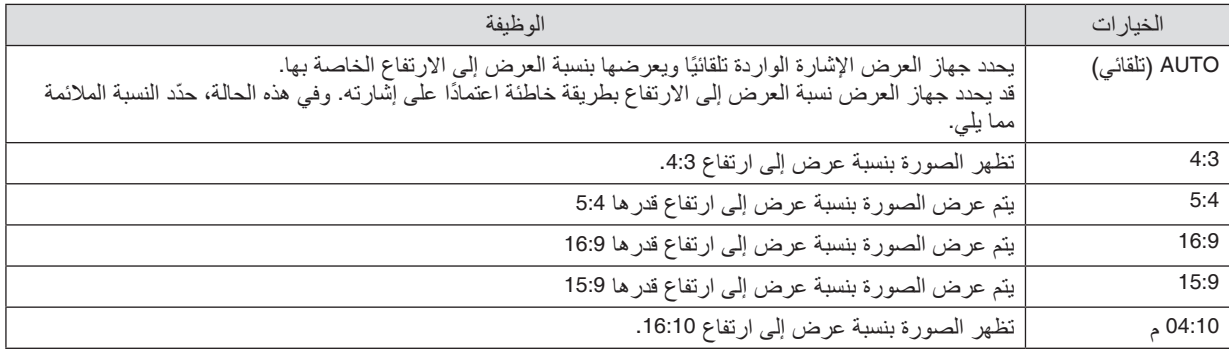

#### 5. استخدام قائمة الشاشة

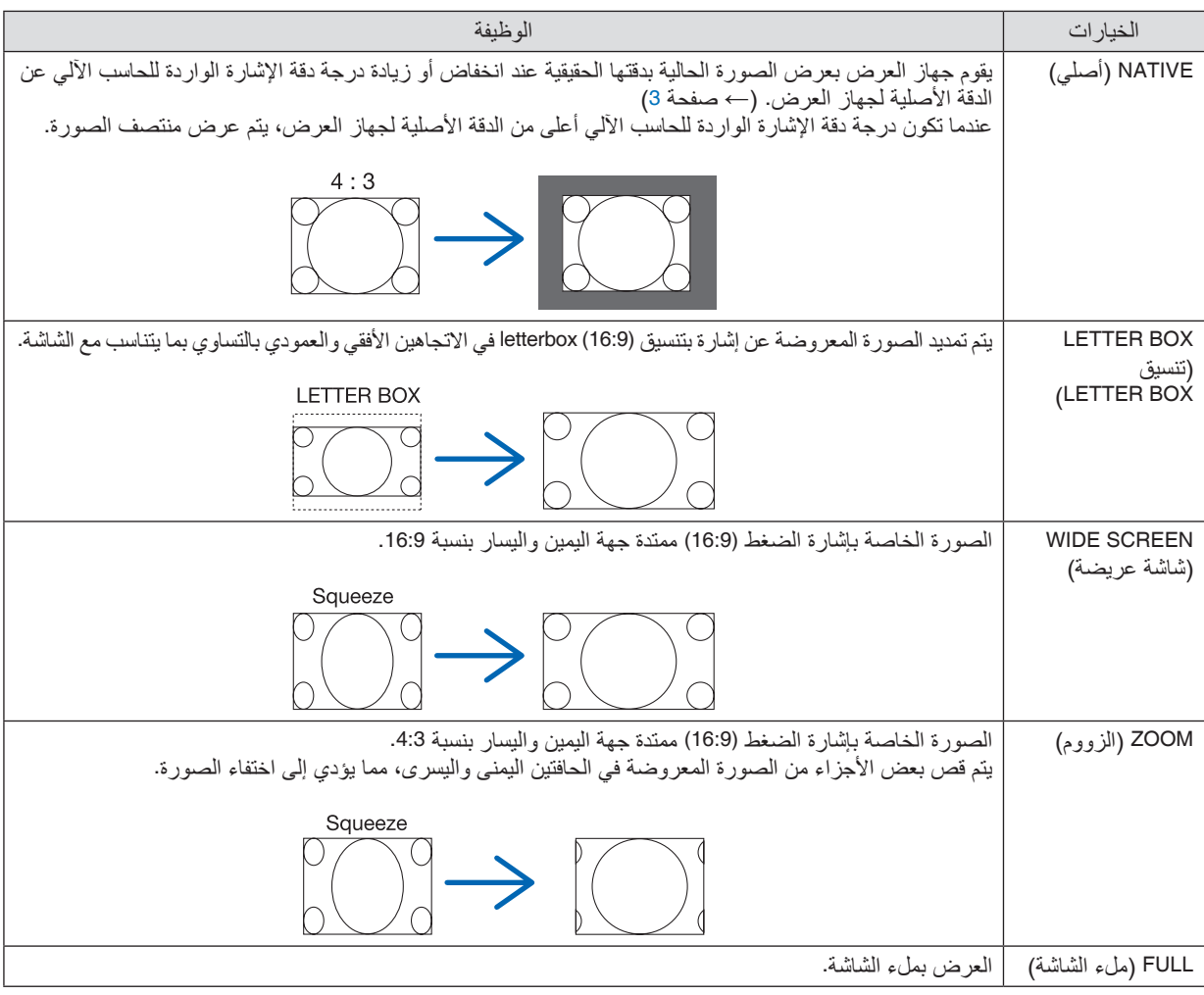

- *•* ً يمكن ضبط وضع الصورة عموديا باستخدام خيار *[POSITION*( *[*الموضع( عند تحديد نسب العرض إلى االرتفاع *[16:9]* أو *[15:9]* أو *[16:10]*. نصيحة:
- *•* يشير مصطلح "*letterbox*( "تنسيق *letterbox* )إلى ترجيح للوضع الطبيعي في الصورة مقارنة بصورة معروضة بنسبة ،*4:3* وهي النسبة القياسية لعرض لمصدر ڤيديو.
	- يتوفر مع إشارة *letterbox* نسب عرض بمقاس فيستا "*1.85*:*1*" أو مقاس سينما سكوب "*2.35*:*1*" لألفالم.
	- *•* َّ يشير مصطلح »ضغط« إلى تلك الصور المضغوطة المحول فيها نسبة العرض إلى االرتفاع من *16:9* إلى .*4:3*

#### **[RESOLUTION INPUT( [دقة الدخل(**

ً يتم تعيين الدقة تلقائيا عند تعذر تمييز دقة إشارة الدخل الواردة من طرف دخل ڤيديو الحاسب اآللي أو طرف دخل ڤيديو BNC( RGB تناظرية(.

# [VIDEO( [الڤيديو(

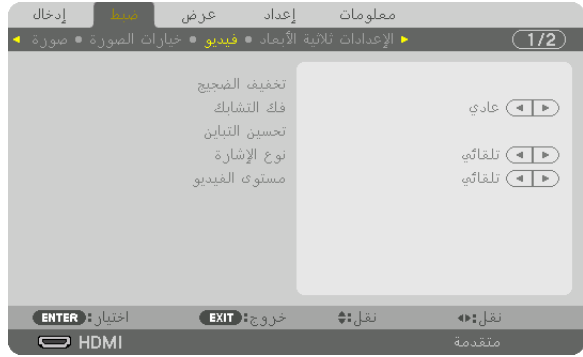

#### **استخدام وظيفة تخفيف التشويش - [REDUCTION NOISE( [تخفيف التشويش(**

عند عرض صورة ڤيديو، يمكنك استخدام وظيفة [REDUCTION NOISE( [تخفيف التشويش( لتقليل تشويش الشاشة )الخشونة والتشوه(. ويأتي الجهاز مزودًا بثلاثة أنواع لوظائف تخفيف التشويش. اختر الوظيفة المناسبة وفقًا لنوع التشويش. ووفقًا لمستوى التشويش، بمكن ضبط مستوى خفض التشويش على [OFF] (إيقاف) أو [LOW] (منخفض) أو [MEDIUM] (متوسط) أو [HIGH] (مرتفع). يمكن اختيار [REDUCTION NOISE( [تخفيف التشويش( إلشارة SDTV وHDTV باإلضافة إلى دخل إشارة الڤيديو المركب.

# **RANDOM NR** (تخفيف تشويش عشوائي) .................... يقلل من التشويش العشوائي المهتز في الصورة. MOSQUITO NR )تخفيف التشويش البعوضي(...........يقلل من التشويش ذي الشكل البعوضي والذي يظهر حول حواف الصورة أثناء تشغيل ray-Blu. **BLOCK NR** )تخفيف التشويش المتكتل(..............يقلل من التشويش المتكتل أو نماذج التشويش المشابهة للفسيفساء من خالل اختيار ON( تشغيل(.

**ّ اختيار نمط عملية التحول من الوضع المتشابك إلى الوضع التدريجي - [DEINTERLACE( [فك التشابك(** ّ تتيح لك هذه الوظيفة اختيار عملية تحول إلشارات الڤيديو من الوضع المتشابك إلى الوضع التدريجي.

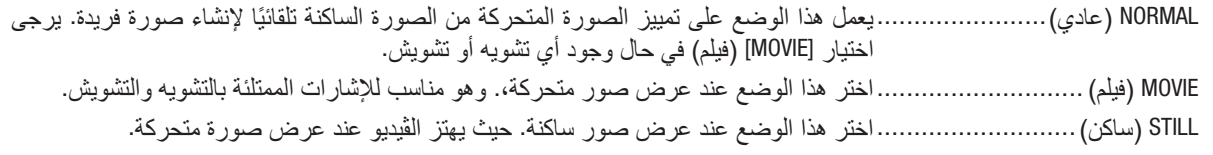

مالحظة: ال تتاح هذه الوظيفة مع إشارات *RGB*.

#### **[ENHANCEMENT CONTRAST( [تحسين التباين(**

من خالل استخدام السمات التي تتمتع بها العين البشرية، يمكن تحقيق الجودة العالية للصور مع مراعاة التباين والدقة.

OFF( إيقاف(.............................إيقاف تشغيل وظيفة الرؤية المتكاملة. AUTO( تلقائي(...........................يتم تحسين ال ً تباين وجودة الصورة تلقائيا باستخدام وظيفة الرؤية المتكاملة. NORMAL( عادي(.......................قم بضب ً ط الحساسية يدويا.

#### **[TYPE SIGNAL( [نوع اإلشارة(**

اختيار إشارتيّ RGB والڤيديو المركب. في التشغيل العادي، يتم ضبط هذا الخيار على [AUTO] (تلقائي). يرجى تغيير الإعدادات إذا ظلت<br>ألوان الصورة غير طبيعية.

ّ ً ز تلقائي ّ ا إشارتي RGB والڤيديو المركب. AUTO( تلقائي(...........................يمي RGB ......................................يتيح إمكانية التبديل إلى دخل RGB. COMPONENT( الڤيديو المركب( .......يتيح التبديل إلى دخل إشارة الڤيديو المركب.

#### **[LEVEL VIDEO( [مستوى الڤيديو(**

اختيار مستوى إشارة الڤيديو عند توصيل جهاز خارجي بطرف HDMI IN (دخل HDMI) وطرف دخل DisplayPort (منفذ الشاشة) وطرف دخل HDBaseT الخاصة بجهاز العرض.

AUTO( تلقائي(........................... ّ يتبد ً ل مستوى الڤيديو تلقائيا حسب المعلومات الواردة من جهاز خرج اإلشارة. وقد لا يتم هذا الإعداد على نحو صحيح وفقًا للجهاز المتصل. وفي هذه الحالة، قم بالتبديل بين<br>ويتمتحون بين التبديل التجميع التبديل التبديل التبديل ]NORMAL( "عادي( أو "ENHANCED ُ( " م َّحسن([ من القائمة وقم بالعرض مع تعيين أفضل اإلعدادات. NORMAL (عادي) ...........................يتيح هذا إمكانية الوضع تعطيل الوضع المُحسَّن. ENHANCED (مُحسَّن) .......................... يتيح هذا الوضع تحسين تباين الصورة، موضحًا الأجزاء الفاتحة والداكنة بشكلٍ أكثر ديناميكية. SUPER WHITE (أبيض ممتاز) ..........يتيح هذا الوضع تحسين تباين الڤيديو وظهور الأجزاء الداكنة على نحوٍ أكثر ديناميكية.

# [SETTINGS D3( [إعدادات العر�ض ثالثي الأبعاد(

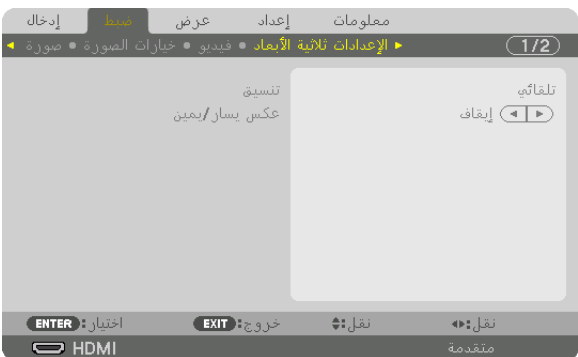

يرجى الرجوع إلى «3-9 عرض ملفات الڤيديو ثلاثي الأبعاد» (← صفحة [48](#page-64-0)) للاطلاع على التشغيل.

# **FORMAT( التنسيق(**

اختر تنسيق الڤيديو ثلاثي الأبعاد (تنسيق التسجيل/الإرسال). اختر لمطابقة بث العرض ثلاثي الأبعاد والوسائط ثلاثية الأبعاد. في الوضع العادي، يتم تحديد [AUTO] (تلقائي). يرجى تحديد تنسيق إشارة دخل العرض ثلاثي الأبعاد عند تعذر التعرف على إشارة اكتشاف العرص ثلاثي الأبعاد الخاصة بالتنسيق.

# **INVERT R/L( عكس يسار/يمين(**

اعكس ترتيب العرض لملفات الڤيديو في الجانبين األيسر واأليمن. اختر [ON] (تشغيل) إذا كنت غير راضٌ عن العرض ثلاثي الأبعاد عند اختيار [OFF] (إيقاف).

# إعداد معلومات عرض نقل:∌ **ENTER** EXIT : 335 نقل:⊖  $\overline{\bigcirc}$  HDMI

#### استخدام خاصية ذاكرة العدسة [LENS MEMORY]

<span id="page-117-0"></span>الغرض من هذه الخاصية هو حفظ القيم المضبوطة لكل إشارة دخل عند استخدام أزرار إزاحة العدسة والزووم والتركيز البؤري SHIFT LENS، ZOOM، FOCUS في جهاز العرض. يمكن تطبيق القيم المضبوطة على اإلشارة المختارة. سيؤدي ذلك للتغاضي عن ضبط إزاحة العدسة والتركيز البؤري والزووم وقت اختيار مصدر التشغيل.

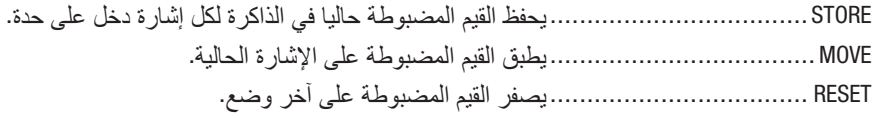

مالحظة:

- *•* يتم تسجيل قيم ضبط الذاكرة تلقائيا في قائمة اإلدخال *LIST ENTRY*. يمكن تحميل قيم ضبط الذاكرة هذه من قائمة اإلدخال *LIST ENTRY*. <sup>←</sup>(صفحة *[87](#page-103-0)*( انتبه إلى أن إجراء عمليات القص *[CUT [*أو حذف الكل *[DELETE ALL [*في قائمة اإلدخال *LIST ENTRY* سيؤدي لحذف قيم ضبط الذاكرة وكذلك قيم ضبط مصدر التشغيل. وال يتم هذا الحذف إال بعد تحميل قيم الضبط األخرى.
- *•* لغرض حفظ كل قيمة ضبط إلزاحة العدسة والزووم والتركيز البؤري كقيمة عامة لجميع إشارات الدخل، قم بحفظها في ذاكرة العدسة المرجعية.

لحفظ القيم المضبوطة في ذاكرة العدسة [LENS MEMORY]:

- **.***1* **اعرض إشارة الجهاز الموصل المراد ضبطه.**
- 2. اضبط الصورة المعروضة من حيث الوضع والمقاس والتركيز البؤري عن طريق أزرار LENS SHIFT/HOME POSITION **<sup>و</sup>+/− ZOOM و +/− FOCUS.**
- *•* يمكن إجراء الضبط عن طريق وحدة التحكم عن بعد. برجاء الرجوع إلى موضوع "تعديل مقاس الصورة وموضعها" في صفحة .*[22](#page-38-0)*
- *•* الضبط البسيط عن طريق تحريك وضع جهاز العرض وعن طريق قاعدة اإلمالة ال يدخل في نطاق ذاكرة العدسة *[MEMORY LENS[*.
	- **.***3* **انقل المؤشر على حفظ** *[STORE**[***ثم اضغط** *ENTER***.**

| إدخال<br>أهسط       | إعداد<br>عرض | معلومات |              |
|---------------------|--------------|---------|--------------|
| ● ذاكرة العمسة ●    |              |         | $\sqrt{2/2}$ |
|                     |              |         |              |
|                     | تخزين        |         |              |
|                     | نقل          |         |              |
|                     | إعادة ضبط    |         |              |
|                     |              |         |              |
|                     |              |         |              |
|                     |              |         |              |
|                     |              |         |              |
|                     |              |         |              |
|                     |              |         |              |
| <b>ENTER</b> : JUST | خروج التلاقي | نقل::♦  |              |
| $\Rightarrow$ HDMI  |              |         | متقدمة       |
|                     |              |         |              |

**.***4* **انقل المؤشر على نعم** *[YES**[***ثم اضغط** *ENTER***.**

الستدعاء القيم المضبوطة من ذاكرة العدسة [MEMORY LENS[: **.***1* **من القائمة اختر** *[ADJUST]* <sup>←</sup> *[MEMORY LENS]* <sup>←</sup> *[MOVE**[***ثم اضغط على** *ENTER***.**

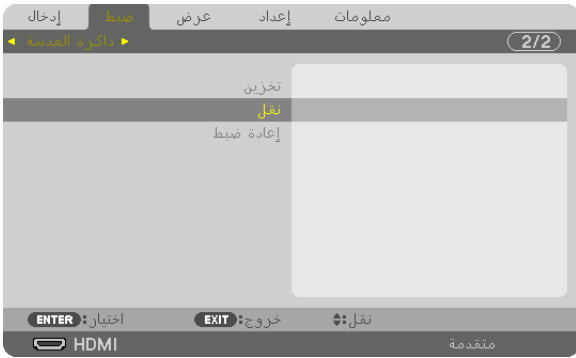

ٍ فتظهر حينئذ شاشة التأكيد.

**.***2* **اضغط على زر** ◀ **الختيار نعم** *[YES**[***ثم اضغط على** *ENTER***.**

أثناء العرض، في حالة حفظ القيم المضبوطة إلشارة دخل معينة، فسيتم إزاحة العدسة. إذا لم يكن هذا هو الوضع، فيتم إزاحة العدسة بناء على القيم المضبوطة المحفوظة في رقم البروفايل *[PROFILE [*بذاكرة العدسة المرجعية *[MEMORY LENS .REF[*.

لتطبيق القيم المضبوطة تلقائيا وقت اختيار مصدر التشغيل:

**.***1* **من القائمة اختر** *[SETUP***)***]* <sup>←</sup> *[2(INSTALLATION]* <sup>←</sup> *[MEMORY LENS* **.***REF]* <sup>←</sup> *[SIGNAL BY LOAD**[***ثم اضغط على** *ENTER***.**

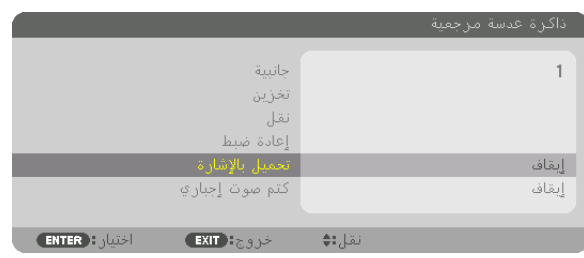

**.***2* **اضغط على زر** ▼ **الختيار التشغيل** *[ON**[***ثم اضغط على زر** *ENTER***.** سيؤدي ذلك لتحريك العدسة تلقائيا إلى الوضع المحدد في القيم المضبوطة وقت اختيار مصدر التشغيل.

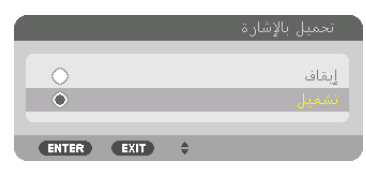

مالحظة:

قد لا تنتج خاصية ذاكرة العدسة صورة متحاذية تماما (بسبب التفاوتات في العدسات) بالا عتماد على القيم المضبوطة في جهاز العرض. بعد استدعاء وتطبيق القيم المضبوطة من خاصية ذاكرة العدسة، قم في النهاية بضبط إزاحة العدسة والزووم والتركيز البؤري إلنتاج أفضل صورة ممكنة.

# 6 موا�صفات القائمة ووظائفها DISPLAY( العر�ض( [PICTURE BY PICTURE/PIP�( [صورة داخل �صورة/�صور متتابعة(

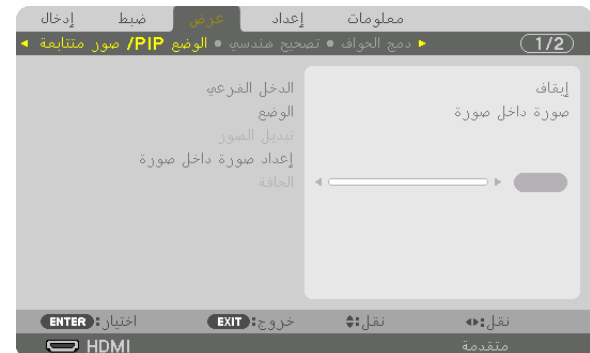

# **INPUT SUB( دخل فرعي(**

اختر إشارة الدخل المراد عرضها في الشاشة الفرعية. يرجى الرجوع إلى «4-2 عرض صورتين في آنٍ واحد». (← الصفحة [68](#page-84-0)) للاطلاع على تفاصيل التشغيل.

#### **MODE( النمط(**

اختر إما PIP (صورة داخل صورة) أو PICTURE BY PICTURE (صور متتابعة) عند التبديل إلى العرض على شاشتين.

# **SWAP PICTURE( تبديل الصورة(**

يتم تبديل ملفات الڤيديو المعروضة في الشاشة الرئيسية والشاشة الفرعية. يرجى الرجوع إلى «4-2 عرض صورتين في آنٍ واحد». (← الصفحة [70](#page-86-0)) للاطلاع على التفاصيل.

# **SETTING PIP( إعدادات صورة داخل صورة(**

اختر موضع العرض وضبط الموضع ومقاس الشاشة الفرعية من شاشة PIP( صورة داخل صورة(.

START POSITION (موضع البدء) ......يتيح اختيار موضع العرض للشاشة الفرعية عند التبديل لشاشة PIP (صورة داخل صورة). HORIZONTAL POSITION (الموضع الأفقي)..........................يتيح ضبط موضع العرض للشاشة الفرعية في الاتجاه الأفقي. حيث تعمل الزوايا ذات الصلة كنقاط مرجعية.

**VERTICAL POSITION** 

(الموضع العمودي) ...........................يتيح ضبط موضع العرض للشاشة الفرعية في الاتجاه العمودي. حيث تعمل الزوايا ذات الصلة كنقاط مرجعية.

SIZE( المقاس(...........................يتيح اختيار مقاس العرض للشاشة الفرعية.

نصيحة: الموضعان األفقي والعمودي هما قدر الحركة من النقاط المرجعية. على سبيل المثال، عند ضبط *LEFT-TOP*( الجانب العلوي األيسر( ُ ، يعرض الموضع بنفس قدر الحركة حتى إذا تُعرض مع مواضع بدء أخرى.<br>ويقدر أقصى قدر للحركة بنصف دقة جهاز العرض.

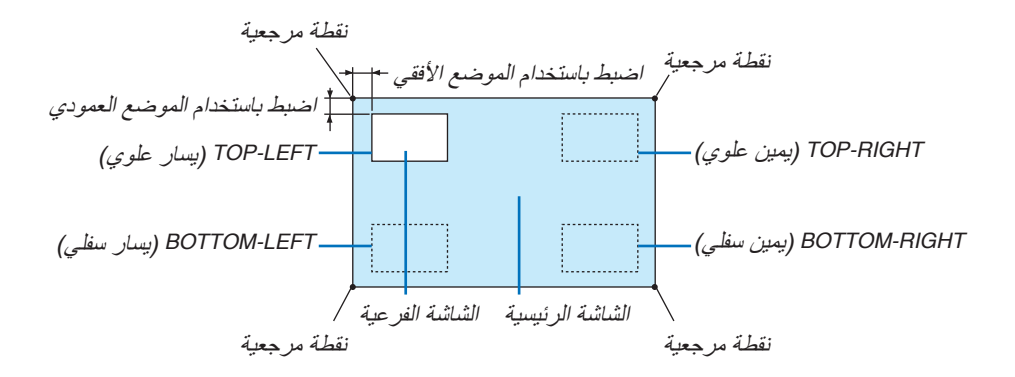

#### **BORDER ّ( الحد(**

ّ اختر حد العرض للشاشة الرئيسية والشاشة الفرعية لشاشة PICTURE BY PICTURE( صور متتابعة(.

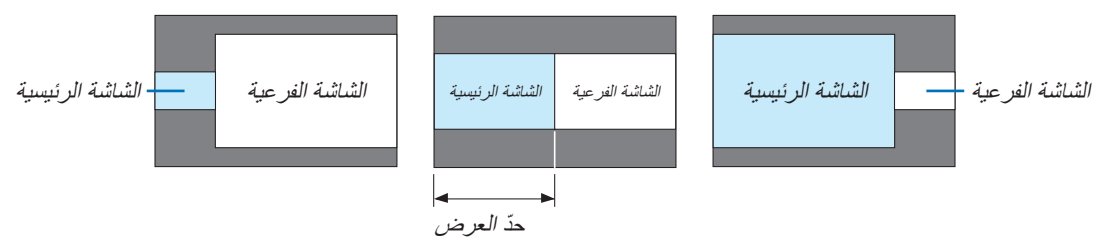

*•* يمكن اختيار *6* خطوات على جهاز العرض هذا. نصيحة:

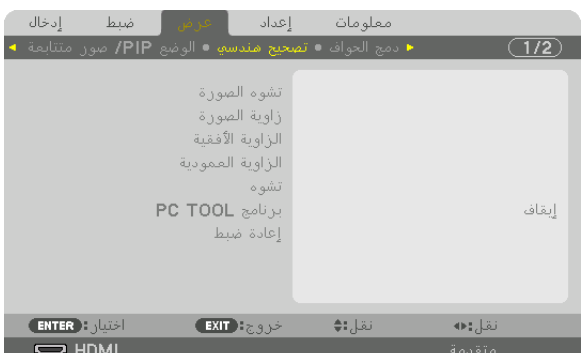

# [CORRECTION GEOMETRIC( [الت�صحيح الهند�سي(

# **KEYSTONE( تشوه الصورة(**

اعرض شاشة تصحيح التشوه شبه المنحرف واضبط التشوه شبه المنحرف لشاشة العرض. لعرض شاشة [KEYSTONE[، اختر ← [DISPLAY] ← [CORRECTION GEOMETRIC] ← [KEYSTONE [في قائمة الشاشة. ويمكن أيضًا عرض شاشة [GEOMETRIC CORRECTION] (التصحيح الهندسي) من خلال الضغط على زر DD REFORM بوحدة التحكم عن بعد.

> HORIZONTAL (الوضع الأفقي)......... يتيح إجراء التعديلات عند العرض من اتجاه قطري نحو الشاشة.

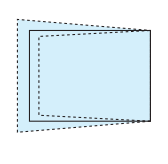

VERTICAL (الوضع العمودي) .......... يتيح إجراء التعديلات عند العرض من اتجاه الجانب العلوي أو السفلي نحو الشاشة.

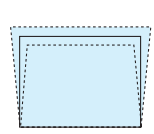

TILT( إمالة(..............................يتيح ضبط التشوه عند إجراء إمكانية تصحيح التشوه شبه المنحرف مع تحرك الشاشة في االتجاه العمودي باستخدام إزاحة العدسة.

THROW RATIO (نسبة الإسقاط) ........ يتيح الضبط وفقًا لنسبة الإسقاط الخاصة بالعدسة الاختيارية المستخدمة.

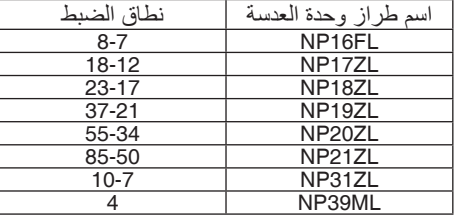

مالحظة:

- عند *إمداد الجهاز بالطاقة، يتم الاحتفاظ بقيمة الضبط الخاصة بإعداد <i>[KEYSTONE] (تشوه الصورة) والمستخدمة سابقًا حتى في حالة تغيّر درجة* انحدار الجهاز.
	- *•* عند مسح قيمة الضبط الخاصة بإعداد *[KEYSTONE*( *[*تشوه الصورة(، اضغط على زر *REFORM D3* لمدة ثانيتين أو أكثر.
- *•* عند إعداد وظائف *[CORRECTION GEOMETRIC*( *[*التصحيح الهندسي( األخرى، فإنه يتعذر اختيار قائمة *[KEYSTONE*( *[*تشوه الصورة(. عند إجراء تصحيح التشوه شبه المنحرف، اضغط على زر *REFORM D3* لمدة ثانيتين أو أكثر لمسح قيمة الضبط الخاصة بإعداد *[CORRECTION GEOMETRIC[* )التصحيح الهندسي(.
	- قد تقل درجة السطوع أو تتدهور جودة الشاشة أحيانًا نظرًا لإجراء التصحيح الكهربائي من خلال إعداد [KEYSTONE] (تشوه الصورة) .

# **CORNERSTONE( تشوه الصورة الجانبي(**

اعرض شاشة التصحيح رباعي النقاط واضبط التشوه شبه المنحرف لشاشة العرض. يرجى الرجوع إلى «تصحيح تُشوه الصورة الأفقي والعمودي - [CORNERSTONE] (تشوه الصورة الجانبي)» (← الصفحة [42](#page-58-0)) للاطلاع على تفاصيل التشغيل.

# **CORNER VERTICAL/CORNER HORIZONTAL( الزاوية األفقية/الزاوية العمودية(**

تصحيح التشوه للعرض من إحدى الزوايا مثل أسطح الحائط.

#### HORIZONTAL CORNER (الزاوية الأفقية)

...........................................يتيح إجراء إمكانية التصحيح لعرض على حائط يتم عند زاوية معينة إلى االتجاه األفقي.

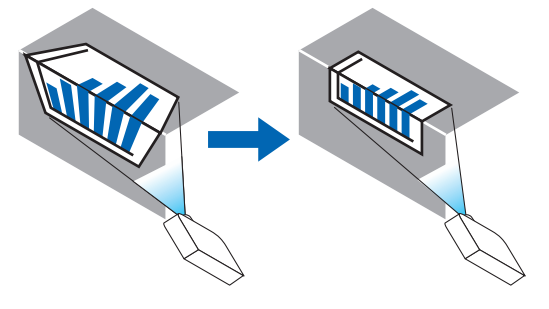

\* ً يتوافر أيضا عكس تصحيح الزاوية.

#### **VERTICAL CORNER**

(الزاوية العمودية).............................يتيح إمكانية إجراء التصحيح لعرض على حائط يتم عند زاوية معينة إلى الاتجاه العمودي.

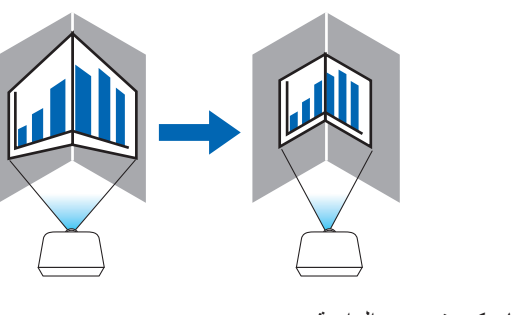

\* ً يتوافر أيضا عكس تصحيح الزاوية.

مالحظة:

- *•* عند تخطي الحد األقصى لنطاق الضبط، يتم تعطيل ضبط التشوه. قم بإعداد جهاز العرض عند زاوية مثلى؛ حيث يزداد التشوه في جودة الصورة مع زيادة مقدار ضبط التشوه.
- يرجى ملاحظة أن الصورة ستخرج خارج نطاق التركيز البؤري نظرًا للتباين في المسافة بين الجانبين العلوي والسفلي أو الجانبين الأيمن والأيسر والمنتصف بالشاشة وذلك بالنسبة لحاالت العرض المتقاطعة مع الزوايا. وال يوصى كذلك بالعدسات ذات النقاط البؤرية القصيرة لحاالت العرض المتقاطعة مع الزوايا؛ إذ تخرج الصورة خارج نطاق التركيز البؤري.

**طريقة الضبط**

- **.***1* **قم بمحاذاة المؤشر مع** *[CORNER HORIZONTAL***(** *[***الزاوية األفقية( أو** *[CORNER VERTICAL***(** *[***الزاوية العمودية( لقائمة**  *[CORRECTION GEOMETRIC***(** *[***التصحيح الهندسي( ثم اضغط على زر** *ENTER***.** *•* ٍ يتم عندئذ عرض شاشة الضبط.
	-
	- **.***2* **اضغط على أزرار** ▶◀▲▼ **لمحاذاة المؤشر )المربع األصفر( مع نقطة ضبط الهدف ثم اضغط على زر** *ENTER***.** *•* ٍ يتحول المؤشر عندئذ إلى نقطة ضبط )صفراء اللون(.
		- **.***3* **اضغط على أزرار** ▶◀▲▼ **لضبط زوايا أو جوانب الشاشة ثم اضغط على زر** *ENTER***.** *•* تعود نقطة الضبط إلى وضع المؤشر )المربع األصفر(.
			- شرح انتقال الشاشة
			- *•* تتحرك نقاط الضبط الخاصة بالزوايا األربع )*a*، *c*، *f*، *h* في الرسم( ٍ بشكل مستقل.
- *•* تختلف نقاط الضبط التالية في *[CORNER HORIZONTAL*( *[*الزاوية األفقية( و *[CORNER VERTICAL*( *[*الزاوية العمودية(. *CORNER HORIZONTAL*( الزاوية األفقية(: عند تحرك النقطة *b* في الرسم باإلضافة إلى تحرك الجانب العلوي والنقطة *g*، فان الجانب السفلي يتحرك على نحوٍ متواز .

ٍ ٍ *CORNER VERTICAL*( الزاوية العمودية(: عند تحرك النقطة *d* في الرسم باإلضافة إلى تحرك الجانب األيسر والنقطة *e*، فان الجانب الأيمن يتحرك على نحو متواز . ٍ ٍ

]نقاط الضبط لشاشة *[CORNER HORIZONTAL*( *[*الزاوية األفقية( ونقاط الحركة لشاشة العرض[

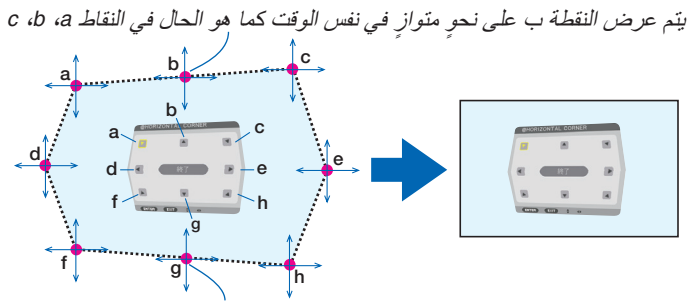

بتم عرض النقطة ز على نحوٍ متواز<sub>ٍ</sub> في نفس الوقت كما هو الحال في النقاط f، g، h

]نقاط الضبط لشاشة *[CORNER VERTICAL*( *[*الزاوية العمودية( ونقاط الحركة لشاشة العرض[

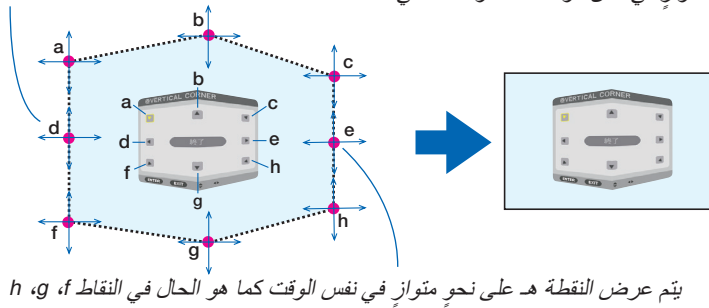

بتم عرض النقطة د على نحوٍ متوازٍ في نفس الوقت كما هو الحال في النقاط a، d، a f

- **.***4* **ابدأ من الخطوة رقم** *2* **وما يليها لضبط النقاط األخرى.**
- **.***5* **عند اكتمال الضبط، اضغط على أزرار** ▶◀▲▼ **لمحاذاة المؤشر مع** *[EXIT***(** *[***خروج( في شاشة الضبط ثم اضغط على زر** *ENTER***.**
	- *•* قم باالنتقال إلى شاشة قائمة *[CORRECTION GEOMETRIC*( *[*التصحيح الهندسي(.

### **PINCUSHION( تشوه وسائدي(**

اضبط التشوه المنحني لشاشة العرض.

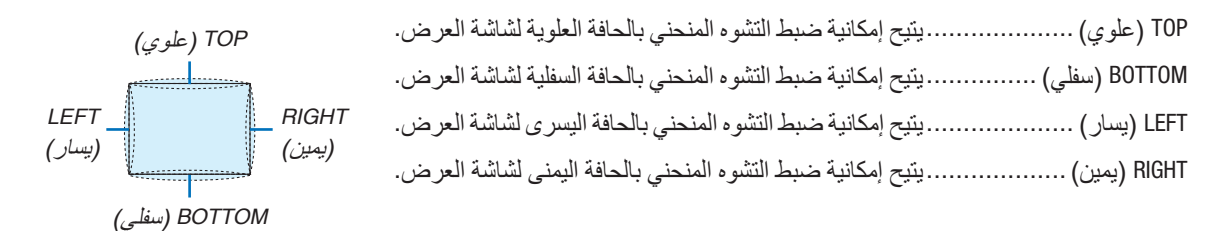

# **TOOL PC( أداة حاسب آلي( )للدعم المستقبلي(**

استرجع بيانات التصحيح الهندسي المُسجلة في جهاز العرض مسبقًا. ُ هناك ثالثة أنواع للبيانات المسجلة.

#### مالحظة:

- *•* يتعذر تحديد *KEYSTONE*( تشوه الصورة( و *CORNERSTONE*( تشوه الصورة الجانبي( و *PINCUSHION*( تشوه وسائدي( عند إعداد التصحيح الهندسي باستخدام أداة الحاسب اآللي.
	- *•* لمسح بيانات *[CORRECTION GEOMETRIC*( *[*التصحيح الهندسي( التي تم إعدادها، اضغط على زر *REFORM D3* لمدة ثانيتين أو أكثر.
		- نظرًا لإجراء التصحيح الكهربائ*ي ضمن التصحيح ال*هندسي، فقد يتأثر السطوع وتنخفض جودة الصورة.

#### **RESET( إعادة الضبط(**

أعِد ضبط قيمة الضبط التي تم إعدادها في GEOMETRIC CORRECTION (التصحيح الهندسي) (العودة إلى القيمة الأولية).

#### معلومات أدخال  $h_{11}h_{12}$ اعداد  $\overline{1/2}$ إيقاف الم ضع **ENTER** Figures  $EXIT$   $\rightarrow$ نقل: ♦ نقل:ه  $\overline{\bigcirc}$  HDMI

#### [BLENDING EDGE( [دمج الحواف(

تتيح هذه الوظيفة إمكانية ضبط حواف (حدود) شاشة العرض عند عرض ملفات ڤيديو عالية الدقة باستخدام مجموعة من عدة أجهزة عرض موجودة في المواضع العلوية والسفلية واليسرى واليمنى.

#### **MODE( النمط(**

يتيح تمكين أو تعطيل وظيفة BLENDING EDGE( دمج الحواف(. عند ضبط MODE (الوضع) على ON (تشغيل)، فإنه يمكن ضبط إعدادات TOP (علوي) وBOTTOM (سفلي) و LEFT (يسار) و RIGHT (يمين) و BLACK LEVEL (مستوى اللون الأسود).

# **TOP( علوي(/BOTTOM( سفلي(/LEFT( يسار(/RIGHT( يمين(**

تتيح هذه الوظيفة إمكانية اختيار مواضع EDGE BLENDING (دمج الحواف) في الجوانب اليسرى واليمنى والعلوية والسفلية بالشاشة. يمكّن ضبط الإعدادات التالية عند اختيار أحد العناصر . (← صفحة [73](#page-89-0))

CONTROL (التحكم) .......................يتيح تمكين وظائف TOP (علوي) و BOTTOM (سفلي) و LEFT( يسار) و RIGHT (يمين). MARKER( العالمة( .....................يتيح إمكانية ضبط عرض العالمة من عدمه وذلك عند ضبط النطاق وموضع العرض. وعند التشغيل، فإنه يتم عرض عالمة أرجوانية لضبط عملية ضبط النطاق باإلضافة إلى عالمة خضراء لضبط موضع العرض. RANGE (النطاق) .............................يتيح إمكانية ضبط نطاق (عرض) دمج الحواف. POSITION( الموضع( ...................يتيح إمكانية ضبط موضع العرض لدمج الحواف.

# **LEVEL BLACK( مستوى اللون األسود(**

يتيح إمكانية تقسيم الشاشة إلى تسعة أجزاء مع الحفاظ على اتساق مستوى اللون األسود لكل جهاز عرض. أجزّاء الشاشة التسعة المقسمة هي: TOP-LEFT (الجانب العلوي الأيسر) وTOP-CENTER (الجانب العلوي بالمنتصف) وTOP-RIGHT )الجانب العلوي األيمن( وLEFT-CENTER( الجانب األيسر بالمنتصف( وCENTER( المنتصف( وRIGHT-CENTER( الجانب األيمن بالمنتصف) و BOTTOM-LEFT (الجانب السفلي الأيسر) و BOTTOM-CENTER (الجانب السفلي بالمنتصف) و BOTTOM-RIGHT (الجانب السفلي الأيمن). (← صفحة [76](#page-92-0))

# [SCREEN MULTI�( [شا�شات متعددة(

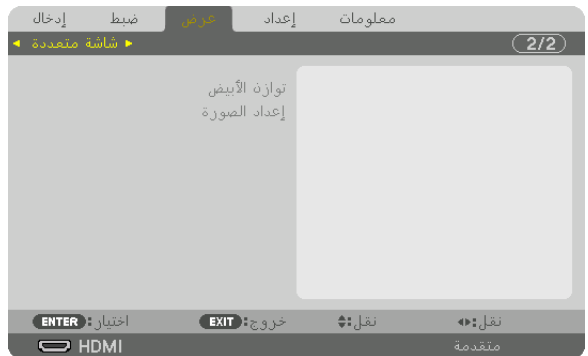

# **BALANCE WHITE( موازنة اللون األبيض(**

تتيح هذه الوظيفة إمكانية ضبط موازنة اللون الأبيض لكل جهاز عرض عند العرض باستخدام مجموعة من عدة أجهزة عرض. ويمكن ضبط ذلك عند ضبط [MODE] (النمط) على [ON] (تشغيل).

BRIGHTNESS (سطوع الأبيض)، BRIGHTNESS R (سطوع الأحمر)، BRIGHTNESS G (سطوع الأخضر)، BRIGHTNESS B (سطوع الأزرق) ...........................................يتيح إمكانية ضبط اللون األسود للڤيديو. CONTRAST ( تباين الأبيض)، CONTRAST R (تباين الأحمر )، CONTRAST G (تباين الأخضر )، CONTRAST B (تباين الأزرق) ...........................................يتيح إمكانية ضبط اللون األبيض للڤيديو.

#### **SETTING PICTURE( إعداد الصورة(**

```
تتيح هذه الوظيفة إمكانية تعيين شرط التقسيم عند العرض باستخدام مجموعة من عدة أجهزة عرض.
يرجى الرجوع إلى ».4 اإلسقاط متعدد الشاشات« )← الصفحة 64( لالطالع على التفاصيل.
```
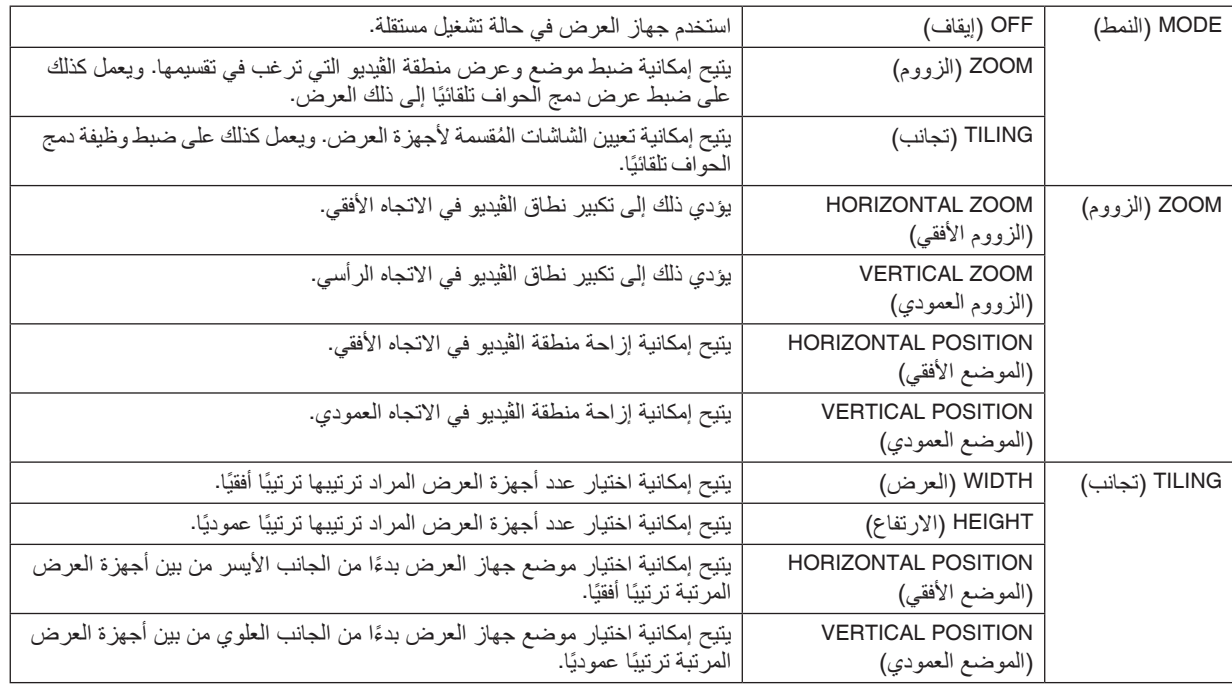

- يتعين على جميع أجهزة العرض تلبية الشروط التالية. **شروط استخدام التجانب**
	- يجب أن يكون مقاس اللوحة متماثًل
	- يجب أن يكون مقاس شاشة العرض متماثًل
- يجب أن يكون الطرفان األيسر واأليمن أو الطرفان العلوي والسفلي لشاشة العرض متسقين
	- يجب أن تكون إعدادات الحافتين اليسرى واليمنى لدمج الحواف متماثلة
	- يجب أن تكون إعدادات الحافتين العلوية والسفلية لدمج الحواف متماثلة
- في حال تلبية شروط التجانب، فإنه يتم استخراج وعرض شاشة الڤيديو الخاصة بجهاز العرض في كل موضع تركيب.
- أما في حال عدم تلبية شروط التجانب، قم بضبط شاشة الڤيديو الخاصة بجهاز العرض في كل موضع تركيب باستخدام وظيفة الزووم.
	- قم بتخصيص معرف تحكم منفرد لكل جهاز عرض.
- اضبط "Setting Color( "إعداد األلوان( و "Setting DeepColor( "إعداد اللون العميق( على مشغل ray-Blu أو الحاسوب على "Auto " )تلقائي(. ارجع إلى دليل المالك المرفق مع مشغل ray-Blu أو الحاسب اآللي لالطاع على المزيد من المعلومات. قم بتوصيل خرج HDMI الخاص بمشغل ray-Blu أو الحاسب اآللي بجهاز العرض األول. ثم قم بالتوصيل بطرف توصيل IN HDMI الخاص بجهاز العرض الثاني والأجهزة الاحقة.

**)مثال على إعدادات التجانب( عدد الوحدات األفقية = ،2 عدد الوحدات العمودية = 2**

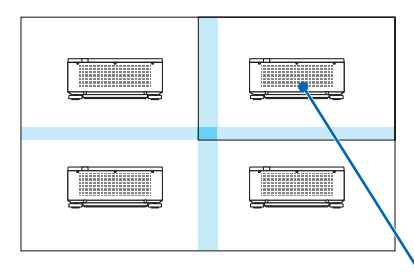

الترتيب األفقي = الوحدة الثانية الترتيب العمودي = الوحدة األولى

# 7 موا�صفات القائمة ووظائفها - [SETUP( [إعداد(

# [MENU] (القائمة)

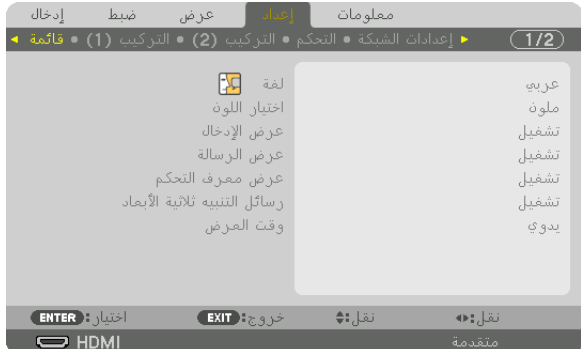

# **تحديد لغة القائمة - [LANGUAGE( [اللغة(**

يمكنك اختيار لغة من 29 لغة للتعليمات المعروضة على الشاشة.

مالحظة: لن يتأثر ما أجريته من إعدادات حتى إذا قمت بعمل *[RESET*( *[*إعادة ضبط( من القائمة.

### **اختيار لون القائمة - [SELECT COLOR( [اختيار األلوان(**

يمكنك الاختيار من بين خيارين فيما يتعلق بلون القائمة: COLOR (اللون) و MONOCHROME (اللون الأحادي).

### **تشغيل/إيقاف عرض المصدر - [DISPLAY INPUT( [عرض الدخل(**

يقوم ذلك الخيار بتشغيل أو إيقاف عرض اسم الدخل مثل DisplayPort ،HDMI (منفذ الشاشة)، BNC، (، BNC(CV،) ،BNC، وCOMPUTER )حاسب آلي(، HDBaseT لعرضه في الجانب العلوي األيمن من الشاشة.

#### **تشغيل وإيقاف الرسائل - [DISPLAY MESSAGE( [عرض الرسائل(**

يحدد هذا الخيار ما إذا كان يتم عرض رسائل جهاز العرض أسفل الصورة المعروضة أم ال. وحتى في حال اختيار "OFF" (إيقاف)، تظهر رسالة تحذير قفل الحماية. يتم إيقاف تحذير قفل الحماية عند إلغاء قفل الحماية.

#### **ّ تشغيل/إيقاف معرف التحكم - [DISPLAY ID [ّ( عرض معرف التحكم(**

DISPLAY ID( عرض المعرف(.........يقوم هذا الخيار بتشغيل أو إيقاف رقم المعرف الذي يظهر عند الضغط على زر SET ID في وحدة التحكم عن بعد. (← صفحة [125](#page-141-0))

#### **[MESSAGE CAUTION D3( [رسالة تنبيه العرض ثالثي األبعاد(**

يتيح لك هذا الخيار تحديد ما إذا كان سيتم عرض رسالة تحذير أم ال عند التبديل إلى الڤيديو ثالثي األبعاد. الحالة الافتراضية عند الشحن من المصنع هي ON (تشغيل).

OFF( إيقاف(.............................لن يتم عرض شاشة رسائل التنبيه ثالثية األبعاد.

- ُعرض شاشة رسالة تنبيه العرض ثالثي األبعاد عند التبديل للڤيديو ثالثي األبعاد. اضغط على زر ON( تشغيل( .............................ت ENTER (إدخال) لإلغاء الرسالة.
- ً سوف تختفي الرسالة تلقائيا بعد 60 ثانية أو عند الضغط على أزرار أخرى. في حالة اختفاء الرسالة تلقائيًا، فسوف تظهر رسالة التنبيه ثلاثية الأبعاد مرة أخرى عند التبديل إلى الڤيديو ثلاثي الأبعاد.

#### **اختيار وقت عرض القائمة - [TIME DISPLAY( [وقت العرض(**

يمكنك هذا الخيار من تحديد المدة التي يستغرقها جهاز العرض بعد آخر لمسة لأحد الأزرار لإيقاف تشغيل القائمة. خيارات الضبط المسبق هي: [MANUAL( [يدوي( و[SEC 5 AUTO( [تلقائي بعد 5 ثواني( و[SEC 15 AUTO( [تلقائي بعد 15 ثانية( و[SEC 45 AUTO( [تلقائي بعد 45 ثانية). يعد [AUTO 45 SEC] (تلقائي بعد 45 ثانية) هو صنبط المصنع المسبق.

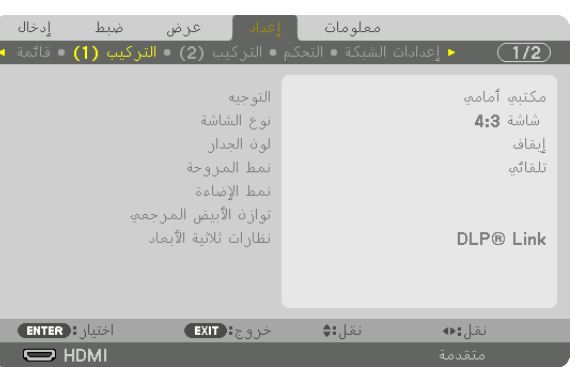

# [(1)INSTALLATION( [التركيب )1((

# **تحديد اتجاه جهاز العرض - [ORIENTATION( [التوجيه(**

يقوم ذلك بإعادة توجيه الصورة بما يتناسب مع طريقة عرضك لها. وطرق العرض هي: إسقاط مكتبي أمامي وإسقاط سقفي خلفي وإسقاط مكتبي خلفي إضافة إلى إسقاط سقفي أمامي.

مالحظة:

- برجى استشارة التاجر إذا كنت بحاجة لخدمات تركيب خاصة، مثال: عند تركيب جهاز العرض في السقف. تجنب مطلقًا تركيب جهاز العرض بنفسك. إذ قد يتسبب ذلك في سقوط جهاز العرض وإصابة بعض الأشخاص.
- AUTO( تلقائي(........................... ّ يتيح هذا الوضع إمكانية االكتشاف والعرض التلقائيين لخياري FRONT DESKTOP( مكتبي أمامي( و FRONT CEILING( سقفي أمامي(.

*ملا*حظة:<br>● لن يتم اكتشاف كل من خياريّ DESKTOP REAR (مكتبي خلفي) و CEILING REAR (سقفي خلفي). يرجى الاختيار يدويًا.

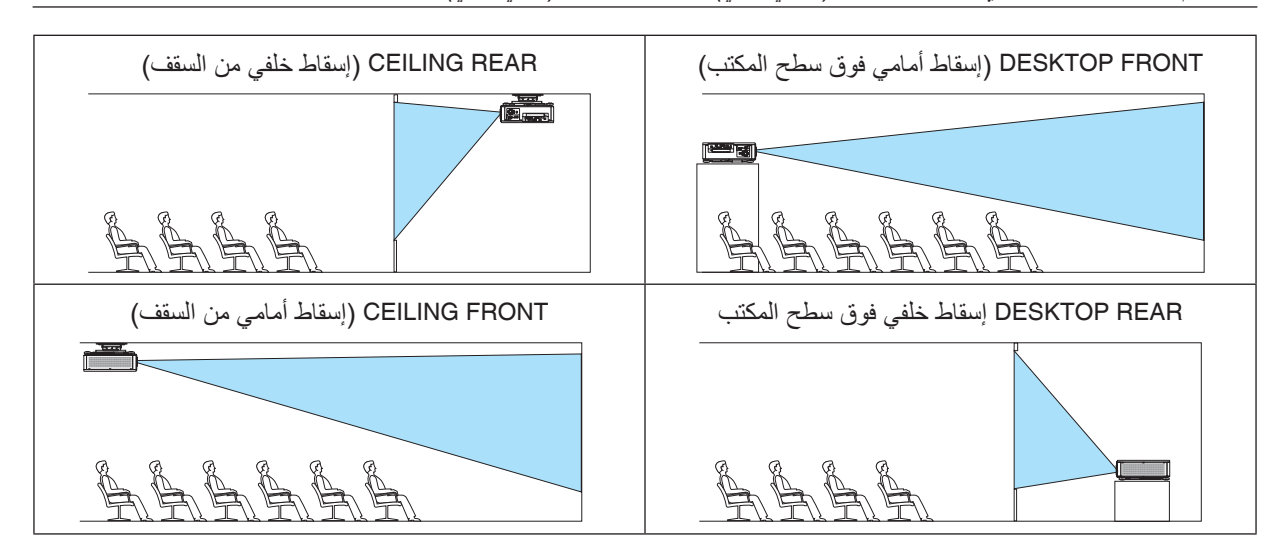

نصيحة:

*•* تحقق ما إذا تم التركيب في حالة خيار *FRONT DESKTOP*( مكتبي أمامي( ضمن *± 10* ً درجات للتثبيت على األرض أم ال، وأيضا ما إذا تم التركيب في حالة خيار *FRONT CEILING*( سقفي أمامي( ضمن *± 10* درجات للتركيب السقفي أم ال. ً اختر يدويا عند عكس شاشة العرض.

<span id="page-131-0"></span>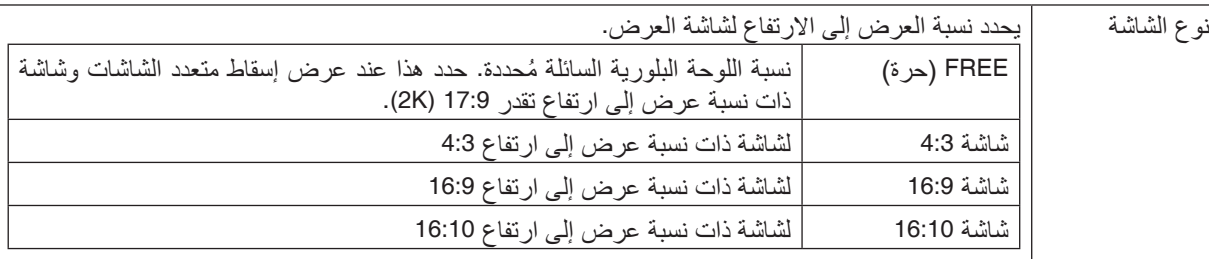

# **اختيار نسبة العرض إلى االرتفاع وموضع الشاشة - [TYPE SCREEN( [نوع الشاشة(**

مالحظة:

*•* بعد تغيير نوع الشاشة، تحقق من إعداد *[RATIO ASPECT*( *[*نسبة العرض إلى االرتفاع( في القائمة. )<sup>←</sup> صفحة *[96](#page-112-0)*(

# **استخدام تصحيح لون الخلفية - [COLOR WALL( [لون الخلفية(**

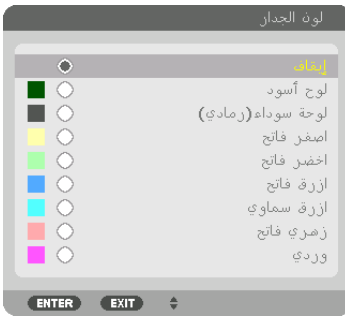

وتسمح هذه الوظيفة بالتصحيح السريع للون المهايئ في الأجهزة التي لا يكون لون مادة الشاشة فيها أبيض.

# **اختيار نمط المروحة [MODE FAN( [نمط المروحة(**

ُستخدم نمط المروحة إلعداد سرعة مروحة التبريد الداخلية. ي MODE....................................اختر الوضع المالئم للمروحة: AUTO و HIGH. AUTO (تلقائي): تعمل المرواح المدمجة تلقائيا بسرعة مختلفة تبعا لدرجة الحرارة ومستشعر الضغط الجوي. HIGH: تعمل المراوح المدمجة بسرعة مرتفعة. حدد هذا الخيار الستخدام جهاز العرض بشكل متواصل لعدة أيام.

*•* لن يتأثر ما أجريته من إعدادات حتى إذا قمت بعمل *[RESET*( *[*إعادة ضبط( من القائمة. مالحظة:

*•* عند تحديد خيار *[HIGH*( *[*مرتفع( مع إعداد *[MODE FAN*( *[*نمط المروحة(، تظهر أيقونة أسفل القائمة. نصيحة:

#### **[MODE LIGHT( [نمط الضوء(**

ضبط إعدادات توفير الطاقة والسطوع لكل جهاز عرض في الإسقاط متعدد الشاشات. لإعدادات توفير الطاقة، انظر الصفحة [39](#page-55-0) "2-6. تغيير MODE LIGHT( نمط الضوء(/فحص تأثير توفير الطاقة باستخدام [MODE LIGHT [نمط الضوء«.

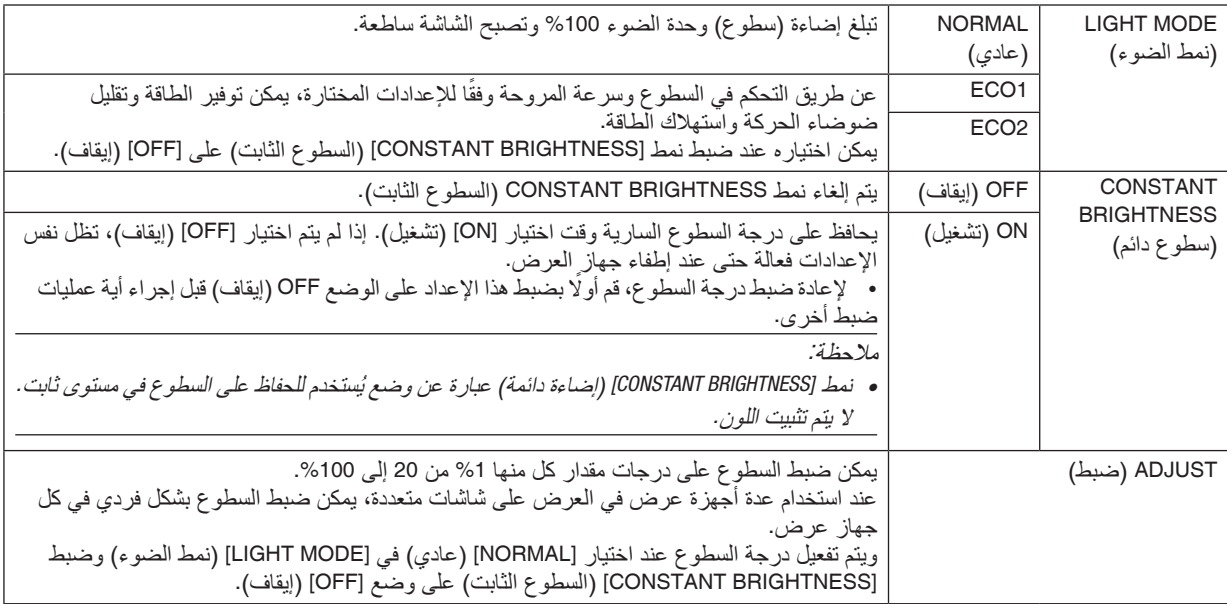

نصيحة:

*•* عادة ما يقل السطوع مع االستخدام، ولكن مع اختيار نمط *[BRIGHTNESS CONSTANT*( *[*إضاءة مستمرة(، فإن المستشعرات الموجودة داخل جهاز العرض تقوم باالكتشاف والضبط التلقائي للخرج، مما يؤدي بالتالي للحفاظ على سطوع مستمر طوال عمر وحدة الضوء. ومع ذلك، فإذا كان خرج السطوع قد تم ضبطه بالفعل على الحد األقصى، فسوق يقل السطوع مع االستخدام. ولهذا السبب، فعند استخدام اإلسقاط متعدد الشاشات، يوصى بضبط درجة السطوع على مستوى أقل قلي ًل، ثم ضبط نمط *[BRIGHTNESS CONSTANT[* )السطوع الثابت( على *[ON[*.

# **[BALANCE WHITE .REF( [الموازنة المرجعية للون األبيض(**

تتيح هذه الخاصية إمكانية تعديل موازنة اللون الأبيض لجميع الإشارات. يتم ضبط مستويات اللونين الأبيض والأسود للإشارة للحصول على الإنتاج الأمثل للألوان.

B CONTRAST R/CONTRAST G/CONTRAST (تباين الأحمر /تباين الأزرق) CONTRAST R (تباين الأزرق) ...........................................تقوم هذه الوظائف بضبط اللون األبيض للصورة. BRIGHTNESS R/BRIGHTNESS G/BRIGHTNESS B (سطوع الأحضر/سطوع الأزرق)

...........................................تقوم هذه الوظائف بضبط اللون األسود للصورة.

# **GLASSES D3( نظارات ثالثية األبعاد(**

يعمل هذا الخيار على تحديد طريقة توصيل نظارة الرؤية ثالثية األبعاد

Link® DLP..............................اختر هذا الوضع عند استخدام نظارات من نوع Link® DLP ثالثية األبعاد. OTHERS .................................اختر هذا الوضع عند استخدام نظارات من نوع بخالف الباعث ثالثي األبعاد. ويلزم استخدامه لتوصيل باعث ثلاثي الأبعاد مع طرف SYNC من جهاز العرض هذا. برجاء الرجوع إلى صفحة [50](#page-66-0) بشأن بنود النظارات ثلاثية الأبعاد والباعث ثلاثي الأبعاد لجهاز العرض هذا.

#### $\overline{(1/2)}$ أعدادات الفالق ذاكرة عدسة مرجعية وضع العدسة -<br>اختيار: <mark>ENTER</mark> خروج: EXIT انقل:∌ نقل:⊜  $\Rightarrow$  HDMI

# [(2)INSTALLATION( [التركيب )2((

# **[SETTINGS SHUTTER( [إعدادات غالق العدسة(**

<span id="page-133-0"></span>تشغيل وإيقاف خاصية غالق العدسة. يمكنك أيضا ضبط الفترة التي يستغرقها الضوء البتداء التشغيل والتالشي عند الضغط على زر SHUTTER بوحدة التحكم عن بعد أو زر CALIBRATION/SHUTTER بحاوية الجهاز.

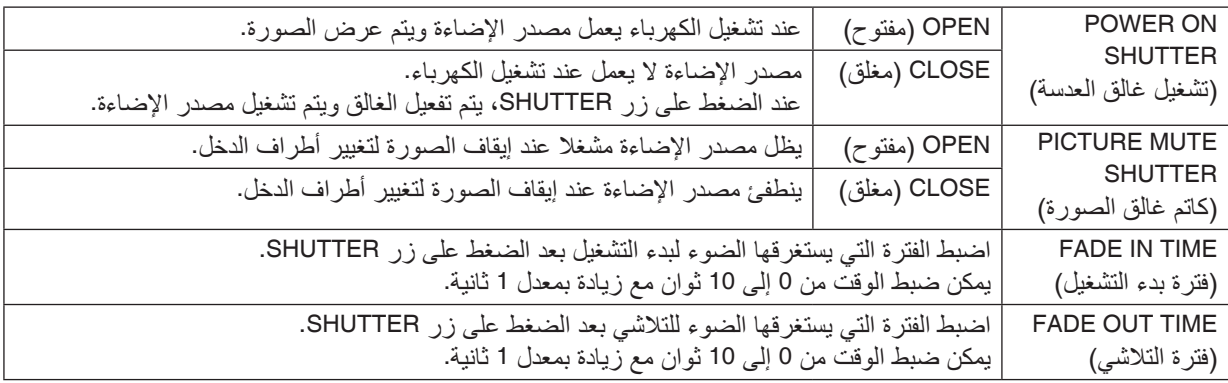

#### **استخدام خاصية ذاكرة العدسة المرجعية [MEMORY LENS .REF[**

الغرض من هذه الخاصية هو حفظ القيم المضبوطة العامة لجميع مصادر الدخل عن استخدام أزرار إزاحة العدسة والزووم والتركيز البؤري SHIFT LENS، ZOOM، FOCUS في جهاز العرض. يمكن استخدام القيم المضبوطة في الذاكرة كقيم مرجعية لإلشارة الحالية.

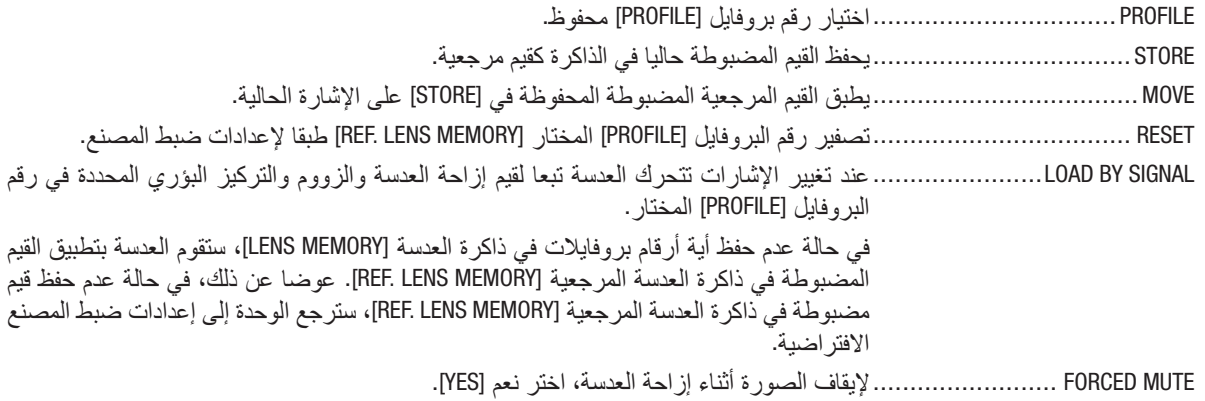

#### مالحظة:

- *•* ال ترجع القيم المضبوطة في ذاكرة العدسة المرجعية *[MEMORY LENS.REF [*إلى الوضع االفتراضي عند إجراء اإلشارة الحالية *[SIGNAL CURRENT[* أو جميع البيانات *[DATA ALL [*لغرض التصفير *[RESET [*من القائمة.
	- *•* لحفظ القيم المضبوطة لكل مصدر تشغيل، استخدم خاصية ذاكرة العدسة. )<sup>←</sup> صفحة ،*[58](#page-74-0) [101](#page-117-0)*(
- *•* إذا كانت خاصية غالق كتم الصورة *[SHUTTER MUTE PICTURE [*تحت بند إعدادات الغالق *[SETTINGS SHUTTER [*مشغلة *[ON[*، فإن خاصية الكتم القسري *[MUTE FORCED [*ستطفئ مصدر اإلضاءة وتوقف العرض. )<sup>←</sup> [الصفحة السابقة](#page-133-0)(

# **[CALIBRATION LENS( [معايرة العدسة(**

تمت معايرة نطاق ضبط الزووم والتركيز البؤري واإلزاحة في ذاكرة العدسة [MEMORY LENS[. تأكد من إجراء معايرة العدسة [CALIBRATION LENS [بعد استبدال العدسة.

# **[POSITION LENS( [وضع العدسة(**

تحريك وضع العدسة.

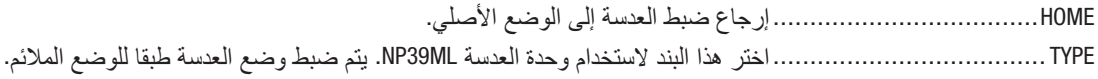

# [CONTROL( [التحكم(

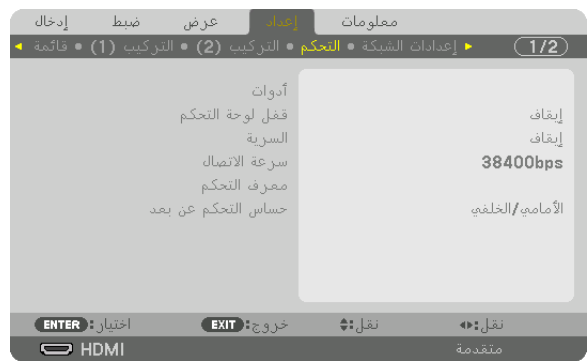

# **TOOLS( األدوات(**

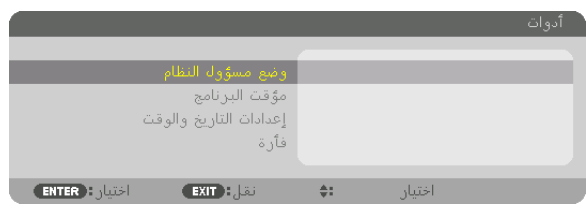

# **MODE ADMINISTRATOR( نمط مسؤول النظام(**

يتيح لك تحديد MENU MODE (نمط القائمة) وإعدادات الحفظ بالإضافة إلى تعيين كلمة مرور لنمط مسؤول النظام.

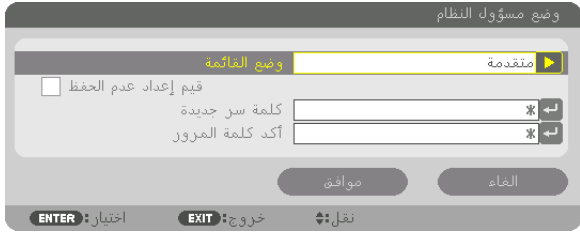

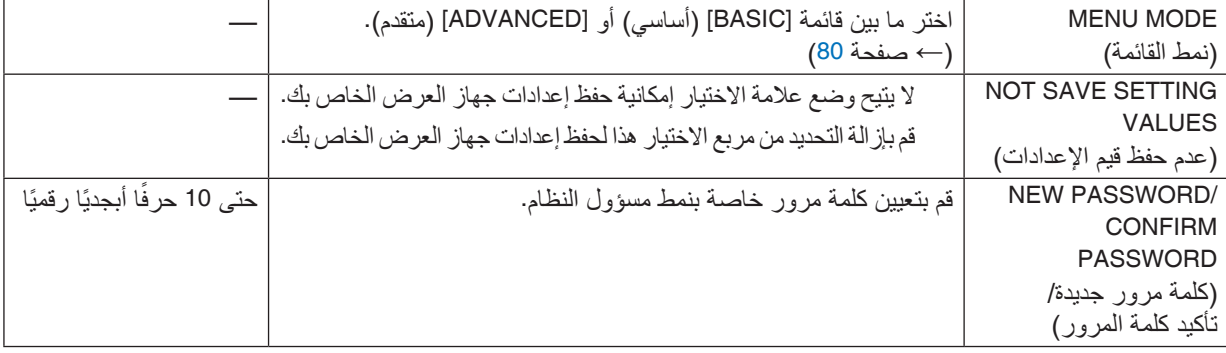

#### **TIMER PROGRAM( موقت البرنامج(**

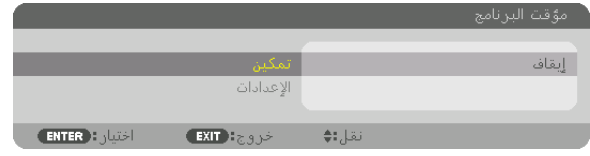

يقوم هذا الخيار بتشغيل/إدخال جهاز العرض في حالة الاستعداد بالإضافة إلى تغيير إشارات الڤيديو وتحديد نمط الضوء تلقائيًا في وقتٍ محدد.

مالحظة:

*•* قبل استخدام *[TIMER PROGRAM*( *[*موقت البرنامج(، تأكد من ضبط خاصية *[TIME AND DATE*( *[*التاريخ والوقت(. )<sup>←</sup> صفحة *[123](#page-139-0)*( تأكد من وجود جهاز العرض في حالة االستعداد مع توصيل كبل الطاقة. يحتوي جهاز العرض على ساعة مدمجة. تستمر الساعة في العمل لمدة ً أسبوعين تقريبا بعد إيقاف الطاقة الرئيسية. إذا لم يتم تزويد جهاز العرض بالطاقة الرئيسية لمدة أسبوعين أو أكثر، يكون من المطلوب ضبط خاصية *[TIME AND DATE*( *[*التاريخ والوقت( مرة أخرى.

#### **ضبط موقت برنامج جديد**

1. من شاشة PROGRAM TIMER (موقت البرنامج)، استخدم زر ه أو ∀ لاختيار [SETTINGS] (الإعدادات) ثم اضغط على زر ENTER.

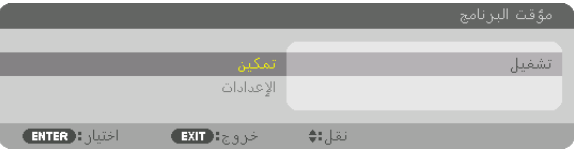

ٍ يتم عندئذ عرض شاشة *[LIST PROGRAM*( *[*قائمة البرامج(.

**.***2* **اختر خانة فارغة في رقم البرنامج ثم اضغط على زر** *ENTER***.**

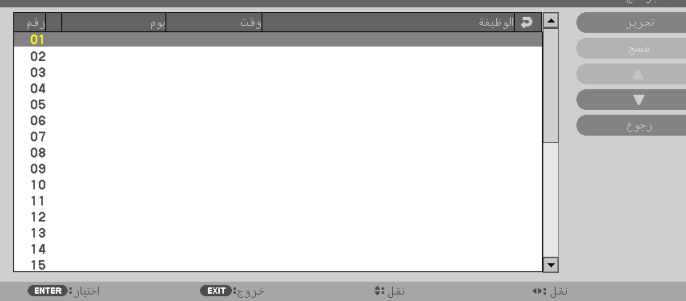

ٍ يتم عندئذ عرض شاشة *[EDIT*( *[*تحرير(.

**.***3* **اضبط إعدادات كل عنصر على الوجه المطلوب.**

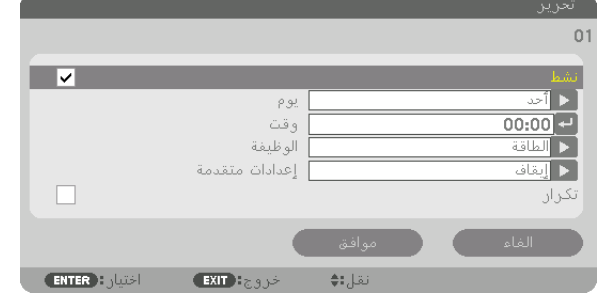

ACTIVE (نشط) ...............................ضع علامة اختيار لتمكين البرنامج. DAY( اليوم(..............................اختر أيام األسبوع لموقت البرنامج. لتنفيذ البرنامج من االثنين إلى الجمعة، اختر [FRI-MON[ (الاثنين-الجمعة). ولتنفيذ البرنامج بشكلٍ يوميّ، اختر [EVERYDAY] (يوميًا).

TIME( الوقت( ...........................اضبط الوقت لتنفيذ البرنامج. ً أدخل الوقت مستخدما تنسيق 24 ساعة. FUNCTION( الوظيفة(...................حدد الوظيفة المراد تنفيذها. يتيح لك اختيار [POWER( [الطاقة( إمكانية تشغيل جهاز العرض وإيقافه من خلال ضبط [ADVANCED SETTINGS] (الإعدادات المتقدمة). كما بتيح لك اختيار [INPUT] (الدخل) إمكانية تحديد مصدر أحد ملفات الڤيديو من خلال ضبط [ADVANCED SETTINGS] (الإعدادات المتقدمة). ويتيح لك اختيار [LIGHT MODE] (نمط الضوء) إمكانية تحديد [ECO MODE] (النمط الاقتصادي) من خلال ضبط [SETTINGS ADVANCED( [اإلعدادات المتقدمة(.

SETTINGS ADVANCED( اإلعدادات المتقدمة(

...........................................اختر التشغيل أو اإليقاف أو اختر أحد أنواع مصادر الڤيديو أو MODE LIGHT( نمط الضوء( للعنصر المحدد في [FUNCTION] (الوظيفة).

REPEAT (التكرار) .........................ضع علامة الاختيار لتكرار البرنامج باستمرار. قم بإزالة علامة الاختيار إذا أردت استخدام البرنامج هذا األسبوع فقط.

> **.***4* **اختر** *[OK***(** *[***موافق( ثم اضغط على زر** *ENTER***.** وبذلك تكتمل اإلعدادات.

ستعود إلى شاشة *[LIST PROGRAM*( *[*قائمة البرامج(.

**.***5* **اختر** *[BACK***(** *[***رجوع( ثم اضغط على زر** *ENTER***.**

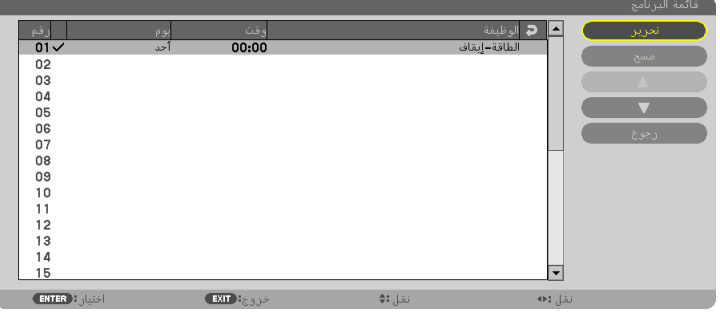

ستعود إلى شاشة *[PROGRAM TIMER] (موقت البرنامج).* 

**.***6* **اختر الخروج** *[EXIT**[***ثم اضغط على** *ENTER***.** ستعود إلى شاشة *[TOOLS*( *[*األدوات(.

- ملاحظة:<br>• يمكن برمجة ما يصل إلى 30 إعدادًا مختلفًا للموقت.
- *•* عند تشغيل *[TIMER PROGRAM*( *[*موقت البرنامج(، يتم تجاهل إعداد *[MODE STANDBY*( *[*نمط االستعداد(.
	- *•* يتم تنفيذ موقت البرنامج وفق الوقت المحدد، وليس وفق البرنامج.
- *•* فور تنفيذ البرنامج غير المحدد بعالمة االختيار في *[REPEAT*( *[*التكرار(، يتم إزالة عالمة االختيار من مربع *[ACTIVE*( *[*نشط( ً تلقائيا وتعطيل البرنامج.
	- *•* عند ضبط زمن التشغيل وزمن اإليقاف في نفس الوقت، يتم إعطاء األولوية إلعداد زمن إيقاف التشغيل.
		- يتم ضبط مصدرين مختلفين لنفس الوقت، وتُعطى الأولوية لرقم البرنامج الأكبر .
		- *•* ال يتم تنفيذ إعداد زمن التشغيل أثناء تشغيل مراوح التبريد أو في حالة حدوث خطأ.
	- في حال انتهاء إعداد زمن الإيقاف بسبب شر طٍ ما يتعذر فيه إيقاف التشغيل، فلن يُطبق إعداد زمن الإيقاف حتى تعود إمكانية إيقاف التشغيل.
- *•* ال يتم تنفيذ البرامج غير المحددة بعالمة االختيار في مربع االختيار *[ACTIVE*( *[*نشط( في شاشة *[EDIT*( *[*تحرير( حتى في حالة تمكين *Timer Program*( موقت البرنامج(.
- *•* ً عند تشغيل جهاز العرض من خالل استخدام موقت البرنامج وأردت إيقاف تشغيله، اضبط زمن اإليقاف أو قم بذلك يدويا حتى ال تترك جهاز العرض قيد التشغيل لفترة طويلة.

**تنشيط موقت البرنامج**

- **.***1* **اختر** *[ENABLE***(** *[***تمكين( من شاشة** *[TIMER PROGRAM***(** *[***موقت البرنامج( ثم اضغط على زر** *ENTER***.** ٍ يتم عندئذ عرض شاشة االختيار.
	- **.***2* **اضغط على زر** ▼ **لمحاذاة المؤشر مع** *[ON***(** *[***تشغيل( ثم اضغط على زر** *ENTER***.** ارجع إلى شاشة *[TIMER PROGRAM*( *[*موقت البرنامج(.

#### $\overline{ik}$

*•* عندما ال يتم ضبط اإلعدادات الفعالة لوظيفة *[TIMER PROGRAM*( *[*موقت البرنامج( على *[ON*( *[*تشغيل(، فلن يتم تنفيذ البرنامج حتى في حال التأشير على عناصر *[ACTIVE*( *[*نشط( من قائمة البرامج. *•* حتى عند ضبط اإلعدادات الفعالة لوظيفة *[TIMER PROGRAM*( *[*موقت البرنامج( على *[ON*( *[*تشغيل(، فلن يعمل *[TIMER PROGRAM[* )موقت البرنامج( حتى يتم إغالق شاشة *[TIMER PROGRAM*( *[*موقت البرنامج(.

**تغيير اإلعدادات المبرمجة**

**.***1* **من شاشة** *[LIST PROGRAM***(** *[***قائمة البرامج(، اختر البرنامج الذي ترغب في تحريره ثم اضغط على زر** *ENTER***.**

- **.***2* **قم بتغيير اإلعدادات في شاشة** *[EDIT***(** *[***تحرير(. .***3* **اختر** *[OK***(** *[***موافق( ثم اضغط على زر** *ENTER***.**
- تتغير عندئذِ الإعدادات المبر مجة. ستعود إلى شاشة *[LIST PROGRAM*( *[*قائمة البرامج(.

**تغيير ترتيب البرامج**

- **.***1* **من شاشة** *[LIST PROGRAM***(** *[***قائمة البرامج(، اختر البرنامج الذي تريد تغيير ترتيبه ثم اضغط على زر** ▶**.**
	- **.***2* **اضغط على زر** ▼ **الختيار** ▲ **أو** ▼**.**
	- **.***3* **اضغط على زر** *ENTER* **عدة مرات الختيار الصف الذي ترغب في نقل البرنامج إليه.** ٍ يتغير عندئذ ترتيب البرامج.

#### **حذف البرامج**

- **.***1* **من شاشة** *[LIST PROGRAM***(** *[***قائمة البرامج(، اختر رقم البرنامج الذي تريد حذفه ثم اضغط على زر** ▶**.**
	- **.***2* **اضغط على زر** ▼ **اختيار** *[DELETE***(** *[***حذف(.**
		- **.***3* **اضغط على زر** *ENTER***.** ٍ وتظهر حينئذ شاشة التأكيد.
	- **.***4* **اختر** *[YES***(** *[***نعم( ثم اضغط على زر** *ENTER***.** و عندئذٍ يُحذف البرنامج.

وبذلك يكتمل حذف البرنامج.

#### **SETTINGS TIME AND DATE( إعدادات التاريخ والوقت(**

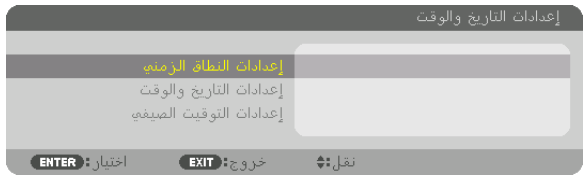

#### يمكنك ضبط الوقت والشهر والتاريخ والسنة الحالية.

<span id="page-139-0"></span>مالحظة: يحتوي جهاز العرض على ساعة مدمجة. حيث تظل الساعة تعمل لمدة ً أسبوعين تقريبا بعد إيقاف تشغيل مصدر الطاقة الرئيسي. وفي حال فصل مصدر الطاقة الرئيسي لمدة أسبوعين أو أكثر، تتوقف الساعة المضمنة عن العمل. لذا عليك أن تضبط التاريخ والوقت مرة أخرى في حال توقف الساعة المضمنة عن العمل. مع الأخذ في الاعتبار أن الساعة المضمنة لن تتوقف عن العمل عندما يكون الجهاز في نمط الاستعداد.

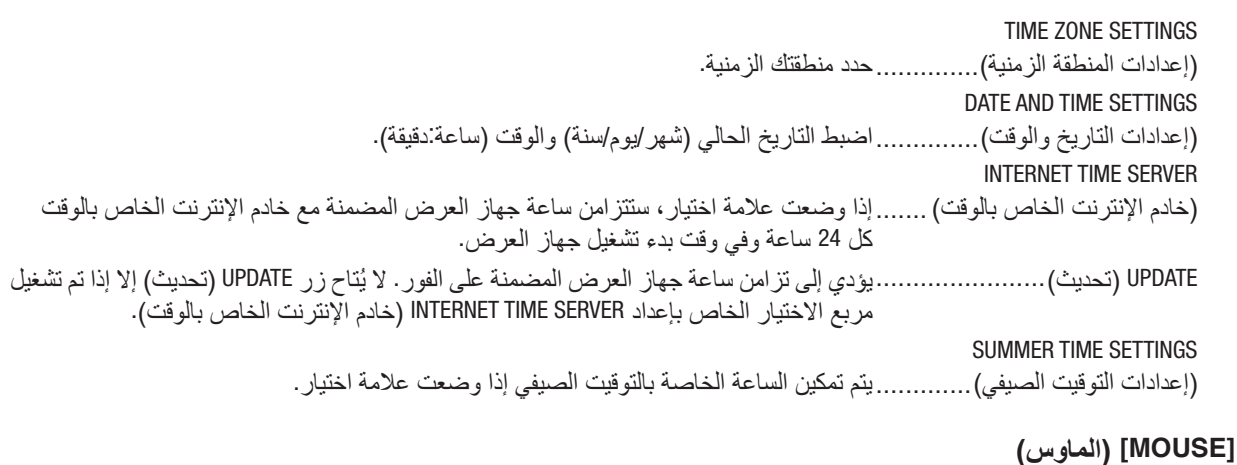

لا يمكن استخدام هذه الوظيفة في هذا الجهاز . حيث تُستخدم لأغر اض التوسع المستقبلية فقط.

#### **تعطيل أزرار الحاوية [LOCK PANEL CONTROL[**

يتيح هذا الخيار تشغيل أو إيقاف وظيفة LOCK PANEL CONTROL( قفل لوحة التحكم(.

مالحظة:

*•* كيفية إلغاء *[LOCK PANEL CONTROL*( *[*قفل لوحة التحكم( عند ضبط *[LOCK PANEL CONTROL*( *[*قفل لوحة التحكم( على *[ON*( *[*تشغيل(، اضغط على زر *SOURCE*( مصدر( بالهيكل األساسي لمدة *10* ثوان إللغاء إعداد *[LOCK PANEL CONTROL*( *[*قفل لوحة التحكم(.

- *•* عند تشغيل *[LOCK PANEL CONTROL*( *[*قفل لوحة التحكم(، تظهر أيقونة قفل المفتاح *[ ]* أسفل يمين القائمة. نصيحة:
	- *•* ال يؤثر *LOCK PANEL CONTROL*( قفل لوحة التحكم( على وظائف وحدة التحكم عن بعد.

#### **تمكين الحماية - [SECURITY( [الحماية(**

تتيح هذه الخاصية تشغيل وظيفة SECURITY (الحماية) أو إيقافها. لن يقوم الجهاز بعرض الصورة في حالة عدم إدخال الكلمة الرئيسية بصورة صحيحة. )← صفحة [45](#page-61-0)(

مالحظة: لن يتأثر ما أجريته من إعدادات حتى إذا قمت بعمل *[RESET*( *[*إعادة ضبط( من القائمة.

### **تحديد سرعة االتصال - [SPEED COMMUNICATION( [سرعة االتصال(**

تقوم هذه الخاصية بضبط معدل نقل البيانات بالبود الخاص بمنفذ التحكم عبر الحاسب الآلي (منفذ D-SUB مزود بـ 9 سنون). فهي تدعم معدلات نقل البيانات التي تتراوح بين 4800 بت في الثانية و 115200 بت في الثانية. في حين أن القيمة االفتراضية هي 38400 بت في الثانية. حدد المعدل الملائم لنقل البيانات بالبود والذي يتناسب مع جهازك (قد يكون من الأفضل استخدام معدل بود أقل عند تشغيل الكبلات الطويلة، وذلك حسب حالة الجهاز ونوعه).

*•* عند استخدام البرامج المرفقة، اختر *[bps38400 [*أو أقل. مالحظة:

*•* لن تتأثر سرعة االتصال المحددة حتى إذا قمت بعمل *[RESET*( *[*إعادة ضبط( من القائمة.

**ّ إعداد معرف التحكم الخاص بجهاز العرض - [ID CONTROL [ّ( معرف التحكم(**

<span id="page-141-0"></span>يمكنك تشغيل أجهزة عرض متعددة بشكل منفصل ومستقل بوحدة واحدة للتحكم عن بعد تشتمل على وظيفة ID CONTROL ّ( معرف التحكم(. في حالة قيامك بتعيين نفس المعرّف لجميع أجهزة العرض، تستطيع تشغيل كل الأجهزة معًا باستخدام وحدة واحدة للتحكم عن بعد. وللقيام بذلك،<br>يتعين عليك تحديد رقم معرّف لكل جهاز عرض.

CONTROL ID NUMBER

)رقم تعريف وحدة التحكم( .............حدد رقم من 1 حتى 254 تود استخدامه مع جهاز العرض خاصتك. CONTROL ID (معرّف التحكم) ......... حدد [OFF] (إيقاف) لإيقاف إعداد CONTROL ID (معرّف التحكم) وحدد [ON] (تشغيل) لتشغيل الإعداد نفسه.

#### مالحظة:

- عند اختيار *[ON] (تشغيل) مع [CONTROL ID] (معرّ ف التحكم)، لا يمكن تشغ<i>يل جهاز العر*ض باستخدام وحدة التحكم عن بعد التي لا تدعم وظيفة *ID CONTROL* ( ّ معرف التحكم(. )في هذه الحالة يمكن استخدام األزرار الموجودة على حاوية جهاز العرض(.
	- *•* لن يتأثر ما أجريته من إعدادات حتى إذا قمت بعمل *[RESET*( *[*إعادة ضبط( من القائمة.
- ثوان، تظهر قائمة خاصة بإلغاء *ID CONTROL •* عند الضغط مع االستمرار على زر *ENTER*( إدخال( الموجود على حاوية جهاز العرض لمدة *10*ø, (معرّ ف التحكم).

#### **ّ تعيين معرف التحكم أو تغييره**

- **.***1* **قم بتشغيل جهاز العرض.**
- **.***2* **اضغط على زر** *SET ID* **في وحدة التحكم عن بعد.** فتظهر شاشة *ID CONTROL*.

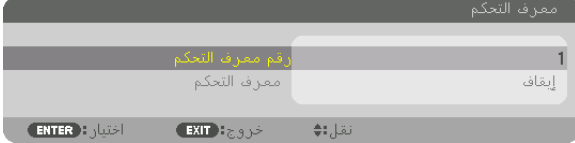

ّ إذا أمكن تشغيل جهاز العرض باستخدام معرف التحكم الحالي عن بعد، تظهر كلمة *[ACTIVE[* )نشط(. ّ في حالة عدم التمكن من تشغيل جهاز العرض باستخدام معرف التحكم الحالي عن بعد، تظهر كلمة *[INACTIVE*( *[*غير نشط(. لتشغيل جهاز العرض غير النشط،، قم بتعيين *ID CONTROL* ( ّ معرف التحكم( المستخدم من أجل جهاز العرض من خالل استخدام اإلجراء التالي )الخطوة *3*(.

- **.***3* **اضغط على زر لوحة المفاتيح الرقمية أثناء الضغط مع االستمرار على زر** *SET ID* **الموجود ُ في وحدة التحكم عن بعد.**
- **على سبيل المثال:** لتعيين الرقم "*3*" اضغط على الزر "*3*" في وحدة التحكم عن بعد. تعني No ID (لا يوجد مُعرِف) أنه يمكن تشغ*يل* جميع أجهزة العرض معًا من خلال وحدة واحدة للتحكم عن بعد. للضبط على الوضع "*ID No*( "ال يوجد معرف( أدخل "*000*" أو اضغط على زر *CLEAR (مسح).*

# نصيحة: تتراوح المعرفات ما بين *1* إلى .*254*

- **.***4* **حرر زر** *SET ID***.** عندئذٍ تظهر شاشة *CONTROL ID (معرّ ف التحكم) الذي تم ت*حديثه.
- *ملاحظة:*<br>● بمكن مسح المعرّفات في غضون أيام قليلة بعد نفاد البطاريات أو إزالتها. *•* إذا تم الضغط عن طريق الخطأ على أحد األزرار الموجودة في وحدة التحكم عن بعد التي ال ّ تحتوي على بطاريات، فسيتم مسح المعر ّ ف المحد ً د حاليا.

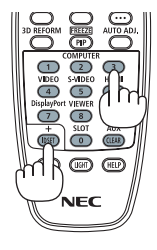

### **تشغيل أو إيقاف مستشعر وحدة التحكم عن بعد - [SENSOR REMOTE( [مستشعر وحدة التحكم عن بعد(**

يحدد هذا الخيار مستشعر وحدة التحكم عن بعد الذي تم تمكينه في الوضع الالسلكي. الخيارات المتاحة هي: BACK/FRONT( أمامي/خلفي(، FRONT( أمامي(، BACK( خلفي(، و HDBaseT.

#### مالحظة:

*•* يتعذر على وحدة التحكم عن بعد الخاصة بجهاز العرض استقبال اإلشارات في حال تشغيل مصدر اإلمداد بالطاقة الخاص بجهاز اإلرسال المدعوم بمعيار *HDBaseT* والمتصل بجهاز عرض مضبوط على "*HDBaseT*".

نصيحة:

*•* إذا لم يعمل نظام وحدة التحكم عن بعد عند تعرض مستشعر وحدة التحكم عن بعد الموجود بجهاز العرض ألشعة الشمس المباشرة أو اإلضاءة القوية، انتقل إلى خيار آخر.

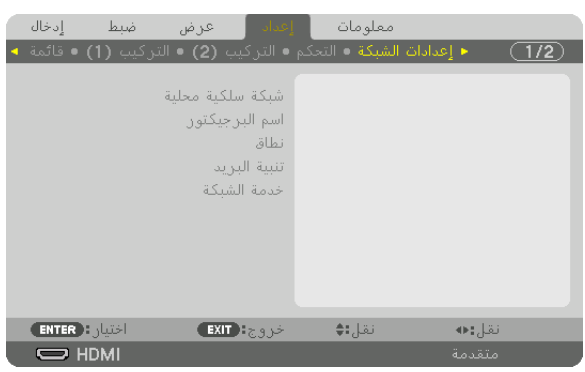

# [SETTINGS NETWORK( [إعدادات ال�شبكة(

*•* تشاور مع مسؤول الشبكة الخاصة بك حول هذه اإلعدادات. مهم:

*•* عند استخدام التوصيل بشبكة اتصال محلية سلكية، قم بتوصيل كبل *LAN*( كبل إيثرنت( بمنفذ *(-45RJ (LAN* الموجود بجهاز العرض. )<sup>←</sup> صفحة *[152](#page-168-0)*(

نصيحة: لن يتأثر ما أجريته من إعدادات للشبكة حتى إذا قمت بعمل *[RESET*( *[*إعادة ضبط( من القائمة.

**تلميحات حول كيفية إعداد االتصال بالشبكة المحلية** 

اختر [LAN WIRED( [شبكة محلية سلكية( ← [PROFILES( [األوضاع( ← [1 PROFILE( [الوضع 1( أو [2 PROFILE( [الوضع 2(. **إلعداد جهاز العرض للتوصيل بشبكة اتصال محلية:** يمكن ضبط إعدادين للشبكة المحلية السلكية. بعد ذلك قم بتشغيل أو إيقاف [DHCP [و [ADDRESS IP( [عنوان IP )و [MASK SUBNET( [قناع الشبكة الفرعية( و [GATEWAY[ )البوابة( واختر [OK( [موافق( ثم اضغط على زر ENTER( إدخال(. )← صفحة [128](#page-144-0)( **السترجاع إعدادات الشبكة المحلية المخزنة في رقم الوضع:** اختر [1 PROFILE( [الوضع 1( أو [2 PROFILE( [الوضع 2( الخاص بالشبكة المحلية السلكية، ثم اختر [OK( [موافق( واضغط على زر ENTER. ←( صفحة [128](#page-144-0)( **لتوصيل خادم DHCP:** قم بتشغيل [DHCP [الخاص بالشبكة المحلية السلكية. اختر [ON( [تشغيل( ثم اضغط على زر ENTER( إدخال(. ولتحديد عنوان IP دون استخدام خادم DHCP، قم بإيقاف تشغيل [DHCP[. ←( صفحة [128](#page-144-0)( **الستقبال رسائل الخطأ عبر البريد اإللكتروني:** اختر [MAIL ALERT( [بريد التنبيه( واضبط [ADDRESS S'SENDER [ُ( عنوان الم ِرسل( و[NAME SERVER SMTP( [اسم خادم SMTP )و[ADDRESS S'RECIPIENT( [عنوان المستلم(. ً وأخيرا، اختر [OK( [موافق( واضغط على زر ENTER( إدخال(. )← صفحة [130](#page-146-0)(
#### شبكة سلكية محلية ا<br>ا<mark>ح</mark> جانبية 1  $\boxed{\vee}$  DHCP \_\_\_<br>\_\_\_\_ عنوان الــ أي بي<br>\_\_\_<mark>\_\_</mark> قناع شبكة ثانوي  $\begin{array}{r} 192.168.0.10(-1) \\ 255.255.255.0(-1) \\ \hline 192.168.0.1(-1)\end{array}$ ∏ مدخل \_<br>انظام أسماء المجالات التلقائي. ▼ — میته دي ان اس<br>■ تهيته دي ان اس  $\Box$ أعادة أتصال المستني خروج <mark># EXIT )</mark> تقيار <mark>: ( EXIT</mark> نقل:∌

## **LAN WIRED( شبكة محلية سلكية(**

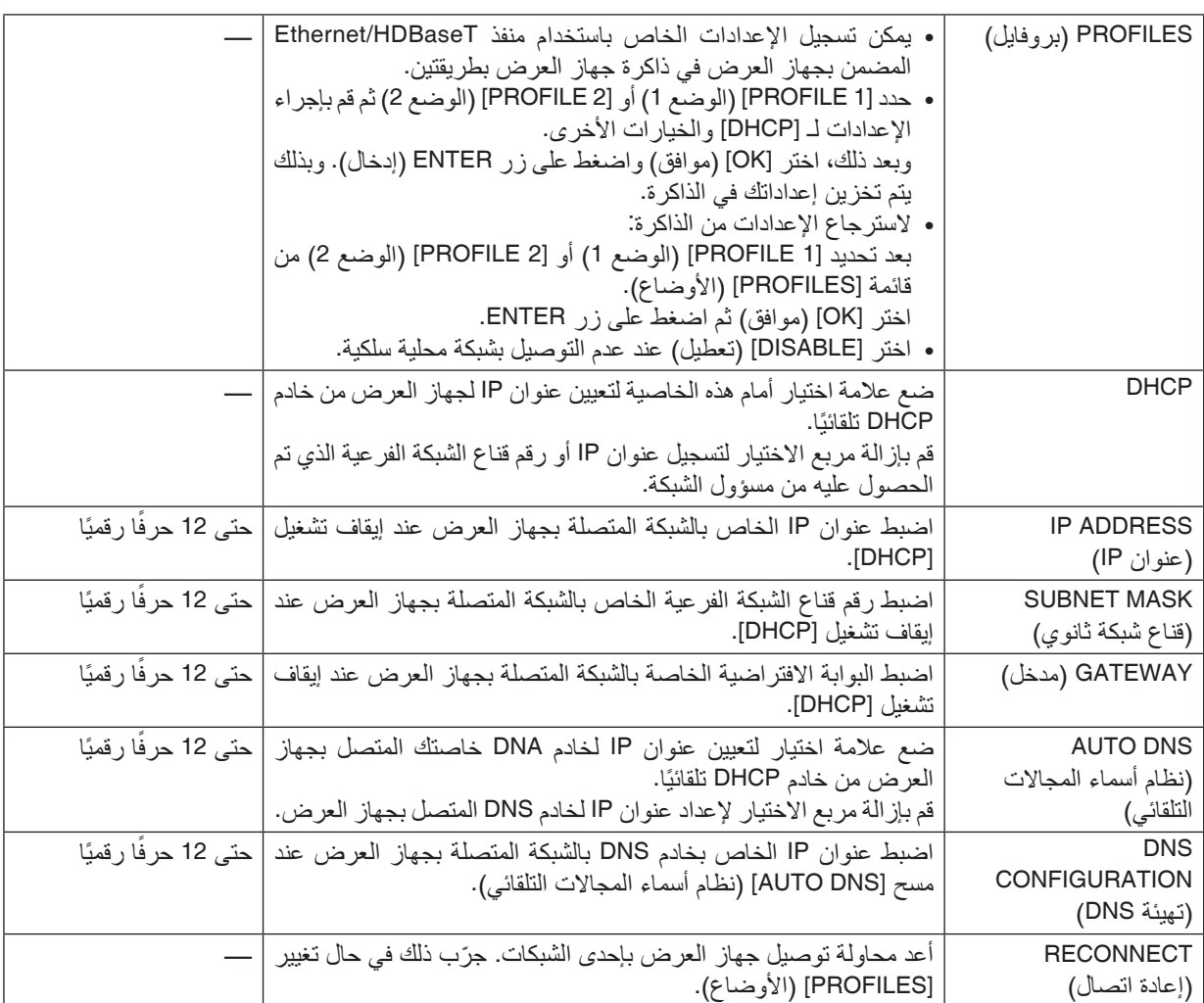

### **NAME PROJECTOR( اسم جهاز العرض(**

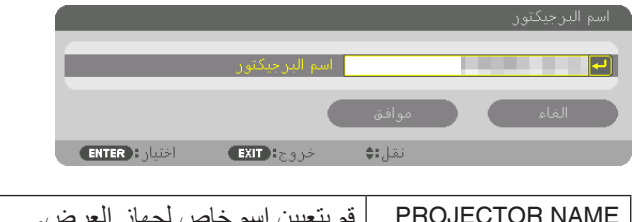

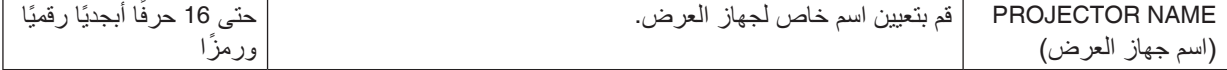

### **DOMAIN( المجال(**

قم بتعيين اسم مضيف واسم مجال لجهاز العرض.

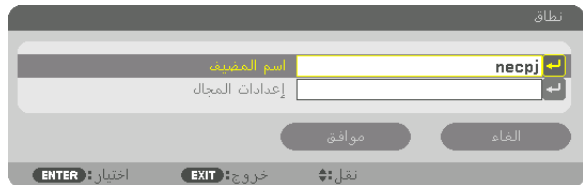

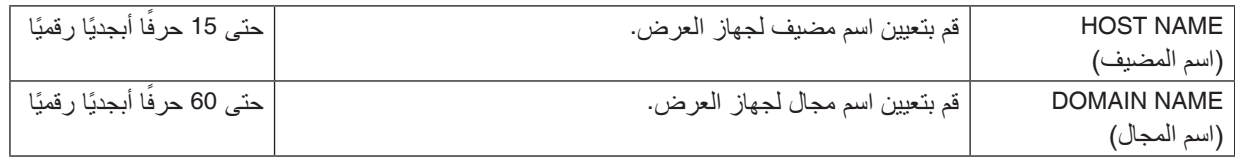

### **MAIL ALERT( بريد التنبيه(**

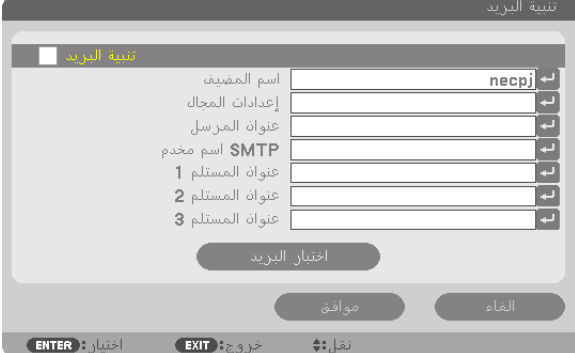

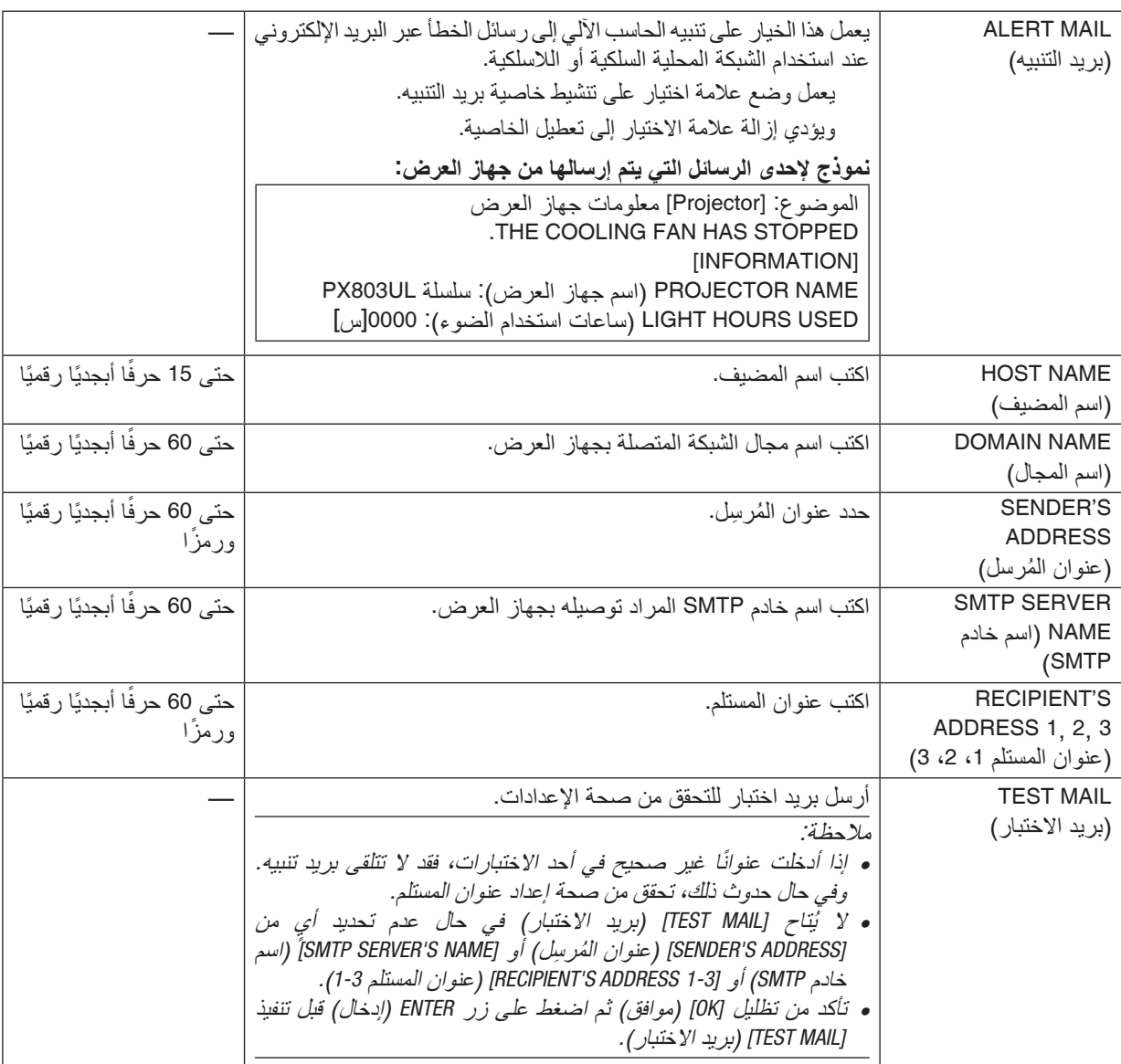

### **SERVICE NETWORK( خدمة الشبكة(**

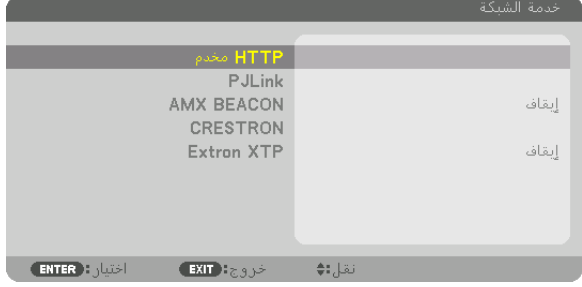

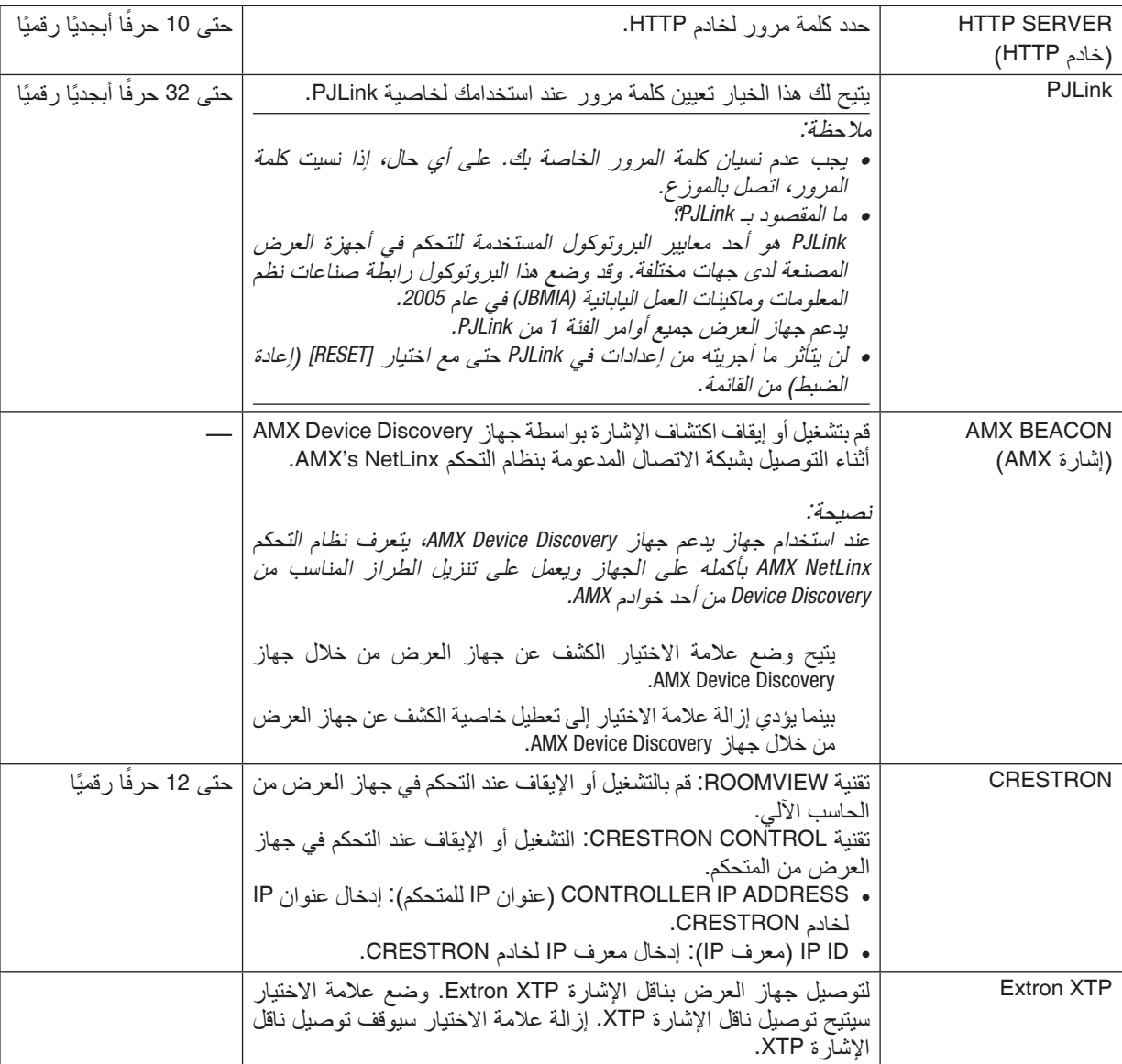

نصيحة: يتعين ضبط إعدادات *CRESTRON* فقط بما يناسب استخدام *ROOMVIEW CRESTRON*. لمزيد من المعلومات، تفضل بزيارة موقع اإلنترنت *[com.crestron.www://http](http://www.crestron.com)*

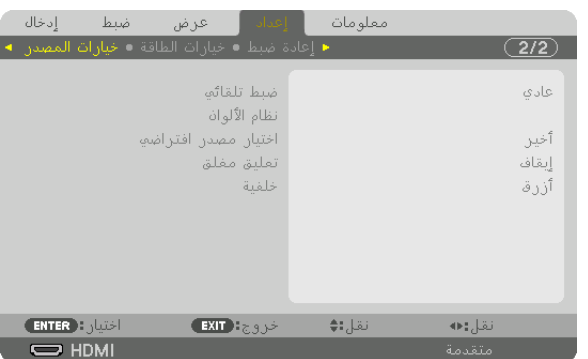

#### [OPTIONS SOURCE( [خيارات الم�صدر(

#### **إعداد الضبط التلقائي - [ADJUST AUTO( [الضبط التلقائي(**

تقوم هذه الخاصية بإعداد وضع الضبط التلقائي حتى يتم ضبط إشارة الحاسب الآلي الخاصة بالتشويش والاستقرار تلقائيًا أو يدويًا. ويمكنك القيام بالضبط التلقائي بطريقتين: [NORMAL] (عادي) و FINE (دقيق).

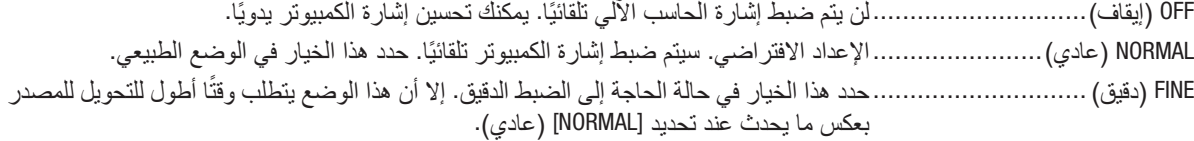

- نصبيحة:<br>● الإعداد الافتر اضي عند شح*ن الجهاز من المصن*ع هو [MORMAL*] (عادي)* .
- *•* عند الضغط على زر *.ADJ AUTO*( الضبط التلقائي( ً ، يتم أيضا إجراء ضبط *[FINE*( *[*دقيق(.

### **[SYSTEM COLOR( [نظام األلوان(**

تتيح لك هذه الخاصية تحديد إشارة ڤيديو التليفزيون والتي تختلف من دولة إلى أخرى (NTSC و PAL وغير ها). يتم ضبط هذه الخاصية على [AUTO( [تلقائي( كجزء من إعدادات المصنع االفتراضية. ّ قم بعمل ذلك في حال عدم تعرف جهاز العرض على ً اإلشارة تلقائيا.

#### **اختيار المصدر االفتراضي - [SELECT INPUT DEFAULT( [اختيار الدخل االفتراضي(**

يمكنك ضبط جهاز العرض على الوضع الافتر اضي لأيٍ دخل في كل مرة يتم فيها تشغيل الجهاز .

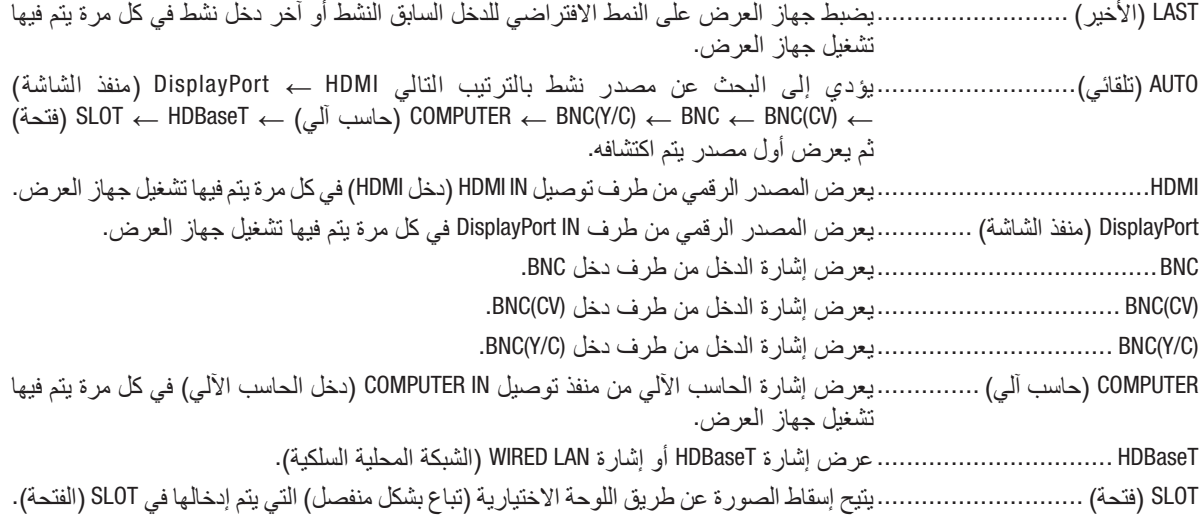

#### **إعداد التعليق المغلق - [CAPTION CLOSED( [تعليق مغلق(**

يؤدي هذا الخيار إلى ضبط أوضاع متعددة للتعليق المغلق من شأنها أن تتيح وضع نص فوق الصورة المعروضة للڤيديو أو الڤيديو فائق الجودة. ّ يتم عرض العناوين الفرعية والنصوص بعد مضي فترة قصيرة على ظهور قائمة المعلومات المعروضة على الشاشة.

- OFF( إيقاف(.............................يتيح هذا الخيار الخروج من وضع التعليق المغلق.
	- التعليق 1-4 ..............................يتم تركيب النص.
	- النص ................................1-4يتم عرض النص.

### **تحديد لون أو شعار الخلفية - [BACKGROUND( [الخلفية(**

استخدم هذه الخاصية لعرض شاشة زرقاء/سوداء أو شعار في حالة عدم توافر إشارة. الخلفية الافتراضية هي [BLUE] (زرقاء).

مالحظة:

*•* حتى في حالة تحديد شعار الخلفية، عند عرض صورتين في وضع *[PICTURE BY PICTURE/PIP*( *[*صورة داخل صورة/صور متتابعة(، تظهر الخلفية الزرقاء بدون الشعار حال عدم وجود إشارة.

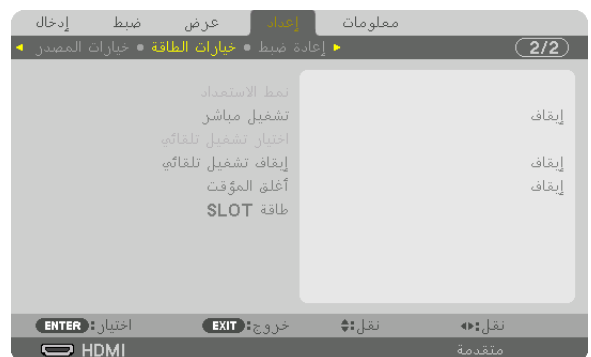

#### [OPTIONS POWER( [خيارات الطاقة(

#### **اختيار وضع توفير الطاقة في [MODE STANDBY( [نمط االستعداد(**

إعداد استهالك الطاقة في نمط االستعداد.

NORMAL( عادي(.......................في نمط االستعداد، يبلغ استهالك الطاقة لجهاز العرض 0.5 وات. وفي نمط الاستعداد، يضيء مؤشر POWER (الطاقة) باللون الأحمر بينما ينطفئ مؤشر STATUS (الحالة). • عند الضبط على [NORMAL( [عادي(، يتم تعطيل أطراف التوصيل والوظائف التالية. أطراف OUT HDMI )خرج HDMI)، طرف HDBaseT/Ethernet، وظيفة شبكة االتصال المحلية، وظيفة اإلشعار عبر البريد STANDBY NETWORK( استعداد الشبكة( ُعد استهالك الطاقة في نمط االستعداد أعلى، لكن يمكن إمداد جهاز ً بالوضع [NORMAL( [عادي(، ي ...........................................مقارنة العرض بالطاقة من خالل شبكة محلية سلكية. وفي نمط االستعداد، يضيء مؤشر الطاقة باللون البرتقالي بينما ينطفئ مؤشر الحالة. مهم: *•* عند تحديد *STANDBY NETWORK*( استعداد الشبكة(، تتعطل وظيفة *[OFF POWER AUTO*( *[*إيقاف تشغيل تلقائي( وتتحول إلى اللون الرمادي؛ ويتم تحديد الخيار *[0:15]* ً تلقائيا. *•* في الظروف التالية، يتم تعطيل إعداد *[MODE STANDBY*( *[*نمط االستعداد( وينتقل جهاز العرض إلى نمط السكون. في وضع السكون، تدور المراوح في جهاز العرض لغرض حماية األجزاء الداخلية.

- *\** يشير نمط السكون إلى النمط الذي يتم فيه إزالة القيود الوظيفية الناجمة عن *[MODE STANDBY*( *[*نمط االستعداد(.
	- *•* عند اختيار *[ON*( *[*تشغيل( أسفل *[SERVICE NETWORK*( *[*خدمة الشبكة( <sup>←</sup> *[BEACON AMX*( *[*إشارة *AMX*)
- *•* عند اختيار بند التمكين *[ENABLE*( *[*تمكين( تحت *[SERVICE NETWORK*( *[*خدمة الشبكة( <sup>←</sup> *[CRESTRON]* <sup>←</sup> *[CONTROL CRESTRON[*.
	- *•* عند وضع عالمة اختيار أمام *[SERVICE NETWORK*( *[*خدمة الشبكة( <sup>←</sup> *[XTP Extron*( *[*ناقل اإلشارة *XTP Extron*).
		- *•* عند اختيار *[HDBaseT [*أسفل *[CONTROL*( *[*التحكم( <sup>←</sup> *[SENSOR REMOTE*( *[*مستشعر وحدة التحكم عن بعد(
			- *•* عند استقبال إشارة من جهاز اإلرسال الذي يعمل بتقنية *HDBaseT*
- *•* عند اختيار *[NORMAL*( *[*عادي(، تتعطل شاشة *[SELECT ON POWER AUTO*( *[*اختيار التشغيل التلقائي( وتتحول إلى اللون الرمادي حيث يتم تحديد الخبار *[OFF] (إبقاف) تلقائيًا.*

#### مالحظة:

*•* عند التوصيل بجهاز اإلرسال الذي يعمل بتقنية *HDBaseT* المتوفر باألسواق، وفي حال ضبط جهاز اإلرسال على نقل إشارات التحكم عن بعد، يزداد ً تبعا لذلك استهالك الطاقة لجهاز العرض في نمط االستعداد.

- *•* لن يتأثر ما أجريته من إعدادات حتى إذا قمت بعمل *[RESET*( *[*إعادة ضبط( من القائمة. نصيحة:
- *•* لن يتم حساب استهالك الطاقة في نمط االستعداد ضمن حساب تقليل انبعاثات غاز ثاني أكسيد الكربون *2CO*.

#### **تمكين التشغيل المباشر [ON POWER DIRECT( [التشغيل المباشر(**

يؤدي هذا الخيار إلى تشغيل جهاز العرض تلقائيًا عند إدخال كبل الطاقة بمأخذ تيار نشط. مما يتيح تقليل الحاجة إلى الاستخدام الدائم لزر POWER( الطاقة( في وحدة التحكم عن بعد أو حاوية جهاز العرض.

**تشغيل جهاز العرض من خالل تطبيق إشارة حاسب آلي - [SELECT ON POWER AUTO( [اختيار التشغيل التلقائي(** في حالة الضبط على [STANDBY NETWORK [ً( استعداد الشبكة(، يقوم جهاز العرض أوتوماتيكيا باكتشاف دخل إشارة المزامنة من األطراف ً المختارة التالية ويقوم بعرض الصور تبعا لذلك: Computer، HDMI، DisplayPort، HDBaseT، و SLOT.

OFF( إيقاف(.............................يتم إيقاف وظيفة SELECT ON POWER AUTO( اختيار التشغيل التلقائي(. DisplayPort ،HDBaseT (منفذ الشاشة)، COMPUTER (حاسب آلي)، SLOT ،HDBaseT (فتحة) ...........................................عند اكتشاف طرف دخل ڤيديو الحاسب اآللي إلشارة حاسب آلي، ينتقل مصدر اإلمداد بالطاقة الخاص ً بجهاز العرض تلقائيا إلى وضع التشغيل لعرض شاشة الحاسب اآللي.

#### مالحظة:

- *•* إذا أردت تفعيل *SELECT ON POWER AUTO*( اختيار التشغيل التلقائي( بعد ضبط مصدر اإلمداد بالطاقة الخاص بجهاز العرض على وضع *OFF*( إيقاف(، فاقطع الإشار ة من أطر اف الدخل أو افصل كبل الحاسب الآل*ي من جهاز* العرض وانتظر لمدة 3 ثوانٍ على الأقل قبل إدخال الإشار ة من الطرف المختار . عند إطفاء جهاز العرض ودخول نمط NETWORK STANDBY (استعداد الشبكة)، مع استمرار إرسالً الإشارات من الحاسب الآلي إلى جهاز العرض، فإن جهاز العرض يستمر في نمط METWORK STANDBY (استعداد الشبكة) ولا يتحول أوتوماتيكيًا إلى وضع ON (تشغيل). بالإضافة إلى ذلك، فإنه في حالة استمرار إرسال إشارات من *HDMI* أو *DisplayPort* أو *HDBaseT* إلى جهاز العرض، فحسب إعدادات األجهزة الخارجية الموصلة، قد يتحول جهاز
- العرض أوتوماتيكيًا إلى وضع 0N (تشغيل) حتى في حالة ايقافه وتفعيل نمط NETWORK STANDBY (استعداد الشبكة) .<br>● هذه الوظيفة لا تعمل في حالة دخول إشارات الڤيديو المركب من طرف COMPUTER 1 IN أو عندما تكون إشارات الحاسب الآلي على )تزامن( أو *Green*( أخضر( أو *Sync Composite*( التزامن المؤلف(.

#### **تفعيل إدارة الطاقة - [OFF POWER AUTO( [إيقاف تشغيل تلقائي(**

عند تحديد هذا الخيار ، يمكنك تفعيل إيقاف جهاز العرض تلقائيًا (في الوقت المحدد: 0:05 ،0:10 ،0:10 ،0:30 ،0:30 ،0:30 في حالة عدم استقبال إشاءة عن طريق أي من مصادر الدخل أو في حالة عدم إجراء تشغيل.

- *•* ً ال يتوقف اإلمداد بالطاقة تلقائيا عند عرض إشارة من منفذ *HDBaseT/Ethernet*. مالحظة:
- *•* تظهر *[OFF POWER AUTO*( *[*إيقاف تشغيل تلقائي( باللون الرمادي عند ضبط *[MODE STANDBY*( *[*نمط االستعداد( على *[STANDBY NETWORK[* )استعداد الشبكة(؛ حيث يتم ضبط الخيار *[0:15]* ً تلقائيا.

#### **استخدام موقت اإليقاف - [TIMER OFF( [موقت اإليقاف(**

- 1. حدد الوقت الذي ترغب فيه ما بين 30 دقيقة إلى 16 ساعة: إيقاف، 30:0، 00:1، 00:2، 00:1، 00:1، 00:16، 00:16.
	- **.***2* **اضغط على** *ENTER* **بوحدة التحكم عن بعد.**
		- **.***3* **يبدأ الوقت المتبقي في العد التنازلي.**
	- **.***4* **يتوقف تشغيل جهاز العرض بعد انتهاء العد التنازلي.**

- ًا، اضبط هذا الوقت على *[OFF*( *[*إيقاف( أو افصل التيار الكهربائي. مالحظة: *•* ُ إللغاء الوقت المحدد مسبق
- *•* عندما يصل الوقت المتبقي إلى *3* دقائق قبل إيقاف تشغيل جهاز العرض، تظهر الرسالة *[MINUTES 3 WITHIN OFF TURN WILL PROJECTOR THE[* )سيتم إيقاف جهاز العرض بعد *3* دقائق( أسفل الشاشة.

#### **ضبط اللوحة االختيارية [POWER SLOT( [طاقة الفتحة(**

عند استخدام اللوحة االختيارية المركبة في الفتحة، اضبط الخيارات التالية:

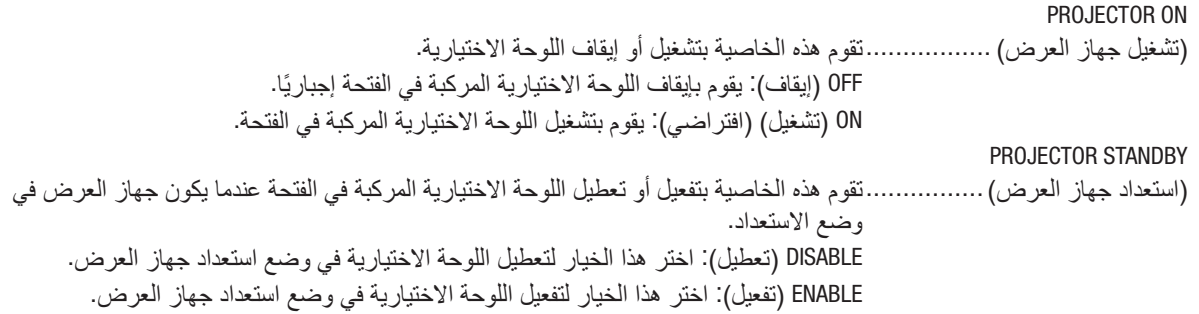

#### العودة للإعدادات الافتراضية للمصنع - [RESET] (إعادة الضبط)

تتيح لك خاصية [RESET] (إعادة الضبط) تغيير الضبط والإعدادات إلى ضبط المصنع المسبق لأحد المصادر أو (جميعها) عدا ما يلي:

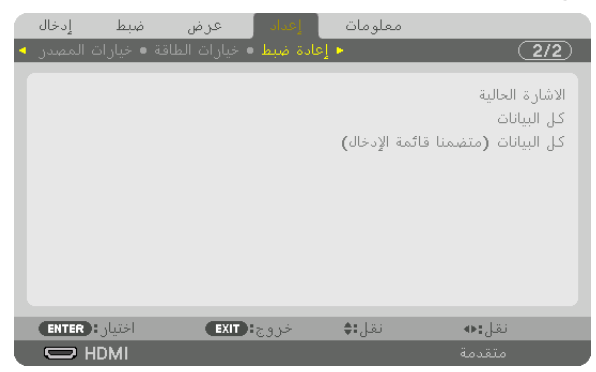

#### **SIGNAL CURRENT( اإلشارة الحالية(**

يعيد ضبط التعديالت الخاصة باإلشارة الحالية إلى مستويات الضبط المسبق للمصنع.

وفيما يلي العناصر الممكن إعادة ضبطها: [PRESET] (الضبط المسبق) و [CONTRAST] (التباين) و [BRIGHTNESS] (السطوع) و [COLOR] (ملون) و [HUE( (تدرج الألوان) و [SHARPNESS] (الحدّة) و [ASPECT RATIO] (نسبة العرض إلى الارتفاع) و [HORIZONTAL] (الوضع الأفقي) و [VERTICAL] (الوضع العمودي) و [CLOCK] (الساعة) و [PHASE] (الفارق الزمني) و [OVERSCAN] (الخروج عن إطار الشاشة).

#### **DATA ALL( جميع البيانات(**

أعد ضبط جميع أنواع الضبط واإلعدادات الخاصة بكل اإلشارات إلى الضبط المسبق للمصنع.

يمكنك إعادة ضبط كل العناصر **باستثناء** [LANGUAGE( [اللغة( و [BACKGROUND( [الخلفية( و [MESSAGE FILTER( [رسالة المرشح) و [EDGE BLENDING] (دمج الحواف) و [MULTI SCREEN] (شاشات متعددة) و [SCREEN TYPE] (نوع الشاشة) و [GEOMETRIC CORRECTION] (التصحيح الهندسي) و [REF. WHITE BALANCE] (الموازنة المرجعية للون الأبيض) و [ADMINISTRATOR MODE] (نمط مسؤول النظام) و [CONTROL PANEL LOCK] (قفل لوحة التحكم) و [SECURITY] (الحماية) و [COMMUNICATION SPEED] (سرعة الاتصال)، [DATE AND TIME SETTINGS] (إعدادات التاريخ والوقت) و CONTROL] [ID ّ( معرف التحكم( و [MODE STANDBY( [نمط االستعداد( و [MODE FAN( [نمط المروحة( و [USED HOURS LIGHT( [ساعات استخدام الضوء) و [TOTAL CARBON SAVINGS] (الانخفاض الكلي في انبعاثات الكربون) و [WIRED LAN] (شبكة اتصال سلكية).

#### **(LIST ENTRY INCLUDING (DATA ALL( كل البيانات )بما في ذلك قائمة اإلدخال((**

إرجاع جميع قيم الضبط واإلعدادات لجميع اإلشارات لقيم ضبط المصنع المسبقة فيما عدا[LANGUAGE( [اللغة(، [BACKGROUND[ (الخلفية)، [FILTER MESSAGE] (رسالة المرشح)، [EDGĒ BLENDING] (دمج الحواف)، [MULTI SCREEN] (تعدد الشاشات)، [TYPE SCREEN( [نوع الشاشة(، [CORRECTION GEOMETRIC( [التصحيح الهندسي(، [BALANCE WHITE .REF( [الموازنة المرجعية للون الأبيض) و [ADMINISTRATOR MODE] (نمط مسؤول النظام) و [CONTROL PANEL LOCK] (قفل لوحة التحكم) و [SECURITY] (الحماية) و [COMMUNICATION SPEED] (سرعة الاتصال)، [DATE AND TIME SETTINGS] (إعدادات التاريخ والوقت) و [CONTROL ID] (معرّف التحكم) و [STANDBY MODE] (نمط الاستعداد) و [FAN MODE] (نمط المروحة) و [LIGHT HOURS USED] (ساعات استخدام الضوء) و [TOTAL CARBON SAVINGS] (الانخفاض الكلي في انبعاثات الكربون) و [WIRED LAN] (شبكة اتصال سلكية).

ً يؤدي أيضا إلى حذف جميع اإلشارات الموجودة في [LIST ENTRY( [قائمة اإلدخال( والعودة إلى الضبط المسبق للمصنع.

مالحظة: ال يمكن إعادة ضبط اإلشارات المغلقة في قائمة اإلدخال.

### 8 موا�صفات القائمة ووظائفها [.INFO( [معلومات(.

يعرض حالة اإلشارة الحالية واستخدام وحدة الضوء. يشتمل هذا العنصر على تسع صفحات. وفيما يلي المعلومات المتضمنة:

نصيحة: بالضغط على زر *HELP* في وحدة التحكم عن بعد ستظهر لك عناصر قائمة *[*.*INFO*( *[*معلومات(.

#### [TIME USAGE( [وقت اال�ستخدام(

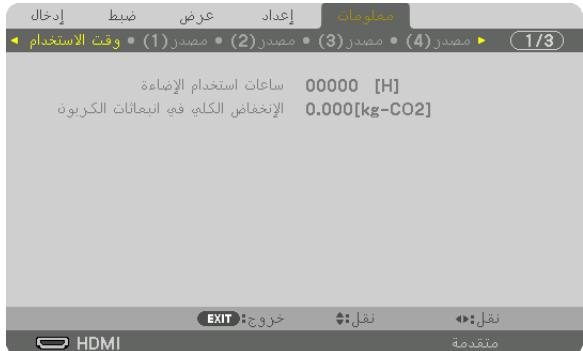

(H) [LIGHT HOURS USED] ((ساعات استخدام الضوء) (بالساعة)) (2CO-kg] (SAVINGS CARBON TOTAL( [االنخفاض الكلي في انبعاثات الكربون( )كيلوجرام - ثاني أكسيد الكربون(

**•** [SAVINGS CARBON TOTAL( [االنخفاض الكلي في انبعاثات الكربون(

يعرض هذاالخيار معلومات عن مقدار توفير الكربون بالكيلو جرام. ويعتمد عامل اآلثار الكربونية على حسابات االنخفاض في انبعاثات الكربون المنشور من قبل منظمة التعاون والتنمية الاقتصادية (إصدار 2008). (← صفحة [41](#page-57-0))

#### (1)SOURCE( م�صدر الت�شغيل)1((

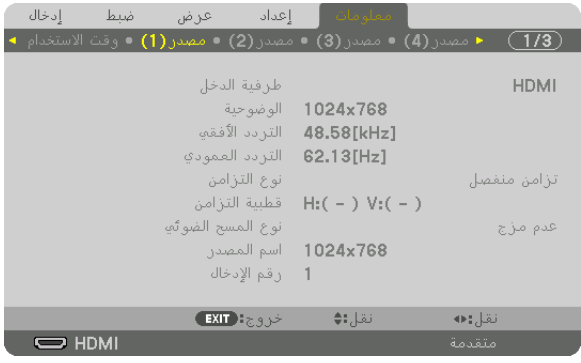

TERMINAL INPUT( طرف الدخل( RESOLUTION( الدقة( HORIZONTAL FREQUENCY (التردد الأفقي)<br>SYNC TYPE (نوع الترامن) SCAN TYPE (نوع المسح الضوئي) .NO ENTRY( رقم اإلدخال(

SYNC POLARITY (قطبية التزامن)<br>SOURCE NAME (اسم المصدر)

#### (2)SOURCE( م�صدر الت�شغيل)2((

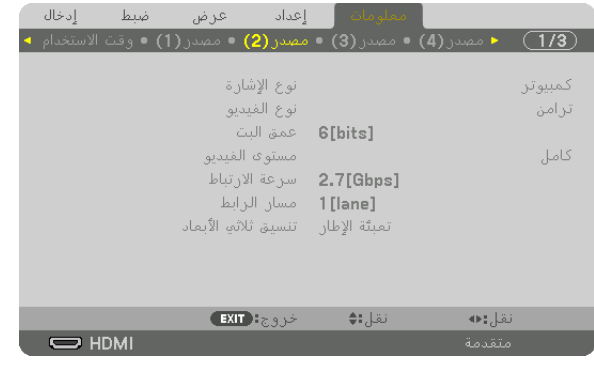

SIGNAL TYPE (نوع الإشارة)<br>SIGNAL TYPE (عمق البت)<br>BIT DEPTH (عمق البت) DEPTH BIT( عمق البت( LEVEL VIDEO( مستوى الڤيديو( FORMAT D3( تنسيق العرض ثالثي األبعاد(

RATE LINK( معدل االرتباط( LANE LINK( مسار االرتباط(

### (3)SOURCE( م�صدر الت�شغيل)3((

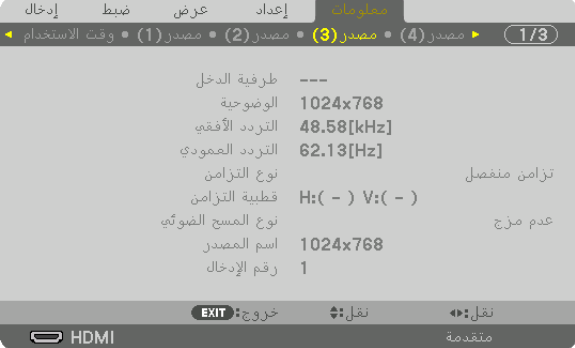

INPUT TERMINAL (طرف الدخل)<br>HORIZONTAL FREQUENCY (التردد الأفقى) HORIZONTAL FREQUENCY HORIZOŃTAL FREQUENCY (التردد العمودي) VERTICAL FREQUENCY (التردد العمودي)<br>SYNC TYPE (نو ع التز امن) SCAN TYPE (نوع المسح الضوئي) .NO ENTRY( رقم اإلدخال(

SYNC POLARITY (قطبية التزامن)<br>SOURCE NAME (اسم المصدر)

#### (4)SOURCE( م�صدر الت�شغيل)4((

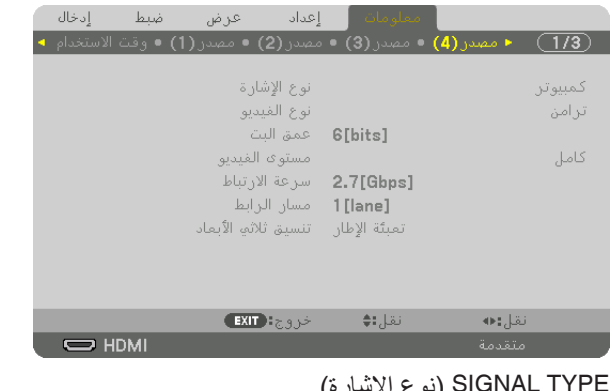

SIGNAL TYPE (نوع الإشارة)<br>SIGNAL TYPE (عمق البت) ( VIDEO LEVEL<br>BIT DEPTH (عمق البت) RATE LINK( معدل االرتباط( LANE LINK( مسار االرتباط( FORMAT D3( تنسيق العرض ثالثي األبعاد(

VIDEO LEVEL (مستوى الڤيديو)<br>LINK LANE (مسار الارتباط)

#### [WIRED LAN] (شبكة محلية سلكية)

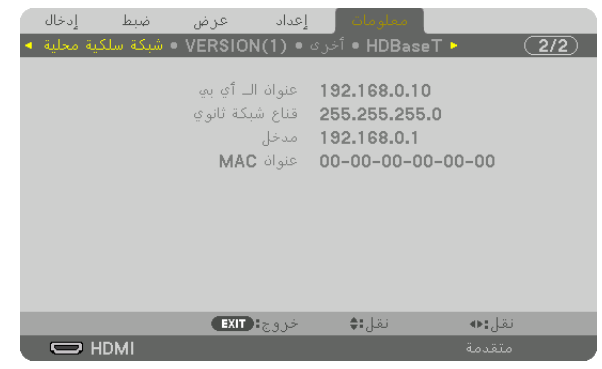

#### IP ADDRESS (عنوان IP ) SUBNET MASK ( عنوان IP) (قناع الشبكة الفرعية)<br>GATEWAY (البوابة) MAC ADDRESS ( البوابة) GATEWAY( البوابة( ADDRESS MAC( عنوان MAC)

### [(1)VERSION(1)] (الإصدار (1))

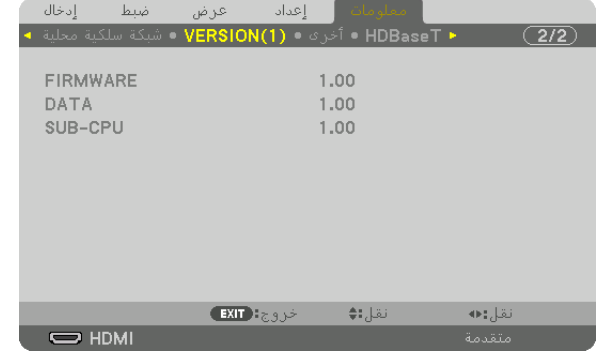

FIRMWARE( البرنامج الثابت( DATA( البيانات(

CPU-SUB( بطاقة CPU-SUB)

### $($ غير ذلك) [OTHERS]

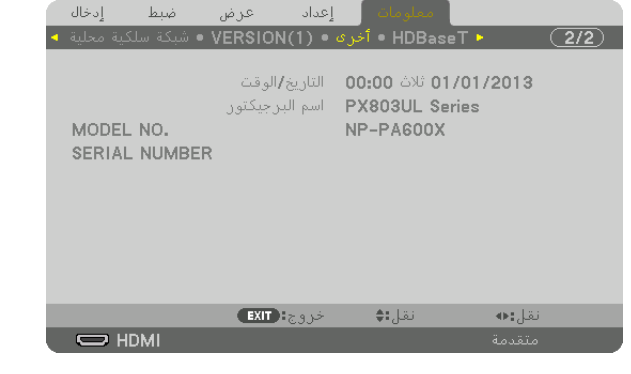

[DATE TIME] (التاريخ والوقت) PROJECTOR NAME (اسم جهاز العرض)<br>.MODEL NO (رقم الطراز) SERIAL NUMBER .NO MODEL( رقم الطراز( NUMBER SERIAL( الرقم التسلسلي( CONTROL ID (معرّف التحكم) (عند ضبط [CONTROL ID] (معرّف التحكم))

#### [HDBaseT]

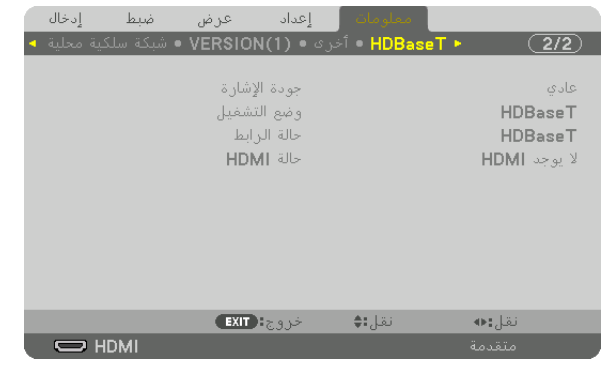

STATUS LINK( حالة االرتباط( STATUS HDMI( حالة HDMI)

QUALITY SIGNAL( جودة اإلشارة( MODE OPERATION( نمط العمليات(

# .6 التو�صيل بالأجهزة الأخرى

### 1 تثبيت العد�س ُ ة )تباع منف�صلة(

بمكن استخدام جهاز العرض هذا مع 8 أنواع من العدسات الاختيارية (تباع بشكل منفصل). وتنطبق الشروح هنا على عدسة NP18ZL<br>(الزوم القياسي). ويمكنك تثبيت العدسات الأخرى بالطريقة ذاتها. انظر صفحة [182](#page-198-0) لخيارات العدسات.

#### مالحظة مهمة:

*•* الستخدام العدسات االختيارية التالية، تأكد من إجراء *[CALIBRATION LENS*( *[*معايرة العدسة( بعد استبدال العدسة. )← صفحة ،*[18](#page-34-0) [118](#page-134-0)*(، *FL16NP*، *ZL17NP*، *ZL18NP*، *ZL19NP*، *ZL20NP*، *ZL21NP*، *ZL31NP*

#### **تحذير:**

(1) افصل التيار الكهربائي وانتظر حتى تتوقف مروحة التبريد، (2) اضبط مفتاح الطاقة الرئيسي على وضع اإليقاف، (3) افصل السلك الكهربائي وانتظر حتى يبرد الجهاز قبل تثبيت العدسة أو إزالتها. قد يؤدي التقاعس عن ذلك إلى حدوث إصابات بالعينين أو صدمة كهربائية<br>أو الإصابة بحروق.

- ملاحظة:<br>● تم صُنع جهاز العرض والعدسات من أجزاء بالغة الدقة. ومن ثمّ تجنب تعريضها للصدمات أو القوة المفرطة..
- قم باز الله العدسة المُباعة بشكل منفصل عند تحريك جهاز العرض. وذلك منعًا لتعرض العدسة للصدمات عند نقل الجهاز الأمر الذي يعرض العدسة وآلية إزاحة العدسة للتلف.
- *•* عند فك العدسة من جهاز العرض، أعد موضع العدسات للموضع األصلي قبل إيقاف الطاقة. يؤدي عدم القيام بذلك إلى عدم إمكانية تثبيت العدسة أو فكها بسبب ضيق المساحة بين جهاز العرض والعدسة.
	- ًا لمس سطح العدسة أثناء تشغيل جهاز العرض. *•* ُيحظر مطلق
	- *•* ً احرص جيدا على نظافة سطح العدسة من األتربة والشحوم وغيرها وعدم خدش سطح العدسة.
	- ٍ وفوق ً قطعة قماش أو نحو ذلك تجنبا لخدش العدسة. ٍ مستو *•* احرص على إجراء هذه العمليات على سطح
- *•* عند فصل العدسة عن جهاز العرض لفترة طويلة، احرص على تثبيت الغطاء الواقي من الغبار على جهاز العرض لمنع الغبار واألتربة من التسرب إلى الداخل. إذا استمر فصل العنسة من جهاز العرض لفترات زمنية طويلة، فقد تُتجمع الأتربة داخل الوحدة البصريّة وتسبب تلف العنسة، مما<br>يؤدي إلى تدهور كفاءة صورة جهاز العرض.<br>● العنسات غير المذكورة في هذا الدليل لا يمكن تركيبها

#### تثبيت العد�سة

- **.***1* **قم بإزالة الغطاء الواقي من الغبار من جهاز العرض.** اضغط اللسان الموجود على البروز العلوي األيسر واجذب الذراع الموجود في وسط الغطاء.
	- **.***2* **انزع غطاء العدسة الموجود خلف العدسة.** *•* يتم استخدام العدسة *ZL18NP* كمثال.

مالحظة:

- *•* تأكد من إزالة غطاء العدسة من ناحية ظهر الوحدة. إذا ظلت وحدة العدسة مع غطاء العدسة مركبة على جهاز العرض، فقد يتسبب ذلك في<br>حدو ث عطل.
- **.***3* **أمسك وحدة العدسة مع محاذاة السهم المميز على رأس العدسة ثم أدخل الوحدة في جهاز العرض.** أدخل العدسة ببطء مع مراعاة إبقاء الشق عند الزاوية نفسها.

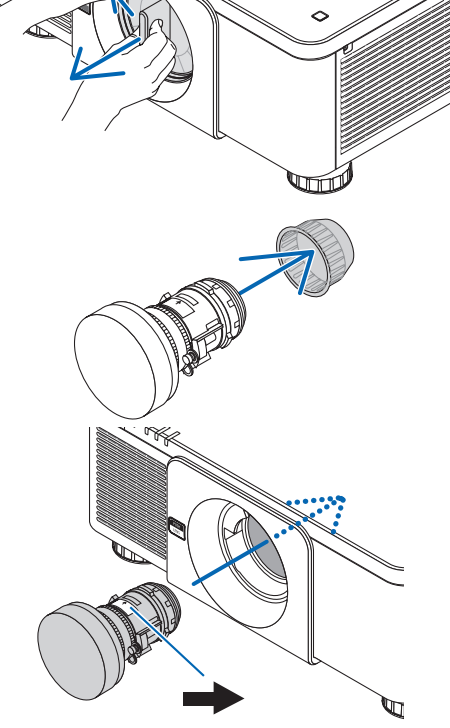

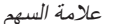

**.***4* **أدر وحدة العدسة ناحية اليمين لحين سماع صوت.** العدسة مثبتة اآلن بجهاز العرض.

نصيحة: تركيب مسمار حماية العدسة من السرقة أحكم ربط مسمار حماية العدسة من السرقة المرفق مع جهاز العرض أسفل الجهاز حتى يصعُب إزالة العدسة بسهولة.

إزالة العدسة

**قبل خلع العدسة:**

- **.***1* **قم بتشغيل جهاز العرض واعرض صورة. )**<sup>←</sup> **صفحة** *[17](#page-33-0)***( .***2* **اضغط واستمر في الضغط على زر** *POSITION HOME/SHUTTER* **لمدة تزيد على ثانيتين.** يتم تحريك وضع العدسة إلى الوضع األصلي. **.***3* **أطفئ مفتاح التشغيل الرئيسي، ثم اخلع كبل الطاقة.**
	- **.***4* **انتظر إلى أن تبرد حاوية جهاز العرض بما يكفي للتعامل معها.**
	- **.***1* **أثناء الضغط الكامل على زر تحرير العدسة الموجود باللوحة األمامية لجهاز العرض، أدر العدسة عكس اتجاه عقارب الساعة.** عندئذٍ تخرج العدسة.

ملاحظة: في حالة تعذر خلع العدسة بعد الضغط على زر تحرير العدسة،<br>فتأكد من أن مسمار حماية العدسة من السرقة ليس مركبا.

- **.***2* **بعد سحب العدسة من جهاز العرض ببطء، أطلق زر تحرير العدسة.**
- -بعد إخراج العدسة، قم بتركيب غطائيّ العدسة (الأمامي والخلفي) المرفقين مع العدسة قبل تخزينها.
- - في حال عدم تركيب أية عدسة بجهاز العرض، قم بتركيب الغطاء الواقي من الأتربة والمرفق مع جهاز العرض.

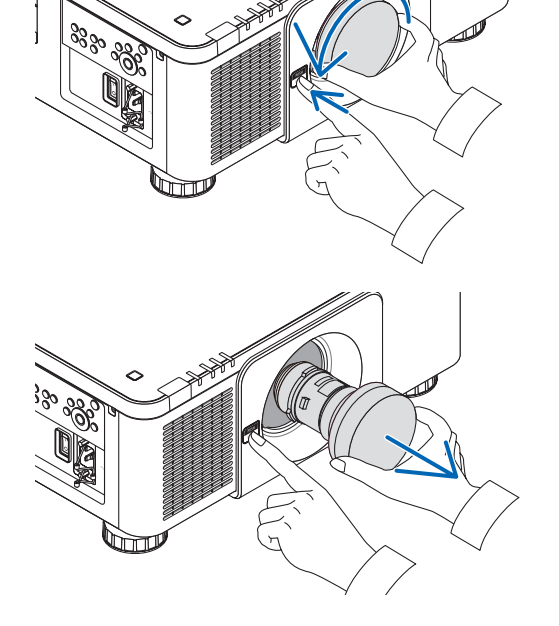

### 2 إن�شاء الو�صالت

يمكن استخدام كبل حاسب آلي أو كبل BNC( من النوع خماسي النواة( أو كبل HDMI أو كبل DisplayPort للتوصيل بحاسب آلي. كبل التوصيل غير مر فق بجهاز العرض. لذا جهزّ كبلًا مناسبًا للتوصيل.

#### تو�صيل إ�شارة RGB التناظرية

- ًا( الموجود بالحاسب اآللي وطرف IN 1 COMPUTER **•** قم بتوصيل كبل الحاسب اآللي بطرف خرج الشاشة )Sub-D صغير مزود بـ 15 سن على جهاز العرض. يرجى استخدام كبل حاسب آلي مزود بحلقة حديدية.
- عند توصيل طرف خرج الشاشة (D-Sub صغير مزود بـ 15 سنًا) الموجود بالحاسب الأل<sub>ي</sub> بطرف دخل BNC، فاحرص عندئذ على استخدام كبل تحويل لتحويل كبل BNC (خماسي النواة) إلى كبل D-Sub صغير مزود بـ 15 سنًا.

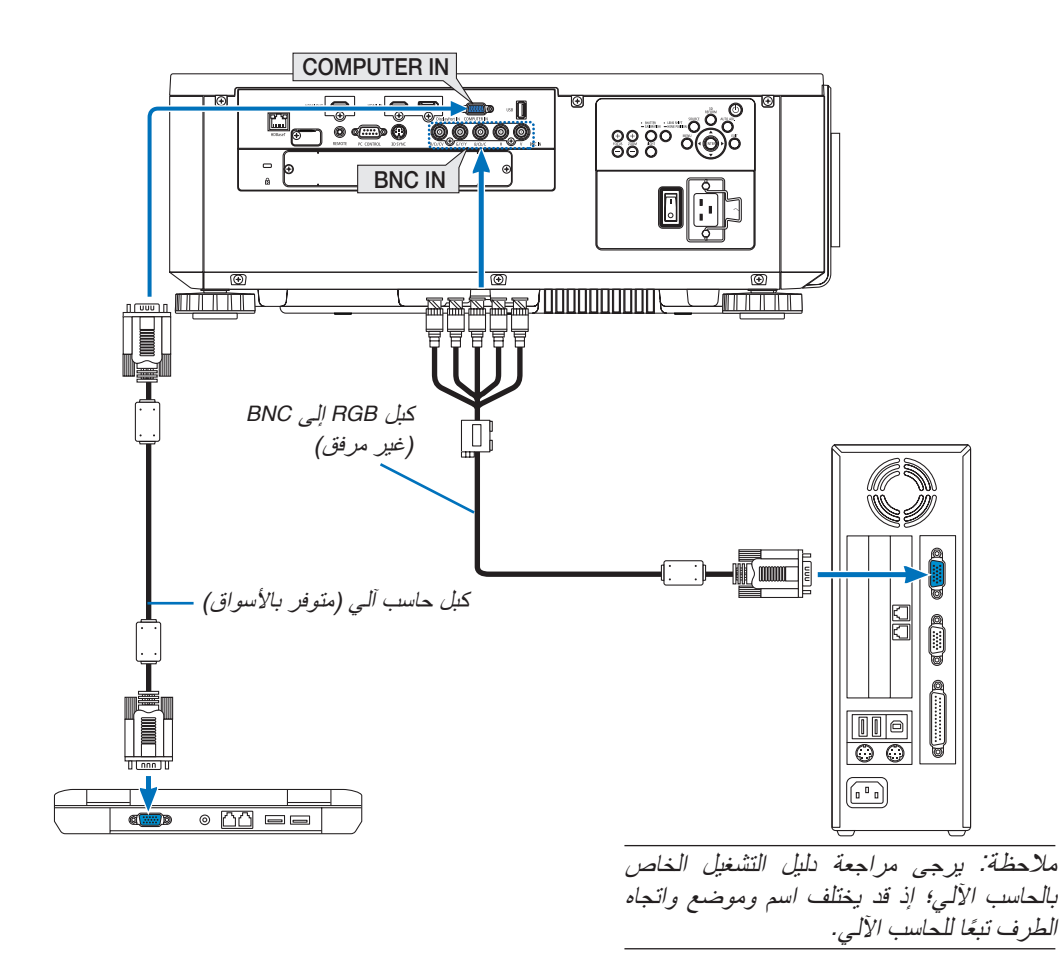

**•** اختر اسم المصدر مع طرف توصيل الدخل الصحيح بعد تشغيل جهاز العرض.

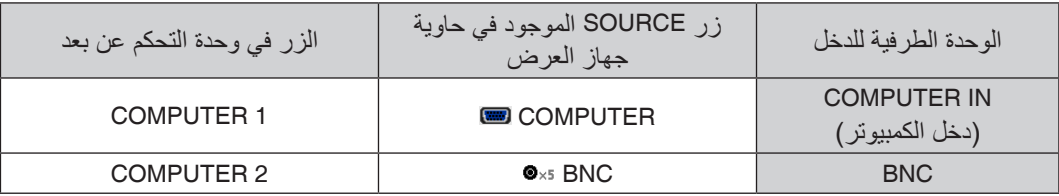

#### تو�صيل إ�شارة RGB الرقمية

- **•** قم بتوصيل كبل HDMI المتوفر باألسواق بين طرف توصيل خرج HDMI الخاص بالحاسب اآللي وطرف توصيل IN HDMI الخاص بجهاز العرض.
- **•** قم بتوصيل كبل DisplayPort المتوفر باألسواق بين طرف توصيل خرج DisplayPort الخاص بالحاسب اآللي وطرف توصيل IN DisplayPort الخاص بجهاز العرض.

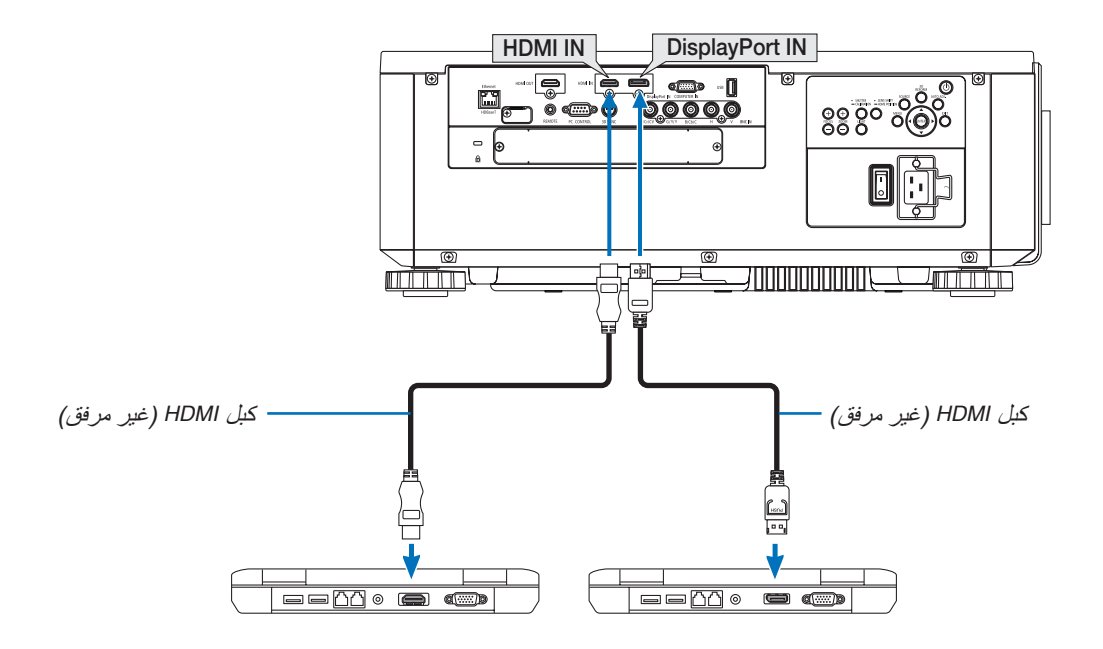

**•** اختر اسم المصدر مع طرف توصيل الدخل الصحيح بعد تشغيل جهاز العرض.

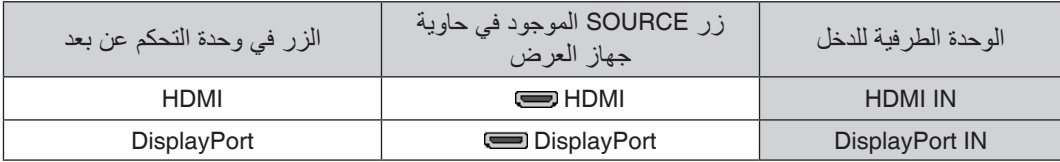

#### **التنبيهات الالزمة عند توصيل كبل HDMI**

RHDMI عالي السرعة ومزود بتقنية Ethernet. RHDMI معتمد عالي السرعة أو كبل **•** استخدم كبل

#### **التنبيهات الالزمة عند توصيل كبل DisplayPort**

**•** استخدم كبل DisplayPort معتمد.

## D

- **•** قد يستغرق عرض الصورة بعض ا ً لوقت، وذلك تبعا لنوع الحاسب اآللي.
- **•** تشتمل بعض كبالت DisplayPort( المتوفرة باألسواق( على أقفال خاصة بها.
- **•** لفصل توصيل الكبل، اضغط على الزر الموجود أعلى طرف توصيل الكبل ثم اسحب الكبل للخارج.
- **•** يمكن إمداد الجهاز المتصل بالطاقة من طرف IN DisplayPort( 1.65 وات كحد أقصى(. إال أنه لن يتم إمداد الحاسب اآللي بالطاقة.
- **•** ّ قد ال يتم في بعض الحاالت عرض الصورة، وذلك عند اتصال اإلشارات الصادرة من جهاز يستخدم مهايئ محول إشارات بطرف توصيل .DisplayPort IN
	- **•** عند اتصال طرف توصيل خرج HDMI الخاص بالحاسب اآللي بطرف توصيل IN DisplayPort ّ ، استخدم محوًل )متوفر باألسواق(.

**التنبيهات الالزمة عند استخدام إشارة DVI**

**•** إذا تضمن الحاسب اآللي طرف توصيل خرج DVI ّ ، استخدم كبل محول متوفر باألسواق لتوصيل الحاسب اآللي بطرف توصيل HDMI IN الخاص بجهاز العرض (لا يمكن إدخال سوى إشار ات الڤيديو الرقمية فحسب).

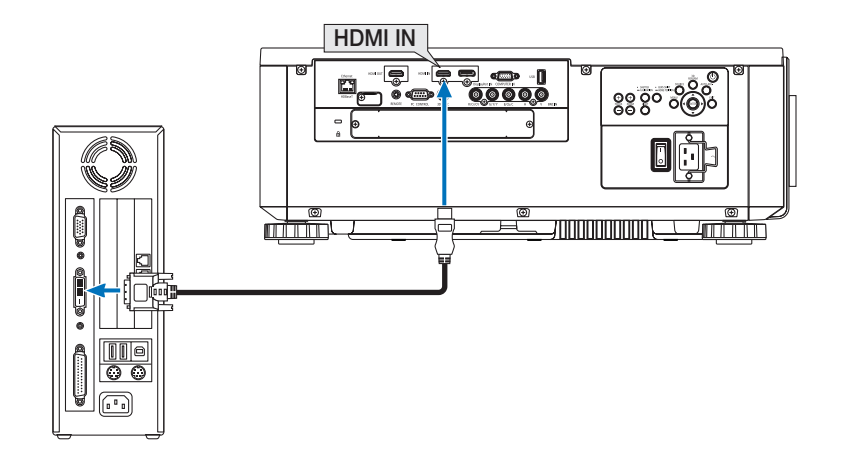

- *•* قم بإيقاف طاقة جهاز الكمبيوتر وجهاز العرض قبل توصيل األجهزة. مالحظة: عند عرض إشارة *DVI* الرقمية
- *•* عند توصيل نظام ڤ ّ يديو بواسطة محول مسح وما إلى ذلك، فقد ال يحدث تصحيح للعرض أثناء التقديم السريع أو اإلرجاع السريع.
- *•* استخدم كبل *DVI* إلى *HDMI* متوافق مع معيار *DDWG*( مجموعة العمل الخاصة بالعرض الرقمي( ومعيار *DVI*( الواجهة الرقمية المرئية( النسخة *1.0* القياسية. ينبغي أن يكون طول الكبل في حدود *197*بوصة*5*/ م.
	- *•* أوقف تشغيل جهاز العرض والحاسب اآللي قبل توصيل كبل *DVI* إلى *HDMI*.
- *•* لعرض إحدى إشارات *DVI* الرقمية: قم بتوصيل الكبالت وتشغيل جهاز العرض ثم اختر *HDMI*. ً وأخيرا، قم بتشغيل الحاسب اآللي. قد يؤدي اإلخفاق في القيام بذلك إلى عدم تنشيط الخرج الرقمي لبطاقة الرسوم؛ مما يسفر عن عدم عرض أية صور. ِ وفي حال حدوث ذلك، أعد تشغيل الحاسب اآللي.
- ًا( ومخارج *DVI*( أو *DFP*). وقد ينتج عن استخدام *•* ٍ تحتوي بعض بطاقات الرسوم على كل من مخارج *RGB* التناظرية )*Sub-D* صغير مزود بـ *15* سن طرف توصيل D-Sub الصغير المزود<sup>ُ</sup> بـ 15 سنًا عدم عرض أية صور من الخرج الرقمي لبطاقة الرسوم.
- *•* ال تفصل كبل *DVI*-إلى-*HDMI* وجهاز العرض قيد التشغيل. ففي حال فصل كبل اإلشارة وإعادة توصيله مرة أخرى، قد ال يتم عرض الصور ٍ بشكل صحيح. ِ وفي حال حدوث ذلك، أعد تشغيل الحاسب اآللي.
- *•* تدعم أطراف توصيل *IN COMPUTER* وظيفة التوصيل والتشغيل بنظام التشغيل *Windows*. في حين ال يدعم طرف توصيل دخل *BNC* وظيفة التوصيل والتشغيل بنظام التشغيل *Windows*.
- *•* قد يستلزم األمر توفير مهايئ إشارة نظام *Mac*( متوفر باألسواق( لتوصيل حاسب يعمل بنظام *Mac*. لتوصيل حاسب *Mac* مزود بـ *DisplayPort Mini*( طرف *DisplayPort* صغير( ّ ، استخدم كبل محول *DisplayPort Mini* <sup>←</sup> *DisplayPort* متوفر باألسواق.

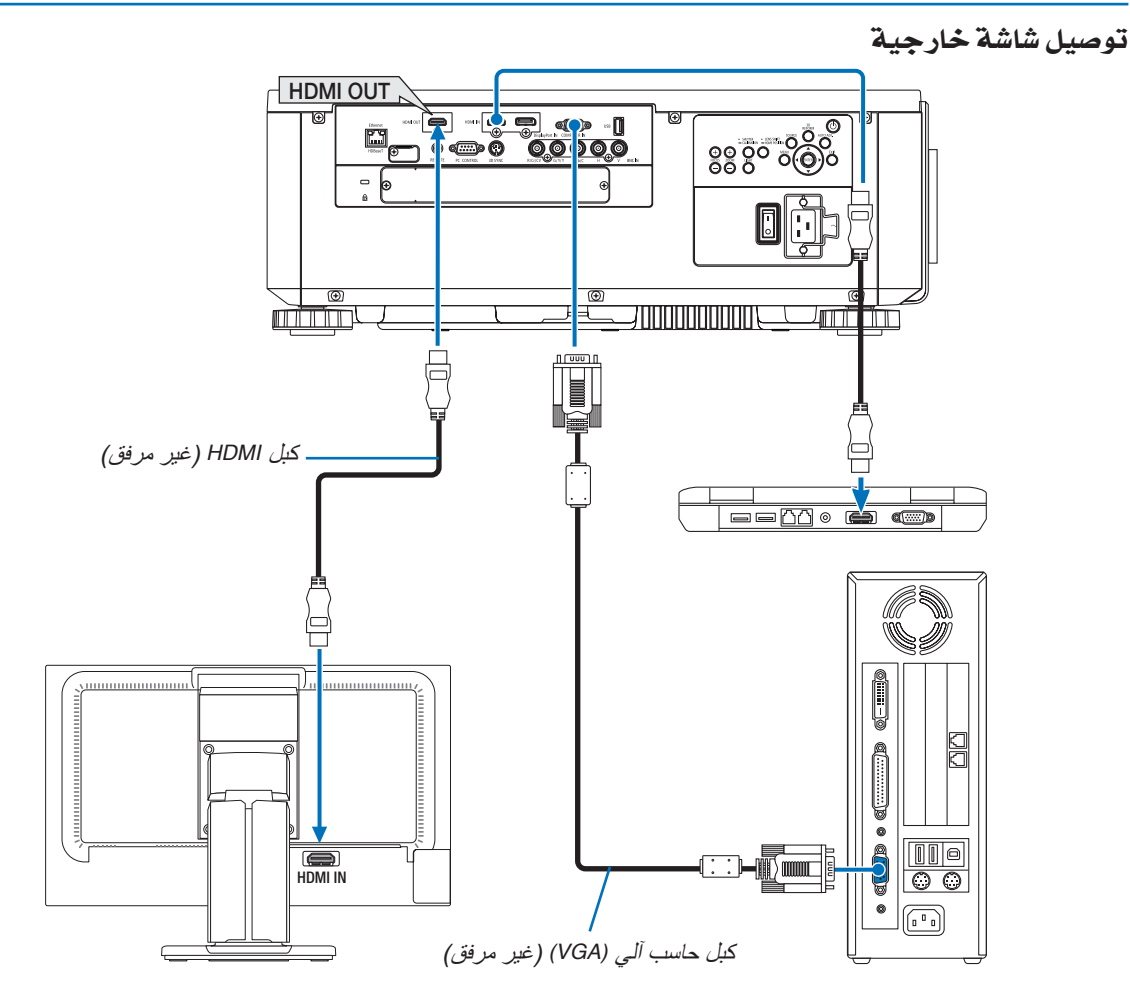

يمكنك توصيل شاشة خارجية منفصلة بجهاز العرض خاصتك لمشاهدة الصورة التناظرية المعروضة من جهاز الكمبيوتر على الشاشة الخارجية أيضًا.

- لن يتم إخراج إشارات الڤيديو المركب لـ (CV(BNC باإلضافة إلى إشارات الڤيديو فائق الجودة لـ (C/Y(BNC.
	- يرجى الرجوع إلى الصفحة [68](#page-84-0) عند عرض شاشة PBP/PIP( صورة داخل صورة/صور متتابعة(.

#### مالحظة:

- *•* عند توصيل إشارات *HDMI*، قم بتشغيل جهاز الڤيديو الموجود على جانب الخرج واحتفظ به متصًل قبل إدخال إشارات الڤيديو إلى هذا الجهاز. ً علما بأنه روعي تزويد أطراف *OUT HDMI* ُ لجهاز العرض بوظائف المكرر. وعندما يتم توصيل جهاز بطرف توصيل *OUT HDMI*، يتم تحديد دقة إشارة الخرج وفقًا للدقة التي يدعمها الجهاز المتصل.
- *•* في حالة طرف *OUT HDMI* الخاص بجهاز العرض، فإن العدد النظري للوحدات التي يمكن توصيلها في سلسلة ما يبلغ سبع وحدات. وقد يقل أقصى عدد للوحدات التي يمكن توصيلها بفعل الأجواء الخارجية وجودة الإشارة والكبل، إلى غير ذلك. وقد يختلف عدد الوحدات التي يمكن توصيلها وفقًا إلصدار *HDCP* ُ والقيود المفروضة على عدد وحدات مكرر *HDCP* في الجهاز المصدر وجودة الكبل. ًعلما بأن النظام بأكمله يحتاج إلى الفحص المسبق عند إنشاء أحد الأنظمة.
- *•* عند ضبط إعداد *[MODE STANDBY*( *[*نمط االستعداد( على *[NORMAL*( *[*عادي(، فلن يتم إخراج الڤيديو عند تحويل جهاز العرض إلى نمط االستعداد. اضبط النمط على *[STANDBY NETWORK*( *[*استعداد الشبكة(، ثم قم بتشغيل جهاز اإلرسال واحتفظ به في حالة اتصال.
- *•* عندما يتم ضبط *[MODE STANDBY*( *[*نمط االستعداد( لهذا الجهاز على *[NORMAL*( *[*عادي(، لن يتم إخراج إشارات *HDMI*. وإلخراج إشارات *HDMI*، اضبط إعداد *[MODE STANDBY*( *[*نمط االستعداد( على *[STANDBY NETWORK*( *[*استعداد الشبكة(، ثم قم بتشغيل جهاز اإلرسال واحتفظ به في حالة اتصال.
	- *•* وظيفة مكرر *HDMI* ال تعمل في حالة تشغيل األطراف وتركيب/فك كابل *HDMI* على جهاز العرض الثاني وما بعده.

### تو�صيل م�شغل أقرا�ص ray-Blu أو أي جهاز آخر لعر�ض ال�صوت وال�صورة

إشارة الڤيديو المركب/اتصال إشارة الڤيديو فائق الجودة

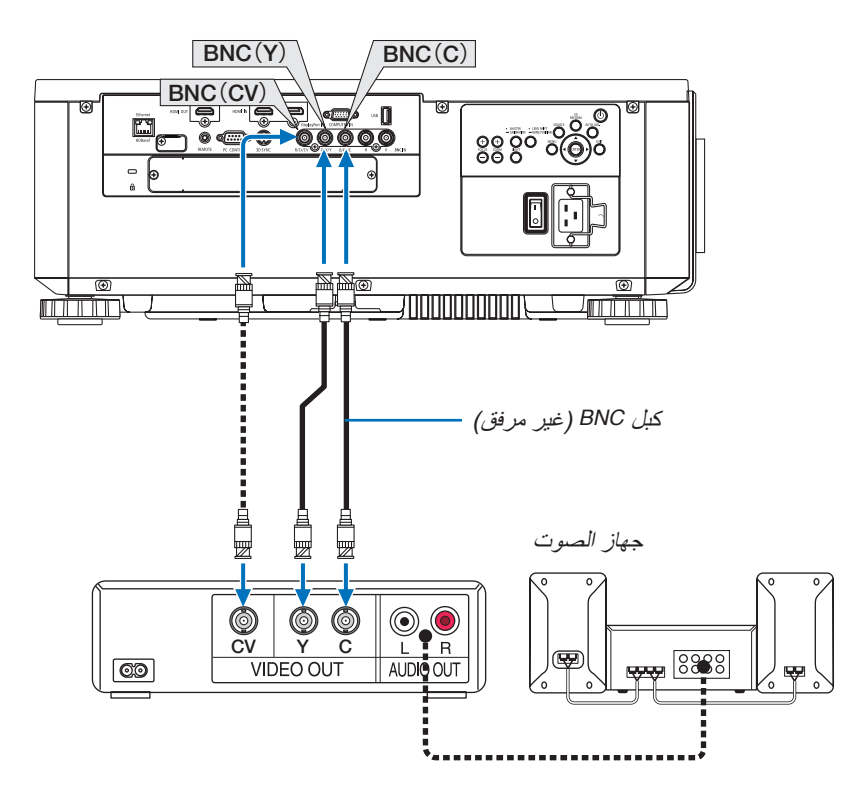

**•** اختر اسم المصدر مع طرف توصيل الدخل الصحيح بعد تشغيل جهاز العرض.

| الزر في وحدة التحكم عن بعد | زر SOURCE الموجود في حاوية<br>جهاز العرض | الوحدة الطرفية للدخل |
|----------------------------|------------------------------------------|----------------------|
| VIDEO (ڤيديو )             | <b>OOO</b> BNC(CV)                       | BNC(CV)              |
| فيديو فائق الجودة          | $\circ\bullet$ BNC(Y/C)                  | BNC(Y/C)             |

تو�صيل دخل مركب

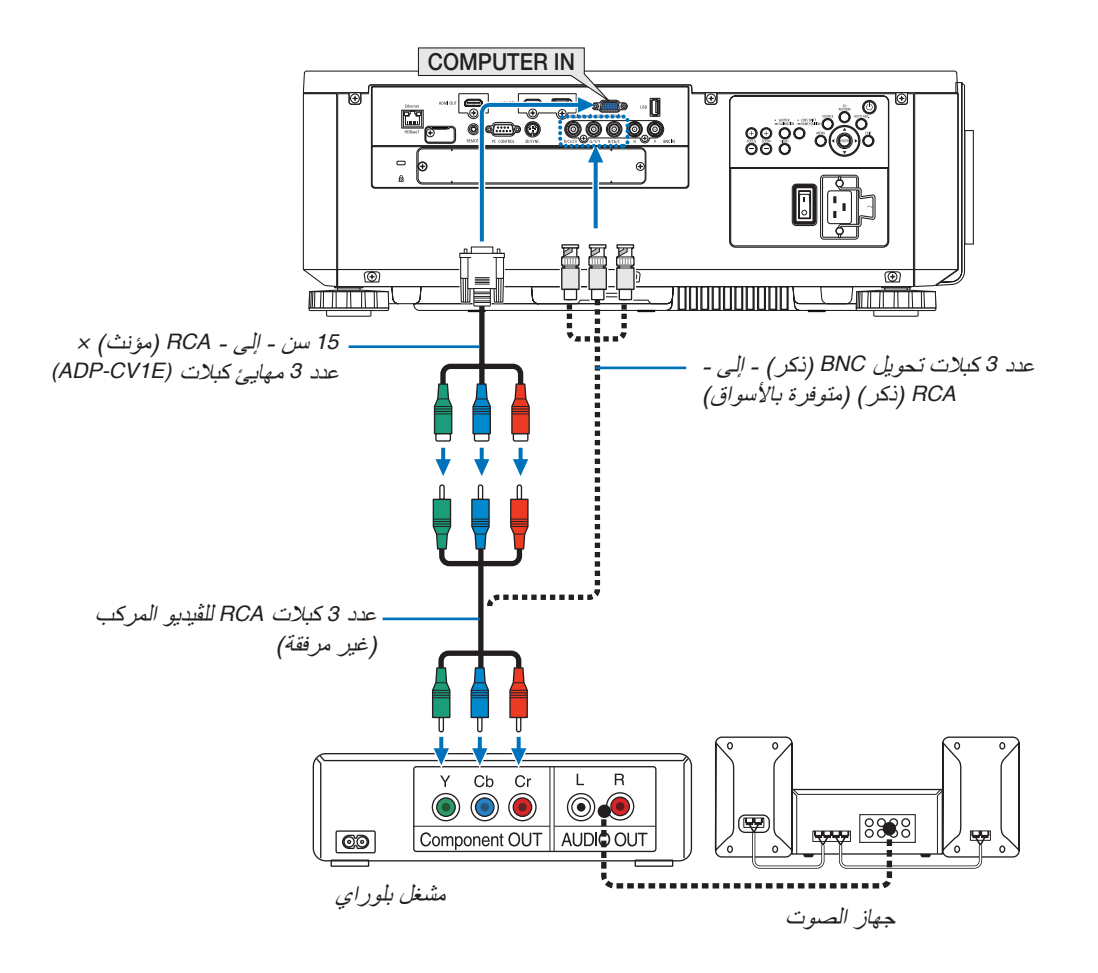

**•** اختر اسم المصدر مع طرف توصيل الدخل الصحيح بعد تشغيل جهاز العرض.

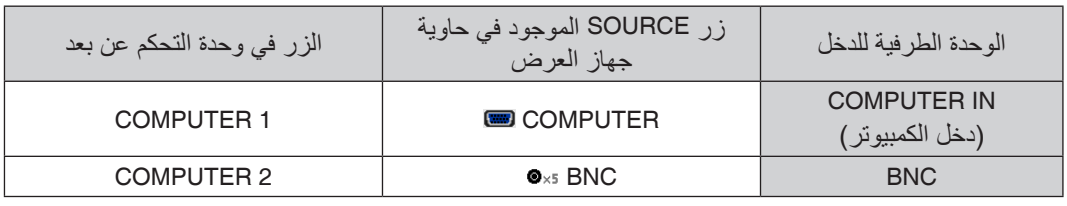

مالحظة:

*•* عند ضبط تنسيق اإلشارة على *[AUTO*( *[*تلقائي( )اإلعداد االفتراضي للمصنع عند شحن الجهاز( ٍ ، يتم تمييز وتبديل كل من إشارة الحاسب اآللي ← [SIGNAL TYPE] (نوع الإشارة) من قائمة المعلومات المعروضة على الشاشة لجهاز العرض. ` وإشارة الڤيديو المركَب تلقائيًا. وفي حالُ تعذر تمييزُ الإشارات، اختَر COMPONENTJ] (مركب) أسفل ADJUSTJ] (ضبط) ← MDEOJ[ (ڤيديو) *•* للتوصيل بجهاز ڤيديو مزود بطرف توصيل *<sup>D</sup>* ّ ، فما عليك سوى استخدام مهايئ محول لطرف توصيل *<sup>D</sup>* ُ والذي يباع منفصًل )طراز *E1DT-ADP*).

#### تو�صيل دخل HDMI

يمكنك توصيل خرج HDMI الخاص بمشغل أقراص ray-Blu أو مشغل األقراص الثابتة أو الحاسب المحمول بطرف توصيل IN HDMI الخاص بجهاز العرض.

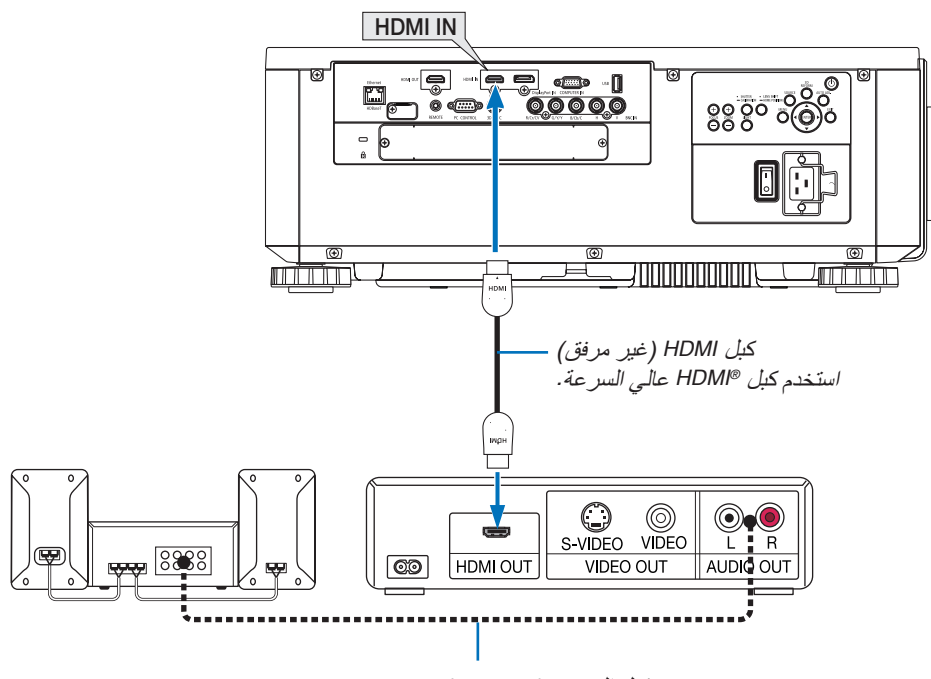

كبل الصوت (غير مرفق)

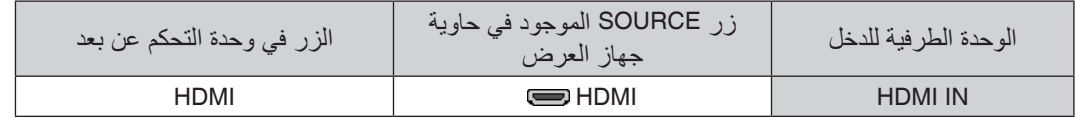

نصيحة: بالنسبة لمستخدمي أجهزة الصوت والصورة مع وحدة طرفية *HDMI*: حدد "*Enhanced" (مدعو*م) بدلًا من "Wormal" (عادي) إذا كان خارج HDMI قابلًا للتبديل بين "Enhancd"، و"Wormal"، حيث يساعد ذلك على تحسين مستوى التباين وزيادة التفاصيل في األجزاء الداكنة من الصورة. لمزيد من المعلومات حول اإلعدادات، راجع دليل التعليمات الخاص بأجهزة الصوت والصورة الذي سيتم توصيله.

• يمكنك ضبط إعدادات مستوى الڤيديو الخاصة بجهاز العرض وفقًا لمستوى الڤيديو الخاص بمشغل أقراص Blu-ray؛ وذلك عند توصيل طرف توصيل IN HDMI بجهاز العرض مع مشغل أقراص ray-Blu. اختر من القائمة [ADJUST] ← [VIDEO[ ← [VIDEO LEVEL] وقم بإجراء الإعدادات اللازمة.

#### تو�صيل كاميرا الم�ستندات

يمكنك توصيل كاميرا المستندات وعرض المستندات المطبوعة، وما إلى ذلك.

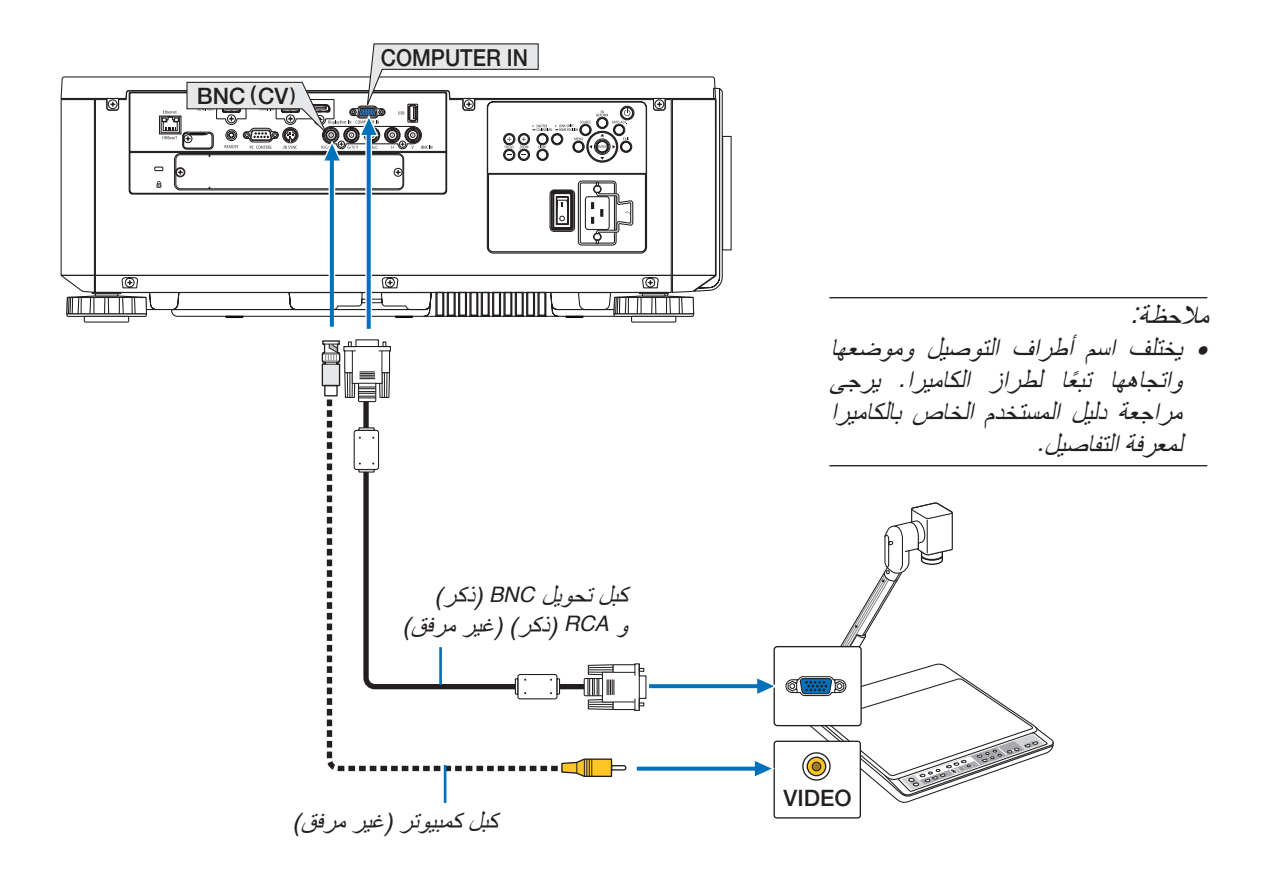

**•** اختر اسم المصدر مع طرف توصيل الدخل الصحيح بعد تشغيل جهاز العرض.

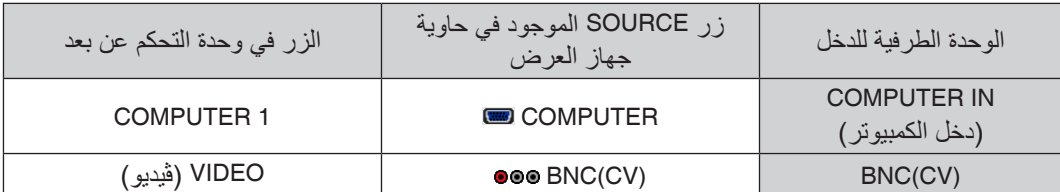

### التو�صيل ب�شبكة ات�صال محلية �سلكية

<span id="page-168-0"></span>ً يأتي جهاز العرض مزودا بطرف (-45RJ (HDBaseT/Ethernet؛ مما يتيح إمكانية توصيل الجهاز بشبكة االتصال المحلية (LAN( باستخدام كبل LAN.

لعمل اتصال بشبكة LAN (شبكة اتصال محلية)، ينبغي لك ضبط شبكة الاتصال المحلية في قائمة جهاز العرض. اختر [SETUP] (إعداد) ← [NETWORK SETTINGS] (إعدادات الشبكة) ← [WIRED LAN] (شبكة محلية سلكية). (← صفحة [127](#page-143-0)).

#### **مثال على توصيل شبكة اتصال محلية:**

مثال على توصيل شبكة اتصال محلية سلكية:

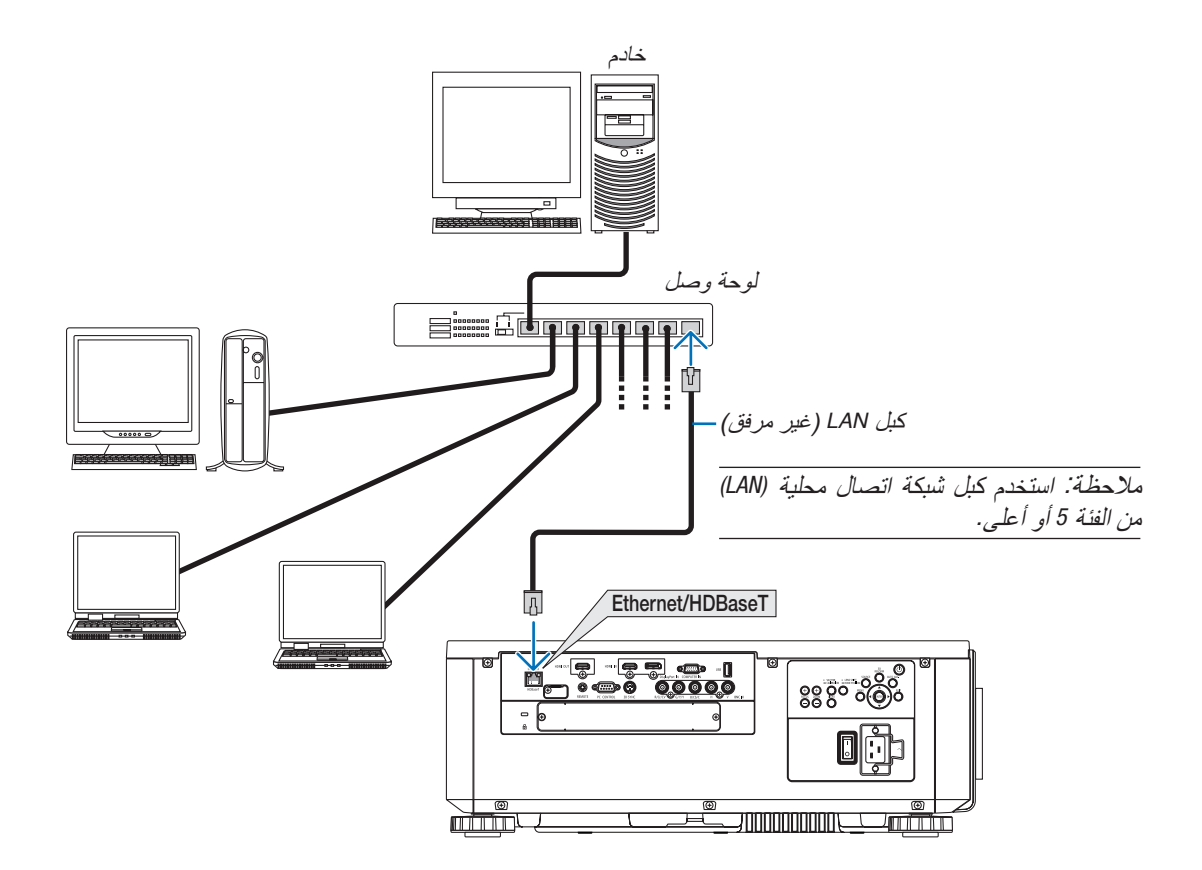

#### التو�صيل بجهاز الإر�سال الذي يعمل بتقنية HDBaseT( متوفر بالأ�سواق(

تعد تقنية HDBaseT معيار اتصال قياسي لألجهزة المنزلية تم إنشاؤه بواسطة تحالف شركات Alliance HDBaseT. استخدم كبل LAN متوفر بالأسواق لتوصيل منفذ Ethernet/HDBase الموجود بجهاز العرض (45-RJ) بجهاز الإرسال الذي يعمل بتقنية HDBaseT والمتوفر باألسواق.

يدعم منفذ HDBaseT/Ethernet الموجود بجهاز العرض إشارات HDMI) HDCP (الصادرة من أجهزة اإلرسال، باإلضافة إلى إشارات التحكم الصادرة من األجهزة الخارجية )تسلسلي، LAN )وإشارات وحدة التحكم عن بعد )أوامر تعمل باألشعة تحت الحمراء(.

**مثال على التوصيل**

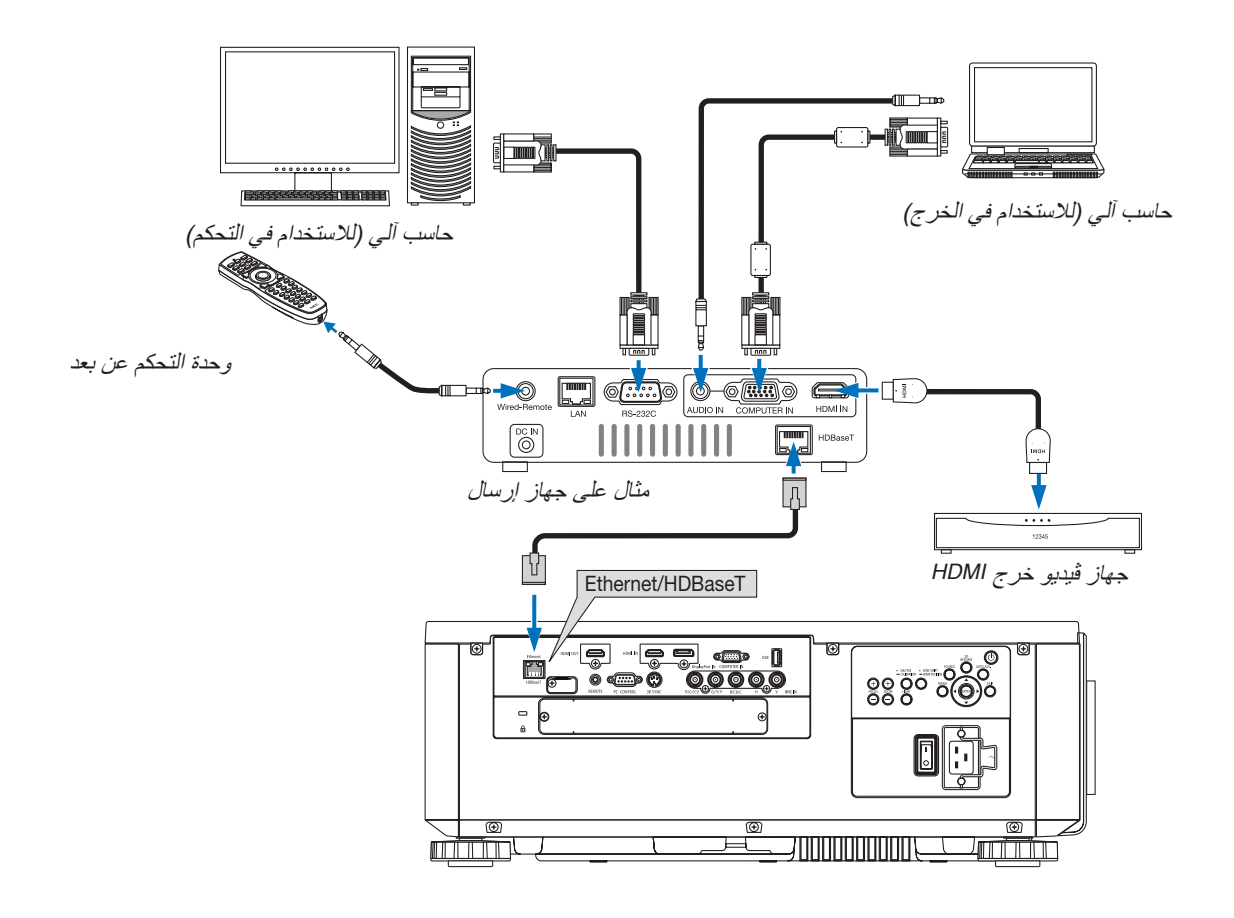

- *•* يرجى استخدام كبل مزدوج مجدول ومحمي *(STP (*من الفئة *<sup>e</sup> <sup>5</sup>* أو أعلى لكبل *LAN*( متوفر باألسواق(. مالحظة:
	- *•* تبلغ أقصى مسافة إرسال عبر كبل *100 LAN* م )تبلغ المسافة القصوى *70* م إلشارة *K4*)
- *•* يرجى عدم استخدام أي أجهزة إرسال أخرى بين جهاز العرض وجهاز اإلرسال. قد تتدهور جودة الصورة نتيجة لذلك.
- *•* يظل عمل جهاز العرض هذا مع جميع أجهزة اإلرسال التي تعمل بتقنية *HDBaseT* والمتوفرة باألسوا ً ق أمرا غير مؤكد.

#### الإ�سقاط العمودي )االتجاه العمودي(

يمكن تركيب جهاز العرض هذا بشكل رأسي لعرض صور الكمبيوتر بشكل عمودي.

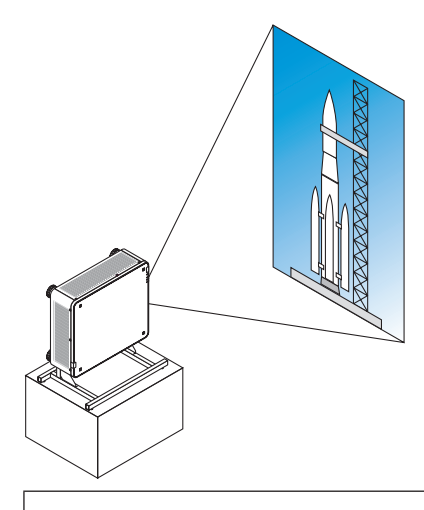

#### **االحتياطات الواجبة أثناء التركيب**

- **•** ٍ يرجى عدم تركيب جهاز العرض في اتجاه عمودي أعلى األرضية أو الطاولة ً مباشرة. ّ وإذا لم يتم األمر على هذا النحو، فقد يسقط جهاز العرض وينجم عن ذلك وقوع إصابات وحدوث تلف وعطل.
- **•** يتطلب األمر تجهيز حامل لسند جهاز العرض بغرض الحفاظ على سالمة تدفق الهواء الداخل وكإجراء وقائي لحماية الجهاز من السقوط. ويجب تصميم الحامل بحيث يقع مركز ثقل جهاز العرض داخل نطاق قواعد الحامل. وإذا لم يتمّ الأمر ّ على هذا النحو، فقد يسقط جهاز العرض وينجم عن ذلك وقوع إصابات وحدوث تلف وعطل.
	- **•** في حالة تركيب جهاز العرض المزود بفتحة دخول هواء في وضع موجه ألسفل، قد يقصر العمر االفتراضي للجزء البصري.

**شروط التصميم والتصنيع الخاصة بالحامل** يرجى الاستعانة بمزود خدمات تركيب (مقابل المال) لطلب تصميم وتصنيع حامل مُخصص كي يُستخدم للإسقاط العمودي. ويرجى التأكد من استيفاء التصميم للشروط التالية:

- **•** وجود 3 فتحات للتهوية بأسفل جهاز العرض. يجب أن تظل هذه الفتحات بدون إعاقة.
- **•** استخدم فتحات المسامير الست والموجودة بالجانب الخلفي للجهاز إلحكام تثبيته بالحامل. بعد مركز فتحة البرغي: 300 × 300 )خطوة = 150( مم بعد فتحة البرغي على جهاز العرض: 4M مع أقصى عمق يبلغ 16 مم يمكن فك 4 من الأرجل للإزالة. **•** آلية الضبط األفقي )على سبيل المثال، براغي وصواميل في 4 أماكن(
	- **•** يرجى تصميم الحامل بحيث ال ينقلب بسهولة.

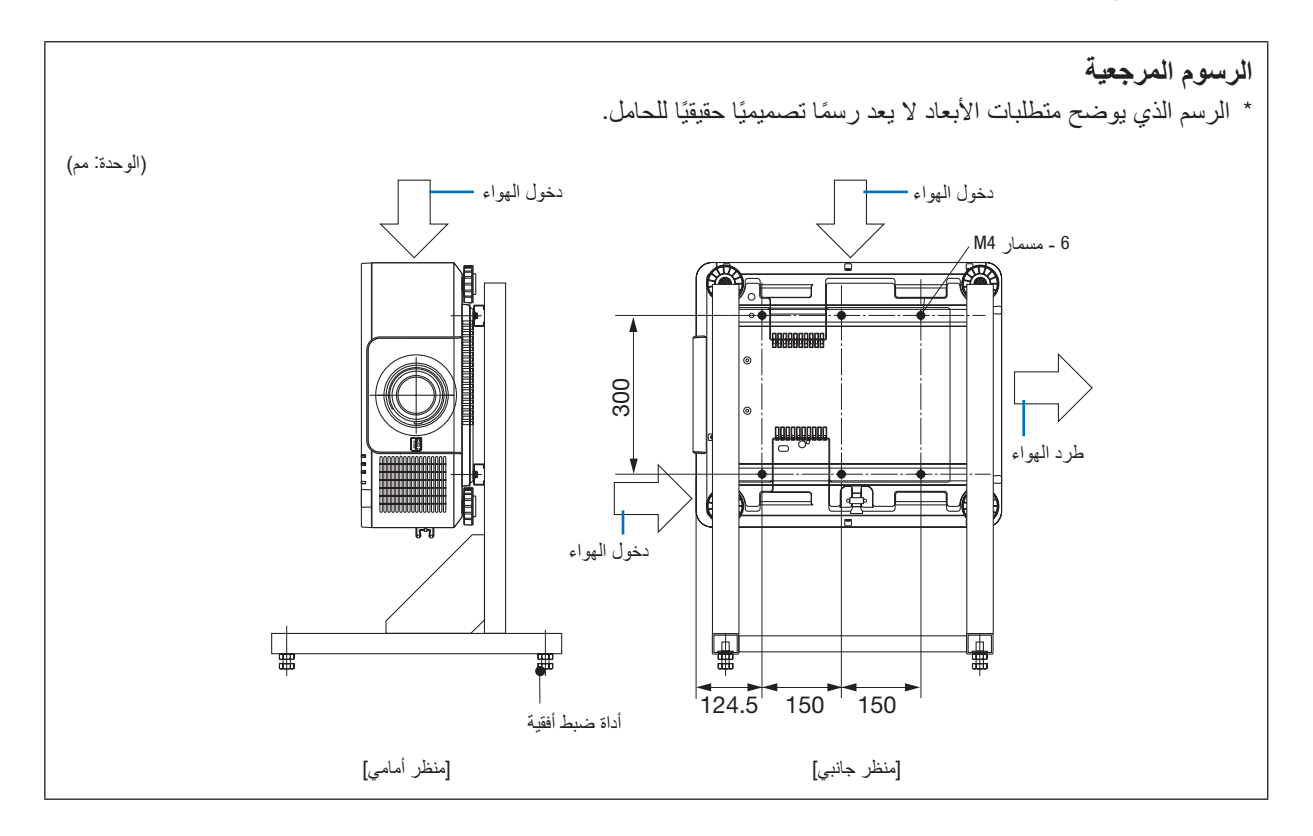

### تجميع أجهزة العر�ض

يمكن مضاعفة سطوع الصورة المعروضة من خالل تجميع ما يصل إلى جهازي عرض بدون دعامة خارجية. ويسمى ذلك »العرض المجمع«. يمكن تجميع جهاز ان للعر ض فوق بعضهما البعض لإعداد «التجميع».

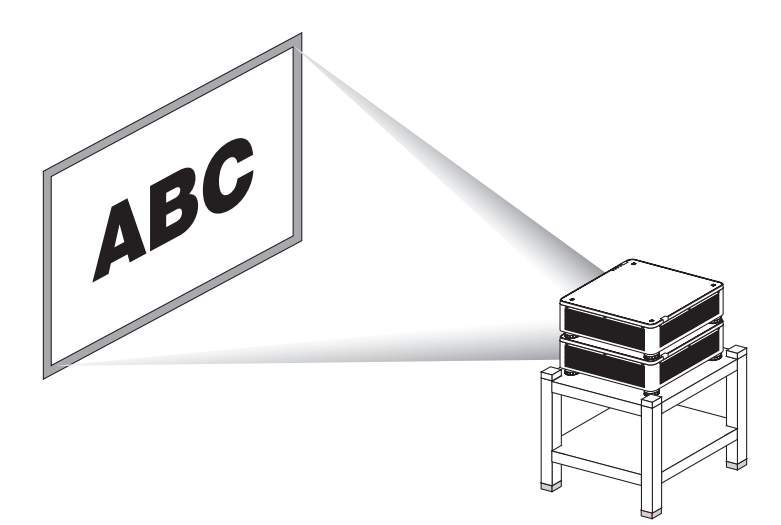

### **تنبيه:**

يلزم الاستعانة بشخصين لحمل جهاز العرض. وإلا فربما ينقلب جهاز العرض أو يسقط، أو يتسبب في إصابة الأشخاص.

- *ملاحظة:*<br>● لا يمكن تجميع أجهزة العرض التي لها أرقام طرازات مختلفة. ويجب استخدام عدسات ضوئية لها نفس أرقام الطراز للعرض المجمع.
- لتجميع أجهزة العرض، قم بتركيب حوامل التجميع الأربعة الموردة فوق جهاز العرض السفلي. (← [الصفحة التالية](#page-173-0))
- *•* إنه ال يدعم دقة التراكب في أجهزة العرض المجمعة. قد ال يكون باإلمكان رؤية أو عرض الصور الدقيقة مثل النصوص الصغيرة والرسموات المفصلة.
- *•* استخدم مضخم التوزيع المتوافر في األسواق لكل من أجهزة العرض األولية )العلوية( والثانوية )السفلية( لتوزيع اإلشارة على مخرجين من أجهزة العرض.
	- *•* مالحظات بشأن التجميع - اطلب من الشخص القائم بالخدمة إعداد وضبط جهاز العرض.
- قم بتنصيب أجهزة العرض في مكان أو هيكل مع توافر القوة الكافية لدعم الوزن المجمع لجهازي عرض. جهاز العرض المفرد مع العدسة يزن ما يصل إلى *31* كجم*68*/ ر ً طل تقريبا.
	- لمنع أجهزة العرض من السقوط، قم بتثبيتها بطريقة تتحمل االهتزازات األرضية.
	- التجميع المزدوج يتسبب في ارتفاع درجة حرارة الحجرة. ً قم بتهوية الحجرة جيدا.
	- ال تحاول تجميع أجهزة عرض على السقف. ال يتاح التجميع المتعلق بالجاذبية على السقف. - قم بإحماء أجهزة العرض قبل الحصول على العرص المرغوب.
- تأكد أن وضع جهاز العرض العلوي ال يتجاوز مواصفاته. عند تنصيب ما يصل إلى جهازي عرض، يتم إضافة مدى االرتفاع القابل للضبط لقاعدة اإلمالة على جهاز العرض العلوي إلى المدى اإلجمالي القابل للضبط.
- قم بتنصيب أجهزة العرض بحيث تعرض الصورة المعروضة تشوهات هندسية بأقل ما يمكن. تختلف العدسة من حيث التشويه الهندسي بين عريض *(+)* وبعيد *(−)* للتكبير.
	- اضبط إزاحة العدسة الأفقية على مركز العدسة.

**ربط حوامل التجميع** قم بتثبيت حوامل التجميع الثالثة بالمواضع الثالثة بأعلى جهاز العرض السفلية.

<span id="page-173-0"></span>**اإلعداد:** الأدوات المطلوبة هي مفك فيليبس (برأس صليبة) وأربعة حوامل تجميع مرفقة مع جهاز العرض. قم بحل قاعدة الإمالة (أربعة مواضع) بجهاز العرض.

**.***1* **اخلع األغطية المطاطية والبراغبي من المواضع األربعة.**

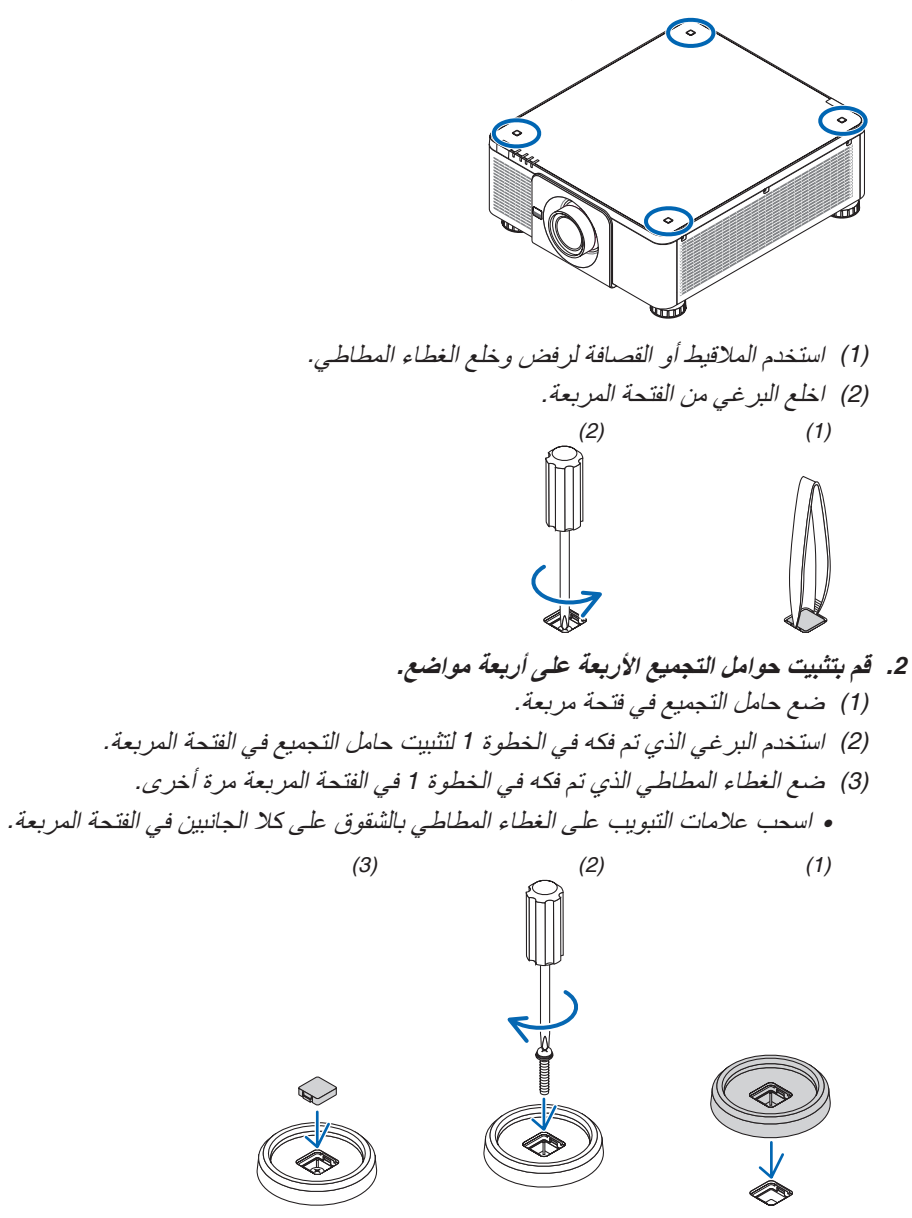

**.***<sup>3</sup>* **ضع حام ًل آخر على جهاز العر ض أوًل.** ضع كل قاعدة إمالة من جهاز العرض العلوي على حوامل التجميع (أربعة مواضع). *•* كل قدم إمالة به قطعة مطاطية. ضع القطعة المطاطية لكل قدم إمالة على حوامل التجميع )أربعة مواضع(.

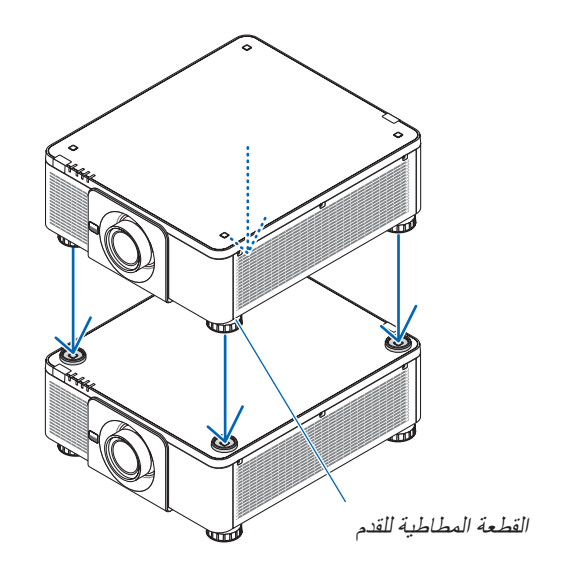

*ً نصيحة:*<br>● لإزالة حوامل التجميع، اتبع الخطوات السابقة بترتيب عكسي.

# .7 ال�صيانة

### 1 تنظيف العد�سات

- **•** أوقف تشغيل جهاز العرض قبل بدء التنظيف.
- **•** استخدم مروحة أو ورق العدسات لتنظيف العدسة، واحرص على عدم خدش السطح الزجاجي أو تشويهه.

#### **تحذير**

- **•** يرجى االمتناع عن استخدام رذاذ يحتوي على غاز قابل لالشتعال إلزالة األتربة الملتصقة بالعدسة وما إلى ذلك؛ إذ قد يسفر ذلك عن نشوب حرائق.
	- **•** ال تنظر إلى العدسة أثناء تشغيل جهاز العرض. فقد يؤدي ذلك إلى إلحاق إصابة بالغة بعينيك.

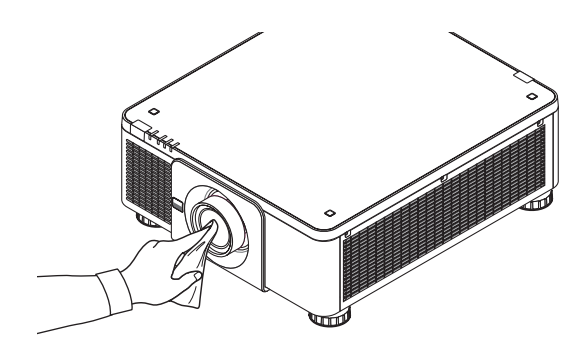

## 2 تنظيف الحاوية

قم بإيقاف تشغيل جهاز العرض وفصله عن مأخذ التيار الكهربائي قبل التنظيف.

- **•** استخدم قطعة قماش ناعمة لتنظيف الحاوية من األتربة. وإذا كانت الحاوية مليئة باألتربة، فاستخدم سائل تنظيف مخفف.
- **•** يحظر استخدام المطهرات أو المواد المذيبة كالكحول أو مرقق الدهان.
- عند تنظيف فتحات التهوية أو مكبر الصوت باستخدام المكنسة، لا تُدخل فرشاة المكنسة عنوة في فتحات حاوية الجهاز .

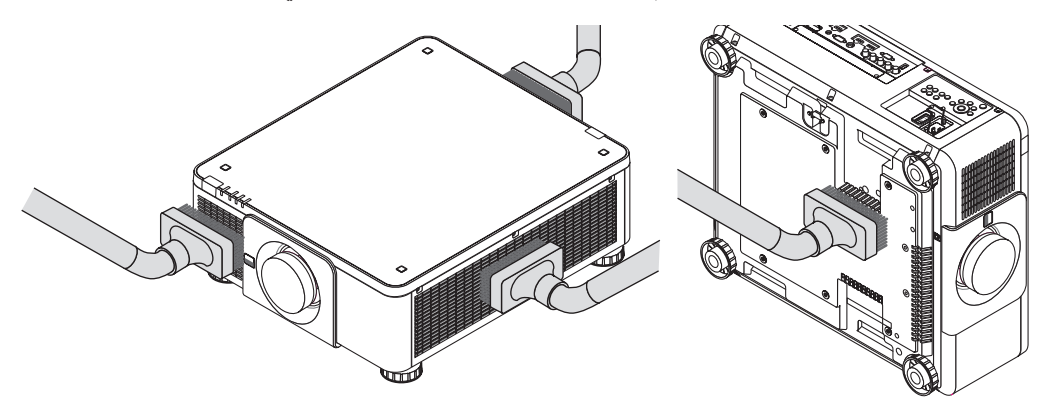

قم بإزالة الأتربة من فتحات التهوية.

- **•** ً تدهور التهوية الناتج عن تجمع الغبار في فتحات التهوية )أيضا عند الجزء السفلي من جهاز العرض( قد يتسبب في زيادة السخونة وظهور خلل وظيفي. ويجب تنظيف هذه النطاقات بصفة دورية.
	- **•** تجنب خدش حاوية الجهاز بأصابعك أو بأي جسم صلب آخر.
	- **•** عليك االتصال بالموزع لتنظيف األجزاء الداخلية من جهاز العرض.

ملاحظة: لا تستخدم أية مواد متطايرة كالمبيدات الحشرية لتنظيف الحاوية أو الضمنة أو الشاشة. ولا تجعل الجهاز عرضًة للتلامس مع أية مادة مطاطية<br>او أحد مركبات الفينيل لفترة طويلة. وإلا سيتعرض طلاء الجهاز أو السطح الخارجي للتلف.

## 1 بيئة ت�شغيل البرامج الم�ضمنة على القر�ص المدمج

أسماء وخصائص حزمة البرامج المرفقة

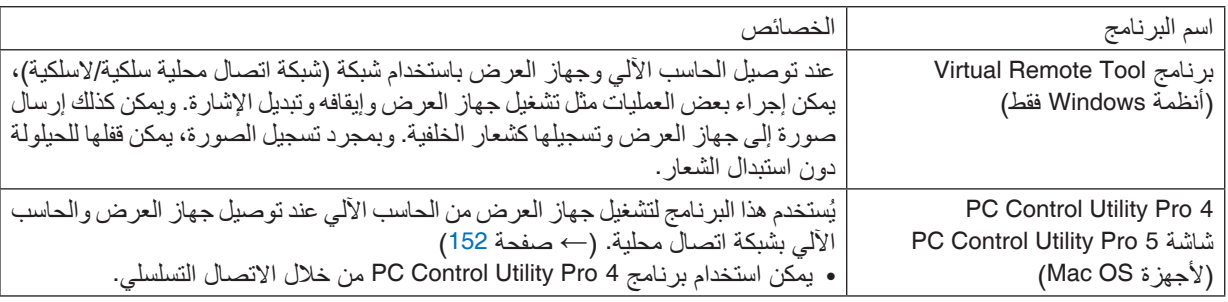

مالحظة:

*•* لتوصيل جهاز العرض بالشبكة باستخدام *Tool Remote Virtual* أو *4 Pro Utility Control PC* أو *5 Pro Utility Control PC*، يرجى تهيئة إعدادات *[SETUP]* <sup>←</sup> *[SETTINGS NETWORK [*في قائمة الشاشة )<sup>←</sup> صفحة *[127](#page-143-0)*(.

#### خدمة التحميل

للحصول على معلومات بخصوص تحديث هذه البرامج وبيئة تشغيلها، تفضلوا بزيارة موقعنا اإللكتروني: URL: http://www.nec-display.com/dl/en/index.html

## 2 تثبيت البرامج

#### تثبيت البرامج على نظام الت�شغيل Windows

تدعم البرامج باستثناء 5 PC Control Utility Pro أنظمة التشغيل 8.1 Windows و Windows 7 , Windows 8 و Windows Vista و XP Windows.

#### مالحظة:

- *•* لتثبيت كل برنامج أو إلغاء تثبيته، يجب أن يكون حساب مستخدم نظام *Windows* حاصًل على تصريح "*Administrator*( "مسؤول النظام( ألنظمة التشغيل )*8.1 Windows* و *8 Windows* و *7 Windows* و *Vista Windows* )أو تصريح "*Administrator Computer*( "مسؤول الحاسب اآللي( لنظام التشغيل *(XP Windows(*.
	- *•* أغلق جميع البرامج قيد التشغيل قبل بدء تثبيت البرنامج. فقد يتعذر إكمال تثبيت البرنامج إذا كان هناك برنامج آخر قيد التشغيل.
- *•* لتشغيل برنامج *Tool Remote Virtual* أو برنامج *4 Pro Utility Control PC* على أنظمة *8.1 Windows* و *8 Windows* و *Edition Home XP Windows* <sup>و</sup> *Professional XP Windows*، يشترط وجود اإلصدار *2* من حزمة "*Framework NET. Microsoft* "أو ما هو أحدث منه. ويتاح برنامج *Framework NET. Microsoft* اإلصدار *2.0* أو *3.0* أو *3.5* على صفحة الويب لشركة مايكروسوفت. قم بتنزيل البرنامج وتثبيته على جهاز الكمبيوتر.
	- *1* **أدخل القرص المدمج المرفق مع جهاز العرض** *NEC* **داخل محرك األقراص.** سيتم عرض نافذة القائمة.

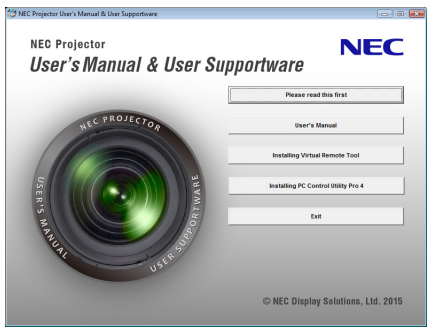

#### نصيحة:

جرب الطريقة التالية في حالة عدم ظهور نافذة القائمة. بالنسبة لنظام التشغيل *7 Windows*:

- **.***1* **انقر فوق "***start***( "ابدأ( بنظام التشغيل** *Windows***.**
- 2. انقر فوق "All Programs" (كل البرامج) ← "Accessories" (ملحقات) ← "Run" (تشغيل).
- 3. اكتب اسم محرك الأقراص خاصتك (مثال: "إ.Q") و"LAUNCHER.EXE" في "Name" (الاسم). (على سبيل المثال: *EXE.LAUNCHER***\:***Q***)**
	- **.***4* **انقر "***OK***( "موافق(.**

سيتم عرض نافذة القائمة.

*2* **انقر فوق أحد البرامج التي ترغب في تثبيتها في نافذة القائمة.** ٍ تبدأ عندئذ عملية التثبيت.

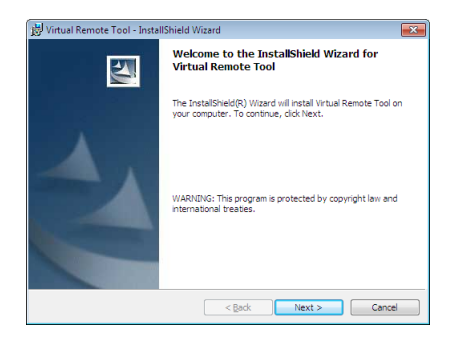

*•* اتبع التعليمات التي تظهر على شاشات معالج التثبيت إلكمال عملية التثبيت.

نصيحة:

### **إلغاء تثبيت أحد البرامج**

#### **اإلعداد:**

اخرج من البرنامج قبل إلغاء التثبيت. إللغاء تثبيت البرنامج، يجب أن يكون حساب مستخدم نظام Windows حاصًل على تصريح "Administrator" )مسؤول النظام( )ألنظمة التشغيل 8.1 Windows و 8 Windows و 7 Windows و Vista Windows )أو تصريح "Administrator Computer" (مسؤول الحاسب الآلي) (Windows XP).

#### **• بالنسبة لنظام تشغيل 8.1 Windows8/ Windows7/ Windows/Vista Windows**

- *1* **انقر فوق "***Start***( "ابدأ( ثم فوق "***Panel Control***( "لوحة التحكم(.** سيتم عرض نافذة لوحة التحكم.
- *2* **انقر فوق "***program a Uninstall***( "إلغاء تثبيت البرنامج( تحت "***Programs***( "البرامج(** سيتم عرض نافذة "*Features and Programs*( "البرامج والخصائص(.
	- *3* **اختر البرنامج وانقر فوقه.**
- *4* **انقر فوق "***Change/Uninstall***( "إلغاء التثبيت/تغيير( أو "***Uninstall* **"إلغاء التثبيت.** • حينما تظهر نافذة "*Control Account User*( "التحكم في حساب المستخدم(، انقر فوق "*Continue*( "استمرار(. اتبع التعليمات التي تظهر على الشاشة إلكمال عملية إلغاء التثبيت.
	- **• بالنسبة لنظام التشغيل XP Windows**
	- *1* **انقر فوق "***Start***( "ابدأ( ثم فوق "***Panel Control***( "لوحة التحكم(.** سيتم عرض نافذة لوحة التحكم.
	- *2* **ً انقر نقر ً ا مزدوجا فوق "***Programs Remove / Add***( "إضافة/إزالة البرامج(.** يتم عرض نافذة *Programs Remove / Add*( إضافة/إزالة البرامج(.
		- *3* **انقر فوق البرنامج من القائمة ثم انقر فوق "***Remove***( "إزالة(.** اتبع التعليمات التي تظهر على الشاشة إلكمال عملية إلغاء التثبيت.

اال�ستخدام مع أجهزة OS Mac الخطوة :1 قم بتثبيت برنامج 5 Pro Utility Control PC على الكمبيوتر.

- 
- **.***1* **أدخل القرص المدمج المرفق مع جهاز العرض** *NEC* **في محرك األقراص المدمجة بجهاز** *Mac***.** ستظهر أيقونة *ROM-CD*( محرك األقراص المدمجة( على سطح المكتب.
	- **.***2* **انقر مرتين على أيقونة** *ROM-CD***.** ٍ يتم عندئذ عرض نافذة *ROM-CD*.
	- **.***3* **ً انقر نقر ً ا مزدوجا فوق مجلد "***X OS Mac***".**
	- **.***4* **ً انقر نقر ً ا مزدوجا فوق "***pkg5***.** *Pro Utility Control PC***".** ستبدأ عملية التثبيت.
- **.***5* **انقر فوق "***Next***( "التالي(.** ستظهر شاشة "*AGREEMENT LICENSE USER END*( "اتفاقية ترخيص المستخدم النهائي(.
- **.***6* **اقرأ "***AGREEMENT LICENSE USER END***( "اتفاقية ترخيص المستخدم النهائي( ثم انقر فوق** *Next***( التالي(.** فتظهر نافذة التأكيد.
	- **.***7* **انقر فوق "***agreement license the in terms the accept I***( "أوافق على شروط اتفاقية الترخيص(.** اتبع التعليمات التي تظهر على شاشات التثبيت لاستكمال عملية التثبيت.

نصيحة:

**• إلغاء تثبيت أحد البرامج**

- **.***1* **ضع مجلد برنامج "***5 Utility Express Image* **"في أيقونة** *Trash***( سلة المهمالت(.**
- **.***2* **ضع ملف التهيئة لبرنامج "***2 Utility Express Image* **"في أيقونة** *Trash***( سلة المهمالت(.**
- *•* يوجد ملف تهيئة برنامج *5 Pro Utility Control PC* في *"5 Pro Utility Control PC/Supportware User Projector NEC/Data Application/>name user your</Users/"*.
# 3 ت�شغيل جهاز العر�ض عبر �شبكة ات�صال محلية )برنامج Tool Remote Virtual)

من شأن ذلك أن يساعدك في إجراء بعض العمليات مثل تشغيل جهاز العرض وإيقافه وتبديل اإلشارة باستخدام وصلة شبكة اتصال محلية. كما يمكن استخدام تلك الخاصية في إرسال صورة إلى جهاز العرض وتسجيلها كبيانات شعار الخلفية لجهاز العرض. وبعد تسجيل الصورة، يمكنك قفل الشعار للحيلولة دون استبداله.

#### **وظائف التحكم**

التشغيل/اإليقاف، اختيار اإلشارة، تجميد الصورة، كتم الصورة، كتم الصوت، نقل الشعار إلى جهاز العرض، تشغيل وحدة التحكم عن بعد من الحاسب اآللي.

شاشة أدوات المساعدة

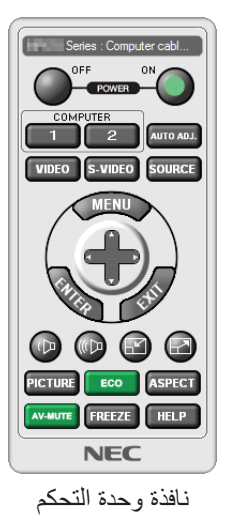

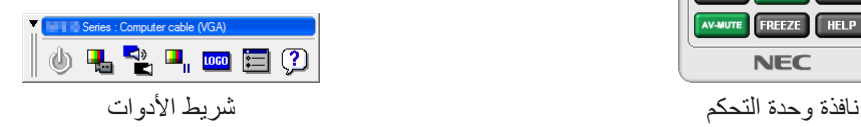

يقدم هذا القسم ملخصًا للإعداد لاستخدام برنامج أدوات المساعدة.<br>للحصول على معلومات حول طريقة استخدام برنامج أدوات المساعدة، يرجى الرجوع إلى قسم المساعدة الخاص ببرنامج Virtual Remote Tool. )← صفحة [166](#page-182-0)(

مالحظة:

- *•* تخضع بيانات الشعار )الرسوم( التي يمكن إرسالها إلى جهاز العرض باستخدام برنامج *Tool Remote Virtual* للقيود التالية: )فقط عبر وصلة الكبل التسلسلي أو وصلة *LAN*( شبكة االتصال المحلية(( *\** حجم الملف: في حدود *256* كيلوبايت حجم *الصورة: في حدود دقة جهاز العرض \** تنسيق الملف: *PNG*( ألوان كاملة( *•* يتم عرض بيانات الشعار )الصورة( ُ المرسلة باستخدام برنامج *Tool Remote Virtual* في المنتصف مع وجود المنطقة المحيطة في الخلف.
- *•* لوضع »شعار *NEC* »االفتراضي على الجانب الخلفي في شعار الخلفية، فأنت بحاجة لتسجيله كشعار للخلفية باستخدام ملف الصورة *(png1200.x1920\_2015logo\_NEC\Logo (\*المضمن في القرص المضغوط المرفق بجهاز العرض *NEC*.

# قم بتوصيل جهاز العرض بشبكة الاتصال المحلية

قم بتوصيل جهاز العرض بشبكة االتصال المحلية من خالل اتباع التعليمات الواردة في قسم »االتصال بالشبكة المحلية السلكية« )[←](#page-168-0) الصفحة 152( و "Browser HTTP an Using by Projector the Controlling 10.( ".10 التحكم في جهاز العرض باستخدام متصفح HTTP ←( )صفحة [52](#page-68-0)(

#### ابدأ ت�شغيل برنامج Tool Remote Virtual

**البدء باستخدام أيقونة االختصار**

*•* **ً انقر نقر ً ا مزدوجا فوق أيقونة االختصار الموجودة على** *Desktop Windows***( سطح المكتب بنظام التشغيل** *Windows***).**

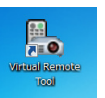

#### **ابدأ من قائمة Start( ابدأ(**

• انقر فوق [Start] (ابدأ) ← [All programs] (كل البرامج) أو [Programs] (البرامج) ← [NEC Projector User Supportware] **)البرامج المساعدة لمستخدم جهاز عرض** *NEC]* <sup>←</sup> **)***Tool Remote Virtual]* <sup>←</sup> *[Tool Remote Virtual[***.** عندما يتم تشغيل برنامج *Tool Remote Virtual* ألول مرة، ستظهر نافذة "*Setup Easy*( "اإلعداد السهل( للتنقل بين التوصيالت.

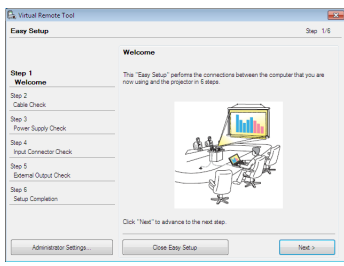

ال تتاح خاصية "*Setup Easy*( "اإلعداد السهل( على هذا الطراز. انقر على "*Setup Easy Close*( "غلق اإلعداد السهل(. غلق نافذة "*Setup Easy*( "اإلعداد السهل( يؤدي إلى عرض نافذة "*List Projector*( "قائمة جهاز العرض(. اختر جهاز العرض الذي ترغب في توصيله. يؤدي ذلك إلى عرض نافذة التحكم االفتراضي عن بعد.

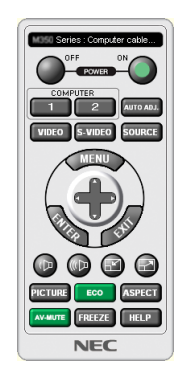

*ملاحظة:*<br>● عند اختيار *[NORMAL] (عادي) في إعداد [STANDBY MODE] (نمط الاستعداد) من القائمة، لا يمكن تشغيل جهاز العرض عبر اتصال الشبكة.* 

- *•* يمكن عرض شاشة *Tool Remote Virtual*( أو شريط األدوات( بدون عرض نافذة "*Setup Easy*". نصيحة:
- للقيام بذلك، انقر لوضع عالمة االختيار على " *time next Setup Easy use not Do*( "ال تستخدم خيار اإلعداد السهل في المرة القادمة( على الشاشة.
- **الخروج من برنامج Tool Remote Virtual**
- <span id="page-182-0"></span>**.***1* **انقر فوق أيقونة برنامج** *Tool Remote Virtual* **على شريط المهام.** ٍ عندئذ تظهر القائمة المنبثقة.

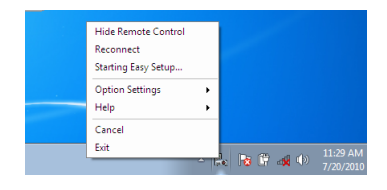

**.***2* **انقر فوق "***Exit***( "خروج(.** سيتم إغالق برنامج *Tool Remote Virtual*.

#### **عرض ملف المساعدة ببرنامج Tool Remote Virtual**

- **• عرض ملف المساعدة من خالل شريط المهام**
- **.***1* **انقر فوق أيقونة برنامج** *Tool Remote Virtual* **فوق شريط المهام أثناء تشغيل البرنامج.** عندئذِ تظهر القائمة المنبثقة.

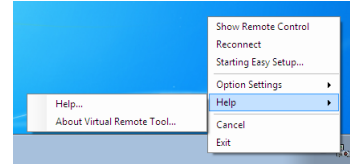

**.***2* **انقر فوق "***Help***( "التعليمات(.** فتظهر شاشة *Help*( التعليمات(

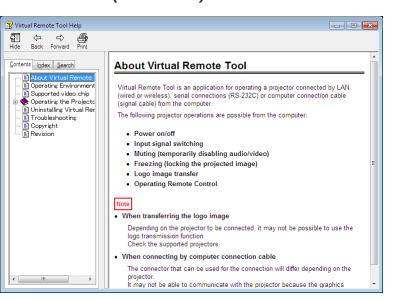

- **• عرض ملف التعليمات باستخدام Menu Start( قائمة ابدأ(.**
- 1. انقر فوق "Start" (بدء). "All programs" (كل البرامج) أو "Programs" (البرامج). "NEC Projector User Supportware" **)البرامج المساعدة لمستخدم جهاز العرض** *NEC***)."** *Tool Remote Virtual* **"ثم انقر فوق "***Help Tool Remote Virtual***" )تعليمات برنامج** *Tool Remote Virtual* **)بنفس التسلسل.** ٍ عندئذ تظهر شاشة *Help*( تعليمات(.

# 4 التحكم في جهاز العر�ض من خالل �شبكة االت�صال المحلية (برنامج 95 PC Control Utility Pro)

باستخدام برنامج "4 Pro Utility Control PC "وبرنامج "5 Pro Utility Control PC "المضمن على القرص المدمج المرفق مع جهاز عرض NEC؛ يمكن التحكم في جهاز العرض باستخدام الكمبيوتر من خالل شبكة االتصال المحلية. 4 Pro Utility Control PC هو عبارة برنامج متوافق مع أنظمة Windows. ←( هذه الصفحة( 5 Pro Utility Control PC هو عبارة برنامج متوافق مع أجهزة OS Mac. ←( صفحة [170](#page-186-0)(

#### **وظائف التحكم**

تشغيل/إيقاف، اختيار اإلشارة، تجميد الصورة، كتم الصورة، كتم الصوت، الضبط، تنبيه رسالة الخطأ، جدول األحداث.

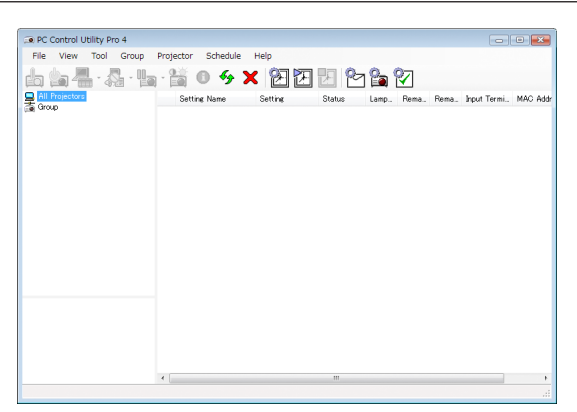

شاشة برنامج 4 Pro Utility Control PC

ً يقدم هذا القسم توضيحا حول اإلعداد الستخدام برنامج 5 Pro4/ Pro Utility Control PC. لالطالع على المعلومات التي تخص كيفية استخدام برنامج 9 PC Control Utility Pro 4/Pro؛ انظر التعليمات الخاصة بهذين البرنامجين. (← صفحة [169](#page-185-0)، [170](#page-186-0))

> الخطوة :1 قم بتثبيت برنامج 5 Pro4/ Pro Utility Control PC على الكمبيوتر. الخطوة 2: قم بتوصيل جهاز العرض بشبكة الاتصال المحلية الخطوة 3: قم بتشغيل 5 PC Control Utility Pro.

*•* يمكن استخدام برنامج *<sup>4</sup> Pro Utility Control PC* من خالل االتصال التسلسلي. نصيحة:

#### ا�ستخدام الجهاز على أنظمة Windows

### الخطوة 1: قم بتثبيت برنامج 4 PC Control Utility Pro على الكمبيوتر.

### مالحظة:

- *•* لتثبيت البرنامج أو إلغاء تثبيته، يجب أن يكون حساب مستخدم نظام *Windows* حاصًل على تصريح *[Administrator*( *[*مسؤول النظام( )أنظمة التشغيل *8.1 Windows* و *8 Windows* و *7 Windows* و *Vista Windows* و *XP Windows*)
	- *•* أغلق جميع البرامج قيد التشغيل قبل بدء تثبيت البرنامج. فقد يتعذر إكمال تثبيت البرنامج إذا كان هناك برنامج آخر قيد التشغيل.
		- *1* **أدخل القرص المدمج المرفق مع جهاز العرض** *NEC* **داخل محرك األقراص.** سيتم عرض نافذة القائمة.
- نصيحة: جرب الطريقة التالية في حالة عدم ظهور نافذة القائمة. بالنسبة لنظام التشغيل *7 Windows*: **.***1* **انقر فوق "***start***( "ابدأ( بنظام التشغيل** *Windows***.** 2. انقر فوق "All Programs" (كل البرامج) ← "Accessories" (ملحقات) ← "Run" (تشغيل). 3. اكتب اسم محرك الأقراص خاصتك (مثال: "Azil") و"LAUNCHER.EXE" في "Name" (الاسم). (على سبيل المثال: *EXE.LAUNCHER***\:***Q***) .***4* **انقر "***OK***( "موافق(.** يتم عرض نافذة القائمة.
	- *2* **انقر فوق أيقونة "***4 Pro Utility Control PC* **"في نافذة القائمة.** ستبدأ عملية التثبيت.

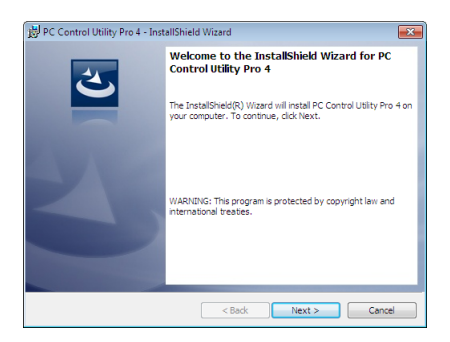

بمجرد انتهاء عملية التثبيت، ستظهر نافذة الترحيب.

**.***3* **انقر فوق "***Next***( "التالي(.**

ستظهر شاشة "*AGREEMENT LICENSE USER END*( "اتفاقية ترخيص المستخدم النهائي(.

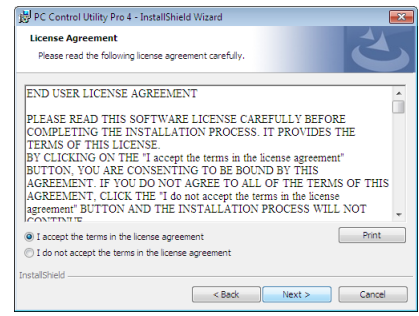

اقرأ هذه االتفاقية بعناية.

- **-***4* **في حال الموافقة، اضغط على "***agreement license the in terms the accept I***( "أوافق على الشروط الواردة في اتفاقية الترخيص( ثم انقر فوق "***Next***( "التالي(.**
	- *•* اتبع التعليمات التي تظهر على شاشات التثبيت الستكمال عملية التثبيت.
		- *•* عندما يكتمل التثبيت، ستنتقل إلى نافدة القائمة.

نصيحة:

*•* إلغاء تثبيت برنامج *4 Pro Utility Control PC*

إللغاء تثبيت برنامج *4 Pro Utility Control PC*، اتبع نفس اإلجراءات الموضحة في »إلغاء تثبيت أحد البرامج«. )<sup>←</sup> صفحة ،*[162](#page-178-0) [163](#page-179-0)*(

### الخطوة 2: قم بتوصيل جهاز العرض بشبكة الاتصال المحلية

<span id="page-185-0"></span>قم بتوصيل جهاز العرض بشبكة االتصال المحلية من خالل اتباع التعليمات الواردة في قسم »االتصال بالشبكة المحلية السلكية« )[←](#page-168-0) الصفحة 152( و "Browser HTTP an Using by Projector the Controlling 10.( «.10 التحكم في جهاز العرض باستخدام متصفح HTTP ←( )صفحة [52](#page-68-0)(

#### الخطوة :3 ابدأ ت�شغيل برنامج 4 Pro Utility Control PC

انقر "Start" (ابدأ) ← "All programs" (كل البرامج) أو "Programs" (البرامج) ← "NEC Projector User Supportware" )برامج المساعدة لمستخدم جهاز عرض NEC ← )برنامج "4 Pro Utility Control PC ← "برنامج "4 Pro Utility Control PC".

مالحظة:

*•* بالنسبة لتشغيل وظيفة الجدول *Schedule* في برنامج *4 Pro utility Control PC* يجب أن يكون الكمبيوتر خاصتك في وضع التشغيل وليس في وضع استعداد / سكون. اختر "*Options Power*( "خيارات الطاقة( من "*Panel Control*( "لوحة التحكم( في نظام التشغيل *Windows* وقم بتعطيل وضع استعداد/سكون قبل تشغيل المجدول.

]مثال[ بالنسبة لنظام *7 Windows*:

اختر "*Panel Control*( "لوحة التحكم( <sup>←</sup> "*Security and System*( "النظام والحماية( <sup>←</sup> "*Options Power*( "خيارات الطاقة(

← "*sleeps computer the when Change*( "التغيير في وضع سكون الكمبيوتر( <sup>←</sup> "*sleep to computer the Put* "قم بتحويل الكمبيوتر إلى وضع السكون <sup>←</sup> "*Never* ( "ً أبدا(.

مالحظة:

*•* عند اختيار *[NORMAL*( *[*عادي( في *[MODE STANDBY*( *[*نمط االستعداد( من القائمة، ال يمكن تشغيل جهاز العرض عبر اتصال الشبكة )الشبكة المحلية السلكية(.

نصيحة:

#### **عرض التعليمات الخاصة ببرنامج 4 Pro Utility Control PC**

- *•* **عرض ملف التعليمات لبرنامج** *4 Pro Utility Control PC* **أثناء تشغيله.** انقر فوق "*(H (Help*( "التعليمات( <sup>←</sup> "*... (H (Help* "الموجودة في نافذة برنامج *4 Pro Utility Control PC* بهذا الترتيب. عندئذِ تظهر القائمة المنبثقة.
- *•* **عرض ملف التعليمات باستخدام قائمة** *Start***( بدء(.** انقر "*Start' (ابدأ) ← "All programs" (كل البرامج) أو "Programs" (البرامج) ← "NEC Projector User Supportware" (برامج* المساعدة لمستخدم جهاز عرض *NEC* ← )برنامج "*4 Pro Utility Control PC* <sup>←</sup> "تعليمات برنامج "*Help 4 Pro Utility Control PC*". فتظهر شاشة *Help*( التعليمات(

اال�ستخدام مع أجهزة OS Mac

الخطوة 1 : قم بتثبيت برنامج PC Control Utility Pro 5 على الكمبيوتر.

- <span id="page-186-0"></span>**.***1* **أدخل القرص المدمج المرفق مع جهاز العرض** *NEC* **في محرك األقراص المدمجة بجهاز** *Mac***.** ستظهر أيقونة *CD-ROM (محرك الأقراص المدمجة) على سطح المكتب.* 
	- **.***2* **انقر مرتين على أيقونة** *ROM-CD***.** ٍ يتم عندئذ عرض نافذة *ROM-CD*.
	- **.***3* **ً انقر نقر ً ا مزدوجا فوق مجلد "***X OS Mac***".**
	- **.***4* **ً انقر نقر ً ا مزدوجا فوق "***pkg5***.** *Pro Utility Control PC***".** ستبدأ عملية التثبيت.
- **.***5* **انقر فوق "***Next***( "التالي(.** ستظهر شاشة "*AGREEMENT LICENSE USER END*( "اتفاقية ترخيص المستخدم النهائي(.
- **.***6* **اقرأ "***AGREEMENT LICENSE USER END***( "اتفاقية ترخيص المستخدم النهائي( ثم انقر فوق** *Next***( التالي(.** فتظهر نافذة التأكيد.
	- **.***7* **انقر فوق "***agreement license the in terms the accept I***( "أوافق على شروط اتفاقية الترخيص(.** اتبع التعليمات التي تظهر على شاشات التثبيت الستكمال عملية التثبيت.

#### الخطوة 2: قم بتوصيل جهاز العرض بشبكة الاتصال المحلية

قم بتوصيل جهاز العرض بشبكة االتصال المحلية من خالل اتباع التعليمات الواردة في قسم »االتصال بالشبكة المحلية السلكية« )[←](#page-168-0) الصفحة 152( و "Browser HTTP an Using by Projector the Controlling 10.( «.10 التحكم في جهاز العرض باستخدام متصفح HTTP ←( )صفحة [52](#page-68-0)(

#### الخطوة :3 ابدأ ت�شغيل برنامج 5 Pro Utility Control PC

- **.***1* **افتح مجلد** *Applications***( التطبيقات( بجهاز** *OS Mac***.**
	- **.***2* **انقر فوق المجلد "***5 Pro Utility Control PC***".**
	- **.***3* **انقر فوق األيقونة "***5 Pro Utility Control PC***".** سيبدأ تشغيل برنامج *5 Pro Utility Control PC*.

#### مالحظة:

- *•* بالنسبة لتشغيل وظيفة *Schedule*( الجدول( في برنامج *5 Pro utility Control PC*، فيجب أن يكون الحاسب اآللي في نمط التشغيل وليس في نمط السكون. اختر "*Options Power*( "خيارات الطاقة( من "*Preferences System*( "تفضيالت النظام( في جهاز *Mac* وقم بتعطيل نمط السكون قبل تشغيل المجدول.
- عند اختيار *[NORMAL] (عادي) في βTANDBY MODE] (نمط الاستعداد) من القائمة، لا يمكن تشغيل جهاز العرض عبر اتصال الشبكة (الشبكة* المحلية السلكية(.

#### نصيحة:

#### **عرض التعليمات الخاصة ببرنامج 5 Pro Utility Control PC**

- **• عرض ملف التعليمات لبرنامج 5 Pro Utility Control PC أثناء تشغيله.**
- *•* **من شريط القائمة، انقر فوق "***Help***( "تعليمات(** <sup>←</sup> **"***Help***( "تعليمات( بنفس الترتيب.** فتظهر شاشة *Help*( التعليمات(
	- **• عرض شاشة Help( تعليمات( باستخدام Dock**
	- **.***1* **افتح "***Folder Application***( "مجلد التطبيقات( في نظام التشغيل** *OS Mac***.**
		- **.***2* **انقر فوق المجلد "***5 Pro Utility Control PC***".**
		- **.***3* **انقر فوق األيقونة "***Help 5 Pro Utility Control PC***".** فتظهر شاشة *Help*( التعليمات(

# 1 م�سافة الإ�سقاط ومقا�س ال�شا�شة

<span id="page-187-0"></span>يمكن استخدام جهاز العرض هذا مع 8 أنواع من العدسات الاختيارية (تباع بشكل منفصل). يرجى الاطلاع على المعلومات الواردة في هذه الصفحة واستخدم العدسة المناسبة لّبيئة التركيب (مقاس الشاشة ومسافة الإسقاط). للاطلاع على الإرشادات الخاصة بتثبيت العدسة، راجع الصفحة .[141](#page-157-0)

#### أنواع العد�سات وم�سافة الإ�سقاط

#### **وحدة العدسة السارية: ZL31NP/ZL21NP/ZL20NP/ZL19NP/ZL18NP/ZL17NP/FL16NP**

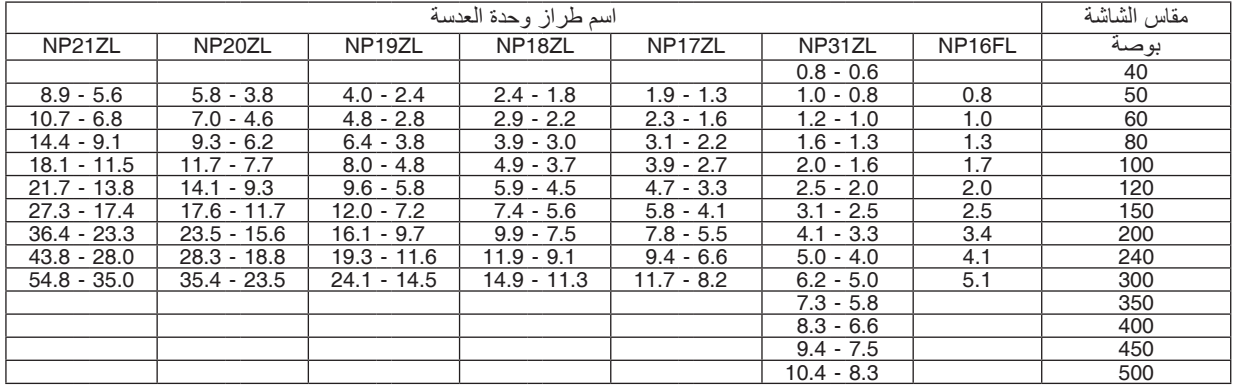

تلميح

حساب مسافة اإلسقاط من مقاس الشاشة مسافة إسقاط العدسة *FL16NP*( <sup>م</sup>( = *H × 0.8* : *0.8* م )بحد أدنى( إلى *5.1* م )بحد أقصى( مسافة إسقاط العدسة *ZL17NP*( <sup>م</sup>( = *H × 1.3* إلى *H × 1.3* : *1.8* م )بحد أدنى( إلى *11.7* م )بحد أقصى( مسافة إسقاط العدسة *ZL18NP*( <sup>م</sup>( = *H × 1.7* إلى *H × 1.8* : *2.3* م )بحد أدنى( إلى *14.9* م )بحد أقصى( مسافة إسقاط العدسة *ZL19NP*( <sup>م</sup>( = *H × 2.2* إلى *H × 2.4* : *3.7* م )بحد أدنى( إلى *24.1* م )بحد أقصى( مسافة إسقاط العدسة *ZL20NP*( <sup>م</sup>( = *H × 3.6* إلى *H × 3.8* : *5.4* م )بحد أدنى( إلى *35.4* م )بحد أقصى( مسافة إسقاط العدسة *ZL21NP*( <sup>م</sup>( = *H × 5.3* إلى *H × 5.6* : *8.3* م )بحد أدنى( إلى *54.8* م )بحد أقصى( مسافة إسقاط العدسة *ZL31NP*( <sup>م</sup>( = *H × 0.8* إلى *H × 0.6* : *0.9* م )بحد أدنى( إلى *10.4* م )بحد أقصى( يشير حرف *"H*( *"*أفقي( إلى عرض الشاشة. \* تتفاوت الأرقام في النسب المئوية ف*ي* الجدول السابق نظرًا لطبيعة الحساب التقريبية. على سبيل المثال: مسافة اإلسقاط عند العرض على شاشة مقاسها *150* بوصة باستخدام عدسة *ZL18NP*: بناءً، على جدول «مقاس الشاشة (للأغراض المرجعية)» (← صفحة [173](#page-189-0))، و (عرض الشاشة) = 127.2 بوصة/323.1 سم.<br>تكون مسافة الإسقاط 323.1 سم × 1.7 إلى 323.1 سم × 549.3 = 2.3 سم إلى 743.13 سم (بسبب عدسة الزووم).

**نطاق اإلسقاط للعدسات المختلفة**

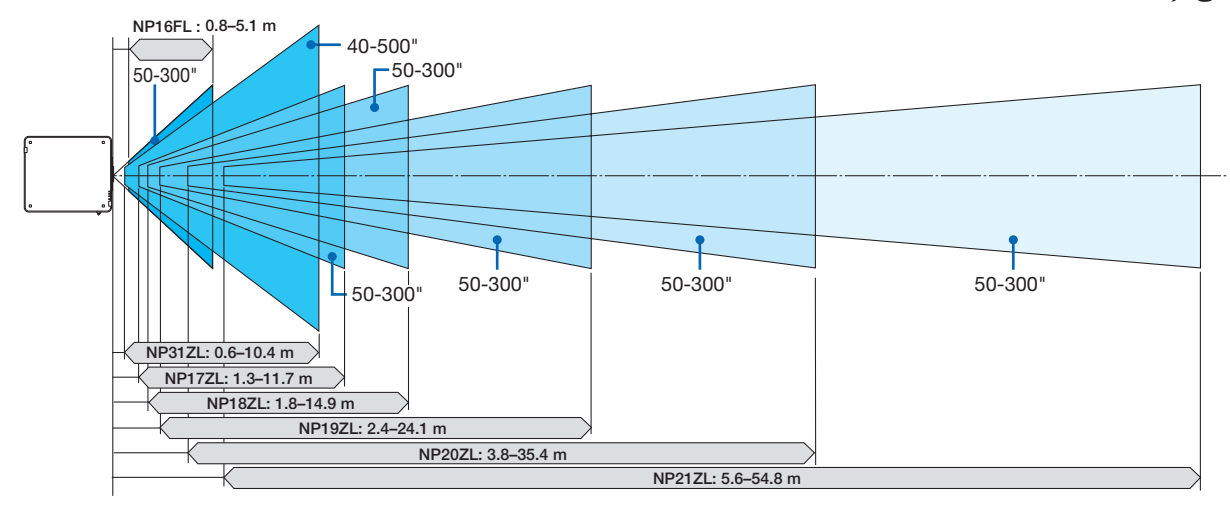

**وحدة العدسة السارية: ML39NP**

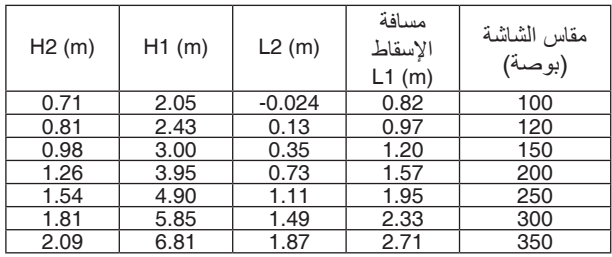

تلميح

حساب مسافة اإلسقاط من مقاس الشاشة مسافة إسقاط العدسة *ML39NP*( <sup>م</sup>( = *H × 0.8* : *0.38* م )بحد أدنى( إلى 2.*7 م (ب*حد *أقصى)* يشير حرف "H" (أفق*ي) إلى عر*ض الشاشة. \* تتفاوت الأرقام في النسب المئوية في الجدول السابق نظرًا لطبيعة الحساب التقريبية.

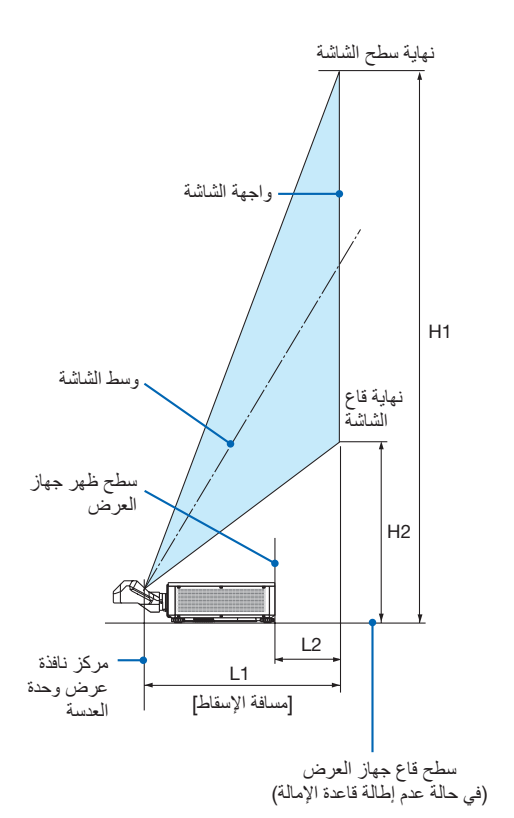

# جداول بمقا�سات ال�شا�شات وأبعادها

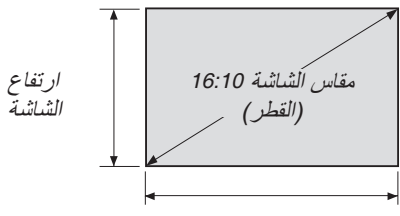

عرض الشاشة

<span id="page-189-0"></span>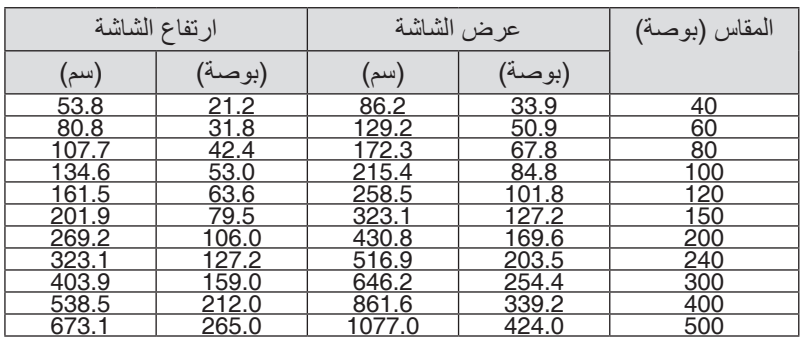

#### نطاق إزاحة العدسة

<span id="page-190-0"></span>ً يأتي جهاز العرض هذا مزودا بوظيفة إزاحة العدسة لضبط موضع الصورة المعروضة أزرار SHIFT LENS ←( الصفحة [23](#page-39-0)(. ويمكن إزاحة العدسة في حدود النطاق الموضح أدناه.

مالحظة:

*•* يرجى عدم استخدام وظيفة إزاحة العدسة عند عرض صور عمودية. برجاء استخدامها بينما العدسة في الوسط في حالة تركيب إحدى وحدات العدسات التالية *FL16NP* أو *ZL17NP* أو *ZL18NP* أو *ZL19NP* أو *ZL20NP* أو *ZL21NP* أو *ZL31NP*. الستخدام وحدة العدسة *ML39NP*، اختر نوع *[TYPE [*وضع العدسة *[POSITION LENS [*في التركيب *[(2)INSTALLATION [2* في اإلعداد *[SETUP [*من قائمة الشاشة لتحريك العدسة إلى الوضع المالئم.

رموز الصور: V «رأسي» يشير إلى ارتفاع الشاشة و H «أفقي» يشير إلى عرض الشاشة. يتم التعبير عن مدى إزاحة العدسة من خلال نسبة االرتفاع والعرض، بالترتيب.

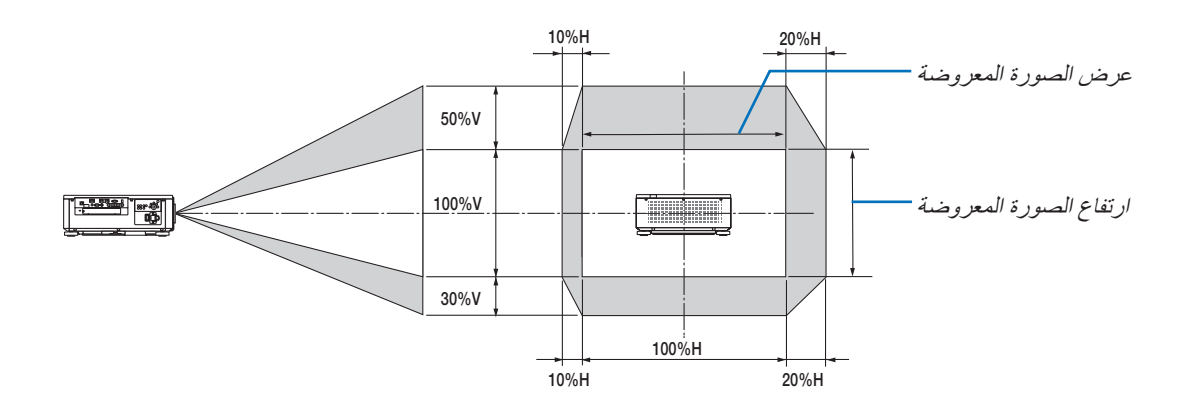

\* مدى إزاحة العدسة هو نفسه لتركيب السقف.

)مثال( عند االستخدام لعرض الصور على شاشة 150 بوصة وُفقًا لْجداول مقاسات الشاشات وأبعادها (← صفحة [173](#page-189-0))، الوضع الأفقي (H) = 127.2 بوصة/323.1 سم، الوضع العمودي (V = (79.5 بوصة201.9/ سم. نطاق الضبط في االتجاه العمودي: يمكن تحريك الصورة المعروضة ألعلى بمقدار 0.5 × 79.5 بوصة201.9/ سم ≈ 39.8 بوصة101/ سم، ولأسفل بمقدار 39.8 بوصة/101 سم تقريبًا (عندما تكون العدسة في موضع المنتصف). نطاق الضبط في الاتجاه الأفقي: يمكن تحريك الصورة المعروضة إلى اليسار بمقدار 0.15 × 127.2 بوصة323.1/ سم ≈ 19.1 بوصة48/ سم، وإلى اليمين بمقدار 19.1 بوصة48/ ً سم تقريبا. \* ً تتفاوت األرقام بمقدار نسب مئوية عدة نظرا لطبيعة الحساب التقريبية.

# **@ تثبيت غطاء الكبل (يُباع منفصلًا)**<br>تسه

..<br>عند تركيب أو فك اللوحة الاختيارية، تأكد من إيقاف جهاز العرض، وانتظر حتى تتوقف المراوح وتوقف مفتاح الطاقة الرئيسي.

الأدوات اللازمة: مفك براغي فيليبس (برأس صليبة)

**.***1* **اضبط المفتاح الرئيسي لطاقة جهاز العرض على وضع اإليقاف.**

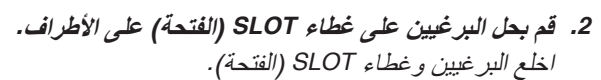

**ملاحظة:**<br>• احتفظ بالبرغيين وغطاء الفتحة.

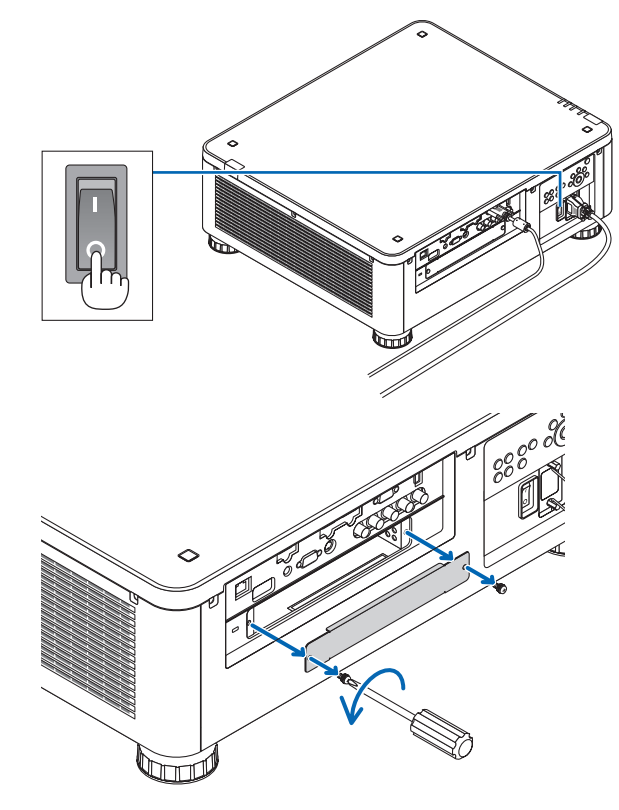

**.***3* **أدخل اللوحة االختيارية في الفتحة.** تأكد من إدخال اللوحة في الفتحة باالتجاه الصحيح. االتجاه غير الصحيح قد يتسبب في خطأ اتصال بين اللوحة األساسية وجهاز العرض.

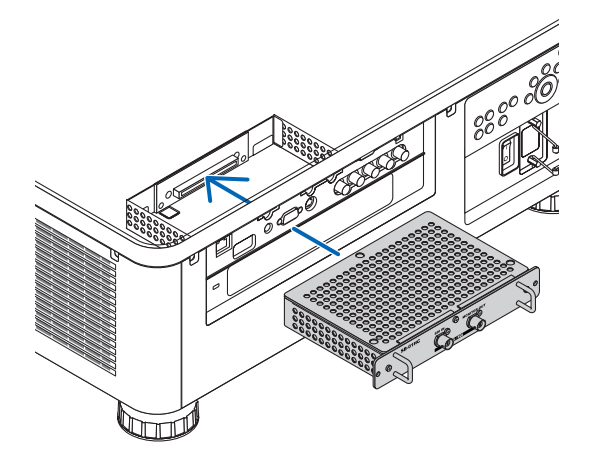

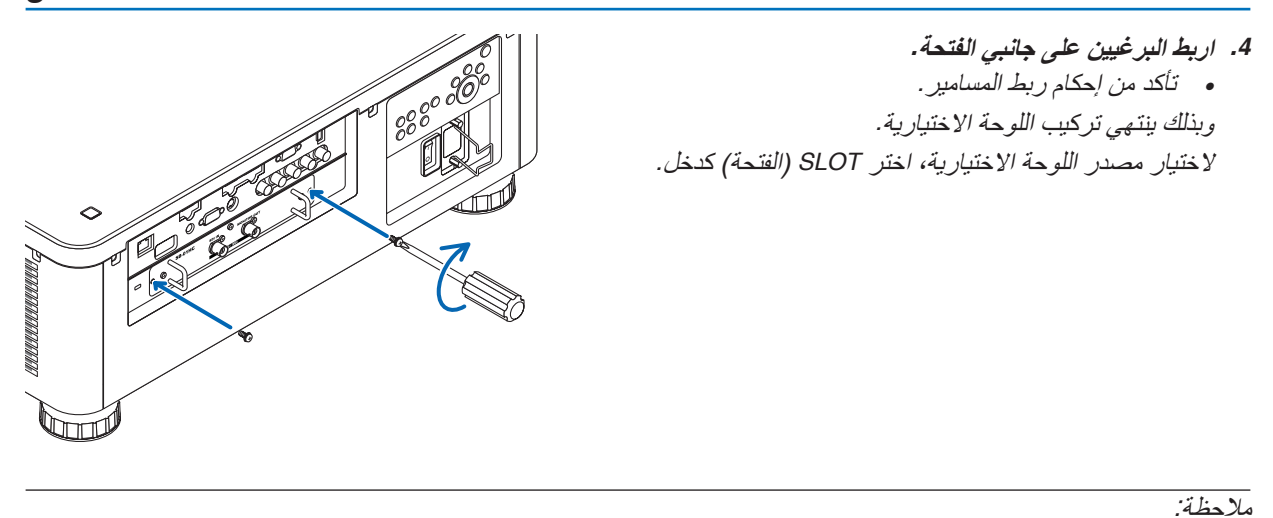

*•* تركيب اللوحة االختيارية قد يتسبب في تشغيل المراوح في نمط االستعداد لغرض التبريد حسب اللوحة االختيارية. ً وقد تزيد سرعة المروحة أيضا لتبريد جهاز العرض بشكل صحيح. يعتبر هذان المثالات عاديان ولا يشيران إلى وجود خلل وظيفي بجهاز العرض.

# 3 قائمة إ�شارات الدخل المتوافقة

# **إشارة حاسب آلي تناظرية**

<span id="page-193-0"></span>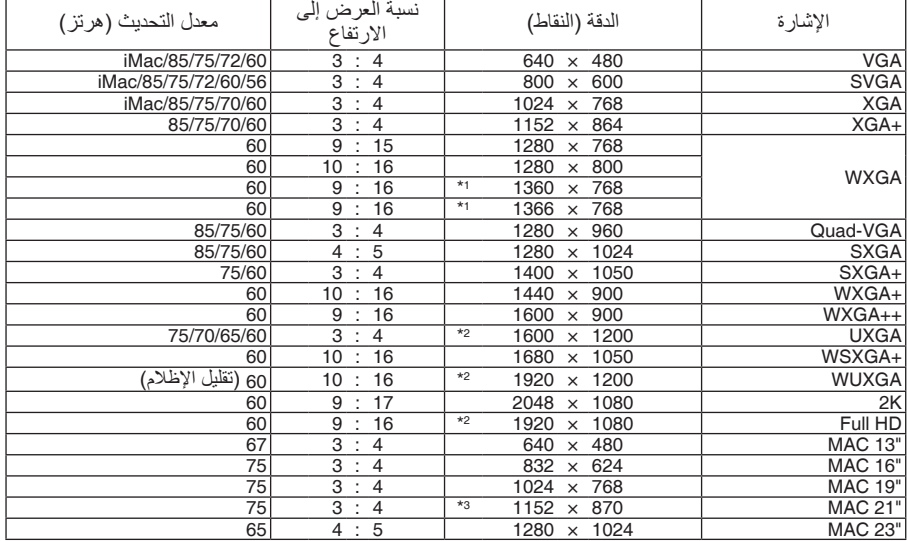

# **المكونات**

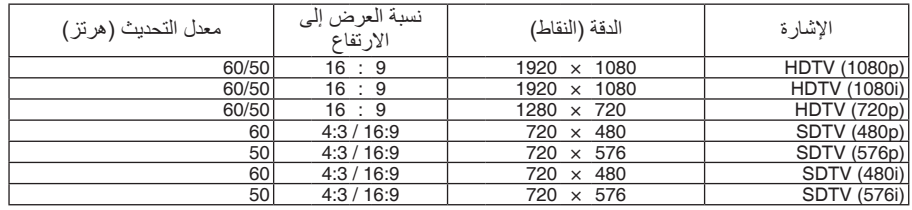

# **ڤيديو مؤلف/ڤيديو فائق الجودة**

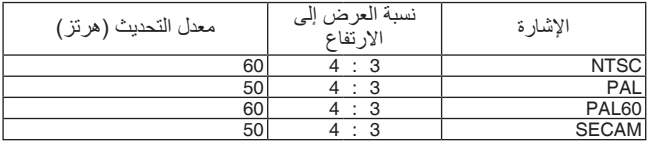

### **HDMI**

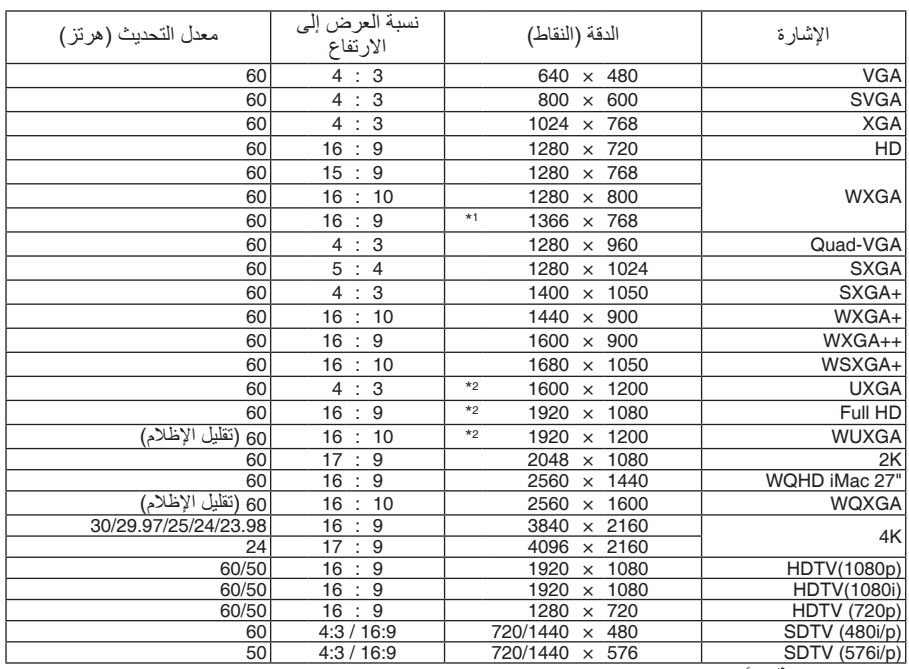

# **HDMI ثالثية األبعاد**

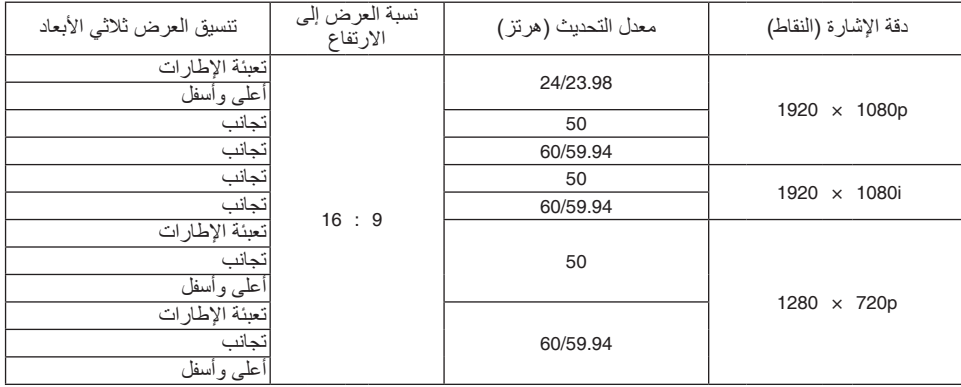

#### .9 ملحق

#### **DisplayPort**

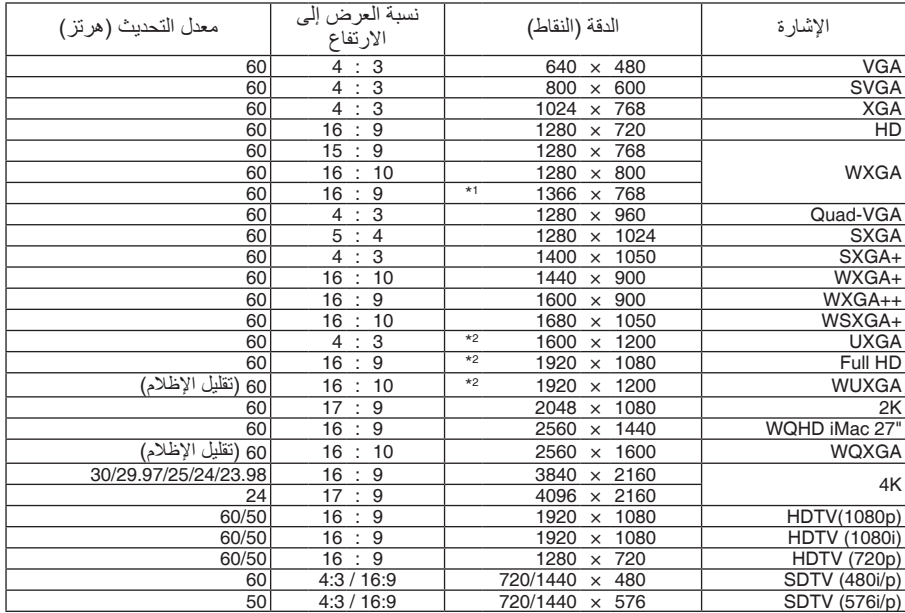

#### **D3 DisplayPort( العرض ثالثي األبعاد عبر DisplayPort)**

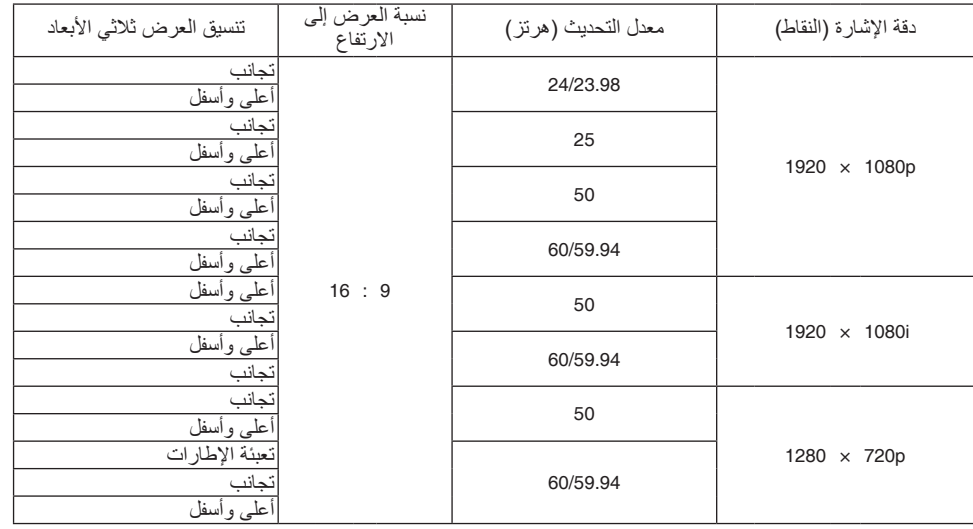

- 1\* قد يخفق جهاز العرض في عرض تلك اإلشارات على نحو صحيح عند اختيار نمط [AUTO( [تلقائي( مع [RATIO ASPECT( [نسبة العرض إلى الارتفاع) في قائمة المعلومات المعروضة على الشاشة.
- الإعداد الافتراضي الخاص بالمصنع هو [AUTO] (تلقائي) مع [ASPECT RATIO] (نسبة العرض إلى الارتفاع). لعرض تلك الإشار ات، حدد [16:9]<br>لنسبة [ASPECT RATIO] (العرض إلى الارتفاع).
	- 2\* الدقة الأصلبة
- 3\* قد يخفق جهاز العرض في عرض تلك اإلشارات على نحو صحيح عند اختيار نمط [AUTO( [تلقائي( مع [RATIO ASPECT( [نسبة العرض إلى الارتفاع) في قائمة المعلومات المعروضة على الشاشة. الإعداد الافتراضي الخاص بالمصنع هو [AUTO] (تلقائي) مع [ASPECT RATIO] (نسبة العرض إلى الارتفاع). لعرض تلك الإشارات، حدد [4:3]<br>لنسبة [ASPECT RATIO] (العرض إلى الارتفاع).
	-
	- تتم معالجة الإشارات التي تتجاوز حد دقة جهاز العرض بواسطة برنامج Advanced AccuBlend.<br>• عند استخدام برنامج Advanced AccuBlend، قد لا ينتظم مقاس الحروف والخطوط المستقيمة المتوازية كما قد يحدث تشوه في الألوان.<br>• عند ش
- عند شحن جهاز العرض، يتم ضبط الجهاز على إشارات ذات مستويات دقة وترددات عرض قياسية؛ غير أن الحاجة قد تستدعي صبط إعدادات الجهاز<br>تبعًا لنوع الحاسب الألي.

# 4 الموا�صفات

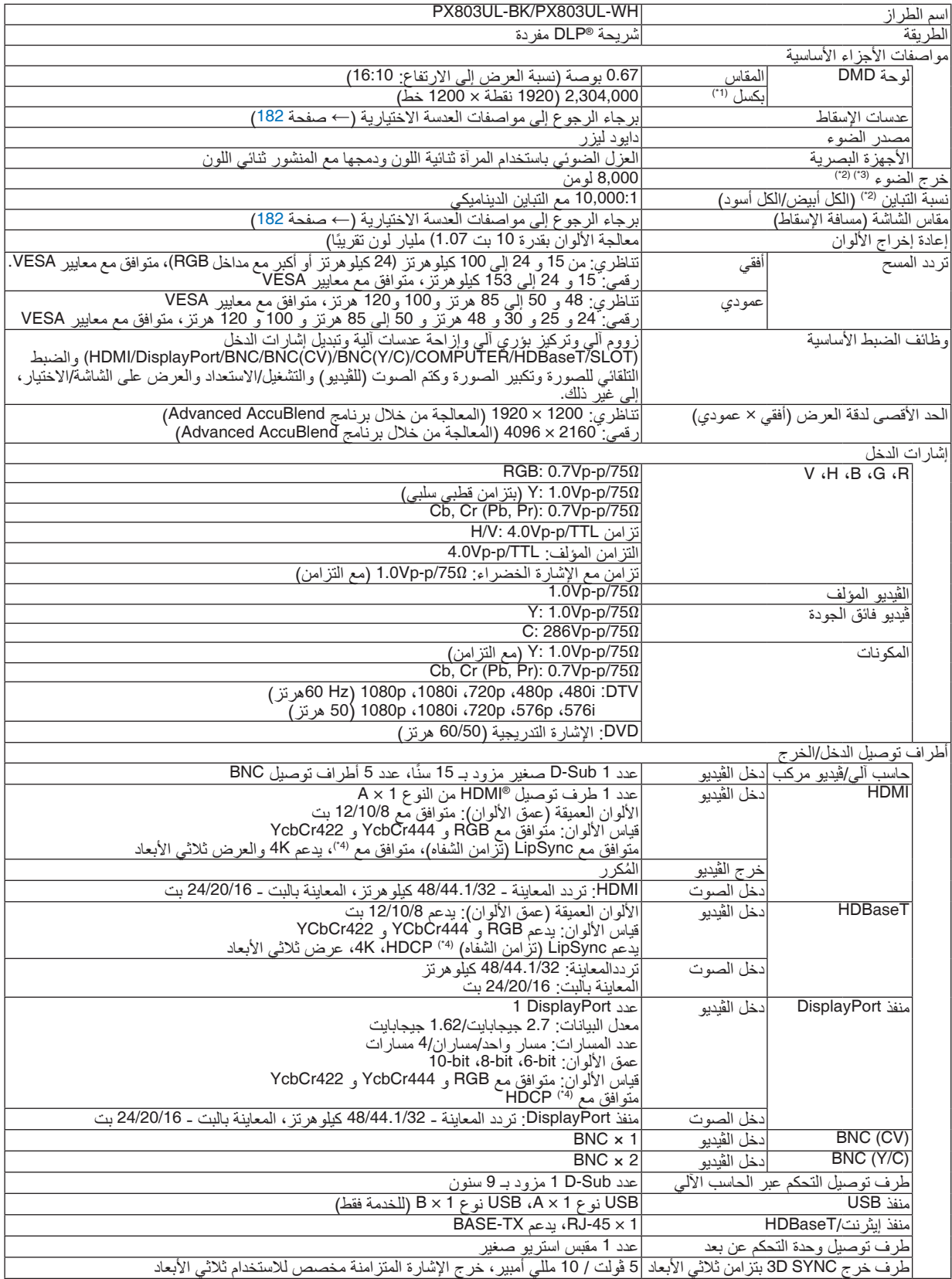

.9 ملحق

| PX803UL-BK/PX803UL-WH                                                               |                  |              | اسم الطراز                     |
|-------------------------------------------------------------------------------------|------------------|--------------|--------------------------------|
| ر دجة حر ار ة التشغيل: 41 إلى 104°ف (5 إلى 40°م)                                    |                  |              | بيئة الاستخدام <sup>(5')</sup> |
| رطوبة التشغيل: 20 إلى 80% (بدون تكأثف)                                              |                  |              |                                |
| ر طوبة التخزين: 14 إلى 140°ف (-10 إلى 60°م)                                         |                  |              |                                |
| ر طو بة التخز بن: 20 إلى 80% (بدون تكاثف)                                           |                  |              |                                |
| ارتفاع التشغيل: 0 إلى 3000 م/10,000 قدم                                             |                  |              |                                |
| 100-240 ڤولت تيار متردد، 60\50 هرتز                                                 |                  |              | وحدة الإمداد بالطاقة           |
| NORMAL (عادي) 874 وات (100-130 ڤولت)/850 وات (200-240 ڤولت)                         |                  | <b>LIGHT</b> | استهلاك الطاقة                 |
| 695 وات (100-130 ڤولت)/680 وات (200-240 ڤولت)                                       | ECO <sub>1</sub> | <b>MODE</b>  |                                |
| 456 وات (100-130 ڤولت)/446 وات (200-240 ڤولت)                                       | EC <sub>O2</sub> | (نمط         |                                |
|                                                                                     |                  | الضو ء'      |                                |
| NORMAL STANDBY (عادى)0.18 وات (100-130 ڤولت)/0.27 وات (200-240 ڤولت)                |                  |              |                                |
| 4.3 وات (100-130 ڤولت)/4.4 وات (200-240 ڤولت)                                       | <b>NETWORK</b>   | <b>MODE</b>  |                                |
|                                                                                     | <b>STANDBY</b>   | (نمط         |                                |
|                                                                                     | (استعداد الشبكة) | لاستعداد)    |                                |
| 9.6 أمبير  ـ 4.0 أمبير                                                              |                  |              | تيار الدخل المقدر              |
| 19.7 بوصة (عرض) × 8.3 بوصة (ارتفاع) × 22.7 بوصة (عمق)/500 (عرض) × 211 (ارتفاع) ×    |                  |              | الأبعاد الخارجية               |
| 577 (عمق) مم (بدون الأجزاء البارزة)                                                 |                  |              |                                |
| 19.7 بُوصةُ (عرض) × 8.5 بوصةُ (ارتفاع) × 23.0 بوصة (عمق)/500 (عرض) × 216 (ارتفاع) × |                  |              |                                |
| 583 (عَمق) مُم (بما في ذلك الأجزاء البارزة)                                         |                  |              |                                |
| 61.7 رطل/28 كجم (بدون العدسة)                                                       |                  |              | الوزن                          |

\*1 تصل نسبة وحدات البكسل الفعالة إلى أكثر .%99.99

\*2 هذا هو قيمة خرج الضوء الذي ينتج من ضبط [LIGHT MODE] (نمط الضوء) على [NORMAL] (عادي) وضبط [PRESET] على [HIGH-BRIGHT] (درجة سطوع عالية) أثناء استخدام عدسة NP18ZL (تُباع بشكل منفصل).<br>تكون قيمة خرج الضوء أقل في حالة ضبط [LIGHT MODE] (نمط الضوء) على [ECO1] أو [ECO2]. (ECO2]: حوالي 80%، [ECO2]:

- حوالي 50%). إذا تم ضبط نمط [PRESET] (الضبط المسبق) على أي نمط آخر ، فستنخفض قيمة خرج الضوء قليلًا.
	- \*3 متوافق مع المواصفة 21118-2012ISO
	- \*4 RHDMI( األلوان الداكنة، تزامن الشفاه( مع HDCP

ما هي تقنية HDCP/HDCP؟ HDCP هي اختصار لعبارة حماية المحتوى الرقمي ذي النطاق الترددي العالي. وتمثل حماية المحتوى الرقمي ذي النطاق الترددي العالي (HDCP(

النظام الذي يهدف إلى منع النسخ غير القانوني لبيانات الڤيديو التي يتم إرسالها عبر وسيلة توصيل وسائط متعددة عالية الدقة (HDMI(. وإذا لم تتمكن من مشاهدة المادة عبر منفذ دخلّ HDM، فهذا لا يعني بالضرورة أن جهاز العرض لا يعمل على النحو الصحيح. ونظرًا لتطبيق نظام HDCP ً ، قد يكون المحتوى في بعض الحاالت محميا بموجب نظام HDCP، وربما ال يتم عرضه حسب قرار/نية مطبقي نظام HDCP( شركة Digital

Content Protection, LLC)

- الڤيديو: الألوان الداكنة؛ 12/10/8 بت، LipSync<br>الصوت: LPCM، حتى 2 بوصة، المعدل البسيط 48/44.1/32 كيلو هرتز ، عينة البت 24/20/16 بت
- \*5 تبعا للارتفاع ودرجة الحرارة، ينتقل جهاز العرض إلى الوضع الاقتصادي القسري "Forced ECO MODE".
	- هذه المواصفات باإلضافة إلى تصميم المنتج عرضة للتغيير دون إخطار.

للحصول على المزيد من المعلومات، قم بزيارة المواقع اإللكترونية التالية:

)الواليات المتحدة: [/com.necdisplay.www://http](http://www.necdisplay.com/)

أوروبا: /http://www.nec-display-solutions.com

من أي مكان في العالم: http://www.nec-display.com/global/index.html

للحصول على معلومات عن الملحقات االختيارية، يرجى زيارة موقعنا أو االطالع على الكتيب.

# **عدسة اختيارية )تباع بشكل منفصل(**

<span id="page-198-0"></span>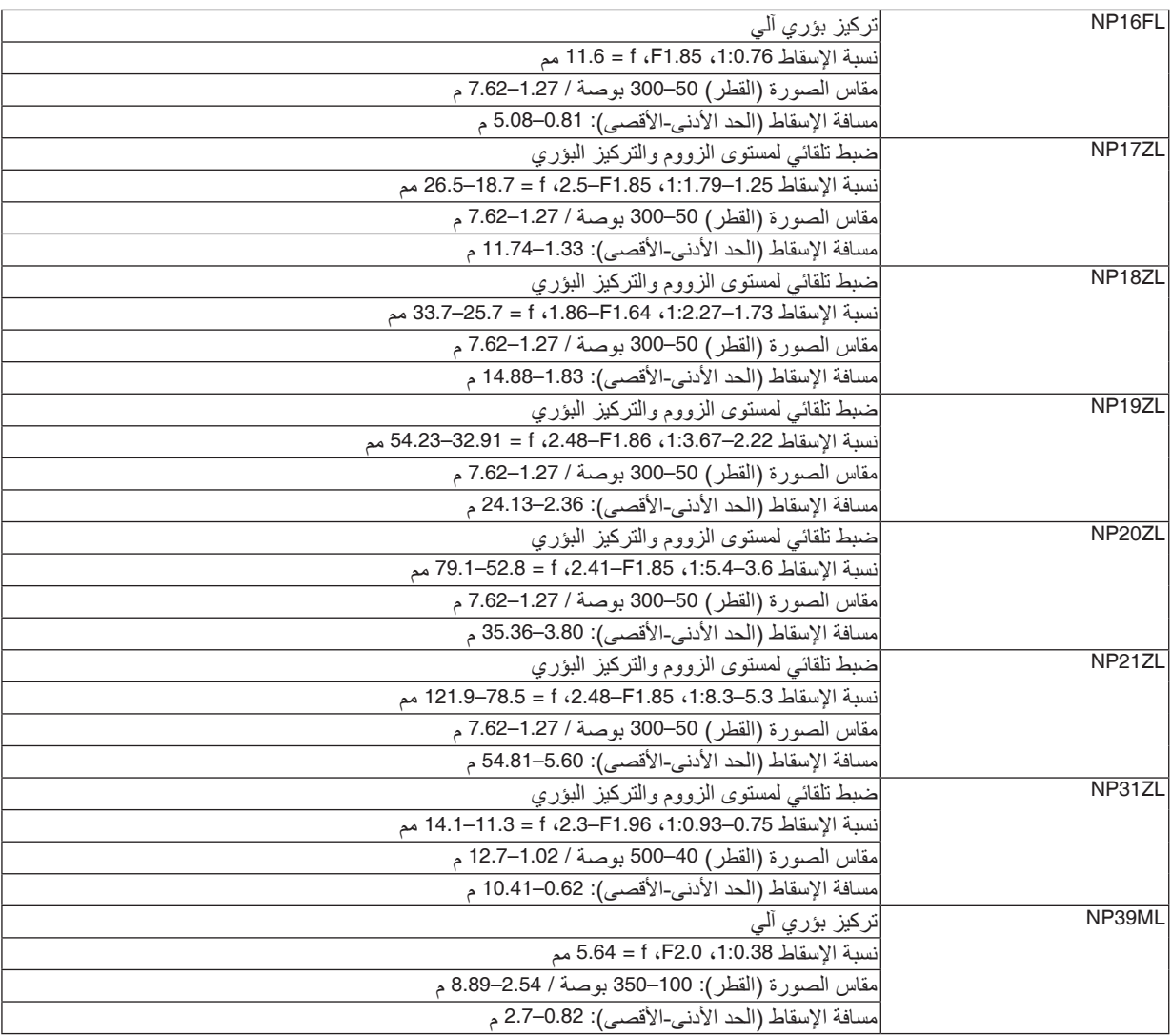

# كبل الطاقة

في حالة تعذر استخدام كبل الطاقة المرفق أو أن ظروف الجهد في منطقتك مختلفة من الظروف المخصصة لكبل الطاقة، فاستخدم كبل طاقة ملائم للمواصفات الكهربائية، ومواصفات نوع كبل الطاقة المنصوص عليها في البلد المعني، كما هو موضح في الجدول التالي بأسفل. لمزيدٍ من المعلومات، يرجى االتصال بالموزع.

# **المواصفات الكهربائية لكبل الطاقة**

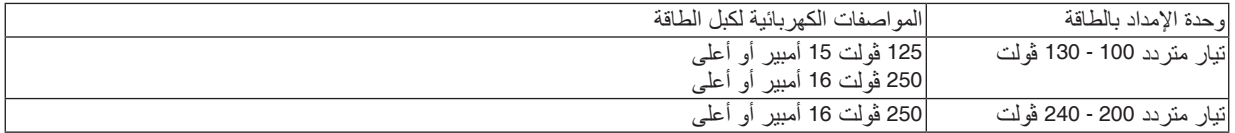

# **نوع كبل الطاقة**

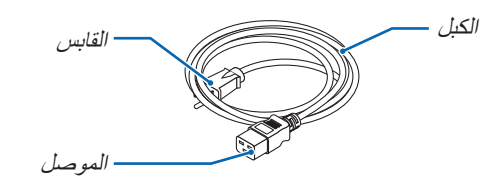

#### **القابس والكبل**

يجب أن يتوافق القابس مع متطلبات السالمة المحلية ونوع خرج الطاقة لديك. **الموصل** أبعاد موصل كبل الطاقة مبينة بأسفل

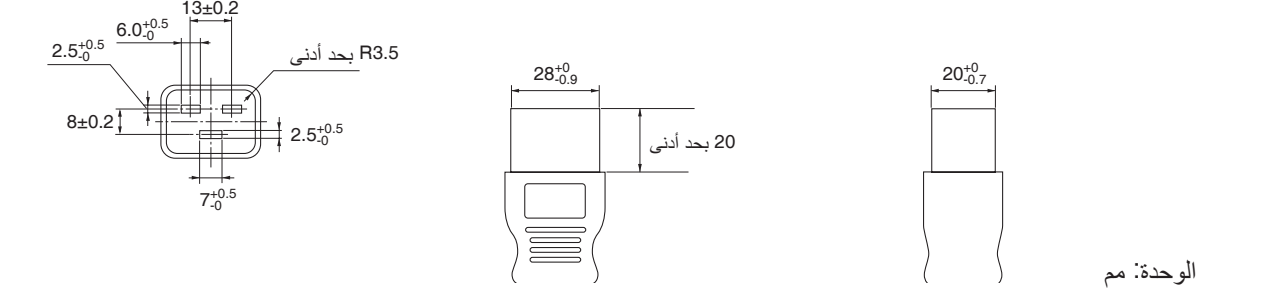

# 5 أبعاد الحاوية

الوحدة: مم (بوصة)

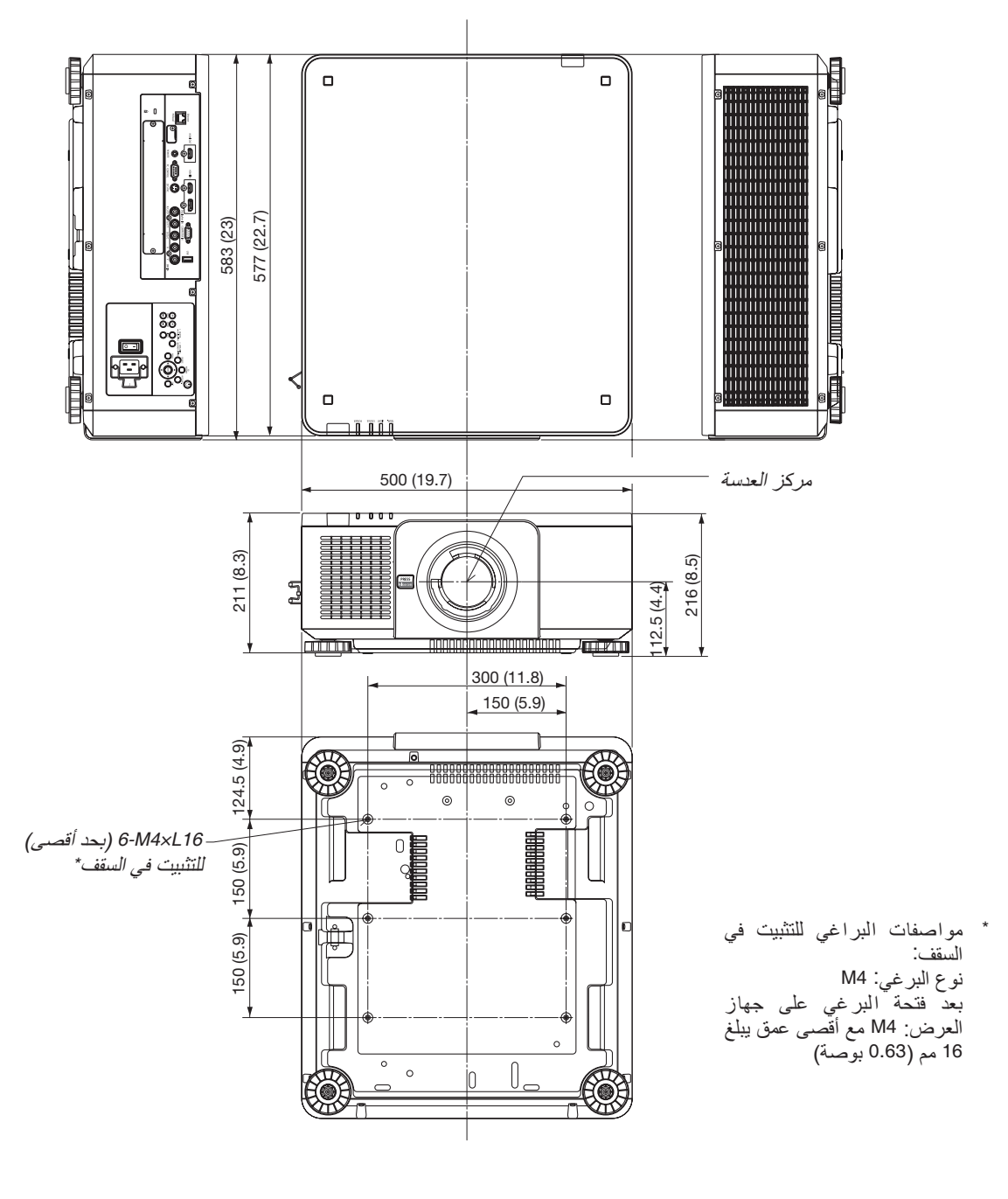

 **تنبيه:** ال تحاول تثبيت جهاز العرض في السقف بنفسك. يجب تركيب جهاز العرض بمعرفة الفنيين المؤهلين لضمان التركيب الصحيح وتقليل خطر اإلصابة الجسدية. وبالإضافة إلى ذلك، يجب أن يكون السقف قويًا بما يكفي لنثبيت الجهاز، فضلًا عن وجوب تركيب الجهاز وفقًا لأي قوانين محلية خاصة<br>بالمباني. يرجى الاتصال بالموزع للحصول على المزيد من المعلومات.

# 6 توزيعات ال�سنون وأ�سماء الإ�شارات الخا�صة بأطراف التو�صيل الرئي�سية IN COMPUTER( دخل الحا�سب الآلي(/ طرف تو�صيل الدخل المركب )طرف تو�صيل Sub-D� صغير مزود بـ 15 �س ًنا(

**ّ التوصيل ومستوى اإلشارة لكل سن**

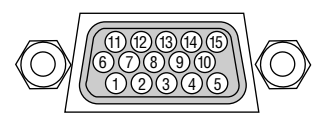

**مستوى اإلشارة** إشارة الڤيديو: p-Vp0.7( تناظري( إشارة التزامن: مستوى TTL

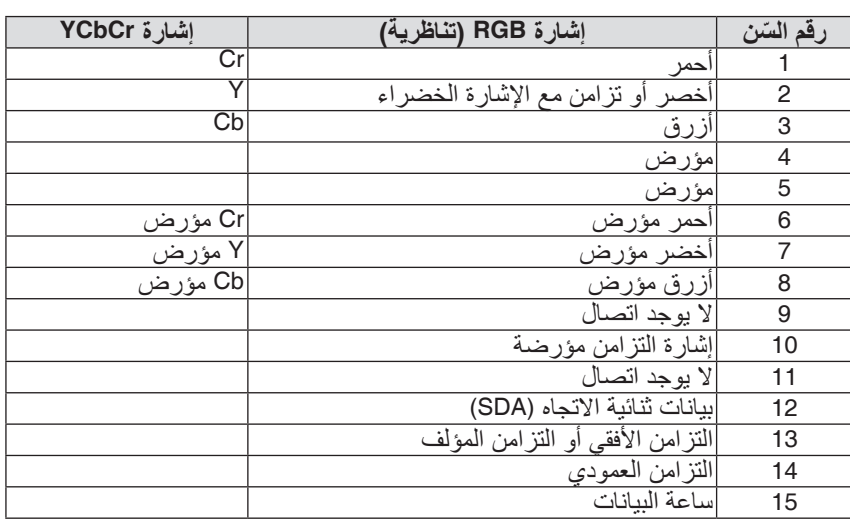

### طرف تو�صيل دخل IN HDMI( من النوع A )

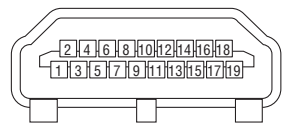

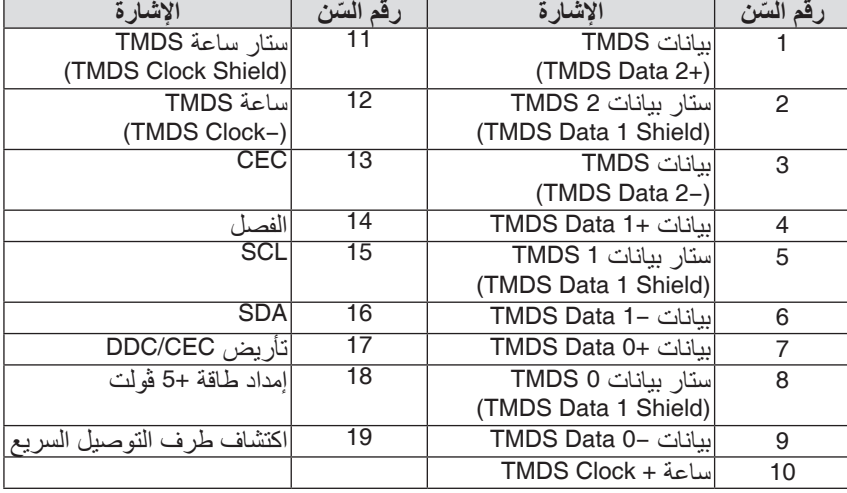

#### طرف تو�صيل دخل DisplayPort

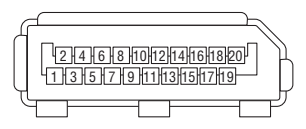

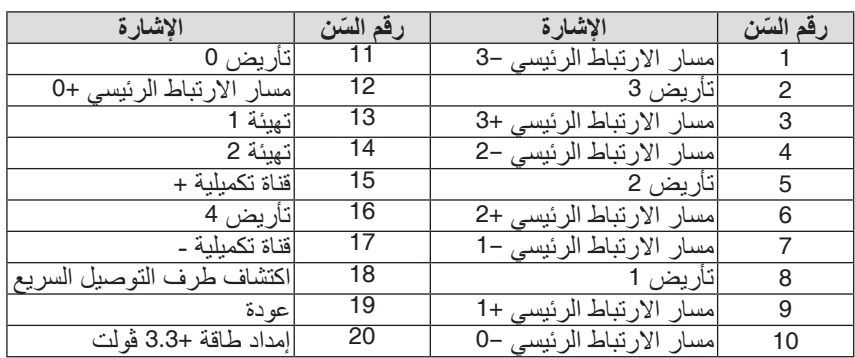

### منفذ T HDBase) Fthernet/HDBase)

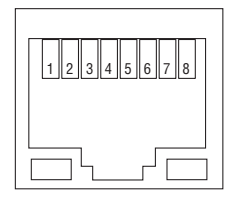

<span id="page-202-0"></span>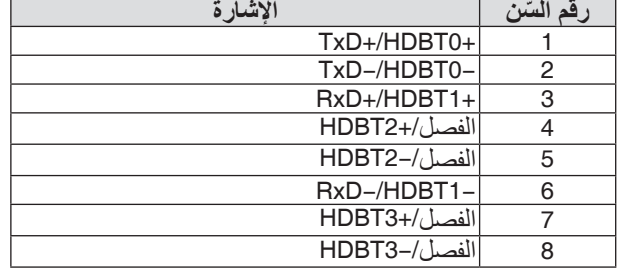

# منفذ USB( من النوع A )

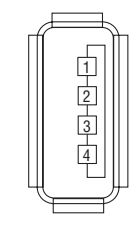

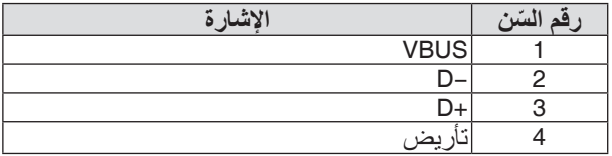

# منفذ PC CONTROL (التحكم عبر الحاسب الآلي) (منفذ توصيل D-Sub مزود بـ 9 سنون)

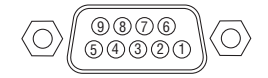

**بروتوكول االتصال**

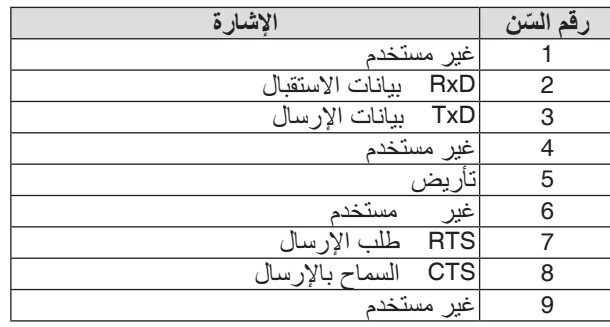

# 7 ا�ستك�شاف الأعطال وإ�صالحها

يساعدك هذا القسم على حل المشكالت التي قد تواجهك أثناء إعداد جهاز العرض أو استخدامك له.

# رسائل المؤشر

# **مؤشر POWER( الطاقة(**

<span id="page-203-0"></span>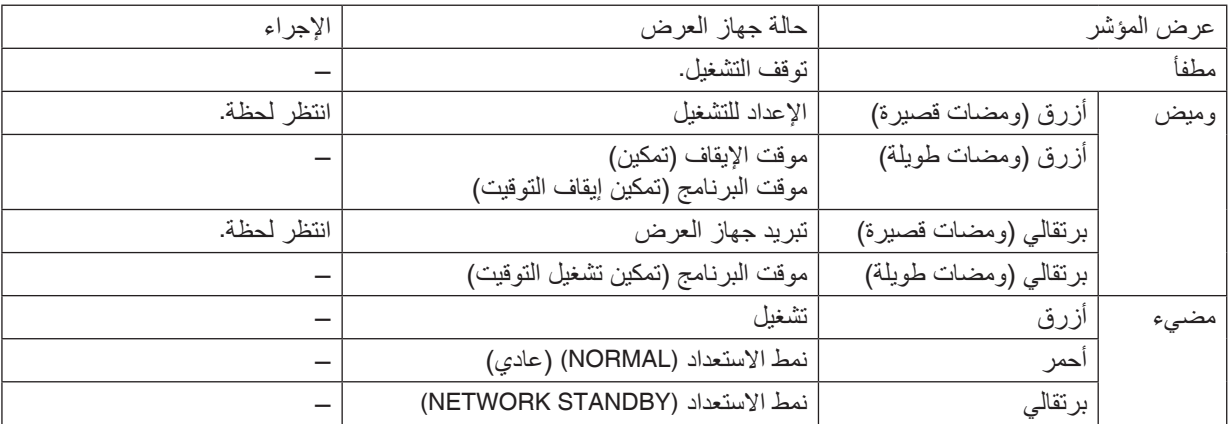

# **مؤشر STATUS( الحالة(**

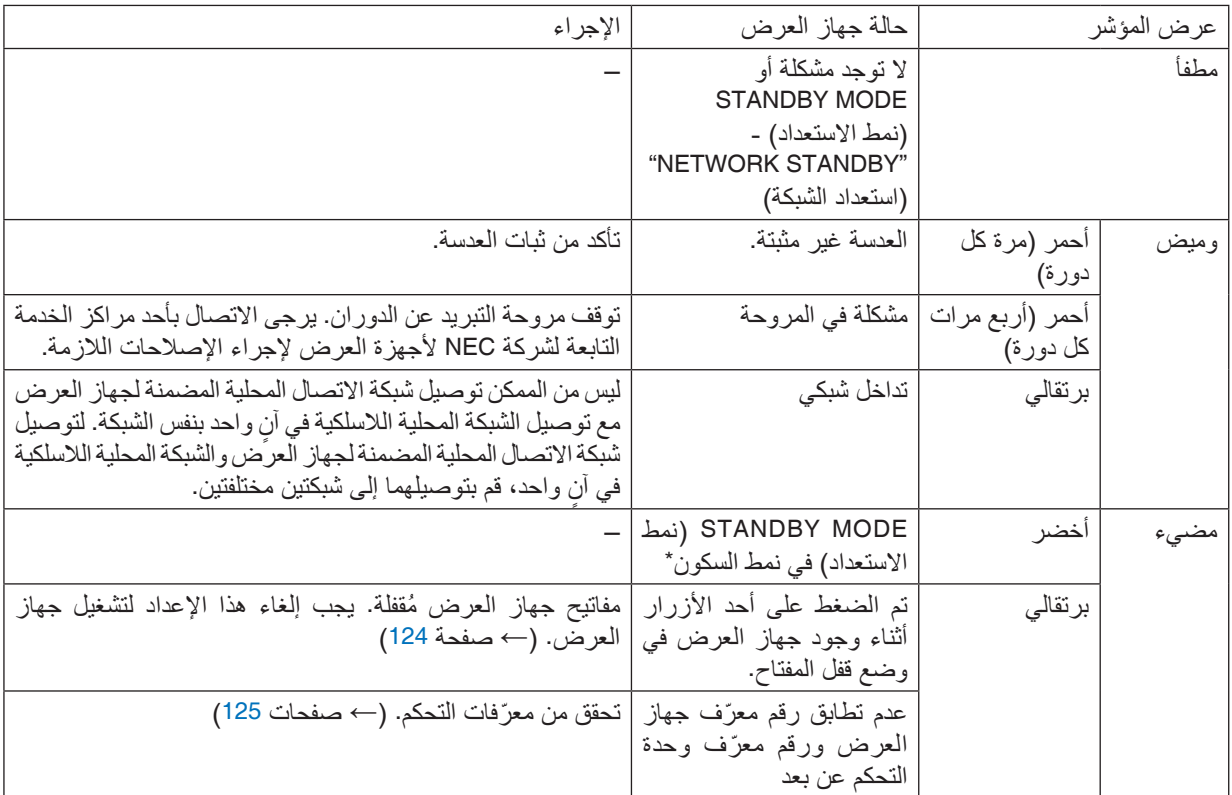

\* يشير نمط السكون إلى النمط الذي يتم فيه إزالة القيود الوظيفية الناجمة عن نمط االستعداد.

# **مؤشر LIGHT( الضوء(**

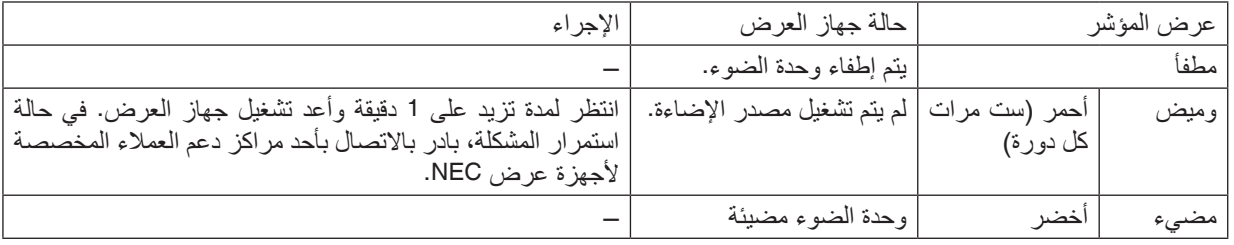

# **مؤشر .TEMP( الحرارة(**

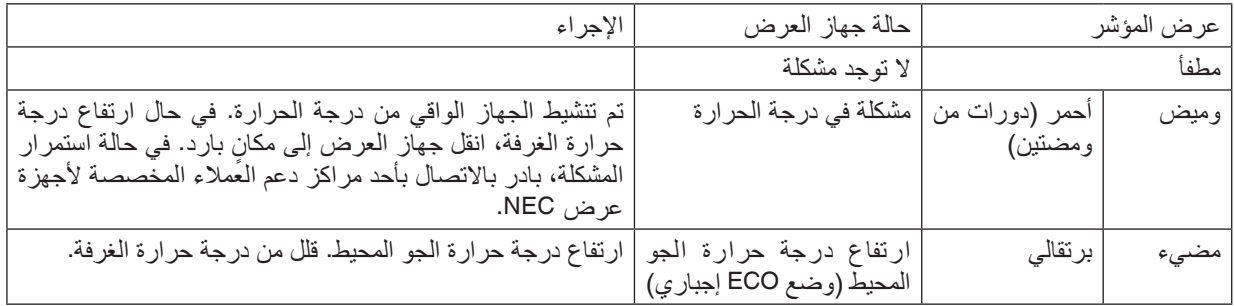

# **في حال تنشيط الجهاز الواقي من درجة الحرارة**

إذا ارتفعت درجة الحرارة الداخلية لجهاز العرض عن الحدّ الطبيعي لها، يتوقف تشغيل وحدة الضوء ويومض مؤشر درجة الحرارة (على نحوٍ متكرر مرتين كل دورة).

ٍ قد يحدث حينئذ أن ينشط الجهاز الواقي من درجة الحرارة في الوقت ذاته كما يتوقف تشغيل جهاز العرض.

- وفي حال حدوث ذلك، قم بما يلي:
- افصل كبل الطاقة من مأخذ التيار الكهربائي.
- إذا كان يتم استخدام جهاز العرض في مكان ذي درجة حرارة مرتفعة، يتعين عليك نقل الجهاز إلى مكان آخر بارد.
	- إذا كان هناك غبار في فتحات التهوية، قم بتنظيفه. )← صفحة [159](#page-175-0)(
	- انتظر في مثل هذه الحالة لمدة ساعة إلى أن تنخفض درجة الحرارة الداخلية لجهاز العرض.

# الم�شكالت ال�شائعة وحلولها

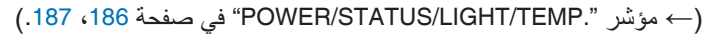

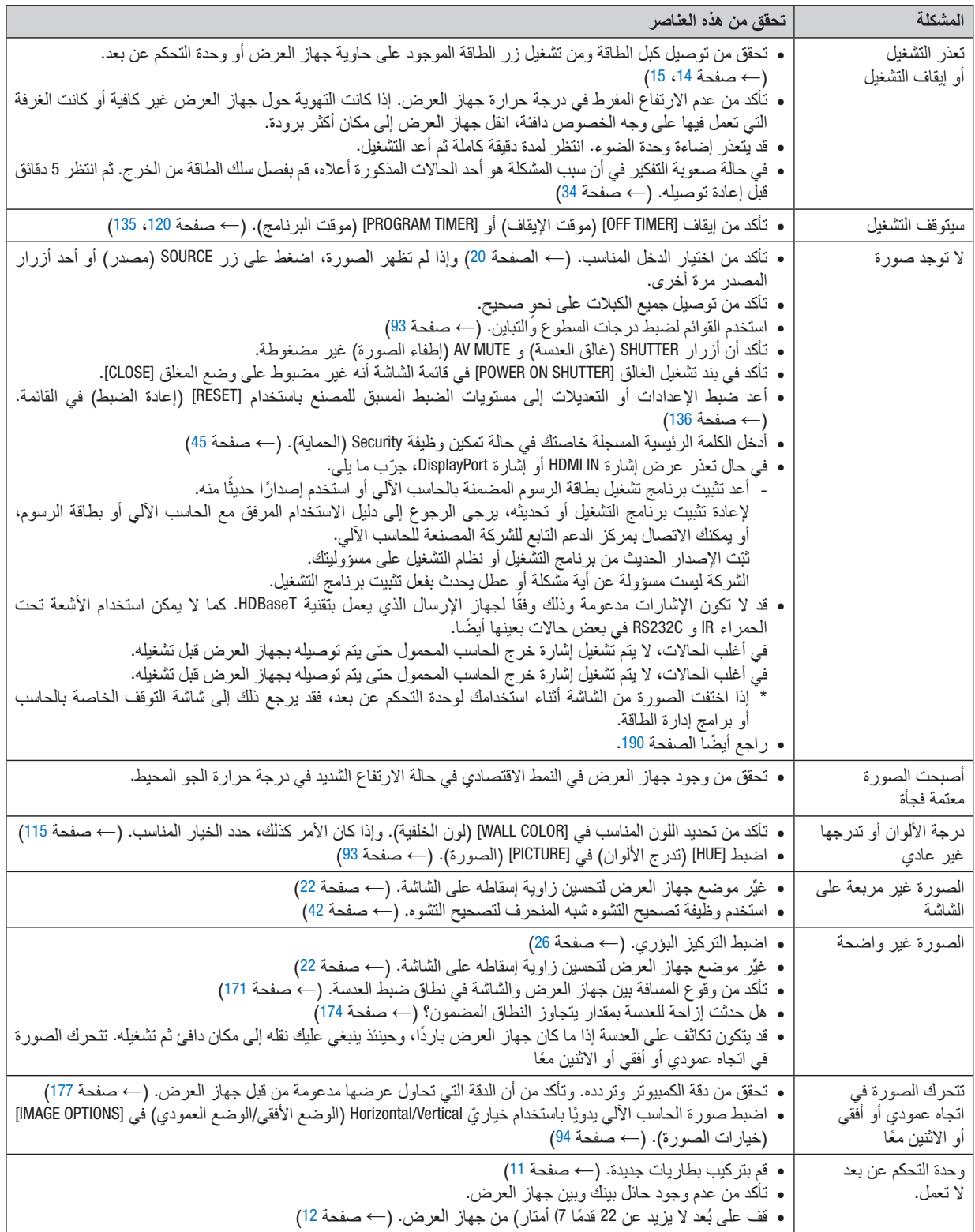

<span id="page-206-0"></span>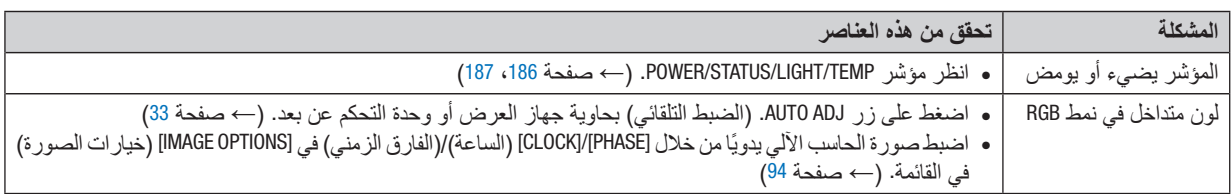

لمزيدٍ من المعلومات، يرجى الاتصال بالموزع.

في حالة اختفاء ال�صورة أو عر�ض ٍ ها على نحو غير �صحيح.

- **•** قم بتشغيل جهاز العرض والحاسب اآللي. في أغلب الحاالت، ال يتم تشغيل إشارة خرج الحاسب المحمول حتى يتم توصيله بجهاز العرض قبل تشغيله. في أغلب الحاالت، ال يتم تشغيل إشارة خرج الحاسب المحمول حتى يتم توصيله بجهاز العرض قبل تشغيله. ملاحظة: يمكنك التحقق من التردد الأفقي للإشارة الحالية في قائمة جهاز العرض في قسم Information (معلومات). إذا كانت القراءة "OkHz"، فذلك يعني عدم وجود إشارة خرج من جهاز الكمبيوتر. )راجع <sup>←</sup> صفحة *[137](#page-153-0)* أو انتقل إلى الخطوة التالية(
- **•** تمكين العرض الخارجي للحاسب اآللي ال يعني عرض صورة على شاشة الحاسب المحمول بالضرورة إرساله إلشارة ما إلى جهاز العرض. وعند استخدام حاسب محمول متوافق، تعمل مجموعة من مفاتيح الوظائف على تمكين/تعطيل العرض الخارجي. ً فعادة ما يعمل الضغط على مفتاح "Fn "مع أحد مفاتيح الوظائف االثنى عشر على تشغيل الشاشة الخارجية أو إيقاف تشغيلها. على سبيل المثال، في أجهزة الكمبيوتر المحمولة من NEC تنفذ هذه الوظيفة باستخدام مفتاحيّ Fn + F3، بينما في أجهزة الكمبيوتر المحمولة من Dell تستخدم مفاتيح Fn + F8 للتنقل بين خيارات العرض<br>الخارجي.
- **•** خرج إشارة حاسب آلي غير قياسية إذا لم تكن إشارة خرج الحاسب المحمول مطابقة لمعايير الصناعة، فقد لا يتم عرض الصورة على نحوٍ صحيح. وفي حال حدوث ذلك، قم بإلغاء تنشيط شاشة LCD الخاصة بالحاسب المحمول عندما تكون شاشة جهاز العرض قيد االستخدام. ً علما بأن كل حاسب محمول لديه طريقة مختلفة إللغاء/إعادة تنشيط شاشات LCD المحلية كما هو موضح في الخطوة السابقة. راجع وثائق الكمبيوتر خاصتك للحصول على معلومات مفصلة.
- **•** ال تظهر الصورة المعروضة على نحو صحيح عند استخدام جهاز Mac عند استخدام جهاز Mac مع جهاز العرض؛ قم بتعيين مفتاح DIP بمهايئ Mac (غير مرفق مع جهاز العرض) وفقًا لمستوى الدقة. بعد اإلعداد، أعد تشغيل جهاز Mac لتفعيل التغييرات. بالنسبة لضبط أوضاع العرض باستثناء تلك التي يدعمها جهاز Mac وجهاز العرض خاصتك، فقد يؤدي تغيير مفتاح DIP الموجود بمهايئ Mac إلى اهتزاز الصورة قليًل أو عدم عرض أي شيء. في حال حدوث ذلك، اضبط مفتاح DIP على وضع <sup>13</sup> بوصة الثابت ثم أعد تشغيل جهاز Mac. وبعد ذلك، أعد مفاتيح DIP إلى وضع قابل للعرض ثم أعد تشغيل جهاز Mac مرة أخرى.

ًا. مالحظة: يلزم توافر كبل مهايئ ڤيديو من تصنيع شركة *Inc Apple* لجهاز *MacBook* ً نظرا ألنه ال يحتوي على وحدة طرفية *Sub-D* صغيرة مزودة بعدد *15* سن

- **•** االنعكاس في أجهزة MacBook
- \* عند استخدام جهاز العرض مع أجهزة MacBook؛ يمكن ضبط الخرج على 768 × 1024 ما لم تكون خاصية »االنعكاس« مضبوطة على off (إيقاف) بجهاز MacBook. يرجى الرجو ع إلى دليل المالك المرفق مع كمبيوتر Mac خاصنك للتعرف على خاصية الانعكاس.
- **•** المجلدات أو األيقونات مختفية على شاشة جهاز Mac قد ال تتمكن من رؤية المجلدات أو األيقونات على الشاشة، في حالة حدوث ذلك، حدد [View( [عرض( ← [Arrange( [ترتيب( من قائمة Apple ثم رتب األيقونات.

# 8 رموز التحكم عبر الحا�سب الآلي وتو�صيل الكبالت

رموز التحكم عبر الحا�سب الآلي

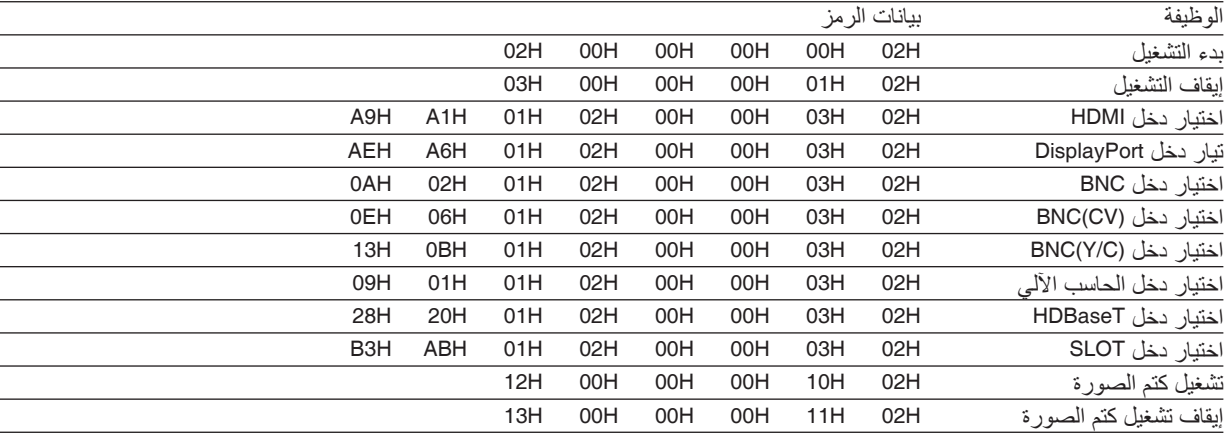

ملاحظة: اتصل بالموزع المحلي للحصول على قائمة كاملة برموز التحكم في الكمبيوتر الشخصي إذا لزم الأمر .

### تو�صيل الكبالت

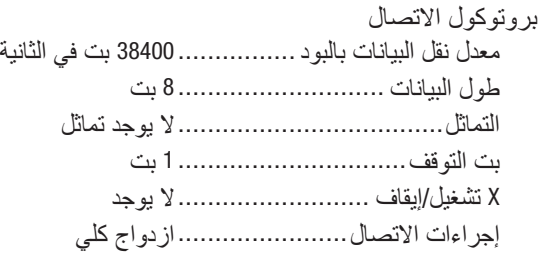

ملاحظة: قد يكون من الأفضل استخدام معدل بود بطئ عند تشغيل الكبلات الطويلة، وذلك حسب حالة الجهاز .

# وحدة طرفية Control PC( SUB-D مزودة بـ 9 �سنون(

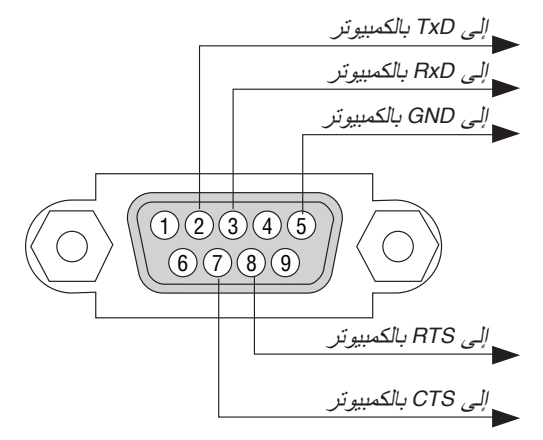

مالحظة :*1* السنون *1* و*4* و*6* و*9* غير مستخدمة.

مالحظة :*2* ضع وصلتي "*Send to Request*( "طلب إرسال( و"*Send to Clear*( "جاهز لإلرسال( ً معا على طرفي الكبل لتسهيل توصيل الكبل

مالحظة :*3* ومن جانبنا ننصح بضبط سرعة االتصال في قوائم جهاز العرض على *9600* بت في الثانية عند تشغيل الكبالت الطويلة.

#### 9 قائمة التحقق الخا�صة با�ستك�شاف الأعطال وإ�صالحها قبل الاتصال بالموزع أو بفنييٍّ الصيانة، يرجى الرجوع إلى القائمة التالية للتأكد من وجود أعطال تحتاج إلى إصلاح، والاطلاع أيضًا على قسم<br>«استكشاف الأعطال وإصلاحها» في دليل الاستخدام. حيث تساعدنا قائمة التحقق الواردة أدناه في \* اطبع هذه الصفحة والصفحة التالية للتأشير على اإلجابات. ًا )عدد المرات؟\_\_\_\_\_\_\_\_\_\_\_\_\_\_\_\_\_\_\_\_\_( □ غير ذلك )\_\_\_\_\_\_\_\_\_\_\_\_\_\_\_\_\_\_( **تكرار الحدوث** □ ً دائما □ أحيان **الطاقة** عدم وصول الطاقة للجهاز )مؤشر POWER( الطاقة( ال يضيء باللون الأزرق). راجع أيضًا «مؤشر بيان الحالة - (STATUS) (الحالة)». إدخال مقبس كبل الطاقة بالكامل في مأخذ التيار بالحائط. ال توجد طاقة رغم الضغط باستمرار على زر POWER( الطاقة(. مفتاح الطاقة الرئيسي على وضع »التشغيل (I»(. توقف الجهاز عن العمل أثناء التشغيل. إدخال مقبس كبل الطاقة بالكامل في مأخذ التيار بالحائط. تم إيقاف وظيفة [OFF POWER AUTO( [إيقاف تشغيل تلقائي( )فقط مع الطرازات التي تشتمل على هذه الوظيفة). تم إيقاف وظيفة [TIMER OFF( [موقت اإليقاف( فقط مع الطرازات التي تشتمل على هذه الوظيفة). **الڤيديو والصوت** ال توجد صورة معروضة من الحاسب اآللي أو جهاز الڤيديو خاصتك على جهاز العرض. ال يزال يتعذر ظهور أي صورة رغم قيامك أوًل بتوصيل جهاز العرض بالحاسب اآللي، ثم تشغيل الحاسب اآللي. تمكين خرج إشارة الحاسب المحمول خاصتك إلى جهاز العرض. *•* ستتيح مجموعة من مفاتيح الوظائف تمكين/تعطيل شاشة العرض الخارجية، فعادة ما يؤدي الضغط على مفتاح "*Fn* "مع أحد مفاتيح الوظائف االثني عشر إلى تشغيل هذه الشاشة أو إيقاف تشغيلها. ال توجد صورة )خلفية زرقاء أو سوداء، ال توجد صورة(. ال يزال يتعذر ظهور أية صورة حتى في حالة الضغط على زر ADJUST AUTO( الضبط التلقائي(. يتعذر ظهور أية صورة رغم قيامك بتنفيذ أمر [RESET( [إعادة الضبط( الموجود بقائمة الجهاز. إدخال مقبس كبل اإلشارة بالكامل داخل الوحدة الطرفية للدخل تظهر رسالة على الشاشة. ( \_\_\_\_\_\_\_\_\_\_\_\_\_\_\_\_\_\_\_\_\_\_\_\_\_\_\_\_\_\_\_\_\_\_\_\_\_\_\_\_\_\_\_\_\_ ) المصدر المتصل بالجهاز متاح ونشط. ال يزال يتعذر ظهور صورة رغم ضبط درجة السطوع و/أو التباين. يتم دعم درجة دقة وتردد مصدر الدخل من قبل جهاز العرض. الصورة معتمة للغاية. لم يطرأ أي تغيير رغم ضبط درجة السطوع و/أو التباين. الصورة مشوهة. تظهر الصورة بشكل منحرف )لم يطرأ عليها تغيير رغم ضبط [KEYSTONE( [تشوه الصورة((. فقد بعض األجزاء من الصورة. لم يطرأ تغيير رغم قيامك بالضغط على زر ADJUST AUTO( الضبط التلقائي(. لم يطرأ تغيير رغم قيامك بتنفيذ أمر RESET( إعادة الضبط( الموجود في قائمة الجهاز. إزاحة الصورة في اتجاه رأسي أو أفقي. تم ضبط الوضع األفقي والرأسي إلشارة الكمبيوتر على نحو صحيح. يتم دعم درجة دقة وتردد مصدر الدخل من قبل جهاز العرض. بعض وحدات البكسل مفقودة. اهتزاز الصورة. لم يطرأ تغيير رغم قيامك بالضغط على زر ADJUST AUTO( الضبط التلقائي). لم يطرأ تغيير رغم قيامك بتنفيذ أمر RESET( إعادة الضبط( الموجود في قائمة الجهاز. تظهر الصورة مهتزة أو متغير لونها في إشارة الكمبيوتر. لم يطرأ تغير رغم قيامك بتغيير [MODE FAN( [نمط المروحة( من [HIGH] (مرتفع) إلى [AUTO] (تلقائي). الصورة غير واضحة أو خارج نطاق التركيز البؤري. لم يطرأ تغيير رغم التحقق من دقة إشارات الحاسب اآللي وتغييرها إلى دقة إشارات جهاز العرض الأصلية. لم يطرأ تغيير رغم قيامك بضبط التركيز البؤري. **غير ذلك** وحدة التحكم عن بعد ال تعمل. ال يوجد أي حائل بين مستشعر جهاز العرض ووحدة التحكم عن بعد. جهاز العرض قريب من مصدر إضاءة فلورسنت والذي يمكنه التشويش على أجهزة التحكم عن البعد التي تعمل باألشعة تحت الحمراء. األزرار الموجودة بجهاز العرض ال تعمل ) فقط في الطرازات المزودة بوظيفة [LOCK PANEL CONTROL( [قفل لوحة التحكم((. لم يتم تشغيل وظيفة [LOCK PANEL CONTROL( [قفل لوحة التحكم( أو تم تعطيلها من القائمة. ال يعمل الجهاز رغم قيامك بالضغط مع االستمرار على زر SOURCE

(مصدر ) لمدة 10 ثوانٍ كحد أدنى.

 البطاريات جديدة وغير معكوسة التركيب.

**يرجى وصف المشكلة بالتفصيل في المساحة المبينة أدناه.**

**معلومات حول التطبيقات والبيئة التي يعمل فيها جهاز العرض**

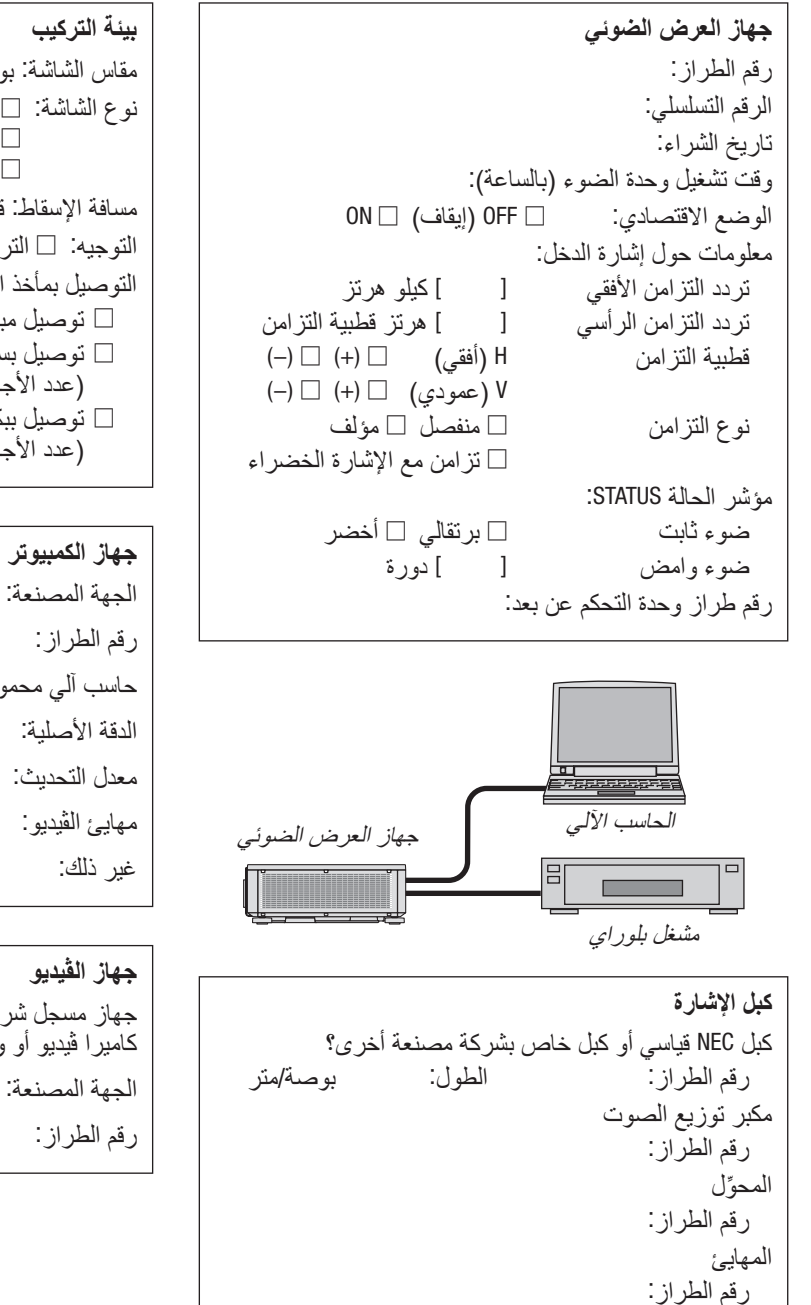

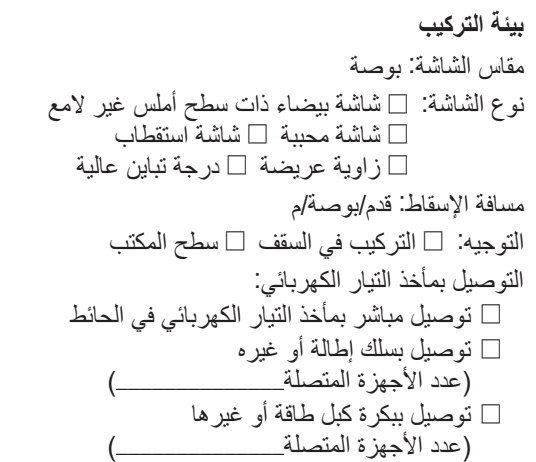

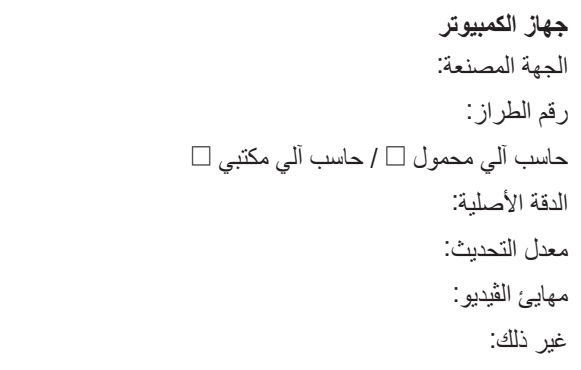

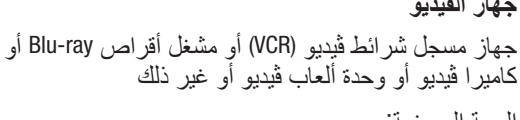

# **NEC**